# Stampante HP Color LaserJet serie CP1510

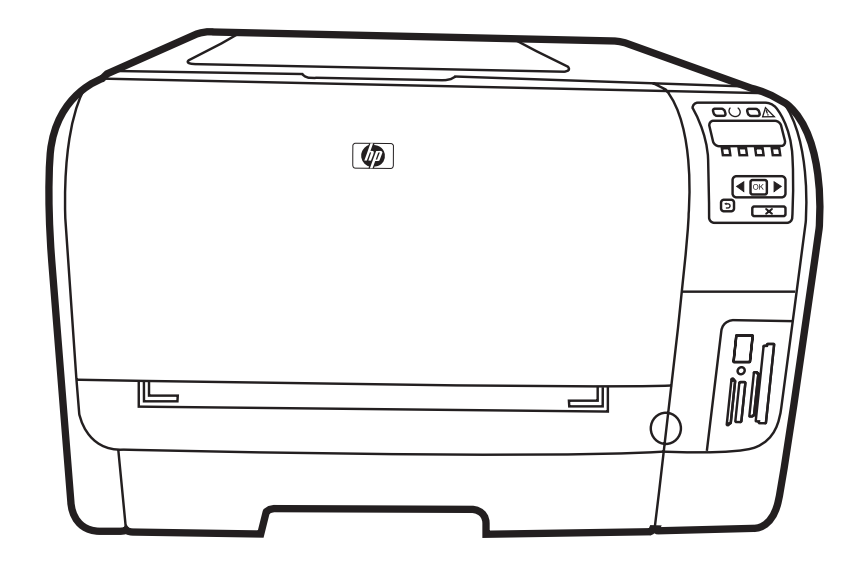

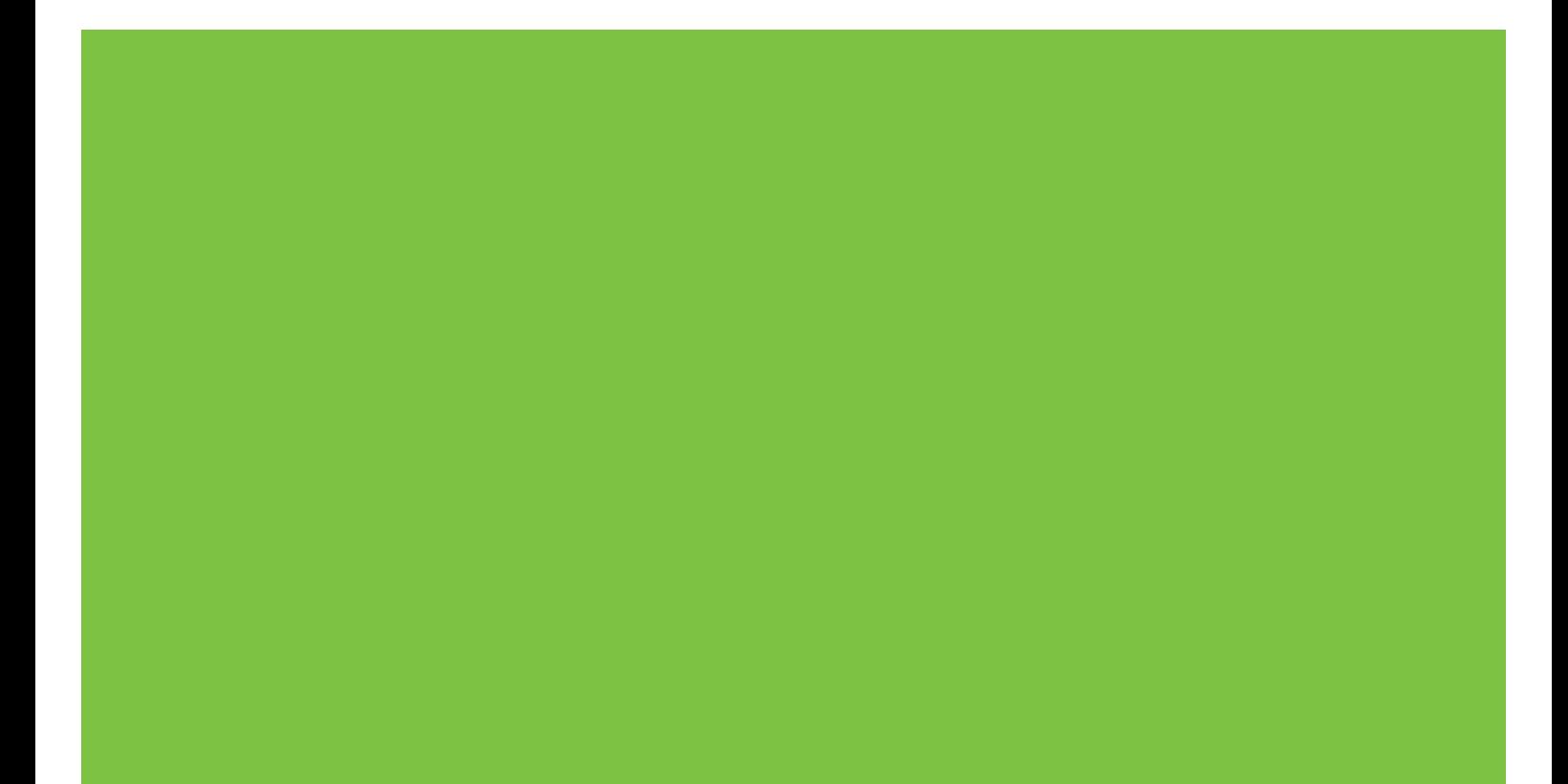

## Stampante HP Color LaserJet serie CP1510 Guida dell'utente

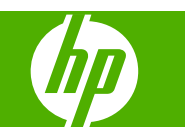

#### **Copyright e licenza**

© 2007 Copyright Hewlett-Packard Development Company, L.P.

Sono vietati la riproduzione, l'adattamento e la traduzione senza previo consenso scritto, ad eccezione dei casi previsti dalle leggi sui diritti d'autore.

Le informazioni contenute nel presente documento sono soggette a modifica senza preavviso.

Le uniche garanzie per i prodotti e i servizi HP sono presentate nelle dichiarazioni esplicite di garanzia fornite in accompagnamento a tali prodotti e servizi. Nessuna disposizione del presente documento dovrà essere interpretata come garanzia aggiuntiva. HP non sarà responsabile per omissioni o errori tecnici ed editoriali contenuti nel presente documento.

Numero di catalogo: CC378-90917

Edition 3, 11/2007

#### **Marchi registrati**

Adobe®, AdobePhotoShop® e PostScript® sono marchi commerciali di Adobe Systems Incorporated.

ENERGY STAR® e il logo ENERGY STAR® sono marchi registrati dell'Agenzia per la protezione dell'ambiente negli Stati Uniti.

Corel® è un marchio commerciale o un marchio registrato di Corel Corporation o Corel Corporation Limited.

Microsoft®, Windows® e Windows®XP sono marchi registrati di Microsoft Corporation negli Stati Uniti.

Windows Vista™ è un marchio o un marchio registrato di Microsoft Corporation negli Stati Uniti e/o in altri paesi/regioni.

# **Sommario**

## 1 Informazioni di base

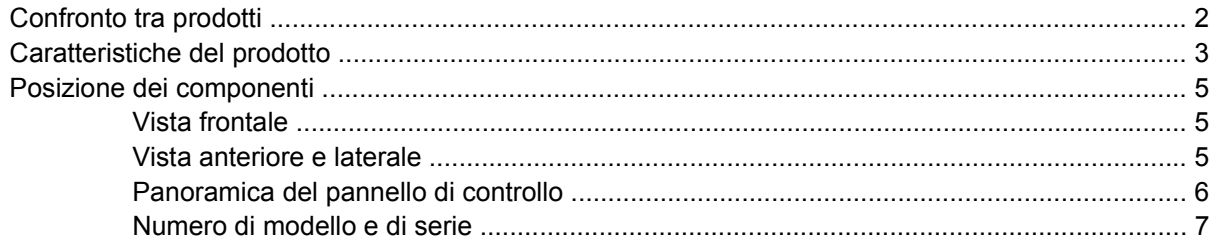

#### 2 Software

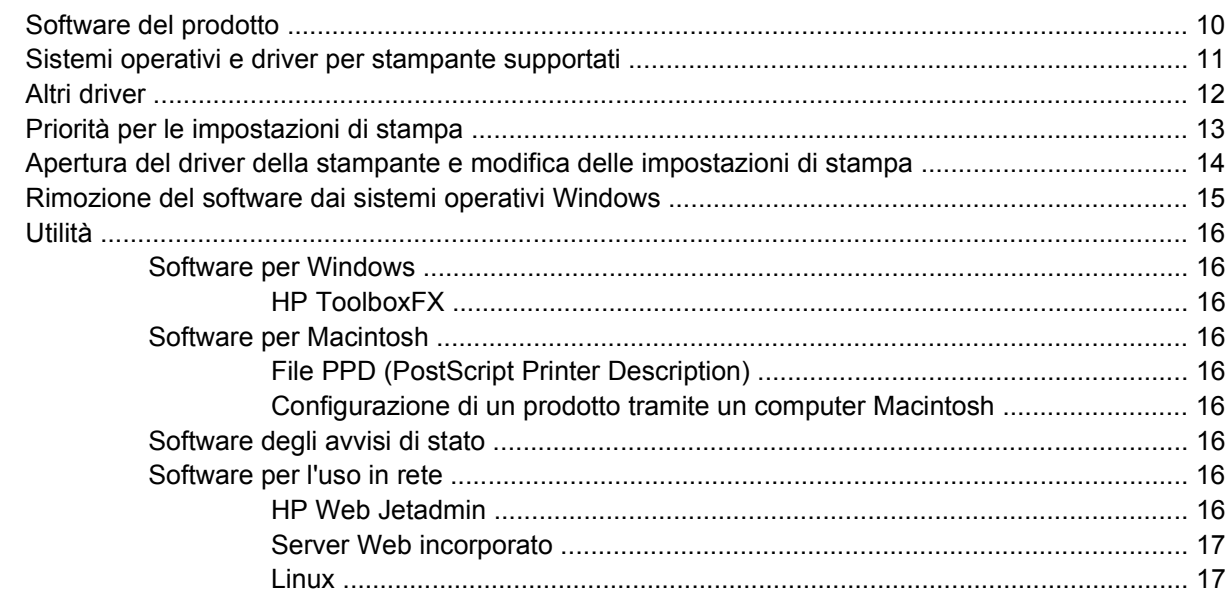

## 3 Carta e supporti di stampa

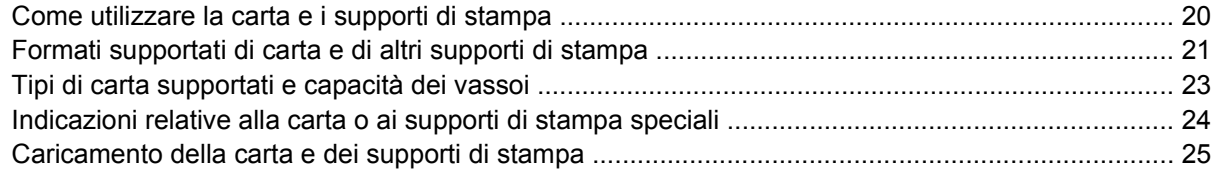

#### 4 Configurazione I/O

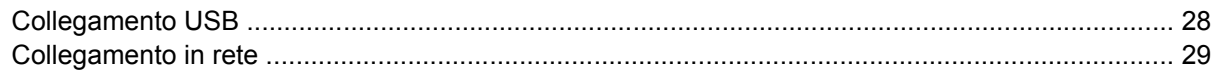

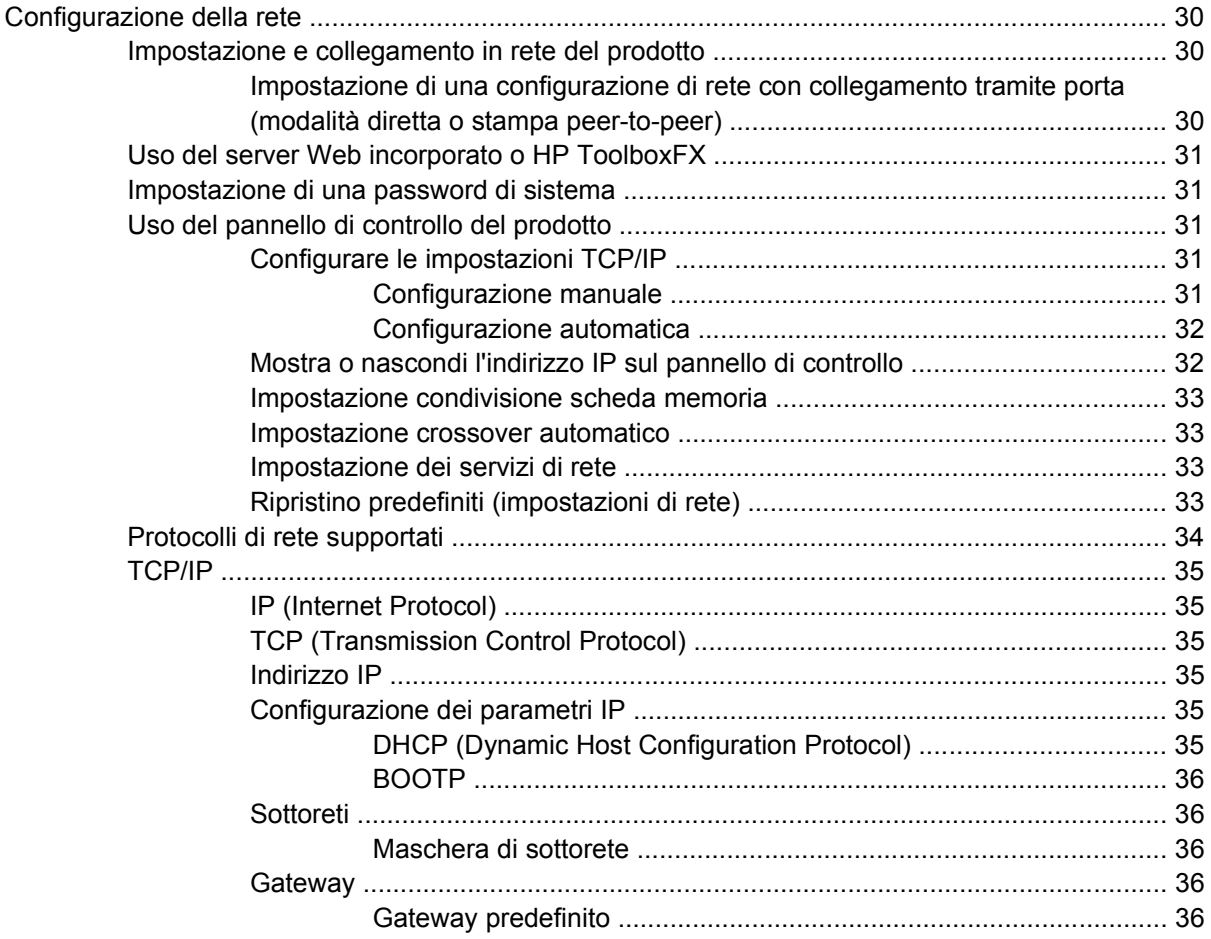

## **[5 Operazioni di stampa](#page-46-0)**

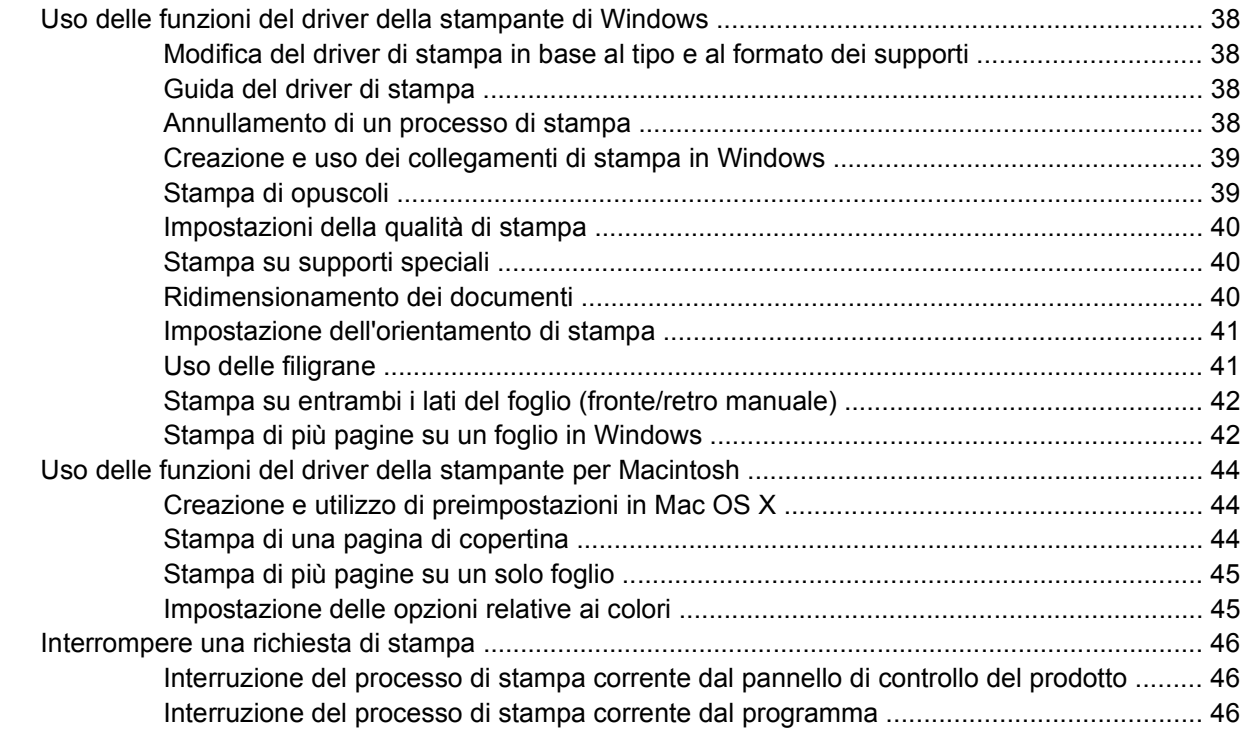

#### 6 Pannello di controllo

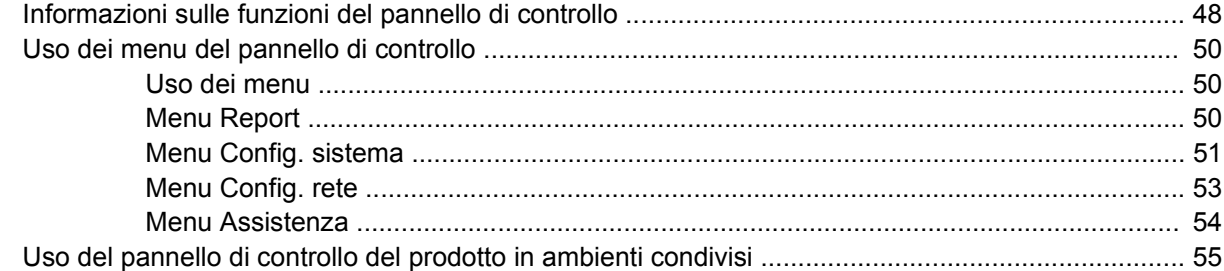

## 7 Stampa a colori

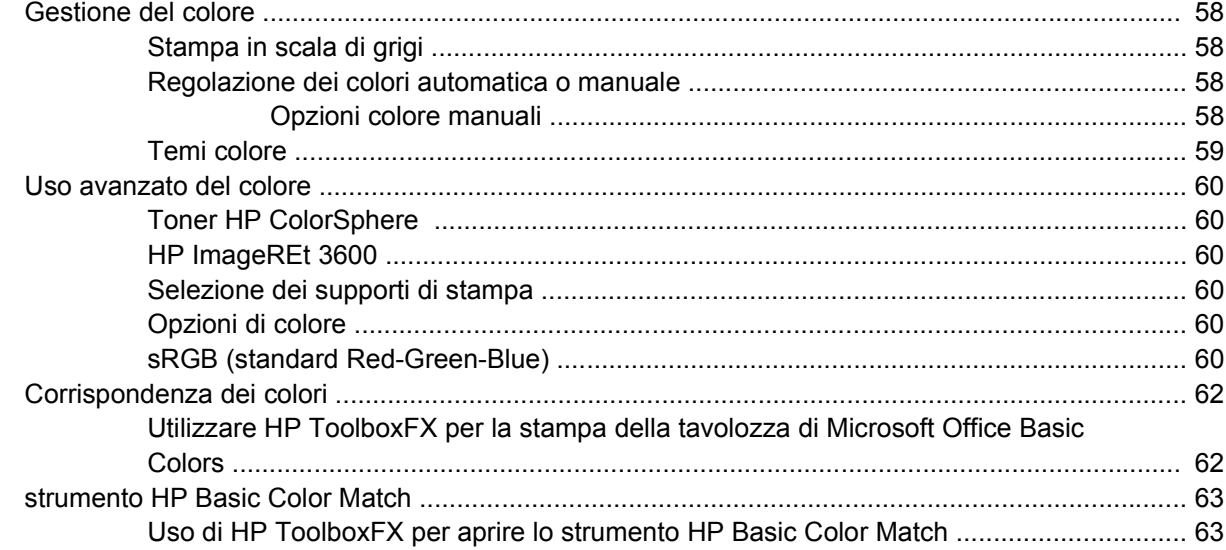

#### 8 Foto

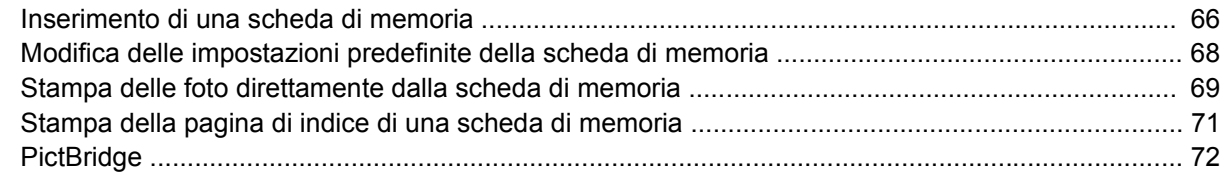

#### 9 Gestione e manutenzione

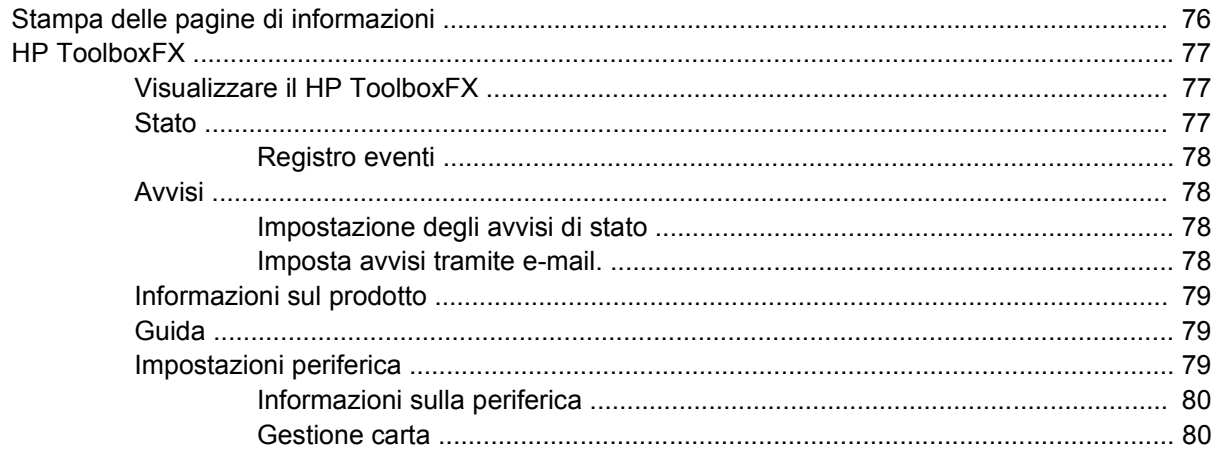

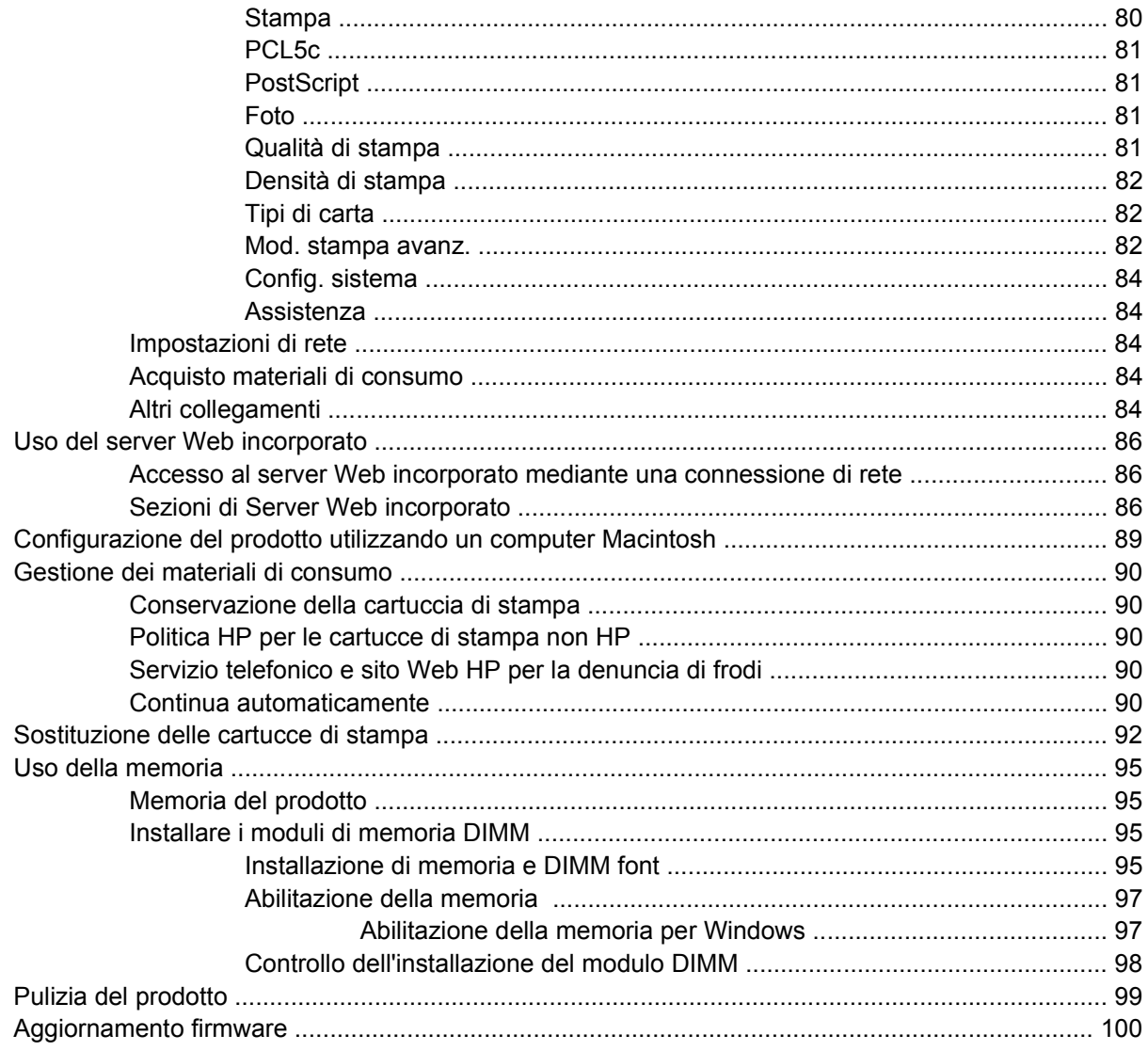

#### 10 Risoluzione dei problemi

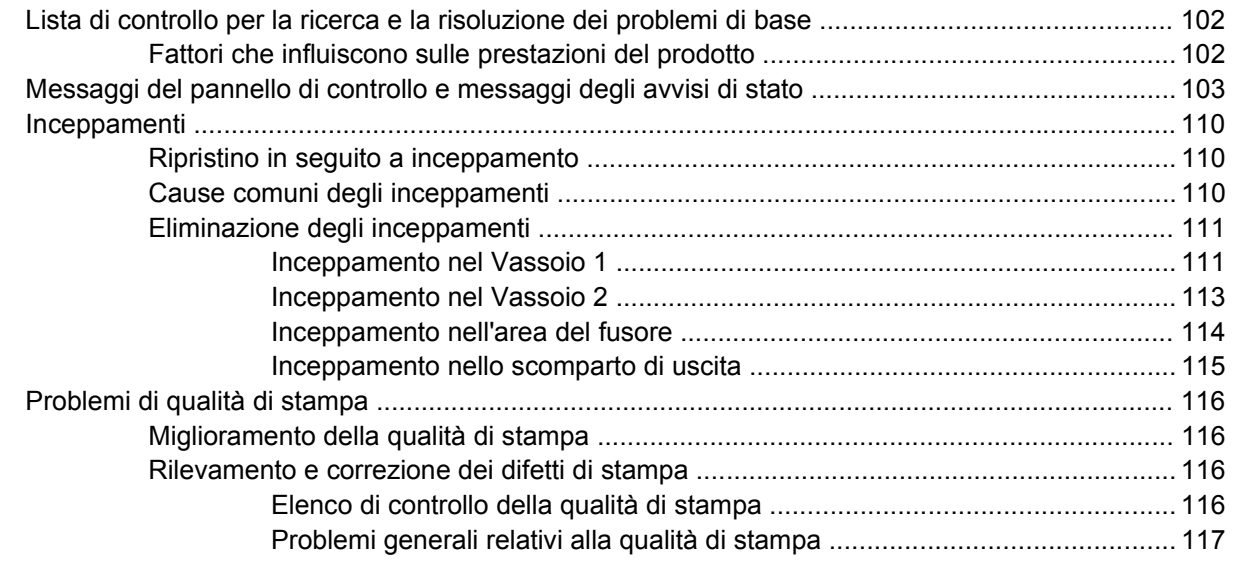

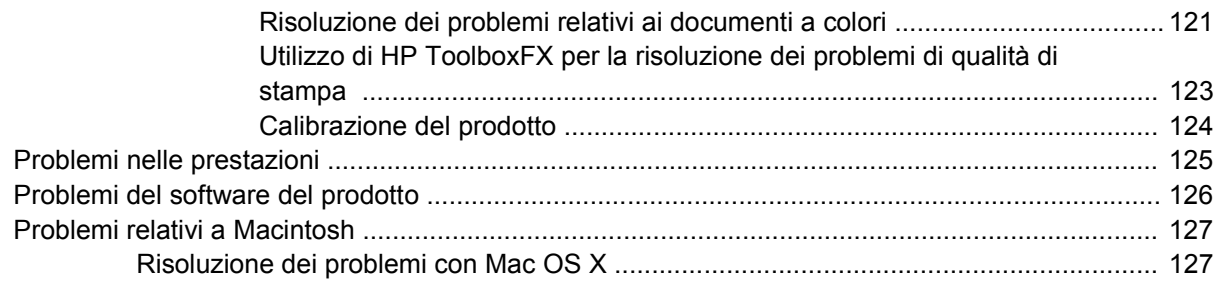

## Appendice A Materiali di consumo e accessori

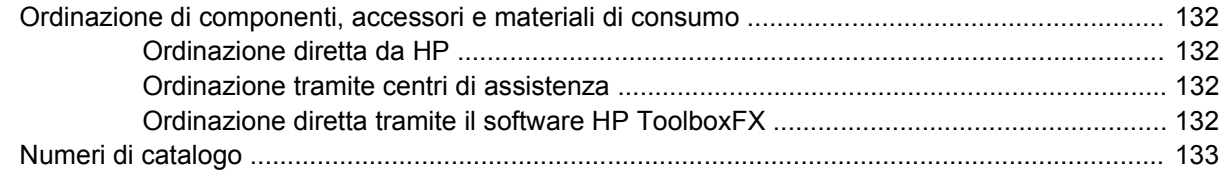

## Appendice B Assistenza e supporto

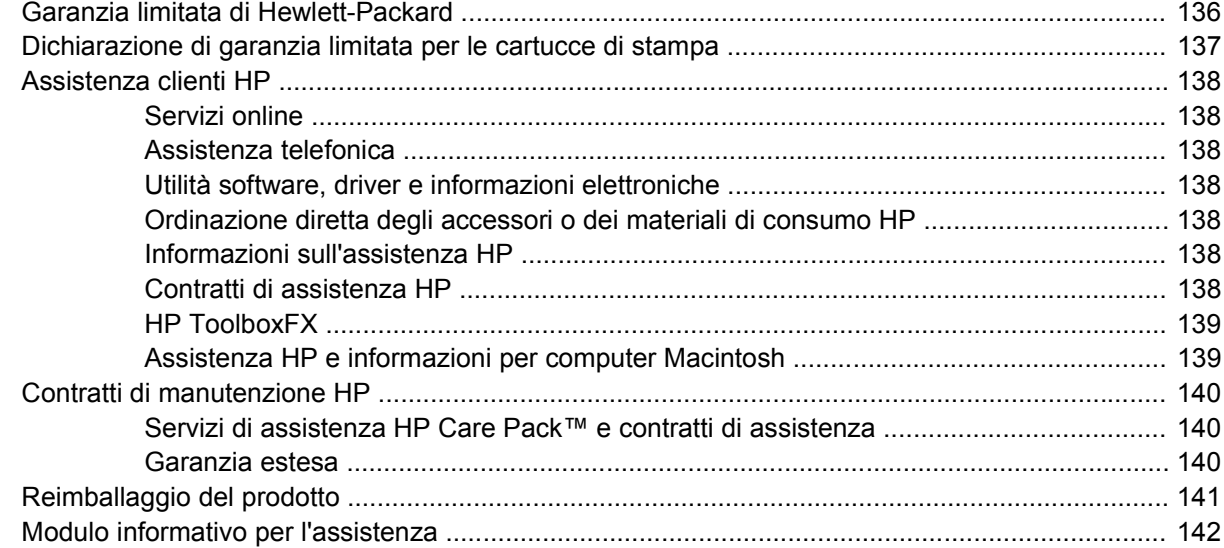

#### **Appendice C Specifiche**

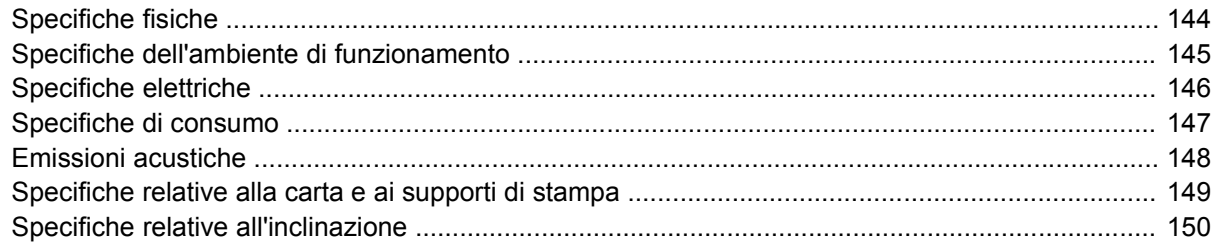

## Appendice D Informazioni sulle normative

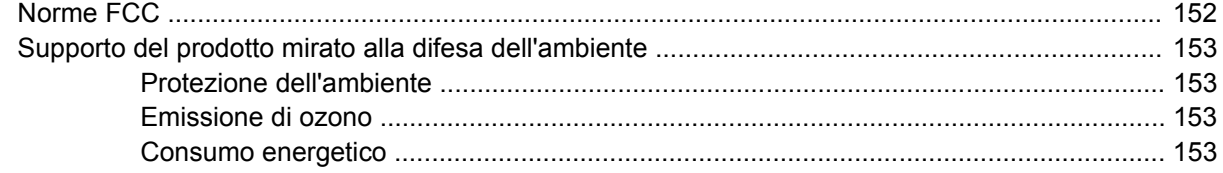

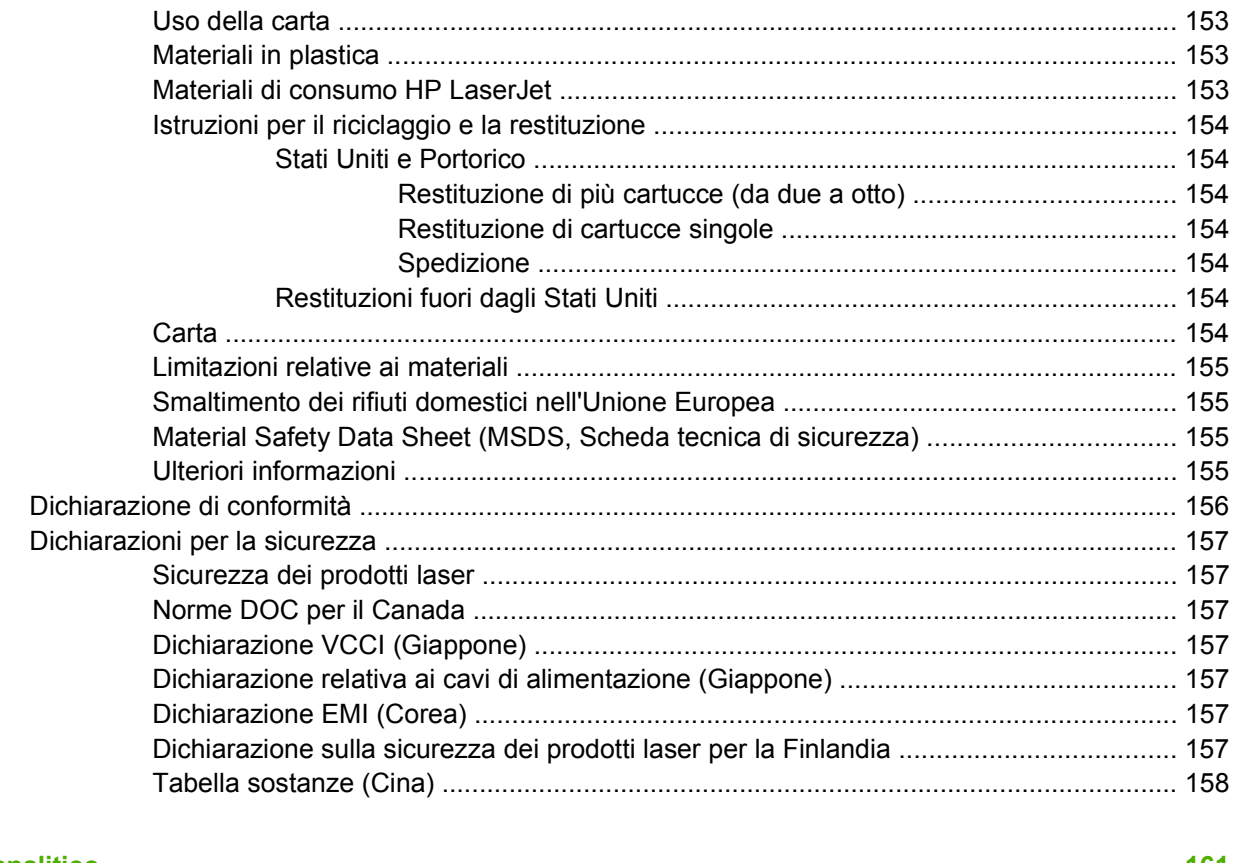

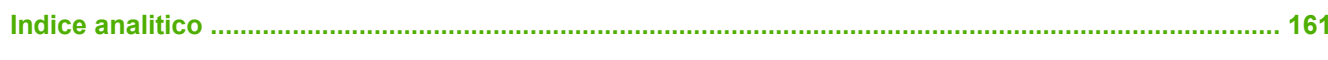

# <span id="page-10-0"></span>**1 Informazioni di base**

- [Confronto tra prodotti](#page-11-0)
- [Caratteristiche del prodotto](#page-12-0)
- [Posizione dei componenti](#page-14-0)

## <span id="page-11-0"></span>**Confronto tra prodotti**

#### **Stampante HP Color LaserJet serie CP1510**

- Stampa a una velocità massima di 12 ppm (pagine al minuto) su supporti di formato Lettera o di formato A4 in bianco e nero e di 8 ppm a colori
- Slot di alimentazione prioritaria a fogli singoli (vassoio 1) e vassoio di alimentazione da 150 fogli (vassoio 2)
- Porta per cavo USB (Universal Serial Bus) 2.0 Hi-Speed
- Scheda di rete incorporata per il collegamento alle reti 10Base-T/100Base-TX
- Solo per il modello di imaging fotografico (ni)
	- Alloggiamenti per schede di memoria fotografica
	- Alloggiamento PictBridge

## <span id="page-12-0"></span>**Caratteristiche del prodotto**

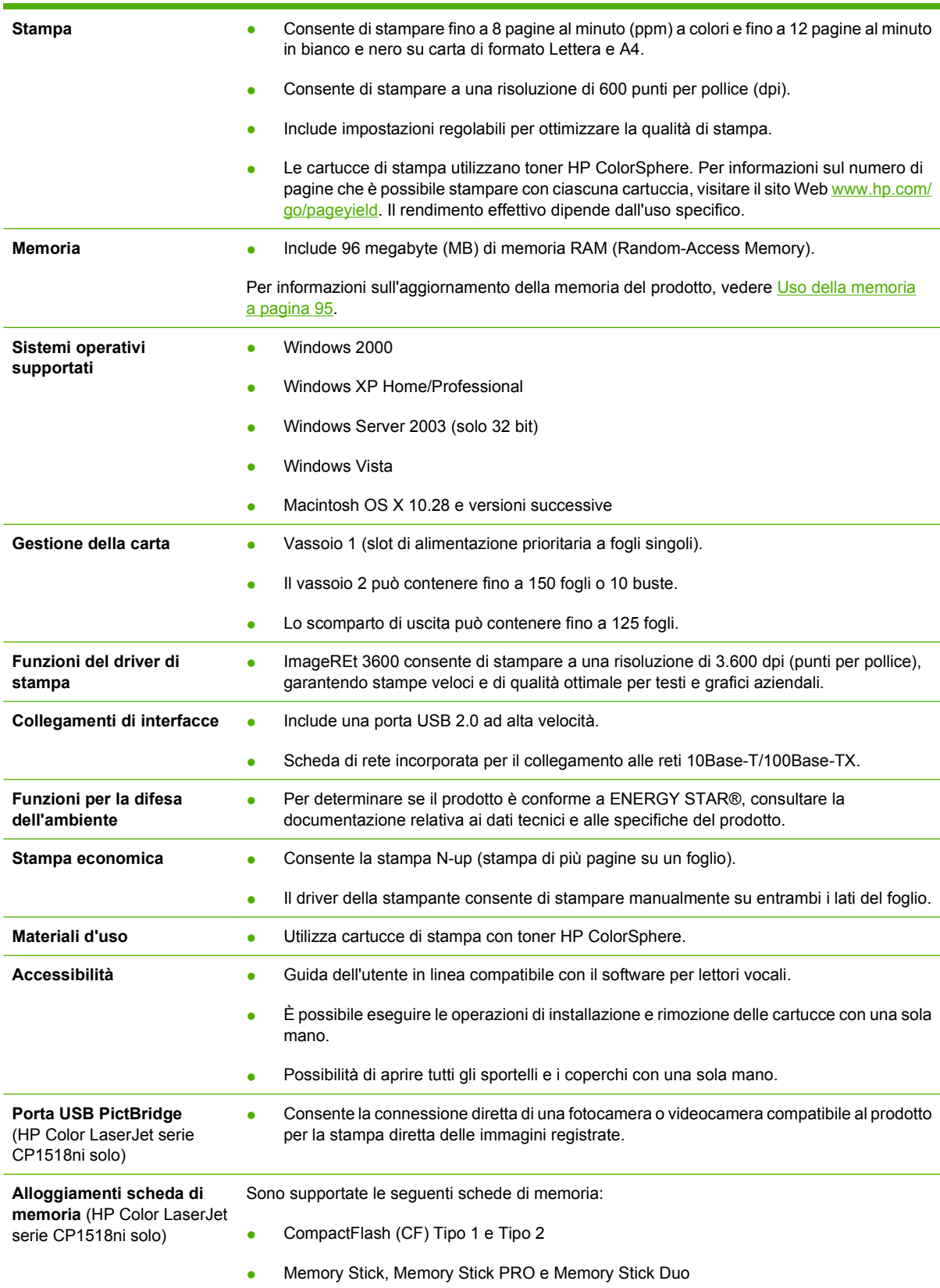

- Scheda MultiMedia (MMC)
- Secure Digital (SD)
- Scheda xD Picture

## <span id="page-14-0"></span>**Posizione dei componenti**

## **Vista frontale**

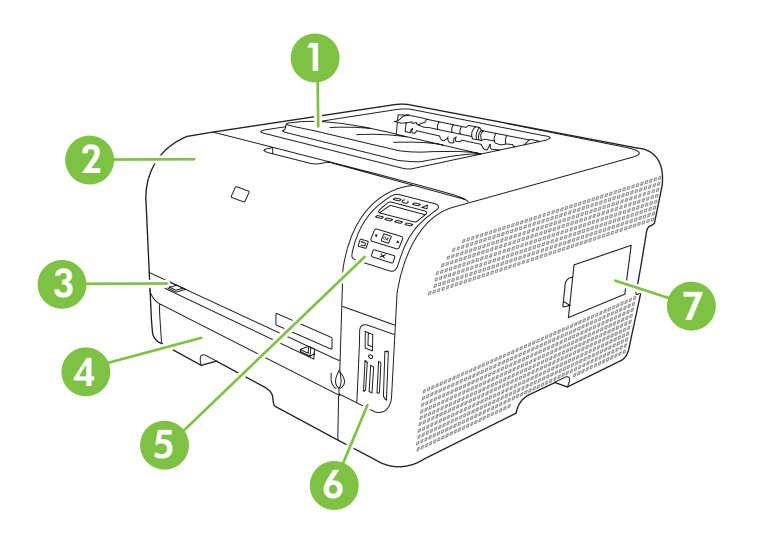

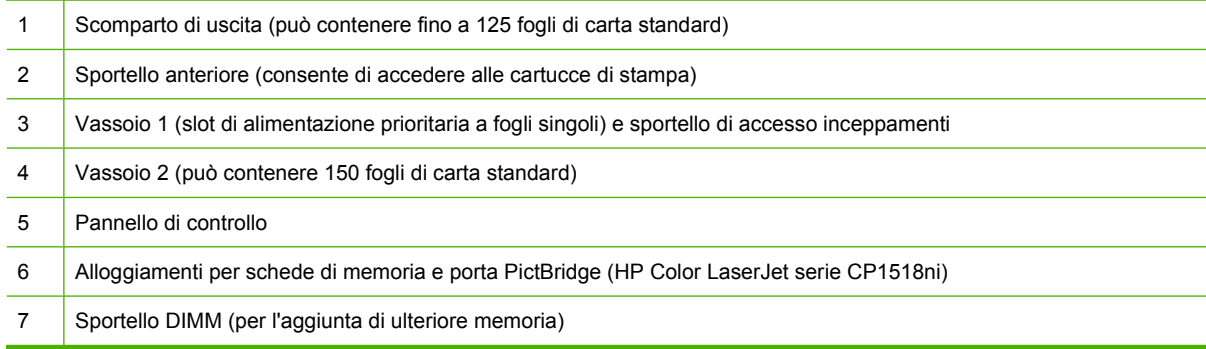

## **Vista anteriore e laterale**

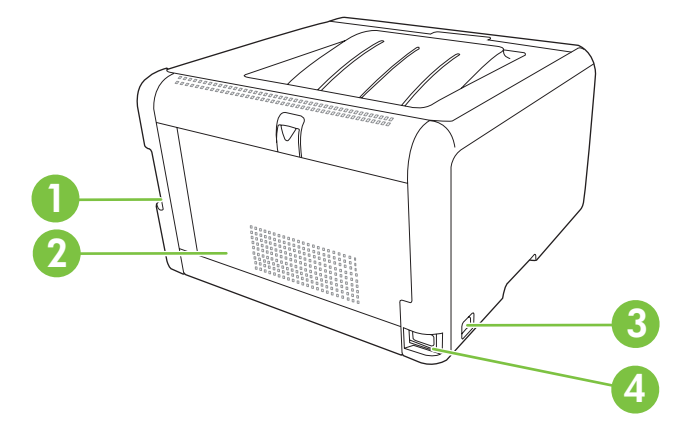

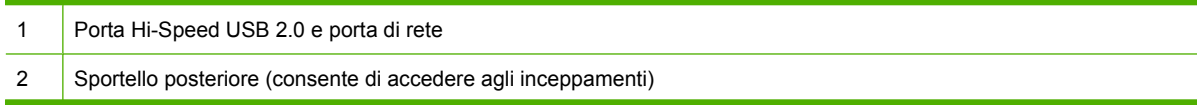

- <span id="page-15-0"></span>3 Interruttore di alimentazione
- 4 Collegamento alimentazione

## **Panoramica del pannello di controllo**

Il pannello di controllo del prodotto comprende le seguenti voci.

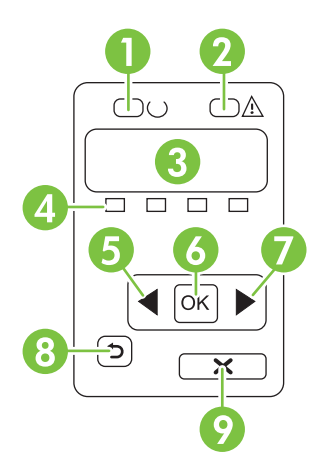

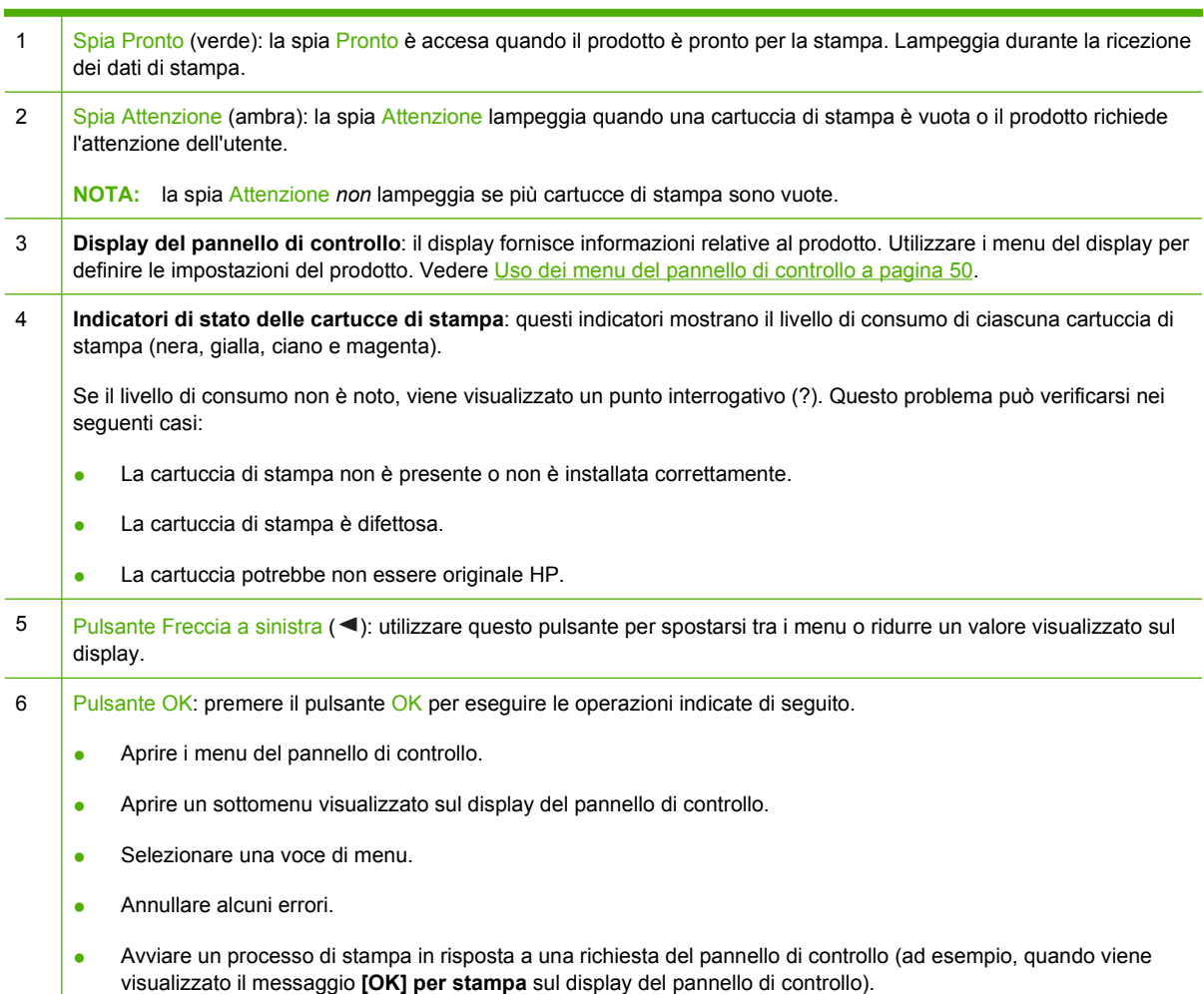

<span id="page-16-0"></span>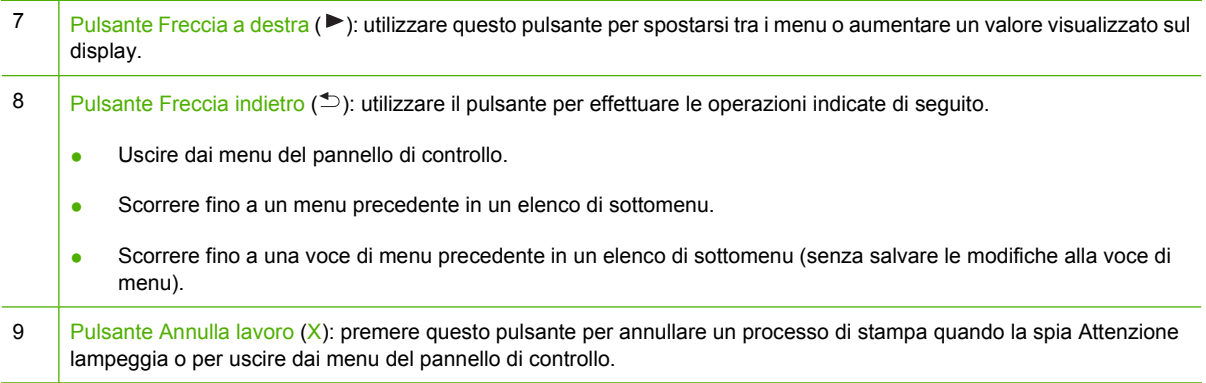

## **Numero di modello e di serie**

Il numero di modello e il numero di serie sono riportati su un'etichetta identificativa posizionata all'interno dello sportello anteriore.

Sull'etichetta sono riportate le informazioni relative a paese/regione di origine, livello di revisione, data di fabbricazione, codice e numero di produzione del prodotto. Vengono inoltre indicate le specifiche di alimentazione e le informazioni sulle normative.

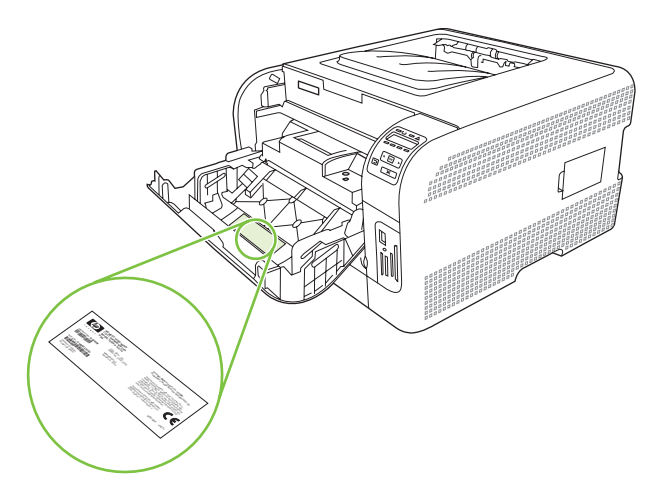

# <span id="page-18-0"></span>**2 Software**

- [Software del prodotto](#page-19-0)
- [Sistemi operativi e driver per stampante supportati](#page-20-0)
- **[Altri driver](#page-21-0)**
- [Priorità per le impostazioni di stampa](#page-22-0)
- [Apertura del driver della stampante e modifica delle impostazioni di stampa](#page-23-0)
- [Rimozione del software dai sistemi operativi Windows](#page-24-0)
- [Utilità](#page-25-0)

## <span id="page-19-0"></span>**Software del prodotto**

Il software del sistema di stampa viene fornito con il prodotto. Per le istruzioni sull'installazione, consultare la guida introduttiva della stampante.

Nel sistema di stampa, sono inclusi il software per gli utenti finali e gli amministratori della rete, i driver per l'accesso alle funzioni della stampante e il collegamento al computer.

**NOTA:** per un elenco degli ambienti di rete supportati dai componenti software dell'amministratore della rete, vedere [Configurazione della rete a pagina 30](#page-39-0).

Per un elenco dei driver della stampante e il software per prodotti HP aggiornato, visitare il sito Web [www.hp.com/go/ljcp1510series\\_software](http://www.hp.com/go/ljcp1510series_software).

## <span id="page-20-0"></span>**Sistemi operativi e driver per stampante supportati**

**Sistema operativo1 Supporto di rete PCL 6 Emulazione HP postscript livello 3**  $\checkmark$ Windows 2000  $\checkmark$  $\checkmark$ Windows XP Home/Professional  $\checkmark$ Windows Server 2003  $\checkmark$ Windows Vista  $\checkmark$ Macintosh OS X 10.28 e versioni successive

Il prodotto utilizza i driver PDL di emulazione del linguaggio PCL 6 e HP postscript livello 3.

1 Non tutte le caratteristiche del prodotto sono disponibili per tutti i driver e i sistemi operativi.

## <span id="page-21-0"></span>**Altri driver**

I driver indicati di seguito non sono inclusi nel CD ma possono essere scaricati dal sito Web [www.hp.com/go/ljcp1510series\\_software](http://www.hp.com/go/ljcp1510series_software).

**•** Driver Linux

## <span id="page-22-0"></span>**Priorità per le impostazioni di stampa**

Alle modifiche apportate alle impostazioni vengono assegnate priorità in base alla posizione in cui vengono effettuate:

**NOTA:** a seconda del programma software in uso, è possibile che i nomi dei comandi e delle finestre di dialogo non corrispondano a quelli indicati in questa sezione.

- **Finestra di dialogo Imposta pagina**: fare clic su **Imposta pagina** o su un comando simile sul menu **File** del programma in uso per aprire questa finestra di dialogo. Le modifiche alle impostazioni di questa finestra hanno precedenza rispetto a quelle apportate altrove.
- **Finestra di dialogo Stampa**: fare clic su **Stampa**, **Imposta pagina** o su un comando simile sul menu **File** del programma in uso per aprire questa finestra di dialogo. Le modifiche alle impostazioni della finestra di dialogo **Stampa** hanno una priorità inferiore e *non* sovrascrivono le modifiche apportate nella finestra di dialogo **Imposta pagina**.
- **Finestra di dialogo Proprietà stampante (driver per stampante)**: fare clic su **Proprietà**, nella finestra di dialogo **Stampa**, per aprire il driver della stampante. Le modifiche apportate alle impostazioni nella finestra di dialogo **Proprietà stampante** non hanno alcuna precedenza sulle impostazioni disponibili negli altri strumenti del software di stampa.
- **Impostazioni predefinite del driver della stampante**: le impostazioni predefinite del driver della stampante vengono utilizzate per tutti i processi di stampa, *a meno che* non vengano modificate mediante le finestre di dialogo **Imposta pagina**, **Stampa** o **Proprietà stampante**.

## <span id="page-23-0"></span>**Apertura del driver della stampante e modifica delle impostazioni di stampa**

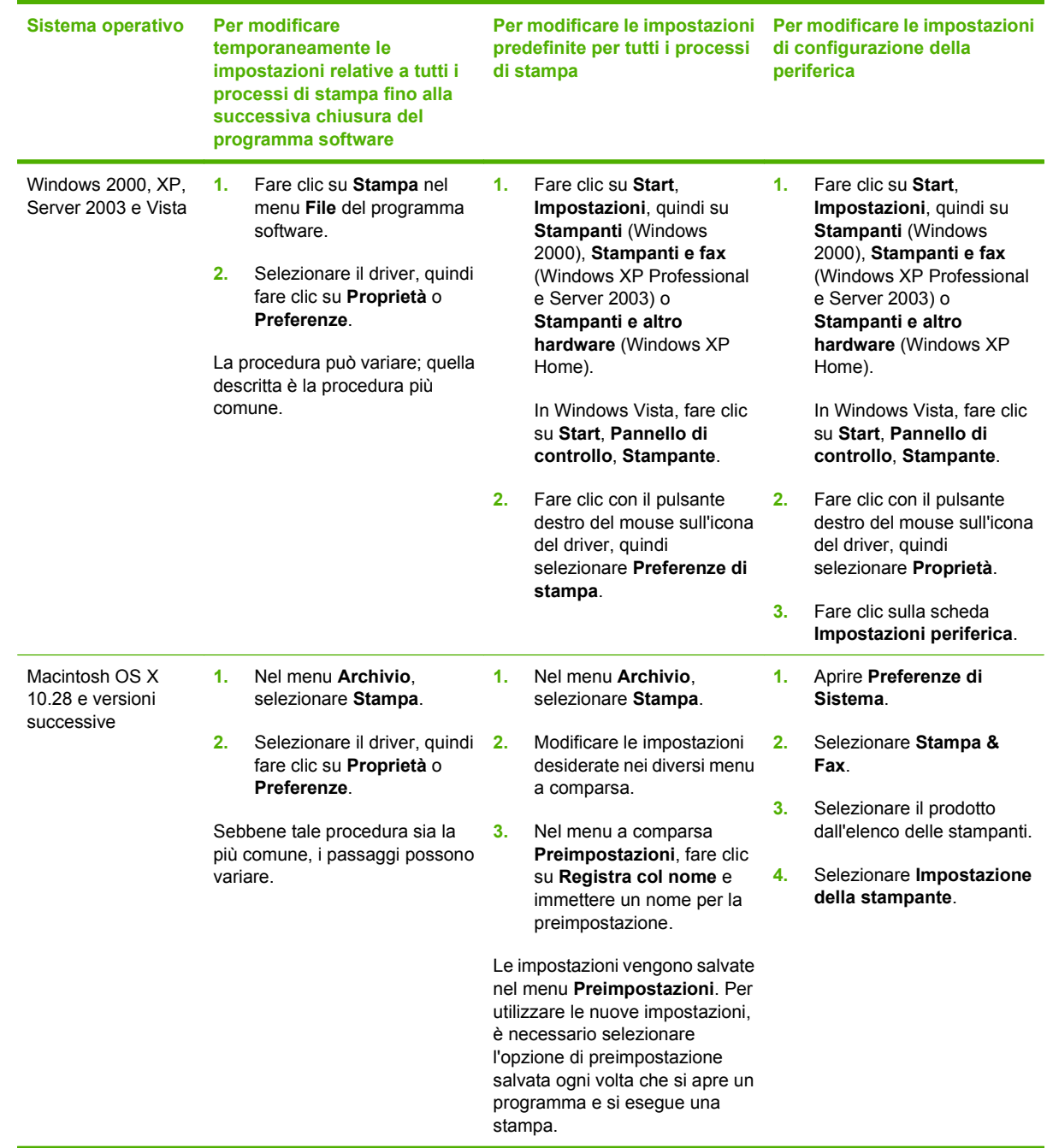

## <span id="page-24-0"></span>**Rimozione del software dai sistemi operativi Windows**

- **1.** Fare clic su **Start**, quindi su **Tutti i programmi**.
- **2.** Fare clic su **HP**, quindi su **HP Color LaserJet serie CP1510**.
- **3.** Fare clic su **Disinstalla**, quindi seguire le istruzioni riportate sullo schermo per rimuovere il software.

## <span id="page-25-0"></span>**Utilità**

## **Software per Windows**

#### **HP ToolboxFX**

HP ToolboxFX è un programma software che consente di:

- Verificare lo stato del prodotto
- Verificare lo stato dei materiali di consumo e ordinarli online
- Impostare le notifiche
- Impostare notifiche e-mail relative a eventi del prodotto e dei materiali di consumo
- Visualizzare e modificare le impostazioni del prodotto
- Visualizzare la documentazione del prodotto
- Accedere agli strumenti di risoluzione dei problemi e di manutenzione

È possibile visualizzare HP ToolboxFX quando il prodotto è collegato direttamente al computer o alla rete. Per utilizzare HP ToolboxFX, eseguire un'installazione del software consigliata.

## **Software per Macintosh**

Il programma di installazione HP include i file PPD (PostScript Printer Description) e PDE (Printer Dialog Extensions) e il software Configure Device per computer Macintosh.

## **File PPD (PostScript Printer Description)**

Il file PPD, insieme ai driver per stampante Apple PostScript, consente di accedere alle funzioni del prodotto. Il CD-ROM fornito in dotazione con il prodotto contiene un programma di installazione per il file PPD e altri programmi software.

#### **Configurazione di un prodotto tramite un computer Macintosh**

Per informazioni sulla configurazione del prodotto tramite un computer Macintosh, vedere [Configurazione del prodotto utilizzando un computer Macintosh a pagina 89.](#page-98-0)

## **Software degli avvisi di stato**

Il software degli avvisi di stato fornisce informazioni sullo stato corrente del prodotto.

Inoltre, in presenza di determinati eventi, ad esempio un vassoio vuoto o un problema relativo al prodotto, il software consente di visualizzare degli avvisi contenenti informazioni relative alla risoluzione del problema.

## **Software per l'uso in rete**

#### **HP Web Jetadmin**

HP Web Jetadmin è uno strumento di gestione basato su browser per le stampanti collegate alla rete intranet. Tale strumento può essere installato solo sul computer dell'amministratore della rete.

<span id="page-26-0"></span>Per scaricare una versione corrente di HP Web Jetadmin e ottenere l'elenco aggiornato dei sistemi host supportati, visitare il sito Web all'indirizzo [www.hp.com/go/webjetadmin](http://www.hp.com/go/webjetadmin).

Se si installa HP Web Jetadmin su un server host, qualsiasi client può accedere all'applicazione utilizzando un browser Web supportato, ad esempio Microsoft® Internet Explorer 6.*x* o Netscape Navigator 7.*x* o versione successiva.

#### **Server Web incorporato**

La stampante HP Color LaserJet serie CP1510 è dotata di un server Web incorporato che consente di accedere alle informazioni sulle attività del prodotto e della rete. Queste informazioni vengono visualizzate in un browser Web, ad esempio Microsoft Internet Explorer, Netscape Navigator o Macintosh OS Safari.

Il server Web incorporato risiede nel prodotto, non su un server di rete. Non è necessario installare o configurare alcun software specifico, ma sul computer deve essere disponibile un browser Web supportato.

**EX NOTA:** gli utenti Macintosh possono aprire il server Web incorporato facendo clic sul pulsante **Utility** durante la visualizzazione della coda di stampa. Verrà avviato un browser Web, ad esempio Safari, che consente all'utente di accedere al server Web incorporato. È possibile accedere al server Web incorporato direttamente immettendo l'indirizzo IP di rete o il nome DNS del prodotto nel browser Web.

Il software HP USB EWS Gateway, che è installato automaticamente, consente anche a un browser Web di accedere al prodotto se il prodotto è collegato tramite un cavo USBe. Fare clic sul pulsante **Utility** quando si utilizza una connessione USB per accedere al server Web incorporato tramite il browser Web.

Per una descrizione completa delle funzionalità del server Web incorporato, vedere [Uso del server Web](#page-95-0) [incorporato a pagina 86](#page-95-0).

#### **Linux**

Per ulteriori informazioni, visitare il sito Web all'indirizzo [www.hp.com/go/linuxprinting](http://www.hp.com/go/linuxprinting).

# <span id="page-28-0"></span>**3 Carta e supporti di stampa**

- [Come utilizzare la carta e i supporti di stampa](#page-29-0)
- [Formati supportati di carta e di altri supporti di stampa](#page-30-0)
- [Tipi di carta supportati e capacità dei vassoi](#page-32-0)
- [Indicazioni relative alla carta o ai supporti di stampa speciali](#page-33-0)
- [Caricamento della carta e dei supporti di stampa](#page-34-0)

## <span id="page-29-0"></span>**Come utilizzare la carta e i supporti di stampa**

Questo prodotto supporta una varietà di carta e altri supporti di stampa in conformità con le indicazioni di questo manuale. Se si utilizzano supporti che non corrispondono a questi criteri, possono insorgere problemi di:

- Qualità di stampa scadente
- **Maggior numero di inceppamenti**
- Usura prematura della stampante e necessità di riparazioni

Per risultati ottimali, utilizzare solo carta e supporti di stampa HP per stampanti laser o multiuso. Non utilizzare carta o supporti di stampa per stampanti a getto di inchiostro. Hewlett-Packard Company sconsiglia l'uso di supporti di altri produttori poiché non può garantirne la qualità.

È possibile che alcuni supporti, pure corrispondenti a tutti i criteri esposti in questa guida, non producano risultati soddisfacenti. Ciò potrebbe derivare da un trattamento improprio della carta, da livelli di umidità e temperatura non accettabili o da altre variabili che Hewlett-Packard non può controllare.

**ATTENZIONE:** l'uso di un tipo di supporto non conforme alle indicazioni della Hewlett-Packard può danneggiare la stampante e richiederne la riparazione. In questo caso, la riparazione non è coperta dalla garanzia o dal contratto di assistenza Hewlett-Packard.

## <span id="page-30-0"></span>**Formati supportati di carta e di altri supporti di stampa**

Questo prodotto supporta molti formati carta e può utilizzare vari tipi di supporti di stampa.

**NOTA:** Per ottenere risultati ottimali, selezionare il formato carta appropriato e indicare il tipo di driver prima di iniziare a stampare.

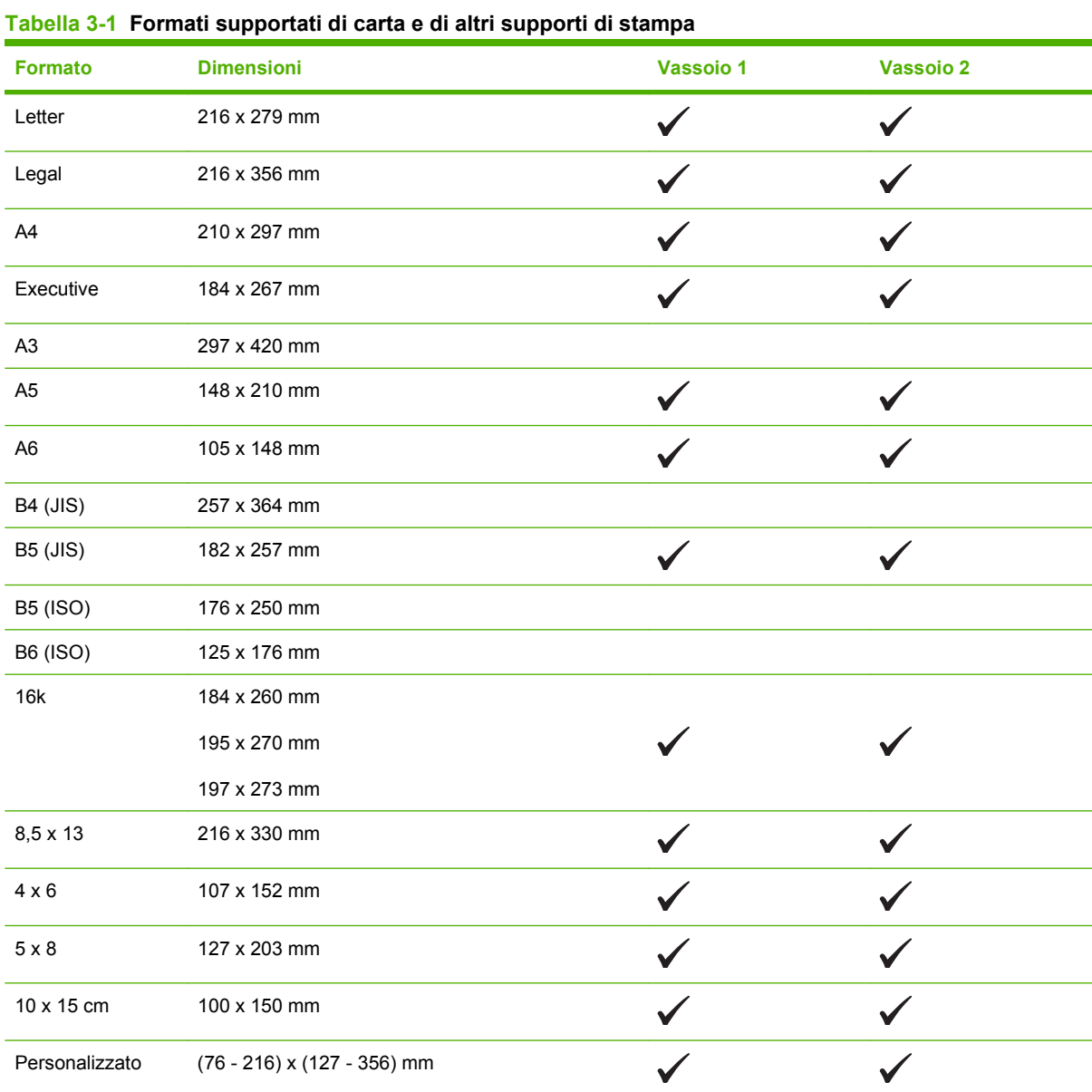

#### **Tabella 3-2 Buste e cartoline supportate**

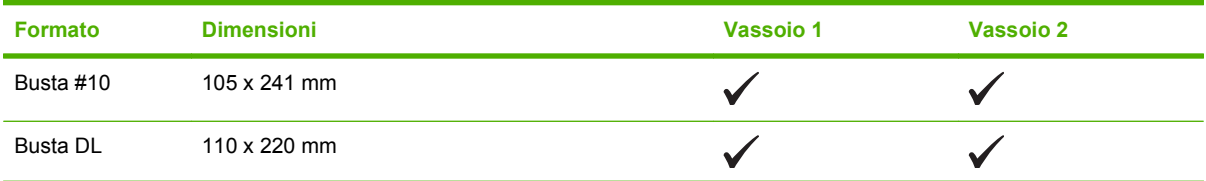

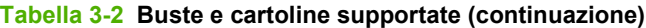

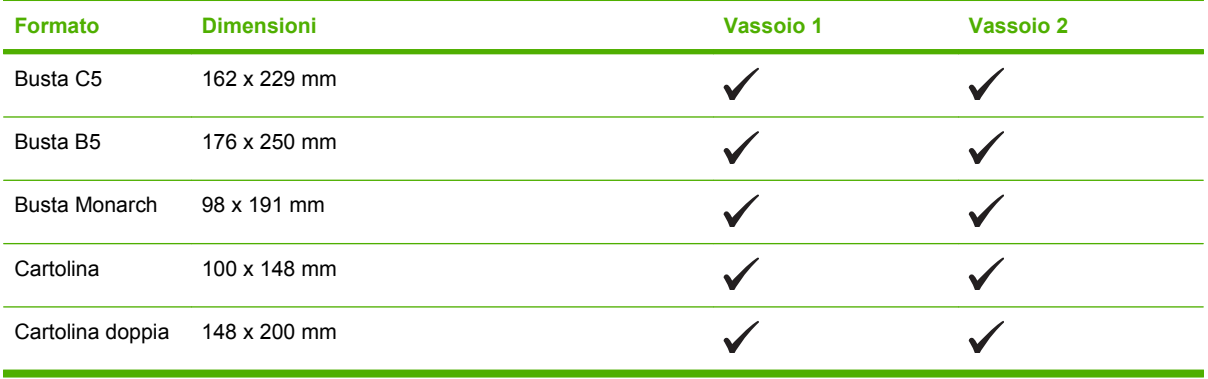

## <span id="page-32-0"></span>**Tipi di carta supportati e capacità dei vassoi**

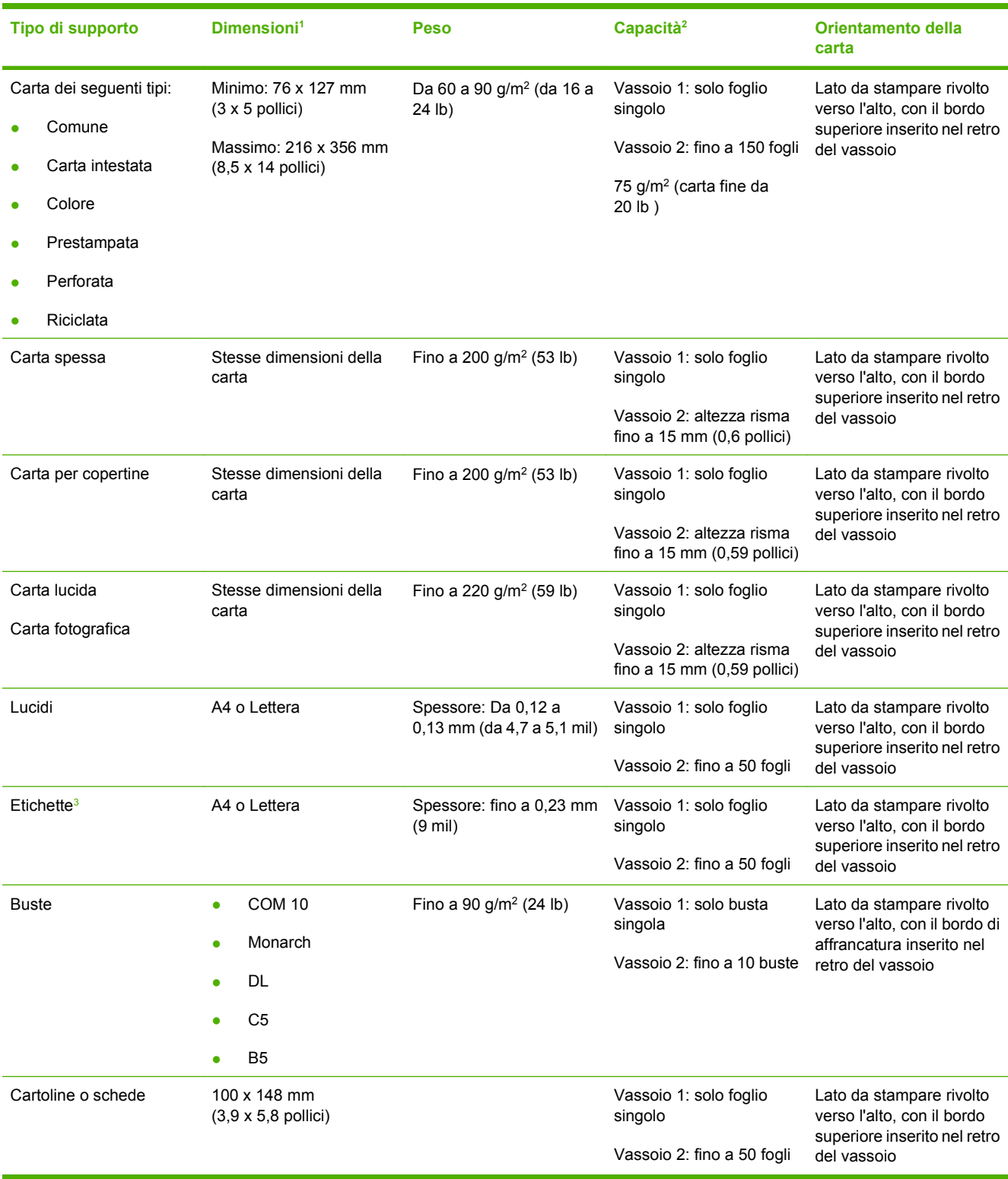

<sup>1</sup> Il prodotto supporta un'ampia gamma di formati di stampa di tipo standard e personalizzato. Per informazioni sui formati supportati, vedere il driver della stampante.

<sup>2</sup> La capacità varia in funzione del peso e dello spessore dei supporti, nonché delle condizioni ambientali.

<sup>3</sup> Levigatezza: da 100 a 250 (Sheffield)

## <span id="page-33-0"></span>**Indicazioni relative alla carta o ai supporti di stampa speciali**

Questo prodotto supporta la stampa su supporti speciali. Utilizzare le seguenti indicazioni per ottenere risultati. Durante l'utilizzo di carta o di altri supporti di stampa speciali, assicurarsi di impostare sul driver di stampa il tipo e il formato corretto in modo da ottenere risultati di stampa ottimali.

**ATTENZIONE:** le stampanti HP LaserJet utilizzano fusori per regolare lo scorrimento delle particelle di toner sulla carta, garantendo punti estremamente precisi. La carta per stampanti laser HP è progettata per resistere alle alte temperature. L'utilizzo di carta per stampanti a getto di inchiostro non specificamente progettate per questa tecnologia potrebbe danneggiare la stampante.

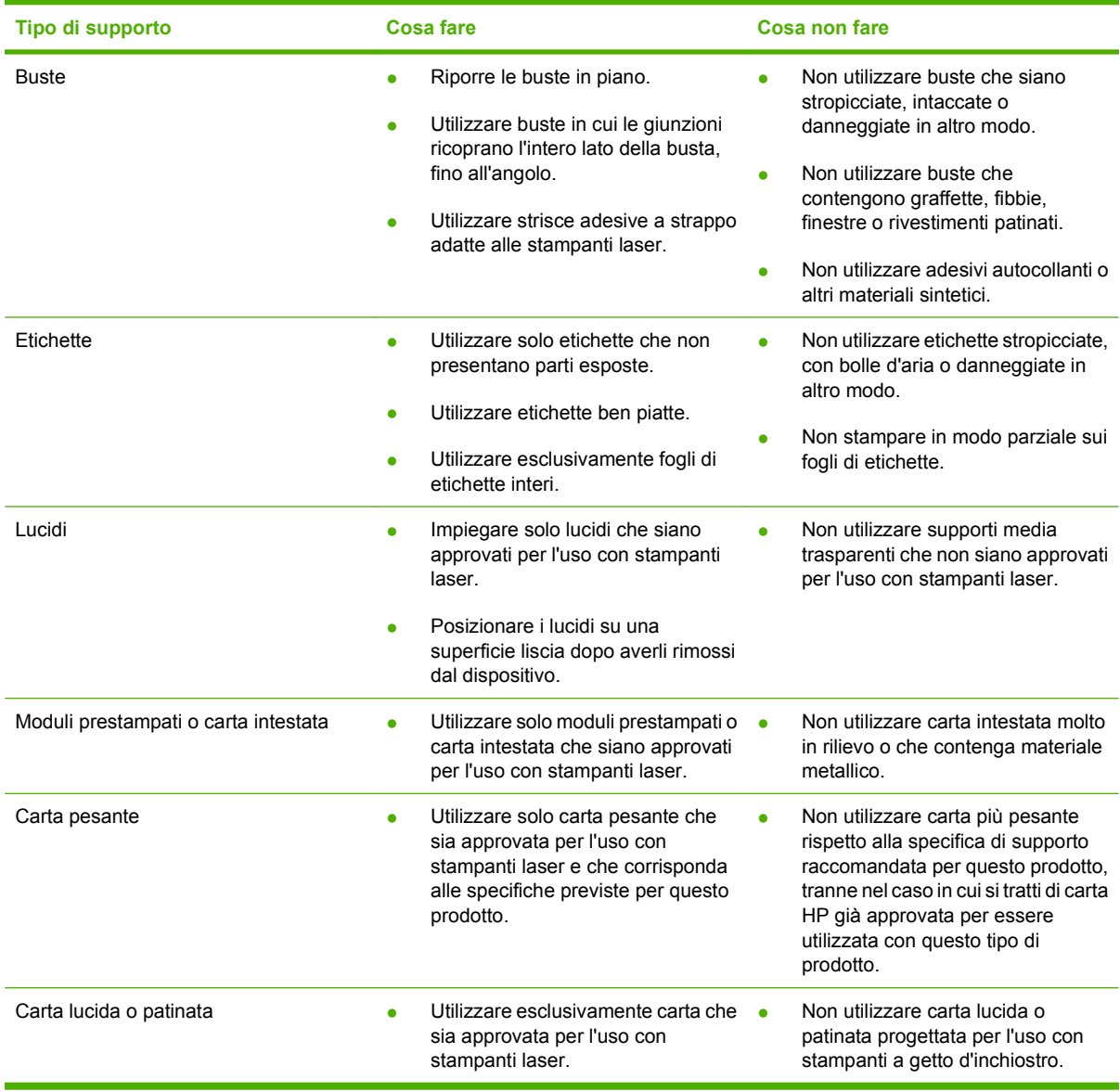

## <span id="page-34-0"></span>**Caricamento della carta e dei supporti di stampa**

## **Caricamento Vassoio 1**

- **NOTA:** caricare i supporti nel Vassoio 1 con il lato di stampa rivolto verso l'alto e il bordo superiore rivolto verso il prodotto.
	- **1.** Posizionare un singolo supporto nell'alloggiamento Vassoio 1 e far scorrere le guide della carta in modo che aderiscano al foglio.
	- **2.** Caricare la carta nel vassoio fino in fondo.

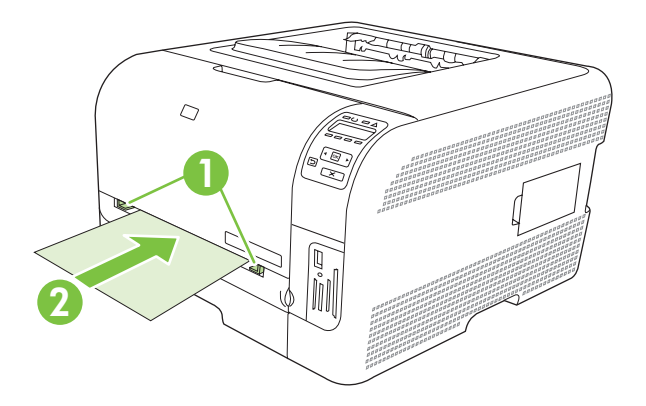

#### **Caricamento Vassoio 2**

**1.** Estrarre il vassoio dal prodotto e rimuovere tutta la carta.

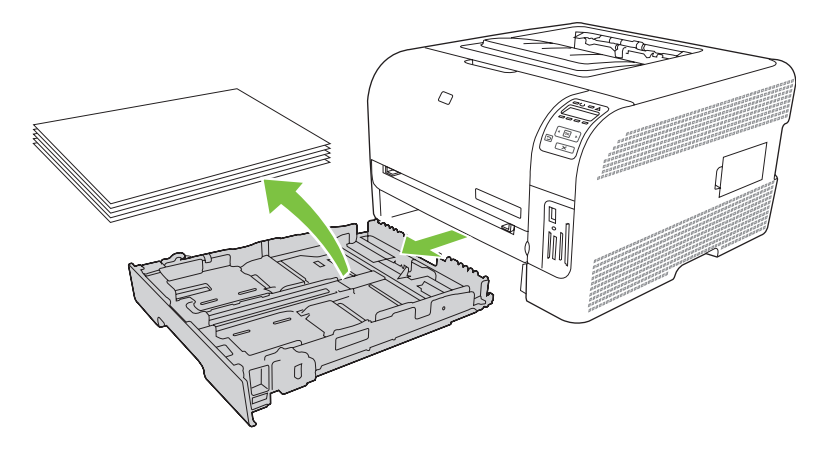

**2.** Aprire le guide della lunghezza e della larghezza della carta.

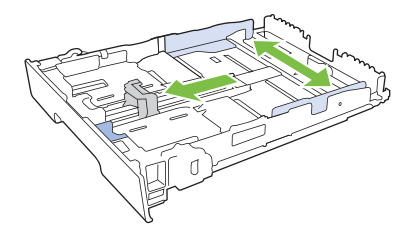

● Per caricare carta di formato Legal, estendere il vassoio tenendo premuta l'apposita linguetta ed estraendo contemporaneamente il vassoio.

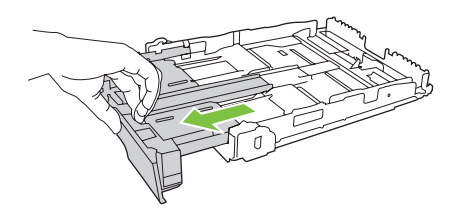

- **NOTA:** quando viene caricato con carta di formato Legal, il vassoio si estende di circa 51 mm sulla parte anteriore del prodotto.
- **3.** Posizionare la carta nel vassoio e accertarsi che sia ben distesa in corrispondenza dei quattro angoli. Far scorrere le guide della lunghezza e della larghezza della carta in modo che aderiscano alla risma di carta.

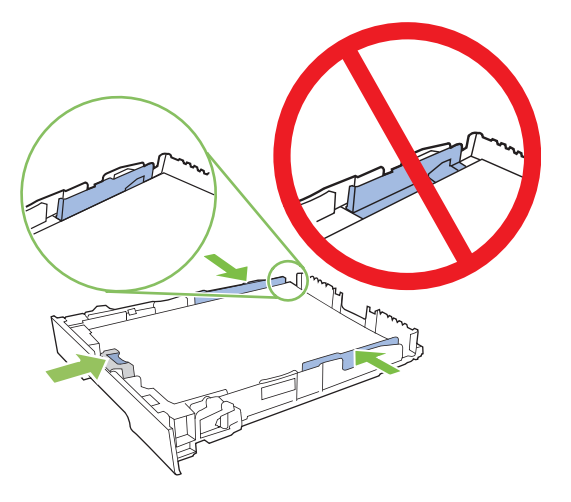

**4.** Premere la carta e accertarsi che la risma si trovi al di sotto delle linguette del limite di caricamento.

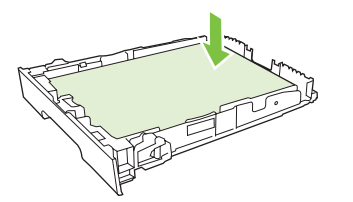

**5.** Inserire il vassoio nel prodotto.

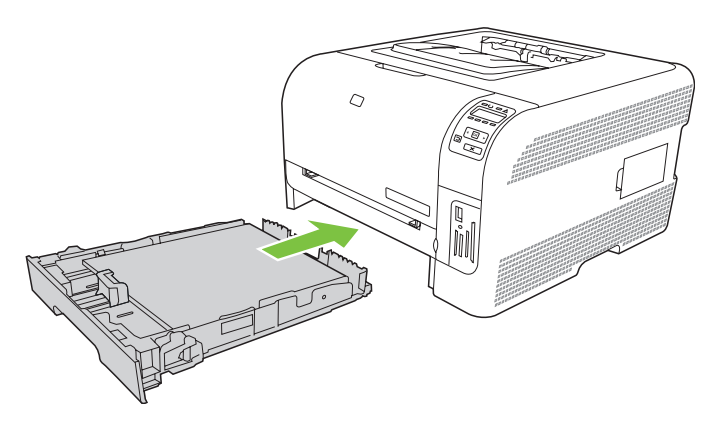
# **4 Configurazione I/O**

- [Collegamento USB](#page-37-0)
- [Collegamento in rete](#page-38-0)
- [Configurazione della rete](#page-39-0)

# <span id="page-37-0"></span>**Collegamento USB**

**NOTA:** *non* collegare il cavo USB prima di installare il software. Il programma di installazione indicherà quando collegare il cavo USB.

Questo prodotto supporta un collegamento USB 2.0. Per la stampa è necessario utilizzare un cavo USB di tipo A/B.

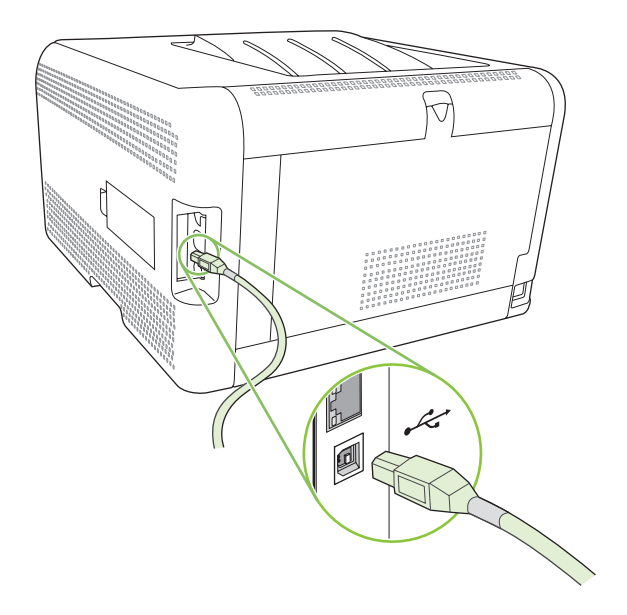

# <span id="page-38-0"></span>**Collegamento in rete**

Questo prodotto supporta un collegamento di rete 10/100. Inserire il cavo di rete nel prodotto e il collegamento di rete.

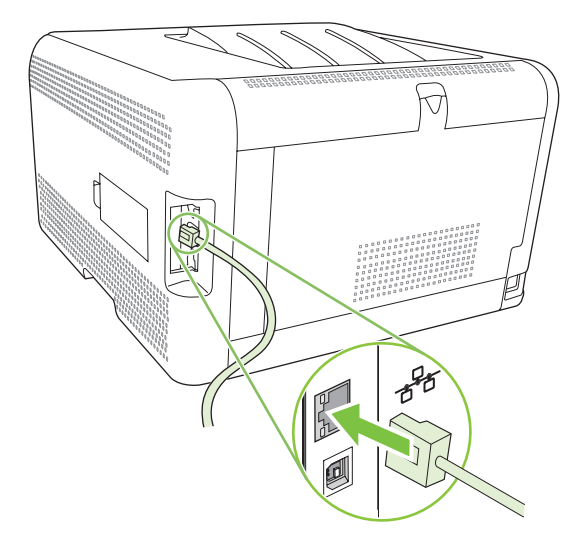

# <span id="page-39-0"></span>**Configurazione della rete**

Per configurare i parametri di rete sul prodotto, utilizzare il pannello di controllo del prodotto, il server Web incorporato o, per i sistemi operativi Windows, il software HP ToolboxFX.

### **Impostazione e collegamento in rete del prodotto**

Hewlett-Packard consiglia di utilizzare il programma di installazione del software HP contenuto nel CD-ROM fornito con il prodotto per impostare i driver della stampante per le reti.

#### **Impostazione di una configurazione di rete con collegamento tramite porta (modalità diretta o stampa peer-to-peer)**

Con questo tipo di configurazione, il prodotto viene collegato direttamente alla rete e tutti i computer collegati in rete stampano direttamente sul prodotto.

- **1.** Collegare il prodotto direttamente alla rete inserendo l'apposito cavo nella porta di rete del prodotto.
- **2.** Utilizzare il pannello di controllo per stampare una pagina di configurazione. Vedere [Stampa delle](#page-85-0) [pagine di informazioni a pagina 76](#page-85-0).
- **3.** Inserire il CD-ROM del prodotto nel computer. Se il programma di installazione non viene avviato, accedere al file SETUP.EXE del CD-ROM e fare doppio clic sul file.
- **4.** Fare clic su **Installazione consigliata**.
- **5.** Nella schermata **Introduzione**, fare clic su **Avanti**.
- **6.** Nella schermata **Aggiornamenti programma di installazione**, per cercare gli aggiornamenti del programma di installazione sul Web, fare clic su **Sì**.
- **7.** Per Windows 2000/XP/Vista, nella schermata **Opzioni di installazione**, selezionare l'opzione di installazione. Se il sistema lo consente, l'installazione consigliata da Hewlett-Packard è quella tipica.
- **8.** Nella schermata **Contratto di licenza**, leggere il contratto di licenza, confermare che si accettano i termini, quindi fare clic su **Avanti**.
- **9.** Per Windows 2000/XP/Vista, selezionare l'opzione desiderata nella schermata **Funzioni avanzate HP**, quindi fare clic su **Avanti**.
- **10.** Nella schermata **Cartella di destinazione**, selezionare la cartella di destinazione, quindi fare clic su **Avanti**.
- **11.** Per iniziare l'installazione, nella schermata **Inizio installazione** fare clic su **Avanti**.
- **NOTA:** per modificare le impostazioni, anziché fare clic su **Avanti**, tornare alle schermate precedenti facendo clic su **Indietro**, quindi modificare le impostazioni.
- **12.** Nella schermata **Tipo di connessione**, selezionare **Tramite rete**, quindi fare clic su **Avanti**.
- **13.** Nella schermata **Identificazione stampante**, ricercare o specificare l'indirizzo hardware o l'indirizzo IP, individuabile nella pagina di configurazione stampata in precedenza. Generalmente, viene assegnato un indirizzo IP; tuttavia, è possibile modificare questa impostazione facendo clic su **Specifica del prodotto in base all'indirizzo** nella schermata **Identificazione stampante**. Fare clic su **Avanti**.
- **14.** Attendere il completamento del processo di installazione.

# **Uso del server Web incorporato o HP ToolboxFX**

È possibile utilizzare il server Web incorporato o HP ToolboxFX per visualizzare o modificare le impostazioni di configurazione IP. Per accedere al server Web incorporato, digitare l'indirizzo IP del prodotto nella riga dell'indirizzo del browser.

**Y NOTA:** gli utenti Macintosh possono accedere al server Web incorporato facendo clic sul pulsante **Utility** durante la visualizzazione della coda di stampa. Verrà avviato un browser Web, ad esempio Safari, che consente all'utente di accedere al server Web incorporato. È possibile accedere al server Web incorporato direttamente immettendo l'indirizzo IP di rete o il nome DNS del prodotto nel browser Web.

Nella scheda **Rete** (server Web incorporato) o **Impostazioni di rete** (HP ToolboxFX), è possibile modificare le seguenti configurazioni:

- Nome host
- Indirizzo IP manuale
- Maschera di sottorete manuale
- Gateway predefinito manuale

### **Impostazione di una password di sistema**

Utilizzare HP ToolboxFX o il server Web incorporato per impostare una password di sistema.

**1.** Nel server Web incorporato, fare clic sulla scheda **Impostazioni**.

In HP ToolboxFX, fare clic sulla scheda **Impostazioni periferica**.

- **E** NOTA: se è già stata impostata una password, viene richiesto di digitarla. Immettere la password, quindi fare clic su **Applica**.
- **2.** Fare clic su **Password**.
- **3.** Digitare la password desiderata nella casella **Password**, quindi digitarla nuovamente nella casella **Conferma password** per confermarla.
- **4.** Fare clic su **Applica** per salvare la password.

# **Uso del pannello di controllo del prodotto**

#### **Configurare le impostazioni TCP/IP**

È possibile configurare l'indirizzo IP in modo manuale o automatico.

#### **Configurazione manuale**

- **1.** Nel menu del pannello di controllo, premere OK.
- **2.** Utilizzare il pulsante Freccia a sinistra (<) o Freccia a destra (►) per selezionare **Config. rete**, quindi premere OK.

**E** NOTA: se si modifica la configurazione di rete, potrebbe essere necessario cambiare l'URL inserito nel browser per comunicare nuovamente con il prodotto. Durante il ripristino della rete, il prodotto non è disponibile per alcuni secondi.

- **3.** Utilizzare il pulsante Freccia a sinistra (<) o Freccia a destra (►) per selezionare **Config. TCP/ IP**, quindi premere OK.
- **4.** Utilizzare il pulsante Freccia a sinistra (◀) o Freccia a destra (▶) per selezionare Manuale, quindi premere OK.
- **5.** Premere il pulsante Freccia a destra (<) per aumentare il valore per la prima sezione dell'indirizzo IP. Premere il pulsante Freccia a sinistra (<) per ridurre il valore. Quando il valore è corretto, premere OK.
- **6.** Se l'indirizzo è corretto, utilizzare il pulsante Freccia a sinistra (<) o Freccia a destra ( $\blacktriangleright$ ) per selezionare **Sì**, quindi premere OK. Ripetere il passo 5 per le impostazioni della maschera di sottorete e del gateway predefinito.

#### **-oppure-**

Se l'indirizzo IP è corretto, utilizzare il pulsante Freccia a sinistra  $($  $\triangle)$  o Freccia a destra  $($  $\triangleright)$  per selezionare **No**, quindi premere OK. Ripetere il passo 5 per specificare l'indirizzo IP corretto, quindi ripetere la procedura per le impostazioni della maschera di sottorete e del gateway predefinito.

#### **Configurazione automatica**

**NOTA:** Automatica rappresenta l'impostazione predefinita Config. rete Config. TCP/IP.

- **1.** Nel menu del pannello di controllo, premere OK.
- **2.** Utilizzare il pulsante Freccia a sinistra (<) o Freccia a destra (►) per selezionare **Config. rete**, quindi premere OK.
- **3.** Utilizzare il pulsante Freccia a sinistra (<) o Freccia a destra (►) per selezionare **Config. TCP/ IP**, quindi premere OK.
- **4.** Utilizzare il pulsante Freccia a sinistra (<) o Freccia a destra (►) per selezionare **Automatica**, quindi premere OK.

Potrebbe essere necessario attendere qualche minuto prima di utilizzare l'indirizzo IP automatico.

**NOTA:** per abilitare o disabilitare determinate modalità IP automatiche (ad esempio, BOOTP, DHCP o AutoIP), utilizzare il server Web incorporato o HP ToolboxFX.

#### **Mostra o nascondi l'indirizzo IP sul pannello di controllo**

- **NOTA:** quando l'opzione **Mostra indirizzo IP** è impostata su **Acceso**, l'indirizzo IP si alternerà sul display del pannello di controllo con gli indicatori dello stato delle cartucce di stampa.
	- **1.** Nel menu del pannello di controllo, premere OK.
	- **2.** Utilizzare il pulsante Freccia a sinistra (<) o Freccia a destra (►) per selezionare **Config. rete**, quindi premere OK.
	- **3.** Utilizzare il pulsante Freccia a sinistra (<) o Freccia a destra (►) per selezionare **Mostra indirizzo IP**, quindi premere OK.
	- **4.** Utilizzare il pulsante Freccia a sinistra (<) o Freccia a destra (►) per selezionare Sì o No, quindi premere OK.

#### **Impostazione condivisione scheda memoria**

- **1.** Nel menu del pannello di controllo, premere OK.
- **2.** Utilizzare il pulsante Freccia a sinistra (<) o Freccia a destra (►) per selezionare **Config. rete**, quindi premere OK.
- **3.** Utilizzare il pulsante Freccia a sinistra (<) o Freccia a destra ( $\blacktriangleright$ ) per selezionare **Scheda memoria**, quindi premere OK.
- **4.** Utilizzare il pulsante Freccia a sinistra (<) o Freccia a destra ( $\blacktriangleright$ ) per selezionare **Acceso** o **Spenta**, quindi premere OK.

#### **Impostazione crossover automatico**

- **1.** Nel menu del pannello di controllo, premere OK.
- **2.** Utilizzare il pulsante Freccia a sinistra (<) o Freccia a destra (►) per selezionare **Config. rete**, quindi premere OK.
- **3.** Utilizzare il pulsante Freccia a sinistra (<) o Freccia a destra (►) per selezionare **Automatica crossover**, quindi premere OK.
- **4.** Utilizzare il pulsante Freccia a sinistra ( $\triangleleft$ ) o Freccia a destra ( $\triangleright$ ) per selezionare **Acceso** o **Spenta**, quindi premere OK.

#### **Impostazione dei servizi di rete**

- **1.** Nel menu del pannello di controllo, premere OK.
- **2.** Utilizzare il pulsante Freccia a sinistra (<) o Freccia a destra (►) per selezionare **Config. rete**, quindi premere OK.
- **3.** Utilizzare il pulsante Freccia a sinistra (<) o Freccia a destra (►) per selezionare **Servizi di rete**, quindi premere OK.
- **4.** Utilizzare il pulsante Freccia a sinistra (◄) o Freccia a destra (▶) per selezionare **IPv4** o **IPv6**, quindi premere OK.
- **5.** Utilizzare il pulsante Freccia a sinistra ( $\triangleleft$ ) o Freccia a destra ( $\triangleright$ ) per selezionare **Acceso** o **Spenta**, quindi premere OK.

#### **Ripristino predefiniti (impostazioni di rete)**

- **1.** Nel menu del pannello di controllo, premere OK.
- **2.** Utilizzare il pulsante Freccia a sinistra (<) o Freccia a destra (►) per selezionare **Config. rete**, quindi premere OK.
- **3.** Utilizzare il pulsante Freccia a sinistra (<) o Freccia a destra ( $\blacktriangleright$ ) per selezionare **Ripristino predefiniti**, quindi premere OK.
- **4.** Premere OK per ripristinare le impostazioni di rete predefinite di fabbrica. Premere X per uscire dal menu senza ripristinare le impostazioni di rete predefinite di fabbrica.

# **Protocolli di rete supportati**

Il prodotto supporta il protocollo di rete TCP/IP, che rappresenta il protocollo più diffuso e accettato. Per ulteriori informazioni, vedere [TCP/IP a pagina 35.](#page-44-0) Nella tabella riportata di seguito vengono elencati i servizi di rete e i protocolli supportati.

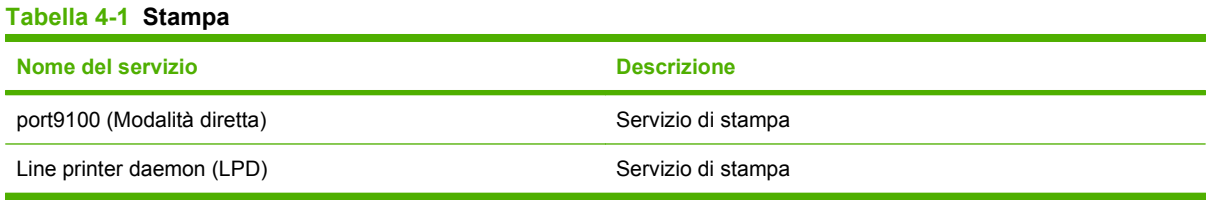

#### **Tabella 4-2 Rilevamento dei dispositivi di rete**

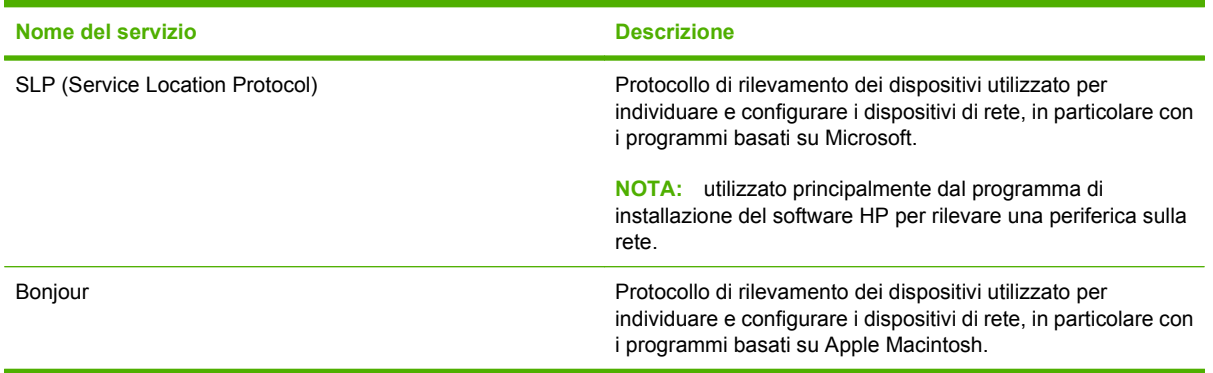

#### **Tabella 4-3 Messaggi e gestione**

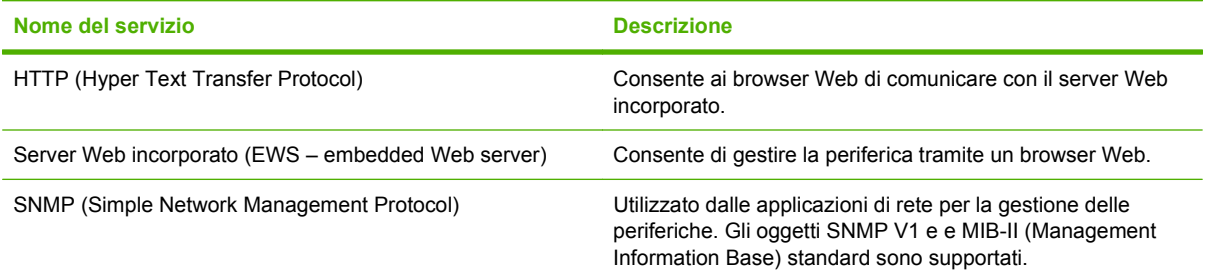

#### **Tabella 4-4 Assegnazione degli indirizzi IP**

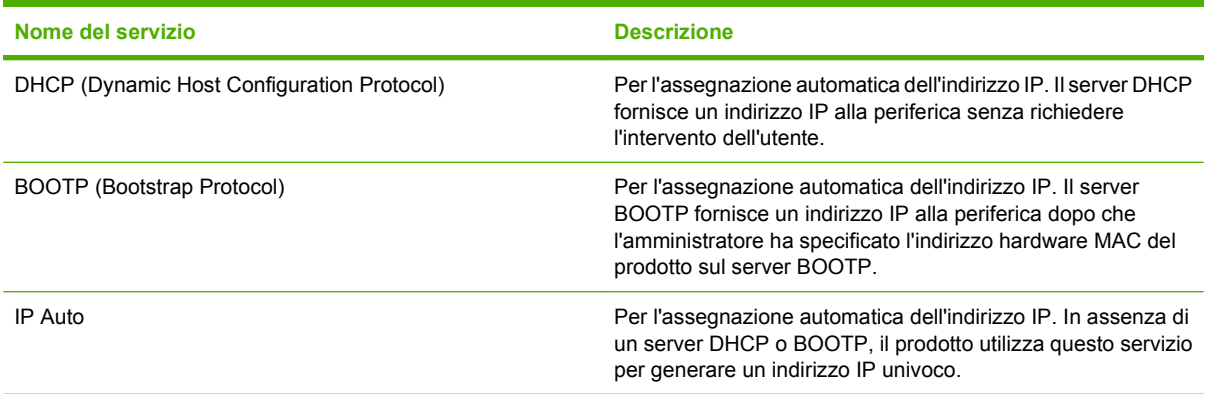

# <span id="page-44-0"></span>**TCP/IP**

Così come la lingua consente alle persone di comunicare tra loro, il protocollo TCP/IP (Transmission Control Protocol/Internet Protocol) è composto da una serie di protocolli che consentono di definire la modalità con la quale i computer comunicano con gli altri dispositivi di rete.

#### **IP (Internet Protocol)**

Le informazioni inviate in rete vengono suddivise in piccoli pacchetti. Ogni pacchetto viene inviato singolarmente e codificato con le informazioni IP, ad esempio l'indirizzo IP del mittente e del destinatario. I pacchetti IP possono essere instradati su router e gateway, che consentono di collegare le reti tra loro.

Le comunicazioni IP non richiedono alcun collegamento. I pacchetti IP inviati potrebbero non giungere a destinazione con la sequenza corretta. I protocolli e i programmi più evoluti, tuttavia, consentono di trasmettere i pacchetti con la sequenza corretta, garantendo l'efficienza delle comunicazioni IP.

Ciascun nodo o periferica che comunica in rete necessita di un indirizzo IP.

#### **TCP (Transmission Control Protocol)**

Il protocollo TCP suddivide i dati in pacchetti e li ricompatta sul dispositivo ricevente garantendo una trasmissione affidabile e orientata alla connessione con un altro nodo della rete. Quando i pacchetti di dati giungono a destinazione, il protocollo TCP calcola per ognuno una somma di controllo per verificare eventuali danni subiti dai dati. Se i dati di un pacchetto sono stati danneggiati durante la trasmissione, il protocollo TCP ignora il pacchetto e ne chiede nuovamente l'invio.

#### **Indirizzo IP**

Ciascun host (workstation o nodo) di una rete IP deve essere dotato di un indirizzo IP univoco per ogni interfaccia di rete. Si tratta di un indirizzo software utilizzato per identificare la rete e i relativi host. Un host può richiedere a un server un indirizzo IP dinamico ogni volta che viene avviato, ad esempio utilizzando DHCP e BOOTP.

Un indirizzo IP contiene quattro byte di dati suddivisi in sezioni da un bit e viene visualizzato nel formato indicato di seguito:

xxx.xxx.xxx.xxx

**NOTA:** durante l'assegnazione degli indirizzi IP, si consiglia di consultare l'amministratore degli indirizzi poiché un indirizzo errato può disattivare altri dispositivi di rete o interferire con le comunicazioni.

#### **Configurazione dei parametri IP**

I parametri di configurazione TCP/IP possono essere configurati manualmente o scaricati automaticamente mediante DHCP o BOOTP ogni volta che si attiva il prodotto.

Se, alla prima accensione, un nuovo prodotto non è in grado di recuperare un indirizzo IP valido dalla rete, essa se ne assegna automaticamente uno predefinito. Su una rete privata di dimensioni ridotte, viene assegnato un indirizzo IP univoco compreso tra 169.254.1.0 e 169.254.254.255. L'indirizzo IP per il prodotto è elencato nella pagina di configurazione del prodotto e in Report rete. Vedere [Uso dei menu](#page-59-0) [del pannello di controllo a pagina 50](#page-59-0).

#### **DHCP (Dynamic Host Configuration Protocol)**

DHCP consente a un gruppo di periferiche di utilizzare una serie di indirizzi IP gestiti da un server DHCP. La periferica invia una richiesta al server e, se è disponibile un indirizzo IP, il server lo assegna alla periferica.

#### **BOOTP**

BOOTP è un protocollo di bootstrap utilizzato per scaricare i parametri di configurazione e le informazioni relative all'host da un server di rete.

Il client trasmette un pacchetto di richiesta di avvio contenente l'indirizzo hardware. Il server trasmette un pacchetto di risposta contenente le informazioni necessarie per la configurazione della periferica.

#### **Sottoreti**

Quando un indirizzo di rete IP per una classe di rete particolare viene assegnato a un'organizzazione, non viene considerato che più di una rete possa essere presente in tale ubicazione. Gli amministratori delle reti locali utilizzano le sottoreti per suddividere una rete in diverse reti secondarie. La suddivisione di una rete in sottoreti può migliorare le prestazioni e migliorare l'utilizzo di un intervallo limitato di indirizzi di rete.

#### **Maschera di sottorete**

La maschera di sottorete è un meccanismo utilizzato per dividere una rete IP in più sottoreti. Per una classe di rete specifica, una parte di un indirizzo IP normalmente utilizzata per identificare un nodo viene utilizzata per identificare una sottorete. La maschera di sottorete viene applicata a ciascun indirizzo IP per specificare la parte utilizzata per le sottoreti e quella adibita all'individuazione del nodo.

#### **Gateway**

I gateway (router) vengono utilizzati per collegare le reti. I gateway sono periferiche che fungono da convertitori tra i sistemi che utilizzano protocolli di comunicazione, formattazione dati, strutture, linguaggi o architetture differenti. I gateway ricompongono i pacchetti di dati e modificano la sintassi in modo che corrisponda a quella del sistema di destinazione. Quando le reti vengono suddivise in sottoreti, sono necessari i gateway per collegare una sottorete a un'altra.

#### **Gateway predefinito**

Il gateway predefinito è l'indirizzo IP del gateway o del router che consente di spostare i pacchetti tra le reti.

Se sono presenti più gateway o router, solitamente il gateway predefinito è l'indirizzo del primo, o del più vicino, gateway o router. Se non sono presenti gateway o router, solitamente il gateway predefinito è l'indirizzo IP del nodo di rete, ad esempio la workstation o il prodotto.

# **5 Operazioni di stampa**

- [Uso delle funzioni del driver della stampante di Windows](#page-47-0)
- [Uso delle funzioni del driver della stampante per Macintosh](#page-53-0)
- [Interrompere una richiesta di stampa](#page-55-0)

# <span id="page-47-0"></span>**Uso delle funzioni del driver della stampante di Windows**

### **Modifica del driver di stampa in base al tipo e al formato dei supporti**

La selezione dei supporti di stampa in base al tipo e al formato consente di ottenere una qualità di stampa migliore su carta a grammatura elevata, carta lucida e lucidi. L'uso di un'impostazione non corretta implica una riduzione della qualità di stampa. Per i supporti di stampa speciali, ad esempio le etichette o i lucidi, eseguire sempre la stampa in base al **tipo**. Per le buste, eseguire la stampa in base al **formato**.

- **1.** Nel menu **File** del programma software, fare clic su **Stampa**.
- **2.** Selezionare il driver, quindi fare clic su **Proprietà** o **Preferenze**.
- **3.** Fare clic sulla scheda **Carta/qualità**.
- **4.** Nella casella di riepilogo **Tipo** o **Formato**, selezionare il tipo o il formato di supporto corretto.
- **5.** Fare clic su **OK**.

### **Guida del driver di stampa**

La guida del driver di stampa non è inclusa in quella del programma. Tale guida illustra pulsanti, caselle di controllo ed elenchi a discesa del driver di stampa. Inoltre, contiene istruzioni per l'esecuzione delle attività di stampa comuni, ad esempio la stampa fronte/retro, la stampa di più pagine su un foglio e la scelta di un tipo di carta diverso per la stampa della prima pagina o della copertina.

Attivare le schermate della Guida in linea del driver della stampante in uno dei seguenti modi:

- Nella finestra di dialogo **Proprietà** del driver di stampa, fare clic sul pulsante **?**.
- **•** Premere il tasto  $F1$  sulla tastiera del computer.
- Fare clic sul simbolo del punto interrogativo nell'angolo superiore destro del driver della stampante.
- Fare clic con il pulsante destro del mouse su qualsiasi voce nel driver, quindi fare clic su **Descrizione**.

# **Annullamento di un processo di stampa**

È possibile annullare un processo di stampa dalle seguenti posizioni:

- **Pannello di controllo del prodotto**: per annullare il processo di stampa, premere e rilasciare il pulsante Annulla sul pannello di controllo del prodotto.
- **Applicazione software**: generalmente viene visualizzata una finestra di dialogo che consente di annullare il processo di stampa.
- **Coda di stampa di Windows**: se il processo di stampa è in attesa in una coda (memoria del computer) o in uno spooler di stampa, eliminarlo da qui.
	- Fare clic su **Start**, **Impostazioni**, quindi su **Stampanti** (Windows 2000), **Stampanti e fax** (Windows XP Professional e Server 2003) o **Stampanti e altro hardware** (Windows XP Home).
	- In Windows Vista, fare clic su **Start**, **Pannello di controllo**, **Stampante**.

Fare doppio clic sull'icona **HP Color LaserJet serie CP1510** per aprire la finestra, selezionare il processo di stampa, quindi fare clic su **Elimina**.

Se le spie di stato del pannello di controllo continuano a lampeggiare dopo l'annullamento di un processo di stampa, significa che il computer sta ancora inviando il processo al prodotto. Eliminare il processo dalla coda di stampa oppure attendere che il computer termini l'invio dei dati. Il prodotto torna allo stato Pronto.

### **Creazione e uso dei collegamenti di stampa in Windows**

I collegamenti per la stampa consentono di salvare le impostazioni del driver per riutilizzarle in seguito.

#### **Creazione di un collegamento di stampa**

- **1.** Nel menu **File** del programma software, fare clic su **Stampa**.
- **2.** Selezionare il driver, quindi fare clic su **Proprietà** o **Preferenze**.
- **3.** Fare clic sulla scheda **Collegamenti per la stampa**.
- **4.** Selezionare le impostazioni di stampa che si desidera utilizzare. Fare clic su **Salva con nome**.
- **5.** Nella casella **Collegamenti per la stampa**, digitare un nome per il collegamento.
- **6.** Fare clic su **OK**.

#### **Uso dei collegamenti di stampa**

- **1.** Nel menu **File** del programma software, fare clic su **Stampa**.
- **2.** Selezionare il driver, quindi fare clic su **Proprietà** o **Preferenze**.
- **3.** Fare clic sulla scheda **Collegamenti per la stampa**.
- **4.** Selezionare il collegamento che si desidera utilizzare nella casella **Collegamenti per la stampa**.
- **5.** Fare clic su **OK**.
- **NOTA:** per utilizzare le impostazioni predefinite del driver della stampante, selezionare Impostazioni **predefinite di fabbrica**.

# **Stampa di opuscoli**

È possibile stampare opuscoli su carta in formato Letter, Legal o A4.

- **1.** Caricare la carta nel vassoio.
- **2.** Nel menu **File** del programma software, fare clic su **Stampa**.
- **3.** Selezionare il driver, quindi fare clic su **Proprietà** o **Preferenze**.
- **4.** Fare clic sulla scheda **Finitura**.
- **5.** Selezionare la casella di controllo **Stampa fronte/retro (manuale)**.
- **6.** Nell'elenco a discesa **Layout opuscolo**, selezionare **Rilegatura a sinistra** o **Rilegatura a destra**.
- **7.** Fare clic su **OK**.

**8.** Stampare il documento.

Il driver della stampante richiede di reinserire le pagine per stampare il secondo lato.

**9.** Piegare le pagine e unirle con la cucitrice.

### **Impostazioni della qualità di stampa**

Le impostazioni della qualità di stampa influenzano la risoluzione di stampa e l'uso del toner.

- **1.** Nel menu **File** del programma software, fare clic su **Stampa**.
- **2.** Selezionare il driver, quindi fare clic su **Proprietà** o **Preferenze**.
- **3.** Sulla scheda **Carta/qualità**, selezionare l'impostazione relativa alla qualità di stampa desiderata.

Selezionare **Stampa tutto il testo in nero** per risparmiare le cartucce di stampa a colori. Per stampare il testo in nero, il prodotto utilizza solo la cartuccia nera, anziché una combinazione di quattro colori.

### **Stampa su supporti speciali**

Utilizzare solo supporti consigliati per il prodotto. Per ulteriori informazioni, vedere [Carta e supporti di](#page-28-0) [stampa a pagina 19.](#page-28-0)

- **ATTENZIONE:** accertarsi di impostare il tipo di supporto corretto nel driver della stampante. Il prodotto regola la temperatura del fusore in base all'impostazione del tipo di supporto. Quando si stampa su supporti speciali, tale regolazione impedisce al fusore di danneggiare i supporti al loro passaggio nel prodotto.
	- **1.** Caricare i supporti nel vassoio.
		- Caricare le buste con il lato anteriore rivolto verso l'alto e il bordo di affrancatura verso il retro del vassoio.
		- Caricare gli altri supporti di stampa con il lato anteriore rivolto verso l'alto e il bordo superiore della pagina verso il retro del vassoio.
		- Quando si stampa su entrambi i lati, caricare la carta con il lato anteriore rivolto verso il basso e il bordo superiore della pagina verso il retro del vassoio.
	- **2.** Regolare le guide della lunghezza e della larghezza dei supporti in base al formato caricato.
	- **3.** Nel menu **File** del programma software, fare clic su **Stampa**.
	- **4.** Selezionare il driver, quindi fare clic su **Proprietà** o **Preferenze**.
	- **5.** Sulla scheda **Carta/qualità**, selezionare il tipo di supporto corretto oppure scegliere un'opzione appropriata sulla scheda **Collegamenti per la stampa**.
	- **6.** Stampare il documento.

### **Ridimensionamento dei documenti**

Utilizzare le opzioni di ridimensionamento dei documenti per modificare le dimensioni in base a una percentuale delle dimensioni normali. È anche possibile scegliere di stampare un documento su un formato carta diverso, con o senza adattamento in scala.

#### **Riduzione o ingrandimento di un documento**

- **1.** Nel menu **File** del programma software, fare clic su **Stampa**.
- **2.** Selezionare il driver, quindi fare clic su **Proprietà** o **Preferenze**.
- **3.** Nella scheda **Effetti**, accanto a **% delle dimensioni effettive**, digitare la percentuale di riduzione o di ingrandimento desiderata per il documento.

È inoltre possibile utilizzare la barra di scorrimento per modificare la percentuale.

**4.** Fare clic su **OK**.

#### **Stampa di un documento su un formato carta diverso**

- **1.** Nel menu **File** del programma software, fare clic su **Stampa**.
- **2.** Selezionare il driver, quindi fare clic su **Proprietà** o **Preferenze**.
- **3.** Nella scheda **Effetti**, fare clic su **Stampa il documento su**.
- **4.** Selezionare il formato carta da utilizzare per la stampa.
- **5.** Per stampare il documento senza adattarne le dimensioni, assicurarsi che l'opzione **Adatta alle dimensioni** *non* sia selezionata.
- **6.** Fare clic su **OK**.

### **Impostazione dell'orientamento di stampa**

- **1.** Nel menu **File** del programma software, fare clic su **Stampa**.
- **2.** Sulla scheda **Finitura**, selezionare **Verticale** o **Orizzontale** nella sezione **Orientamento**.
- **3.** Fare clic su **OK**.

### **Uso delle filigrane**

Per filigrana si intende una dicitura, ad esempio "Riservato", che viene stampata sullo sfondo di ciascuna pagina del documento.

- **1.** Nel menu **File** del programma software, fare clic su **Stampa**.
- **2.** Selezionare il driver, quindi fare clic **Proprietà** o **Preferenze**.
- **3.** Nella scheda **Effetti**, fare clic sull'elenco a discesa **Filigrane**.
- **4.** Fare clic sulla filigrana che si desidera utilizzare. Per creare una nuova filigrana, fare clic su **Modifica**.
- **5.** Se si desidera applicare la filigrana solo alla prima pagina del documento, fare clic su **Solo prima pagina**.
- **6.** Fare clic su **OK**.

Per rimuovere la filigrana, fare clic su **(Nessuna)** nell'elenco a discesa **Filigrane**.

# **Stampa su entrambi i lati del foglio (fronte/retro manuale)**

Per stampare su entrambi i lati del foglio, stampare il primo lato, quindi capovolgere la carta e caricarla nuovamente nel vassoio per stampare il secondo lato.

- **1.** Dal desktop Windows, fare clic su **Start**, **Impostazioni** e **Stampanti** (o **Stampanti e fax** per alcune versioni di Windows).
- **2.** Fare clic con il pulsante destro del mouse su **HP Color LaserJet serie CP1510**, quindi selezionare **Proprietà**.
- **3.** Fare clic sulla scheda **Configura**.
- **4.** Nella sezione **Gestione carta**, selezionare **Consenti stampa fronte/retro manuale**.
- **5.** Fare clic su **OK**.
- **6.** Aprire la finestra di dialogo **Stampa** nel programma di software da cui si sta stampando. Nella maggior parte dei programmi questo si effettua facendo clic su **File** e **Stampa**.
- **7.** Selezionare HP Color LaserJet serie CP1510.
- **8.** Fare clic su **Proprietà** o **Preferenze**. Il nome esatto dell'opzione dipende dal programma software da cui si sta stampando.
- **9.** Fare clic sulla scheda **Finitura**.
- **10.** Selezionare la casella di controllo **Stampa fronte/retro (manuale)**.
- **11.** Fare clic su **OK**.
- **12.** Stampare il primo lato del documento.
- **13.** Dopo aver stampato il primo lato, rimuovere i supporti residui dal vassoio e metterli da parte fino al termine del processo di stampa fronte/retro manuale.
- **14.** Raccogliere in una pila le pagine stampate e raddrizzare la pila.
- **15.** Reinserire la risma nel vassoio con il lato stampato rivolto verso il basso e il bordo superiore verso il retro del vassoio.
- **16.** Per stampare il secondo lato, premere il pulsante Riprendi.

# **Stampa di più pagine su un foglio in Windows**

È possibile stampare più pagine su un unico foglio di carta.

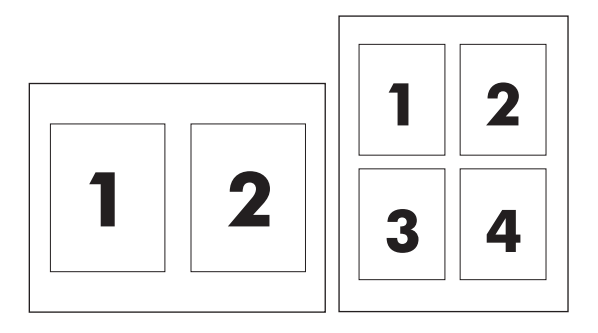

- **1.** Nel menu **File** del programma software, fare clic su **Stampa**.
- **2.** Selezionare il driver, quindi fare clic **Proprietà** o **Preferenze**.
- **3.** Fare clic sulla scheda **Finitura**.
- **4.** Nella sezione **Opzioni documento**, selezionare il numero di pagine che si desidera stampare su ciascun foglio (1, 2, 4, 6, 9 o 16).
- **5.** Se il numero di pagine è maggiore di 1, selezionare le opzioni corrette per **Stampa i bordi della pagina** e **Ordine pagine**.
	- Per modificare l'orientamento della pagina, fare clic su **Verticale** o su **Orizzontale**.
- **6.** Fare clic su **OK**. Il prodotto è ora impostato per eseguire la stampa del numero di pagine per foglio selezionato.

# <span id="page-53-0"></span>**Uso delle funzioni del driver della stampante per Macintosh**

Quando si stampa da un programma software, molte funzioni della stampante sono disponibili direttamente nel driver della stampante. Per informazioni complete sulle funzioni disponibili nel driver della stampante, consultare la Guida in linea del driver della stampante.

**NOTA:** le impostazioni del driver della stampante e del programma software hanno in genere la priorità rispetto a quelle del pannello di controllo, mentre le impostazioni del programma software hanno in genere la priorità rispetto a quelle del driver della stampante.

# **Creazione e utilizzo di preimpostazioni in Mac OS X**

Utilizzare le preimpostazioni per salvare le impostazioni correnti del driver della stampante in modo da poterle riutilizzare.

#### **Creazione di una preimpostazione**

- **1.** Avviare il driver della stampante. Vedere [Apertura del driver della stampante e modifica delle](#page-23-0) [impostazioni di stampa a pagina 14.](#page-23-0)
- **2.** Selezionare le impostazioni di stampa.
- **3.** Nella casella **Preimpostazioni**, fare clic su **Salva con nome** e immettere un nome per la preimpostazione.
- **4.** Fare clic su **OK**.

#### **Uso delle preimpostazioni**

- **1.** Avviare il driver della stampante. Vedere [Apertura del driver della stampante e modifica delle](#page-23-0) [impostazioni di stampa a pagina 14.](#page-23-0)
- **2.** Nel menu **Preimpostazioni**, selezionare la preimpostazione da utilizzare.
- **NOTA:** Per utilizzare le impostazioni predefinite del driver della stampante, selezionare la preimpostazione **Standard**.

# **Stampa di una pagina di copertina**

È possibile stampare una copertina separata contenente un messaggio (ad esempio "Riservato") per i documenti.

- **1.** Avviare il driver della stampante. Vedere [Apertura del driver della stampante e modifica delle](#page-23-0) [impostazioni di stampa a pagina 14.](#page-23-0)
- **2.** Nel menu a comparsa **Copertina** o **Carta/qualità**, selezionare se stampare la copertina **Prima del documento** o **Dopo il documento**.
- **3.** Se si utilizza Mac OS X, nel menu a comparsa **Tipo copertina**, selezionare il messaggio che si desidera stampare sulla copertina.
	- **NOTA:** Per stampare una copertina vuota, selezionare **Standard** come **Tipo copertina**.

# **Stampa di più pagine su un solo foglio**

È possibile stampare più pagine su un unico foglio di carta. Questa funzione fornisce una soluzione conveniente per la stampa di bozze.

- **1.** Avviare il driver della stampante. Vedere [Apertura del driver della stampante e modifica delle](#page-23-0) [impostazioni di stampa a pagina 14.](#page-23-0)
- **2.** Fare clic sul menu a comparsa **Formato**.
- **3.** Accanto a **Pagine per foglio**, selezionare il numero di pagine che si desidera stampare su ciascun foglio (1, 2, 4, 6, 9 o 16).
- **4.** Accanto a **Orientamento**, selezionare l'ordine e la disposizione delle pagine sul foglio.
- **5.** Accanto a **Bordi**, selezionare il tipo di bordo da stampare attorno a ciascuna pagina sul foglio.

### **Impostazione delle opzioni relative ai colori**

Utilizzare il menu a comparsa **Opzioni colore** per controllare l'interpretazione e la stampa del colore dai programmi software.

- **1.** Avviare il driver della stampante. Vedere [Apertura del driver della stampante e modifica delle](#page-23-0) [impostazioni di stampa a pagina 14.](#page-23-0)
- **2.** Aprire il menu a comparsa **Opzioni colore**.
- **3.** Se si utilizza Mac OS X, fare clic su **Mostra opzioni avanzate**.
- **4.** Regolare le singole impostazioni per il testo, la grafica e le fotografie.

# <span id="page-55-0"></span>**Interrompere una richiesta di stampa**

È possibile interrompere una richiesta di stampa dal pannello di controllo o dal programma software. Per istruzioni sulla modalità di interruzione di una richiesta di stampa da un computer in rete, consultare la Guida in linea del software di rete.

**NOTA:** Dopo l'annullamento di un processo di stampa, l'interruzione effettiva della stampa potrebbe richiedere qualche minuto.

### **Interruzione del processo di stampa corrente dal pannello di controllo del prodotto**

Premere il pulsante Annulla lavoro (X) sul pannello di controllo.

**NOTA:** Se il processo di stampa viene eseguito troppo rapidamente, potrebbe non essere possibile annullarlo.

# **Interruzione del processo di stampa corrente dal programma**

È possibile che venga visualizzata per alcuni istanti una finestra di dialogo che consente di annullare il processo di stampa.

Se il software ha inviato numerose richieste al prodotto, è possibile che i processi siano in attesa in una coda di stampa, ad esempio Print Manager di Windows. Per istruzioni specifiche sull'annullamento di una richiesta di stampa dal computer, vedere la documentazione software.

Se un processo di stampa è in attesa in una coda di stampa (memoria del computer) o in uno spooler di stampa (Windows 2000, XP o VIsta), eliminarlo utilizzando tali servizi.

Per Windows 2000, Windows XP o Windows Vista, fare clic su **Start**, quindi su **Stampanti e fax**; oppure fare clic su **Start**, **Pannello di controllo**, quindi su **Stampanti e fax**. Fare doppio clic sull'icona della stampante per aprire lo spooler di stampa. Selezionare il processo di stampa che si desidera annullare, quindi premere Annulla o Elimina nel menu **Documenti**. Se il processo di stampa non viene annullato, potrebbe essere necessario spegnere e riavviare il computer.

# **6 Pannello di controllo**

- [Informazioni sulle funzioni del pannello di controllo](#page-57-0)
- [Uso dei menu del pannello di controllo](#page-59-0)
- [Uso del pannello di controllo del prodotto in ambienti condivisi](#page-64-0)

# <span id="page-57-0"></span>**Informazioni sulle funzioni del pannello di controllo**

Il pannello di controllo del prodotto comprende le spie e i pulsanti indicati di seguito.

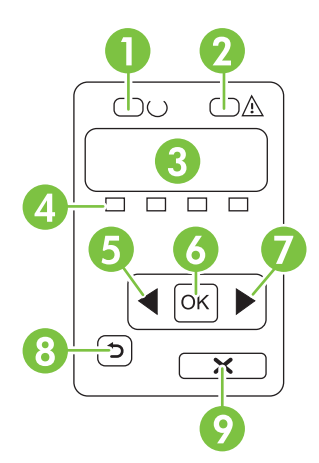

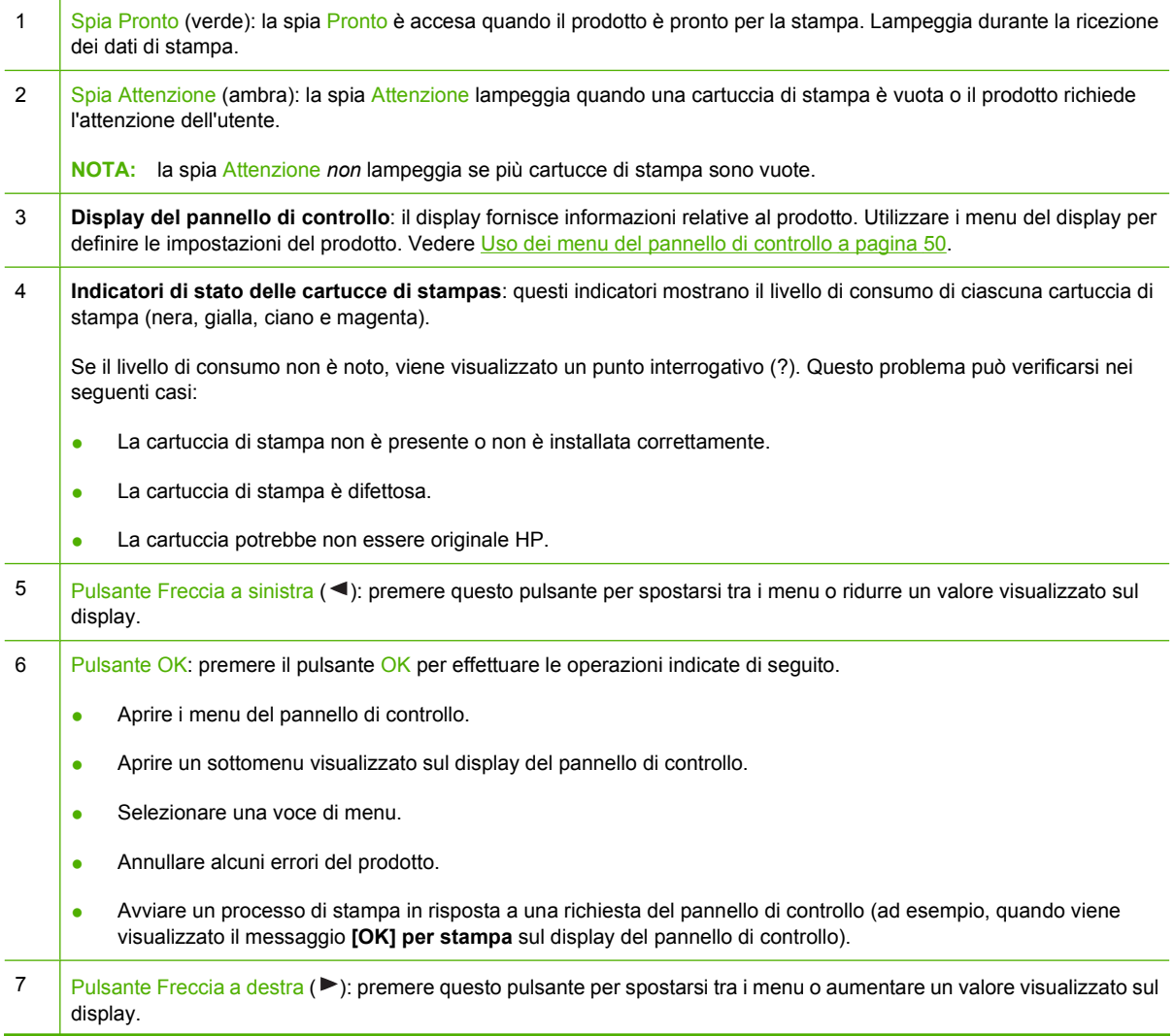

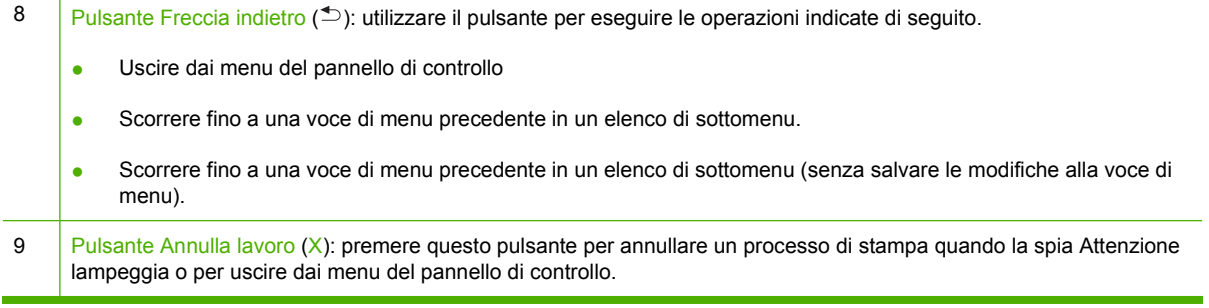

# <span id="page-59-0"></span>**Uso dei menu del pannello di controllo**

# **Uso dei menu**

- **1.** Premere OK per aprire i menu.
- **2.** Premere il pulsante Freccia a sinistra (<) o Freccia a destra (►) per spostarsi tra gli elenchi.
- **3.** Premere OK per selezionare l'opzione appropriata. Viene visualizzato un asterisco (\*) accanto alla selezione attiva.
- **4.** Premere il pulsante Freccia indietro  $(2)$  per scorrere fino ai sottomenu.
- **5.** Premere X per uscire dal menu senza salvare le modifiche.

Nelle sezioni successive vengono descritte le opzioni relative ai menu principali:

- Menu Report a pagina 50
- [Menu Config. sistema a pagina 51](#page-60-0)
- [Menu Config. rete a pagina 53](#page-62-0)
- [Menu Assistenza a pagina 54](#page-63-0)

# **Menu Report**

Il menu **Report** consente di stampare report contenenti informazioni sul prodotto.

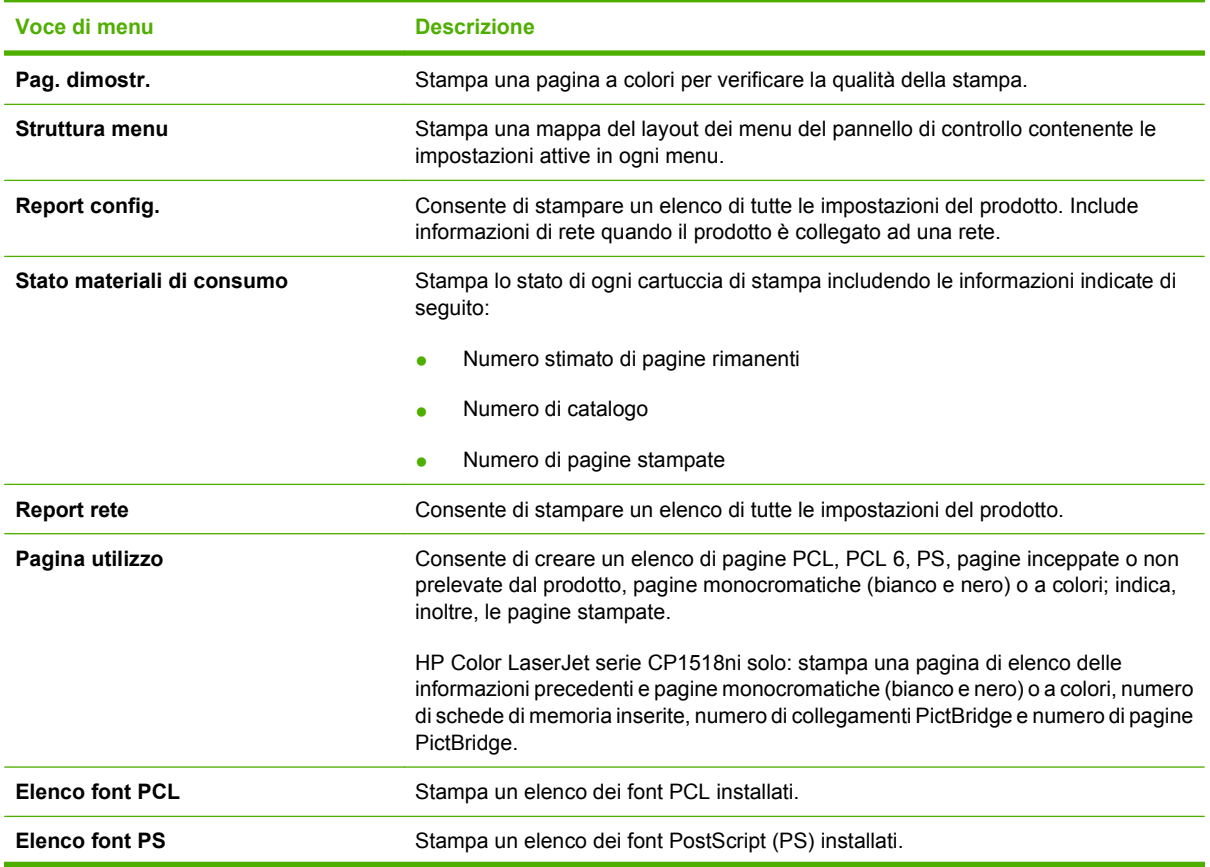

<span id="page-60-0"></span>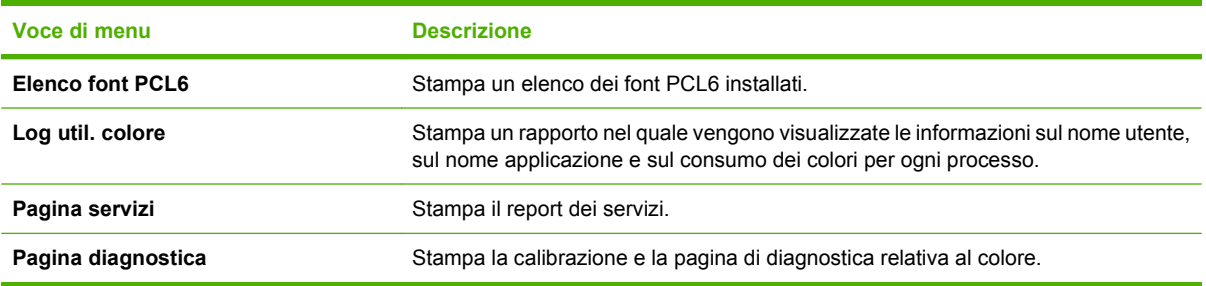

# **Menu Config. sistema**

Questo menu consente di configurare le impostazioni di base del prodotto. Il menu **Config. sistema** comprende numerosi sottomenu descritti nella tabella riportata di seguito.

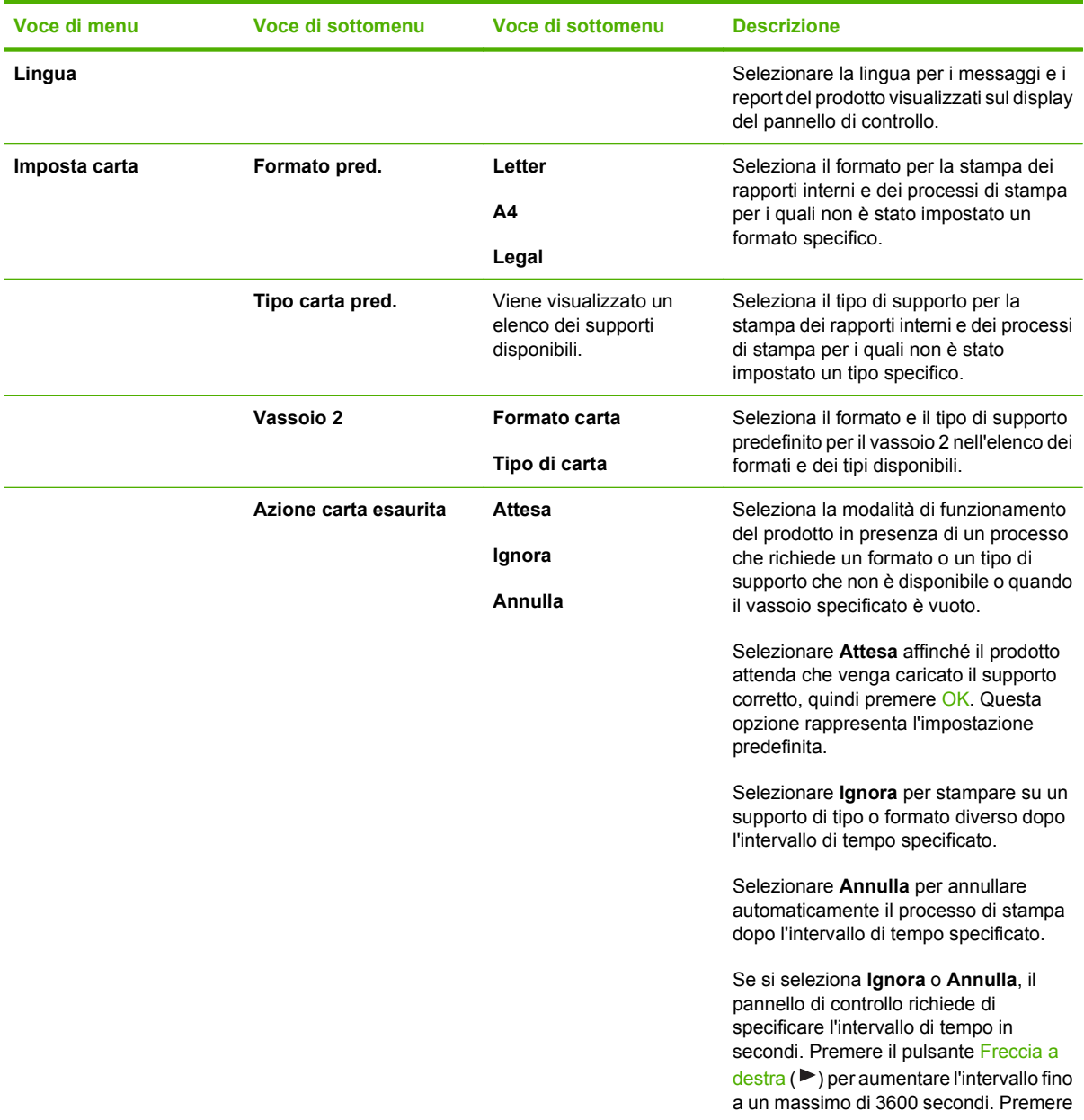

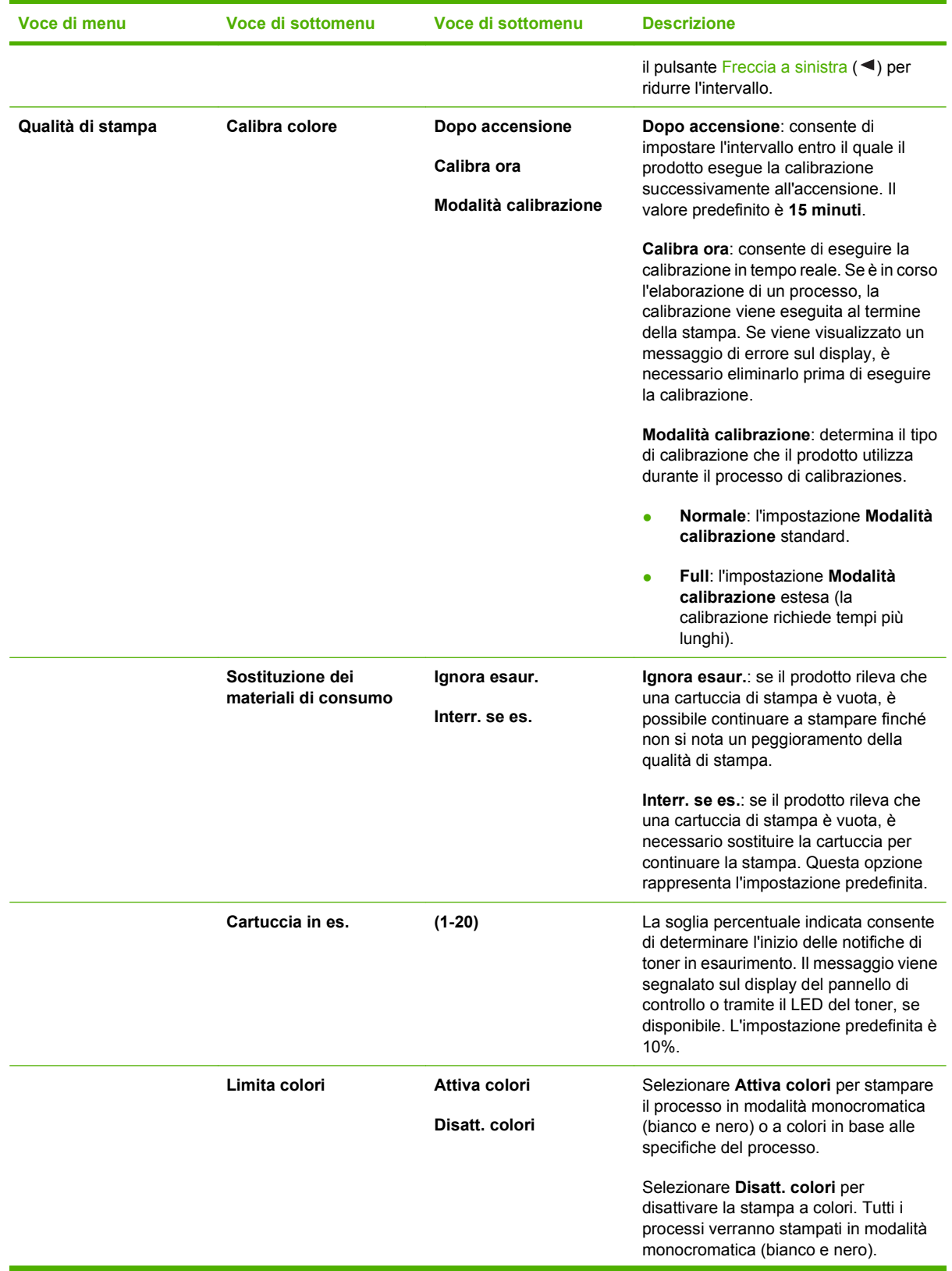

<span id="page-62-0"></span>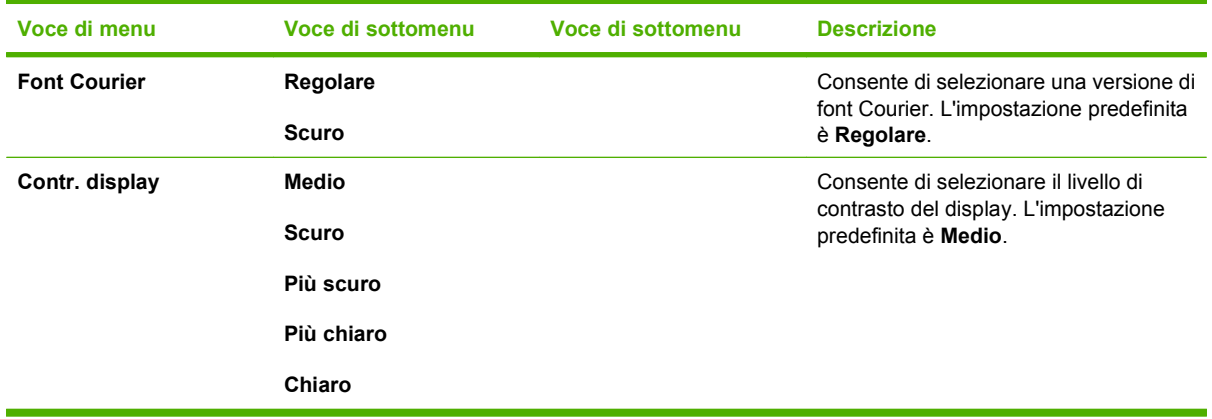

# **Menu Config. rete**

Questo menu consente di impostare i parametri di configurazione della rete.

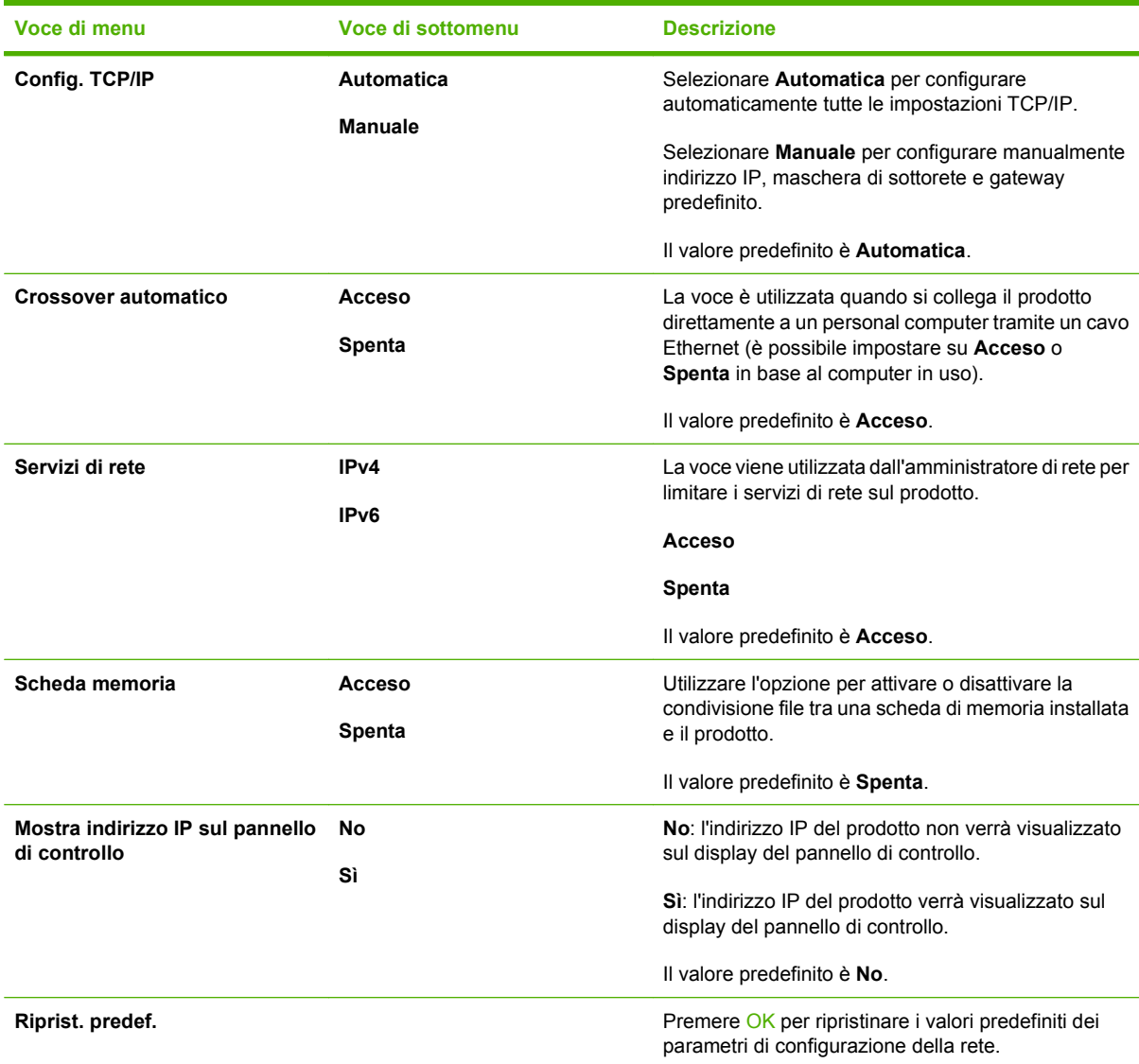

# <span id="page-63-0"></span>**Menu Assistenza**

Il menu consente di ripristinare le impostazioni predefinite, pulire il prodotto e attivare modalità speciali che influiscono sulla qualità della stampa.

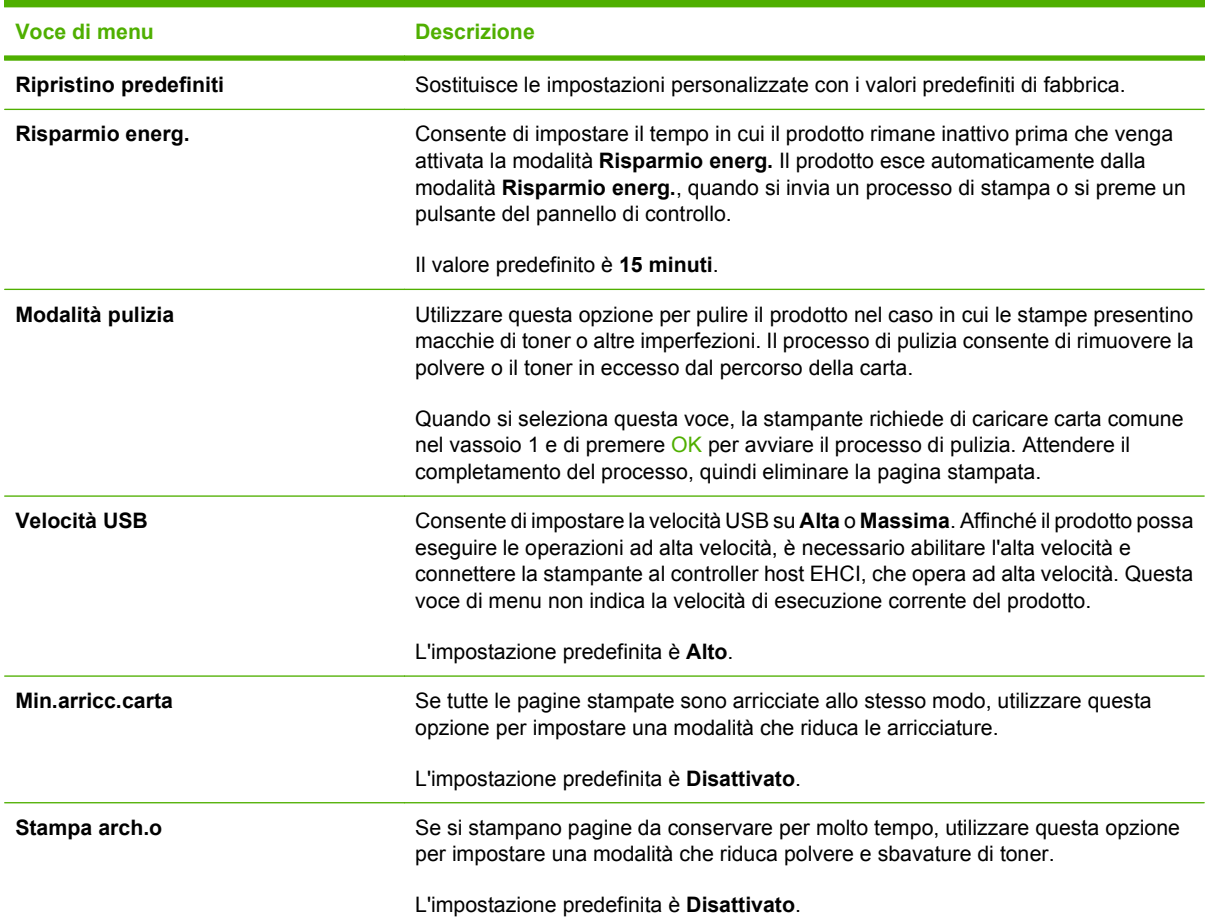

# <span id="page-64-0"></span>**Uso del pannello di controllo del prodotto in ambienti condivisi**

Se il prodotto viene condiviso con altri utenti, attenersi alle seguenti indicazioni per garantire il funzionamento del prodotto:

- Prima di apportare modifiche alle impostazioni del pannello di controllo, consultare l'amministratore del sistema. La modifica di tali impostazioni può incidere su altri processi di stampa.
- Prima di cambiare il font predefinito per la stampante o di scaricare in essa font trasferibili, consultare gli altri utenti. Il coordinamento di queste operazioni tra utenti consente di risparmiare memoria ed evitare output di stampa indesiderati.
- Lo smistamento dei linguaggi di stampa del prodotto, ad esempio il passaggio di postscript emulato a PCL, influisce l'output stampato per altri utenti.
- **NOTA:** È possibile che il sistema operativo di rete sia predisposto in modo da proteggere automaticamente i processi di stampa di ciascun utente dagli effetti di altri processi di stampa. Per ulteriori informazioni in proposito, rivolgersi all'amministratore di rete.

# **7 Stampa a colori**

- [Gestione del colore](#page-67-0)
- [Uso avanzato del colore](#page-69-0)
- [Corrispondenza dei colori](#page-71-0)
- [strumento HP Basic Color Match](#page-72-0)

# <span id="page-67-0"></span>**Gestione del colore**

Impostando le opzioni per i colori su **Automatica**, è possibile ottenere la qualità di stampa ottimale per i documenti a colori. Tuttavia, a volte può essere necessario stampare in scala di grigi (bianco e nero) un documento a colori oppure modificare una delle opzioni del colore del prodotto.

● In Windows, utilizzare le impostazioni riportate sulla scheda **Colore** del driver della stampante per eseguire la stampa in scala di grigi o per modificare le opzioni di colore.

# **Stampa in scala di grigi**

Selezionare l'opzione **Stampa in scala di grigi** nel driver della stampante per eseguire la stampa in bianco e nero di un documento a colori. Questa opzione è utile per la stampa di documenti a colori da fotocopiare o da inviare tramite fax.

Quando si seleziona **Stampa in scala di grigi**, il prodotto stampa in modalità monocromatica per ridurre l'usura delle cartucce a colori.

### **Regolazione dei colori automatica o manuale**

L'impostazione di regolazione dei colori **Automatica** consente di ottimizzare il trattamento del colore, i mezzitoni e l'accentuazione dei contorni per ciascun elemento del documento. Per ulteriori informazioni, vedere la Guida in linea del driver della stampante.

#### **Etter NOTA:** Automatica è l'impostazione predefinita, consigliata per la stampa di tutti i documenti a colori.

Utilizzare l'impostazione di regolazione dei colori **Manuale** per regolare il trattamento del colore, i mezzitoni e l'accentuazione dei contorni per testo, immagini e foto. Per accedere alle opzioni di colore manuali nella scheda **Colore**, selezionare **Manuale**, quindi **Impostazioni**.

#### **Opzioni colore manuali**

Utilizzare le opzioni per i colori manuali per regolare le opzioni **Grigi neutri**, **Mezzo tono** e **Controllo margine** relativi a testo, grafica e foto.

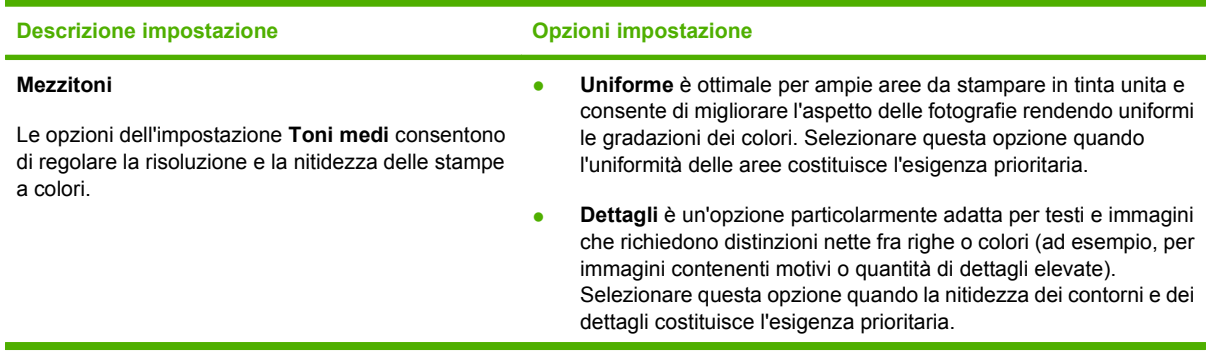

#### **Tabella 7-1 Opzioni colore manuali**

#### **Tabella 7-1 Opzioni colore manuali (continuazione)**

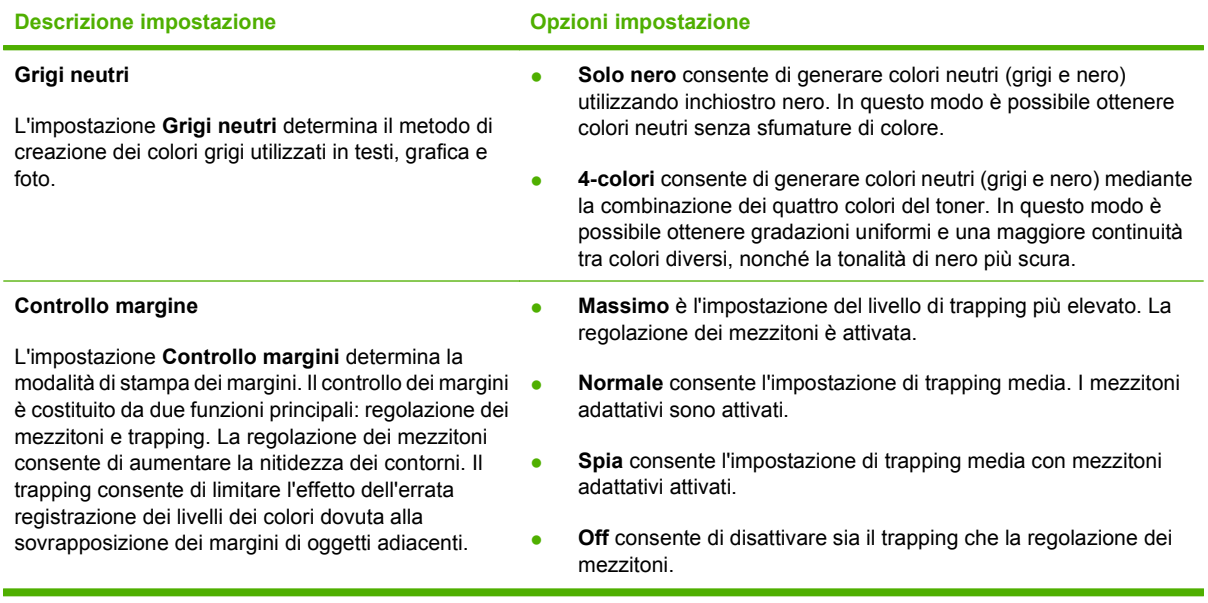

# **Temi colore**

Utilizzare i temi colore per regolare le opzioni **Colore RGB** per l'intera pagina.

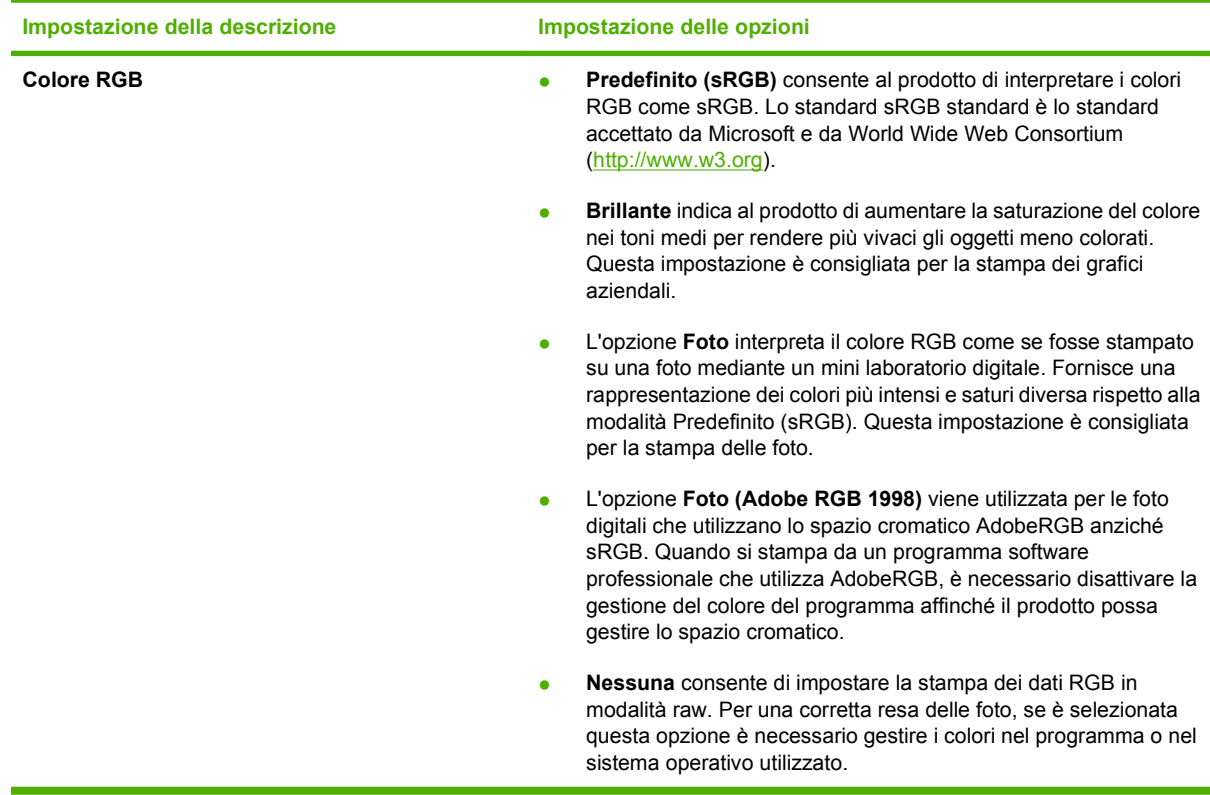

# <span id="page-69-0"></span>**Uso avanzato del colore**

Il prodotto è dotato di funzioni automatiche per la gestione del colore che consentono di ottenere risultati eccellenti. Sono disponibili tabelle dei colori progettate e accuratamente testate per garantire una resa nitida e uniforme di tutti i colori.

Inoltre, il prodotto offre strumenti sofisticati per gli utenti esperti.

# **Toner HP ColorSphere**

Il sistema di stampa HP (stampante, cartucce di stampa, toner e carta) è progettato per essere utilizzato in modo completo per ottimizzare la qualità di stampa, l'affidabilità del prodotto e la produttività. Le cartucce di stampa HP originali contengono il toner HP ColorSphere che corrisponde in modo specifico alla stampante in modo da consentire di produrre una vasta gamma di colori brillanti. Consente di creare documenti professionali che contengono testi e elementi grafici estremamente nitidi e foto realistiche.

Il toner HP ColorSphere produce durata e intensità della qualità per un'ampia gamma di carte, in modo da produrre sempre i documenti più appropriati. Inoltre, le carte speciali HP professionali (inclusa un'ampia varietà di pesi e formati HP) sono concepite per risultati ottimali.

# **HP ImageREt 3600**

ImageREt 3600 consente di ottenere una qualità laser a colori a 3600 dpi mediante un processo di stampa multilivello. Questo processo consente di controllare con precisione i colori combinandone fino a quattro in un unico punto e variando la quantità di toner in una determinata area. Per questo prodotto, ImageREt 3600 è stato migliorato. tecnologie di acquisizione, un maggiore controllo del posizionamento dei punti e una maggiore precisione del controllo della qualità del toner in un punto. Queste nuove tecnologie, insieme al processo di stampa multilivello HP, hanno contribuito a realizzare una stampante 600 x 600 dpi che fornisce una qualità laser di milioni di colori uniformi a 3.600 dpi.

Al contrario, un processo di stampa a singolo livello, tipico della modalità predefinita di altre stampanti laser a colori, non consente di combinare più colori in un unico punto. Questo processo, noto come retinatura, impedisce di creare una vasta gamma di colori nitidi e uniforme o senza la struttura dei punti visibile.

# **Selezione dei supporti di stampa**

Per ottenere colori e immagini di qualità ottimale, selezionare il tipo di supporto corretto dal menu di stampa del software o dal driver della stampante.

# **Opzioni di colore**

Le opzioni di colore consentono di ottenere automaticamente una stampa a colori ottimale. La marcatura degli oggetti utilizzata in queste opzioni consente di selezionare impostazioni ottimali per i colori e i mezzitoni, applicabili ai vari oggetti di una pagina (testo, immagini e foto). Il driver della stampante analizza gli oggetti visualizzati nella pagina e utilizza i mezzitoni e le impostazioni dei colori in modo da garantire per ciascun oggetto una qualità di stampa ottimale.

Negli ambienti Windows, le opzioni di colore **Automatica** e **Manuale** sono disponibili nella scheda **Colore** del driver della stampante.

# **sRGB (standard Red-Green-Blue)**

sRGB (standard red-green-blue) è uno standard universalmente approvato per i colori, sviluppato da HP e Microsoft come linguaggio di stampa a colori comune per monitor, periferiche di input (scanner e fotocamere digitali) e periferiche di output (stampanti e plotter). Si tratta dello spazio cromatico predefinito utilizzato per i prodotti HP, i sistemi operativi Microsoft, il World Wide Web e la maggior parte delle applicazioni per ufficio. sRGB è stato concepito nel rispetto delle attuali norme Windows per i monitor e in conformità agli standard per i televisori ad alta definizione.

**E NOTA:** Il tipo di monitor utilizzato e le condizioni di illuminazione dell'ambiente lavorativo sono fattori che incidono sull'aspetto dei colori visualizzati sullo schermo. Per ulteriori informazioni, vedere [Corrispondenza dei colori a pagina 62](#page-71-0).

Le versioni più aggiornate di Adobe PhotoShop®, CorelDRAW®, Microsoft Office e altri programmi utilizzano lo standard sRGB per la comunicazione a colori. Poiché rappresenta lo spazio cromatico predefinito dei sistemi operativi Microsoft, sRGB è stato adottato quasi universalmente. Durante lo scambio delle informazioni sui colori tra programmi e periferiche, grazie a sRGB è possibile ottenere il massimo grado di corrispondenza tra i colori.

Lo standard sRGB consente di potenziare la capacità dell'utente di ottenere una corrispondenza automatica tra i colori di stampa e i colori visualizzati sul monitor o appartenenti ad altre periferiche di input, senza che sia necessario acquisire competenze specifiche sull'uso dei colori.

# <span id="page-71-0"></span>**Corrispondenza dei colori**

Il processo di verifica della corrispondenza tra i colori della stampa e i colori visualizzati sullo schermo del computer è molto complesso, in quanto le stampanti e i monitor utilizzano metodi diversi di riproduzione dei colori. I monitor *visualizzano* i colori in pixel mediante un processo RGB (red, green, blue - rosso, verde e blu), mentre le stampanti *riproducono* i colori mediante il processo CMYK (cyan, magenta, yellow, black - ciano, magenta, giallo e nero).

Numerosi fattori influiscono sulla corrispondenza fra i colori stampati e quelli visualizzati sullo schermo:

- Supporti di stampa
- Pigmenti (ad esempio, inchiostri o toner)
- Tecnologie utilizzate nei processi di stampa (ad esempio, getto d'inchiostro o laser)
- Condizioni di illuminazione dell'ambiente operativo
- Differenza nella percezione personale dei colori
- Programmi software
- Driver della stampante
- Sistemi operativi del computer
- Tipi di monitor
- Schede grafiche e driver
- Condizioni dell'ambiente operativo (ad esempio l'umidità)

Tenere conto di questi fattori quando i colori dello schermo non corrispondono perfettamente ai colori della stampa.

Per la maggior parte degli utenti, il metodo migliore per verificare la corrispondenza dei colori consiste nella stampa dei colori sRGB.

### **Utilizzare HP ToolboxFX per la stampa della tavolozza di Microsoft Office Basic Colors**

Mediante il software HP ToolboxFX è possibile stampare una tavolozza di Microsoft Office Basic Colors. La tavolozza consente di selezionare i colori che si desidera utilizzare per la stampa dei documenti e mostra i colori che vengono stampati quando si selezionano i colori di base in un programma Microsoft Office.

- **1.** In HP ToolboxFX, selezionare la cartella **Guida**.
- **2.** Nella sezione **Risoluzione dei problemi**, selezionare **Stampa colori di base**.
# **strumento HP Basic Color Match**

Lo strumento HP Basic Color Match consente di regolare il colore delle macchie sull'output stampato. Ad esempio, è possibile ottenere una corrispondenza del colore del logo della società sull'output stampato. È possibile salvare e utilizzare nuovi schemi per il colore per documenti specifici o tutti i documenti stampati oppure è possibile creare più schemi per il colore da scegliere successivamente.

# **Uso di HP ToolboxFX per aprire lo strumento HP Basic Color Match**

- **1.** In HP ToolboxFX, selezionare la cartella **Guida**.
- **2.** Nella sezione **Strumenti di stampa a colori**, selezionare **Basic Color Match**.

# **8 Foto**

### **NOTA:** questa sezione si riferisce solo al prodotto HP Color LaserJet serie CP1518ni.

- [Inserimento di una scheda di memoria](#page-75-0)
- [Modifica delle impostazioni predefinite della scheda di memoria](#page-77-0)
- [Stampa delle foto direttamente dalla scheda di memoria](#page-78-0)
- [Stampa della pagina di indice di una scheda di memoria](#page-80-0)
- [PictBridge](#page-81-0)

# <span id="page-75-0"></span>**Inserimento di una scheda di memoria**

Il prodotto HP Color LaserJet serie CP1518ni è in grado di leggere i seguenti tipi di schede di memoria:

- CompactFlash (CF) Tipo 1 e Tipo 2
- **Memory Stick, Memory Stick PRO e Memory Stick Duo**
- Scheda MultiMedia (MMC)
- Secure Digital (SD)
- Scheda xD Picture

Il lettore di schede di memoria HP Color LaserJet serie CP1518ni è in grado di riconoscere solo i file in formato JPEG per la stampa dal pannello di controllo del prodotto. Per stampare altri tipi di file, è necessario effettuare una delle seguenti operazioni:

- Utilizzare il software, ad esempio PhotoSmart Premier, fornito con il CD-ROM del prodotto. Per le istruzioni consultare la Guida in linea del software.
- Utenti del sistema operativo Windows Utilizzare Esplora risorse per spostare altri tipi di file nel computer e successivamente stampare tali file dal computer.

Utilizzare la scheda di memoria nell'apposito alloggiamento del prodotto HP Color LaserJet serie CP1518ni. Per trovare il corretto alloggiamento, vedere la seguente illustrazione.

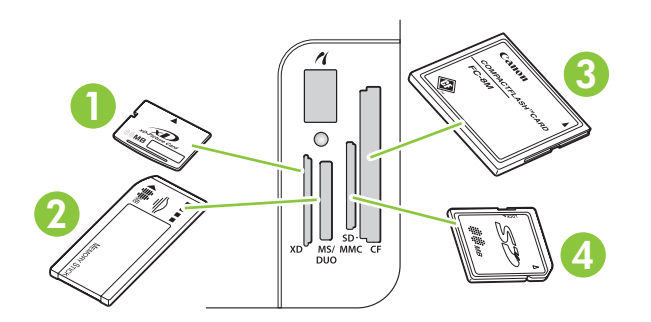

**1** Alloggiamento per schede di memoria xD.

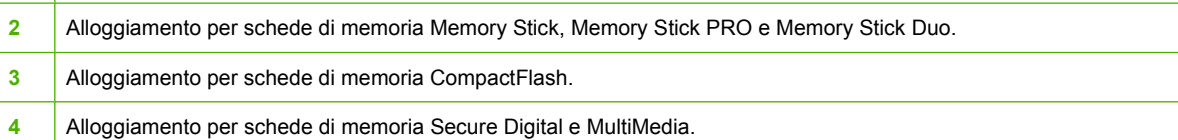

#### **Inserimento e rimozione di una scheda di memoria**

**NOTA:** HP Color LaserJet serie CP1518ni riconosce schede di memoria fino a 2 GB.

- **1.** Inserire la scheda di memoria nell'apposito alloggiamento per bloccarla.
- **EX NOTA:** nel prodotto, è possibile utilizzare una sola scheda di memoria alla volta. Se ne vengono inserite due o più, viene visualizzato un messaggio di errore.

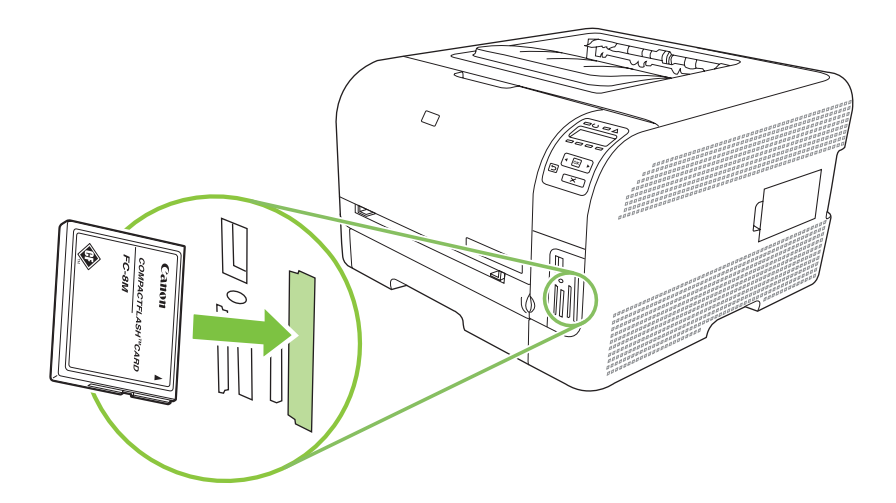

**2.** La scheda viene letta dal prodotto e sul pannello di controllo viene visualizzato il messaggio **Foto nella scheda: X**, in cui *X* rappresenta il numero di file con estensione JPEG riconosciuti nella scheda di memoria.

Dopo alcuni secondi, viene visualizzato il messaggio relativo alla **stampa rapida di foto** sul display del pannello di controllo. È ora possibile utilizzare HP Color LaserJet serie CP1518ni per stampare le foto. Vedere [Stampa delle foto direttamente dalla scheda di memoria a pagina 69](#page-78-0).

- **3.** Estrarre delicatamente la scheda dall'alloggiamento della scheda di memoria e rimuoverla.
	- **ATTENZIONE:** per evitare di danneggiare i file memorizzati nella scheda, non rimuovere la scheda di memoria durante l'accesso del prodotto. Attendere che il LED vicino agli alloggiamenti della scheda di memoria smetta di lampeggiare prima di rimuovere la scheda di memoria. Quando il LED rimane acceso, è possibile rimuovere tranquillamente la scheda di memoria.

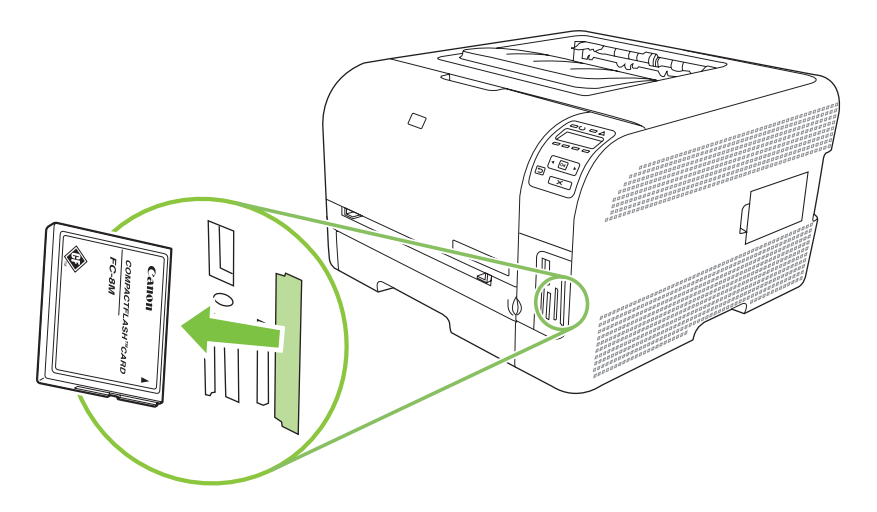

# <span id="page-77-0"></span>**Modifica delle impostazioni predefinite della scheda di memoria**

Il prodotto HP Color LaserJet serie CP1518ni viene fornito con impostazioni predefinite che è possibile modificare per la stampa di foto dal pannello di controllo del prodotto.

- **EX NOTA:** Le impostazioni predefinite rimangono selezionate finché non vengono modificate e salvate nuovamente. Se si desidera modificare le impostazioni solo temporaneamente per un determinato processo di stampa di foto, vedere [Stampa delle foto direttamente dalla scheda di memoria](#page-78-0) [a pagina 69](#page-78-0).
	- **1.** Premere OK.
	- **2.** Utilizzare il pulsante Freccia a sinistra (<) o Freccia a destra (►) per selezionare **Impostaz. foto menu principale**, quindi premere OK.
	- **3.** Utilizzare il pulsante Freccia a sinistra (<) o Freccia a destra (►) per selezionare una delle sequenti voci di menu, quindi premere OK.
		- **Contrasto pred.**: per modificare l'impostazione di chiaro e scuro per l'immagine da stampare.
		- **N. copie pred.**: per modificare il numero di copie da stampare.
		- Colore pred.: per impostare la stampa a colori o in bianco e nero.
		- **Riprist. predef.**: per ripristinare tutte le impostazioni predefinite.
	- **4.** Utilizzare il pulsante Freccia a sinistra (<) o Freccia a destra (►) per modificare l'impostazione, quindi premere OK per salvare la modifica oppure premere  $X$  per uscire dal menu senza salvare le modifiche.
	- **5.** Ripetere i passaggi per ciascuna voce di menu da modificare.

# <span id="page-78-0"></span>**Stampa delle foto direttamente dalla scheda di memoria**

Utilizzare il pannello di controllo per stampare direttamente da una scheda di memoria e modificare le impostazioni per un processo di stampa.

#### **Stampa di singole foto dalla scheda di memoria**

- **1.** Inserire la scheda di memoria nel prodotto. Viene visualizzato il messaggio **Menu foto menu principale**.
- **2.** Utilizzare il pulsante Freccia a sinistra (<) o Freccia a destra (►) per selezionare Stampa rapida **f.**, quindi premere OK.
- **3.** Utilizzare il pulsante Freccia a sinistra (<) o Freccia a destra (►) per selezionare **Seleziona singole foto**, quindi premere OK.
- **4.** Utilizzare il pulsante Freccia a sinistra (<) o Freccia a destra (►) per selezionare una delle seguenti voci di menu, quindi premere OK.
	- **Selez. n. foto**: per selezionare una singola foto da stampare. Le foto sono numerate a partire dal numero 1.
	- **Dimens. imm.**: per impostare il formato per l'immagine stampata.
	- **Formato carta**: per selezionare il formato di supporto.
	- **Tipo di carta**: per selezionare il tipo di supporto.
	- **N. di copie**: per impostare il numero di copie da stampare (da 1 a 99).
- **5.** Quando viene visualizzato il messaggio **[OK] per stampa** sul display del pannello di controllo, premere OK. Premere X per uscire dal menu senza stampare.

#### **Stampa di un intervallo di foto dalla scheda di memoria**

- **1.** Inserire la scheda di memoria nel prodotto. Viene visualizzato il messaggio relativo **al menu principale**.
- **2.** Utilizzare il pulsante Freccia a sinistra (◀) o Freccia a destra (▶) per selezionare Stampa rapida **f.**, quindi premere OK.
- **3.** Utilizzare il pulsante Freccia a sinistra (<) o Freccia a destra (►) per selezionare **Seleziona foto da un intervallo**, quindi premere OK.
- **4.** Utilizzare il pulsante Freccia a sinistra (<) o Freccia a destra (►) per effettuare la selezione per ciascuna delle seguenti voci di menu, quindi premere OK.
	- **Prima foto**: per selezionare la prima foto nell'intervallo di foto da stampare. Le foto sono numerate a partire dal numero 1.
	- **Ultima foto**: per selezionare l'ultima foto nell'intervallo di foto da stampare.
	- **Dimens. imm.**: per impostare il formato per l'immagine stampata.
	- **Formato carta**: per selezionare il formato di supporto.
- **Tipo di carta**: per selezionare il tipo di supporto.
- **N. di copie**: per impostare il numero di copie da stampare (da 1 a 99).
- **5.** Quando viene visualizzato il messaggio **[OK] per stampa** sul display del pannello di controllo, premere OK. Premere X per uscire dal menu senza stampare.

#### **Stampa di tutte le foto dalla scheda di memoria**

- **1.** Inserire la scheda di memoria nel prodotto. Viene visualizzato il messaggio **Menu foto menu principale**.
- **2.** Utilizzare il pulsante Freccia a sinistra (<) o Freccia a destra (►) per selezionare Stampa rapida **f.**, quindi premere OK.
- **3.** Utilizzare il pulsante Freccia a sinistra (<) o Freccia a destra (►) per selezionare Seleziona tutte **le foto (n.-n.)**, quindi premere OK.
- **4.** Utilizzare il pulsante Freccia a sinistra (<) o Freccia a destra (►) per effettuare la selezione per ciascuna delle seguenti voci di menu, quindi premere OK.
	- **Dimens. imm.**: per impostare il formato per l'immagine stampata.
	- **Formato carta**: Selezionare il formato di supporto.
	- **Tipo di carta**: per selezionare il tipo di supporto.
	- **N. di copie**: per impostare il numero di copie da stampare (da 1 a 99).
- **5.** Quando viene visualizzato il messaggio **[OK] per stampa** sul display del pannello di controllo, premere OK. Premere X per uscire dal menu senza stampare.

# <span id="page-80-0"></span>**Stampa della pagina di indice di una scheda di memoria**

Utilizzare il pannello di controllo per stampare una miniatura dell'indice di tutte le foto in una scheda di memoria.

- 1. Inserire la scheda di memoria nel prodotto. Vedere **Inserimento di una scheda di memoria** [a pagina 66](#page-75-0). Viene visualizzato il messaggio **Menu foto menu principale**.
- **2.** Utilizzare il pulsante Freccia a sinistra (◀) o Freccia a destra (▶) per selezionare Stampa indice **menu foto**, quindi premere OK.
- **3.** Utilizzare il pulsante Freccia a sinistra (<) o Freccia a destra ( $\blacktriangleright$ ) per selezionare **Veloce** o **Ottimale**, quindi premere OK. Premere X per uscire dal menu senza stampare.

# <span id="page-81-0"></span>**PictBridge**

Utilizzare l'alloggiamento PictBridge e un cavo USB per connettere una fotocamera digitale o videocamera compatibile a HP Color LaserJet serie CP1518ni. A questo punto, è possibile stampare le immagini dalle periferiche senza utilizzare un personal computer.

La porta PictBridge è posizionata vicino agli alloggiamenti della scheda di memoria.

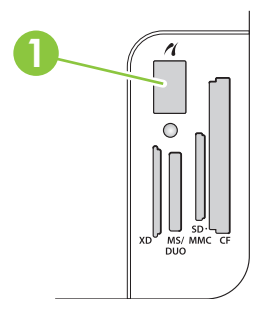

#### **Connessione di una fotocamera digitale o videocamera digitale al prodotto**

- $\triangle$  **ATTENZIONE:** per evitare danni al prodotto, non connettere un'apparecchiatura diversa da una fotocamera digitale o videocamera digitale compatibile alla porta PictBridge.
- **EX NOTA:** HP consiglia di utilizzare l'adattatore c.a. per il funzionamento della fotocamera o videocamera quando si connette una periferica direttamente al prodotto. Se si utilizza la periferica con le batterie, assicurarsi che siano completamente cariche.

A seconda del modello di fotocamera o videocamera, potrebbe essere necessario selezionare una modalità di stampa compatibile con la funzione PictBridge prima di collegare la periferica a HP Color LaserJet serie CP1518ni. Potrebbe anche essere necessario accendere manualmente la fotocamera o selezionare la modalità di riproduzione per la videocamera dopo il collegamento della periferica al prodotto. Leggere le istruzioni del produttore della periferica prima di collegarla a HP Color LaserJet serie CP1518ni.

- **1.** Prima di collegare una periferica al prodotto, assicurarsi che la fotocamera o la videocamera sia spenta.
- **2.** Utilizzare il cavo USB fornito con la periferica per collegare la periferica alla porta PictBridge del prodotto.

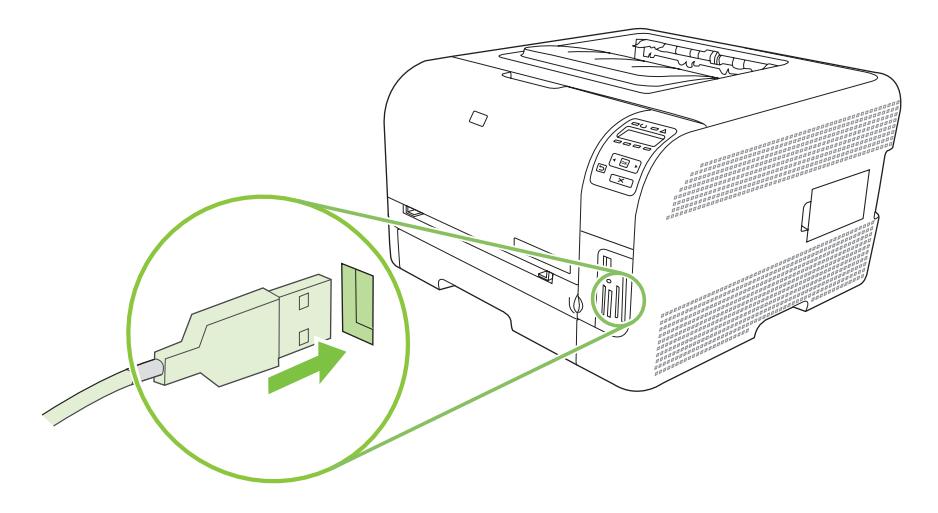

- **3.** Accendere la fotocamera o la videocamera. Seguire le istruzioni del produttore per la stampa diretta dalla periferica.
- **4.** Al termine della stampa delle foto direttamente da una fotocamera o videocamera collegata a HP Color LaserJet serie CP1518ni, scollegare sempre il cavo che collega la periferica alla porta PictBridge.

# **9 Gestione e manutenzione**

- [Stampa delle pagine di informazioni](#page-85-0)
- [HP ToolboxFX](#page-86-0)
- [Uso del server Web incorporato](#page-95-0)
- [Configurazione del prodotto utilizzando un computer Macintosh](#page-98-0)
- [Gestione dei materiali di consumo](#page-99-0)
- [Sostituzione delle cartucce di stampa](#page-101-0)
- [Uso della memoria](#page-104-0)
- [Pulizia del prodotto](#page-108-0)
- [Aggiornamento firmware](#page-109-0)

# <span id="page-85-0"></span>**Stampa delle pagine di informazioni**

Per informazioni dettagliate sul prodotto e sulle impostazioni correnti, stampare le pagine di configurazione e di stato dei materiali di consumo tramite il pannello di controllo.

- **1.** Premere OK per aprire i menu.
- **2.** Premere il pulsante Freccia a sinistra (◀) o Freccia a destra (▶) per accedere a **Report**, quindi premere OK.
- **3.** Premere il pulsante Freccia a sinistra (<) o Freccia a destra ( $\blacktriangleright$ ) per accedere a **Report config.** o **Stato materiali di consumo**, quindi premere OK per stampare il report.
- **4.** Premere X per uscire dai menu.

**NOTA:** per stampare le pagine di informazioni, è necessario che sul computer sia installato il software del prodotto e che il computer sia connesso al prodotto.

# <span id="page-86-0"></span>**HP ToolboxFX**

HP ToolboxFX è un programma che consente di eseguire le operazioni indicate di seguito:

- Verifica dello stato del prodotto
- Configurazione delle impostazioni del prodotto
- Configurazione dei messaggi di avviso a comparsa
- Visualizzazione di informazioni di risoluzione dei problemi
- Visualizzazione di documentazione in linea

È possibile visualizzare HP ToolboxFX quando il prodotto è collegato direttamente a un computer o alla rete. Per utilizzare HP ToolboxFX, è necessario eseguire un'installazione del software consigliata.

**E**Y **NOTA:** HP ToolboxFX non è supportato sui sistemi operativi Windows Server 2003 o Macintosh. Per utilizzare HP ToolboxFX, è necessario avere installato sul computer il protocollo TCP/IP.

Non è necessario disporre dell'accesso a Internet per aprire e utilizzare HP ToolboxFX.

# **Visualizzare il HP ToolboxFX**

Aprire HP ToolboxFX mediante una delle modalità indicate di seguito:

- Nella barra delle applicazioni di Windows, fare doppio clic sull'icona HP ToolboxFX ( $\Box$ ).
- Fare clic su **Start**, **Programmi** (**Tutti i programmi** in Windows XP), **HP**, **HP Color LaserJet serie CP1510**, quindi su **HP ToolboxFX**.

HP ToolboxFX contiene le seguenti cartelle:

- Stato a pagina 77
- [Avvisi a pagina 78](#page-87-0)
- [Informazioni sul prodotto a pagina 79](#page-88-0)
- [Guida a pagina 79](#page-88-0)
- [Impostazioni periferica a pagina 79](#page-88-0)
- [Impostazioni di rete a pagina 84](#page-93-0)

# **Stato**

La cartella **Stato** contiene collegamenti alle pagine principali indicate di seguito:

- **Stato periferica**. Questa pagina indica l'eventuale presenza di problemi, ad esempio un inceppamento o un vassoio vuoto. Dopo aver risolto il problema, fare clic su **Aggiorna stato** per aggiornare lo stato del prodotto.
- Stato materiali di consumo. Visualizza in modo dettagliato, ad esempio, la percentuale di toner stimata nella cartuccia di stampa e il numero di pagine stampate con la cartuccia corrente. Fornisce, inoltre, collegamenti per l'ordinazione dei materiali di consumo e le informazioni relative al riciclaggio.
- <span id="page-87-0"></span>● **Configurazione periferica**. Consente di visualizzare una descrizione dettagliata della configurazione corrente del prodotto, inclusa la quantità di memoria installata e l'eventuale presenza di vassoi opzionali.
- **Riepilogo rete**. Visualizza una descrizione dettagliata della configurazione di rete corrente, inclusi l'indirizzo IP e lo stato della rete.
- **Stampa pag. info**. Consente di stampare la pagina di configurazione e altre pagine di informazioni, ad esempio la pagina di stato dei materiali di consumo. Vedere [Stampa delle pagine di informazioni](#page-85-0) [a pagina 76](#page-85-0).
- **Registro processi utilizzo colore**. Visualizza le informazioni sull'utilizzo dei colori del prodotto.
- Log eventi. Consente di visualizzare la cronologia degli errori del prodotto L'errore più recente è elencato per primo.

### **Registro eventi**

Il registro eventi è una tabella che contiene codici corrispondenti a messaggi di errore visualizzati sul display del pannello di controllo del prodotto, una breve descrizione di ciascun errore e il numero delle pagine stampate nel momento in cui si è verificato ciascun errore. Per ulteriori informazioni sui messaggi di errore, vedere [Messaggi del pannello di controllo e messaggi degli avvisi di stato a pagina 103.](#page-112-0)

# **Avvisi**

La cartella **Avvisi** contiene i collegamenti alle pagine principali indicate di seguito:

- **Impostazione degli avvisi di stato**. Consente di impostare il prodotto per l'invio di messaggi di avviso relativi a eventi particolari, ad esempio livelli di toner insufficienti.
- **Impostazione degli avvisi tramite posta elettronica** Consente di impostare il prodotto per l'invio di avvisi tramite e-mail relativi a eventi particolari, ad esempio livelli di toner insufficienti.

### **Impostazione degli avvisi di stato**

Utilizzare questa funzione per impostare il prodotto per l'invio di avvisi al computer in caso di inceppamenti, livelli di toner insufficienti nelle cartucce di stampa HP, cartucce di stampa non HP installate, vassoi di alimentazione vuoti e messaggi di errore specifici.

Questa funzione consente di visualizzare messaggi a comparsa, un'icona sulla barra di sistema, un avviso sul desktop o una combinazione di questi elementi. Gli avvisi a comparsa e sul desktop vengono visualizzati solo quando si esegue la stampa dal computer sul quale sono stati impostati. Gli avvisi sul desktop sono visibili solo momentaneamente e scompaiono automaticamente.

Nella pagina **Configurazione del sistema**, modificare l'impostazione **Soglia cartuccia in esaurimento**, che determina il livello di toner in corrispondenza del quale viene visualizzato un avviso di toner in esaurimento.

**NOTA:** fare clic su **Applica** per rendere operative le modifiche.

### **Imposta avvisi tramite e-mail.**

Questa funzione consente di configurare fino a due indirizzi e-mail per la ricezione degli avvisi in presenza di eventi specifici. È possibile specificare eventi diversi per ogni indirizzo e-mail. Utilizzare le informazioni per il server e-mail che invierà i messaggi di avviso relativi al prodotto.

<span id="page-88-0"></span>**E NOTA:** è possibile configurare l'invio di avvisi tramite e-mail solo da un server che non richiede l'autenticazione dell'utente. Se il server e-mail richiede l'accesso con un nome utente e una password, non è possibile abilitare gli avvisi tramite e-mail.

**NOTA:** fare clic su **Applica** per rendere operative le modifiche.

# **Informazioni sul prodotto**

La cartella **Informazioni sul prodotto** contiene collegamenti alla seguente pagina:

● **Pagine di dimostrazione**. Consente di stampare le pagine che mostrano il potenziale di qualità di stampa a colori e le caratteristiche di stampa generali del prodotto.

# **Guida**

La cartella **Guida** contiene i collegamenti alle pagine principali indicate di seguito:

- **Risoluzione dei problemi**. Consente di visualizzare gli argomenti della Guida relativi alla risoluzione dei problemi, stampare le pagine per la risoluzione dei problemi, pulire il prodotto e aprire Microsoft Office Basic Colors. Per ulteriori informazioni su Microsoft Office Basic Colors, vedere [Corrispondenza dei colori a pagina 62.](#page-71-0)
- **Carta e supporti di stampa**. Consente di stampare le informazioni su come ottenere risultati ottimali dal prodotto utilizzando diversi tipi di carta e supporti di stampa.
- **Come...** Consente di aprire l'indice della Guida dell'utente.
- **Strumenti di stampa a colori**. Aprire Microsoft Office Basic Colors o l'intera tavolozza dei colori con i valori RGB associati. Per ulteriori informazioni su Microsoft Office Basic Colors, vedere [Corrispondenza dei colori a pagina 62](#page-71-0). Utilizzare HP Basic Color Match per regolare il colore delle macchie sull'output stampato.
- **Guida per l'utente**. Consente di visualizzare le informazioni relative all'utilizzo, alla garanzia, alle specifiche e all'assistenza per il prodotto La Guida per l'utente è disponibile in formato HTML e PDF.

# **Impostazioni periferica**

La cartella **Impostazioni periferica** contiene i collegamenti alle seguenti pagine principali:

- **Informaz. dispositivo**. Consente di visualizzare le informazioni relative al prodotto, ad esempio la descrizione del prodotto stesso e i dati della persona da contattare per l'assistenza.
- Gestione carta. Consente di configurare i vassoi o modificare le impostazioni per la gestione della carta del prodotto, ad esempio il formato e il tipo di carta predefinito.
- **Stampa**. Consente di modificare le impostazioni di stampa predefinite del prodotto, ad esempio il numero di copie e l'orientamento della carta.
- **PCL5c**. Consente di modificare le impostazioni PCL.
- **PostScript**. Consente di modificare le impostazioni PS.
- **Foto**. Consente di modificare le impostazioni foto.
- **Qualità di stampa**. Consente di modificare le impostazioni relative alla qualità di stampa.
- **Densità di stampa**. Consente di modificare le impostazioni relative alla densità di stampa, ad esempio contrasto, toni chiari, toni medi e toni scuri.
- **Tipi di carta**. Consente di modificare le impostazioni delle modalità di utilizzo per ogni tipo di supporto, ad esempio carta intestata, perforata o lucida.
- **Mod. di stampa estesa**. Consente di modificare le modalità di stampa predefinite.
- **Config. sistema**. Consente di modificare le impostazioni del sistema, ad esempio l'eliminazione degli inceppamenti e la continuazione automatica. Consente di modificare l'impostazione **Limite esaurimento cartuccia**, che determina il livello di toner in corrispondenza del quale viene visualizzato un avviso di toner in esaurimento.
- **Assistenza**. Consente di accedere a diverse procedure per la manutenzione del prodotto.
- **Salva/ripristina impostazioni**. Consente di salvare le impostazioni correnti del prodotto su un file del computer. Utilizzare questo file per trasferire le impostazioni su un altro prodotto o per ripristinarle sul prodotto originale in un secondo momento.
- **Password**. Consente di impostare una password di protezione per le impostazioni della periferica. Se si imposta una password, sarà necessario inserirla ogni volta che si desidera modificare le impostazioni della periferica. La password corrisponde alla password per il server Web incorporato.

### **Informazioni sulla periferica**

La pagina Informaz. dispositivo consente di memorizzare i dati relativi al prodotto e consultarli in qualsiasi momento. Le informazioni che si digitano in questi campi vengono visualizzate nella pagina di configurazione. È consentito qualsiasi carattere in ciascuno di questi campi.

**NOTA:** fare clic su **Applica** per rendere operative le modifiche.

### **Gestione carta**

Utilizzare le opzioni per configurare le impostazioni predefinite. Le stesse opzioni sono selezionabili nei menu del pannello di controllo. Per ulteriori informazioni, vedere [Uso dei menu del pannello di controllo](#page-59-0) [a pagina 50](#page-59-0).

In caso di esaurimento dei supporti, è possibile selezionare tre opzioni per la gestione dei processi di stampa:

- Selezionare **In attesa del caricamento della carta**.
- Selezionare **Annulla** nell'elenco a discesa **Azione carta esaurita** per annullare il processo di stampa.
- Selezionare **Ignora** nell'elenco a discesa **Azione carta esaurita** per inviare il processo a un altro vassoio.

Il campo **Intervallo carta esaurita** consente di specificare l'intervallo di attesa del prodotto prima di eseguire l'operazione selezionata. È possibile specificare un intervallo compreso tra 0 e 3.600 secondi.

**NOTA:** fare clic su **Applica** per rendere operative le modifiche.

#### **Stampa**

Utilizzare le opzioni per configurare le impostazioni di tutte le funzioni di stampa. Le stesse opzioni sono selezionabili nel pannello di controllo. Per ulteriori informazioni, vedere [Uso dei menu del pannello di](#page-59-0) [controllo a pagina 50.](#page-59-0)

**NOTA:** fare clic su **Applica** per rendere operative le modifiche.

### **PCL5c**

Utilizzare le opzioni per configurare le impostazioni relative all'uso del linguaggio di stampa PCL.

**EV NOTA:** fare clic su **Applica** per rendere operative le modifiche.

### **PostScript**

Attivare l'opzione quando si utilizza il linguaggio di stampa PostScript. Se è attiva l'opzione **Stampa errori PostScript** e si verificano errori PostScript, viene stampata automaticamente una pagina degli errori PostScript.

**NOTA:** fare clic su **Applica** per rendere operative le modifiche.

### **Foto**

Utilizzare le opzioni per configurare la stampa di foto e attivare o disattivare l'utilizzo delle schede di memoria.

**EX NOTA:** fare clic su **Applica** per rendere operative le modifiche.

#### **Qualità di stampa**

Utilizzare le opzioni per migliorare l'aspetto dei processi di stampa. Le stesse opzioni sono selezionabili nei menu del pannello di controllo. Per ulteriori informazioni, vedere [Uso dei menu del pannello di](#page-59-0) [controllo a pagina 50.](#page-59-0)

#### **Calibrazione del colore**

- **Calibrazione accensione**. Consente di specificare se il prodotto deve eseguire la calibrazione successivamente all'accensione.
- **Tempo calibrazione**. Consente di specificare la frequenza di calibrazione del prodotto.
- **Modalità calibrazione**. Specificare il tipo di calibrazione del prodotto.
	- **Normale**
	- **Compl. (lenta)**

La calibrazione completa consente di migliorare l'accuratezza del colore delle foto stampate su carta fotografica HP Color Laser 10 x 15 cm.

● **Calibra ora**. Consente di impostare la calibrazione immediata del prodotto.

**EX NOTA:** fare clic su **Applica** per rendere operative le modifiche.

# **Densità di stampa**

Utilizzare le impostazioni per regolare la quantità di toner per ogni colore utilizzato per la stampa dei documenti.

- **Contrasti**. Il contrasto è la differenza tra i colori chiari (toni chiari) e quelli scuri (toni scuri). Per aumentare l'intervallo tra colori chiari e scuri, aumentare il valore dell'impostazione **Contrasti**.
- **Toni chiari**. I toni chiari sono colori quasi bianchi. Per scurire questi colori, aumentare il valore dell'impostazione **Toni chiari**. Questa regolazione non influisce sui toni medi o scuri.
- **Mezzitoni**. I toni medi sono colori di densità media, ovvero né troppo chiari né troppo scuri. Per scurire i toni medi, aumentare il valore dell'impostazione **Mezzitoni**. Questa regolazione non influisce sui colori dai toni chiari o toni scuri.
- **Toni scuri**. I toni scuri sono colori pressoché compatti. Per scurire i toni scuri, aumentare il valore dell'impostazione **Toni scuri**. Questa regolazione non influisce sui toni chiari o medi.

### **Tipi di carta**

Utilizzare queste opzioni per configurare le modalità di stampa che corrispondono ai vari tipi di supporto. Per ripristinare tutti i valori predefiniti delle modalità, selezionare **Ripristina modalità**.

*K* **NOTA:** fare clic su **Applica** per rendere operative le modifiche.

### **Mod. stampa avanz.**

**ATTENZIONE:** è necessario utilizzare le impostazioni avanzate solo per migliorare la qualità di stampa. La modifica delle impostazioni potrebbe influire significativamente sulla qualità di stampa e sul funzionamento del prodotto.

Utilizzare le opzioni per configurare le modalità di stampa **Fusione**, **Trasferimento**, **Trasferimento duplex** e **Toner** che corrispondono ai diversi tipi di supporto trovati nel driver della stampante. È possibile anche modificare le impostazioni **Ottimizza** del prodotto, ad esempio la pulizia del tamburo e della cinghia di trasferimento.

Per ripristinare tutti i valori predefiniti delle modalità, selezionare **Ripristina modalità**.

**EX NOTA:** fare clic su **Applica** per rendere operative le modifiche.

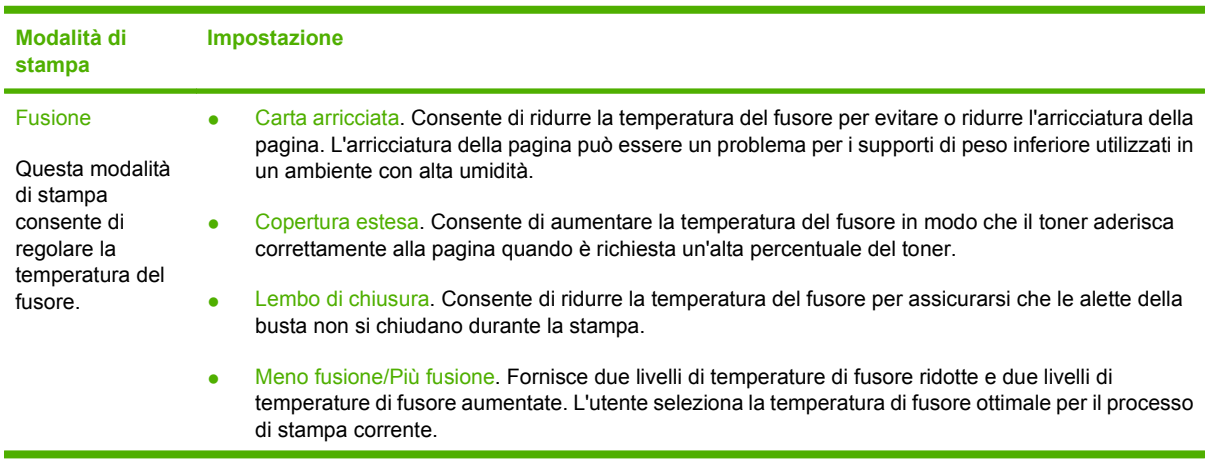

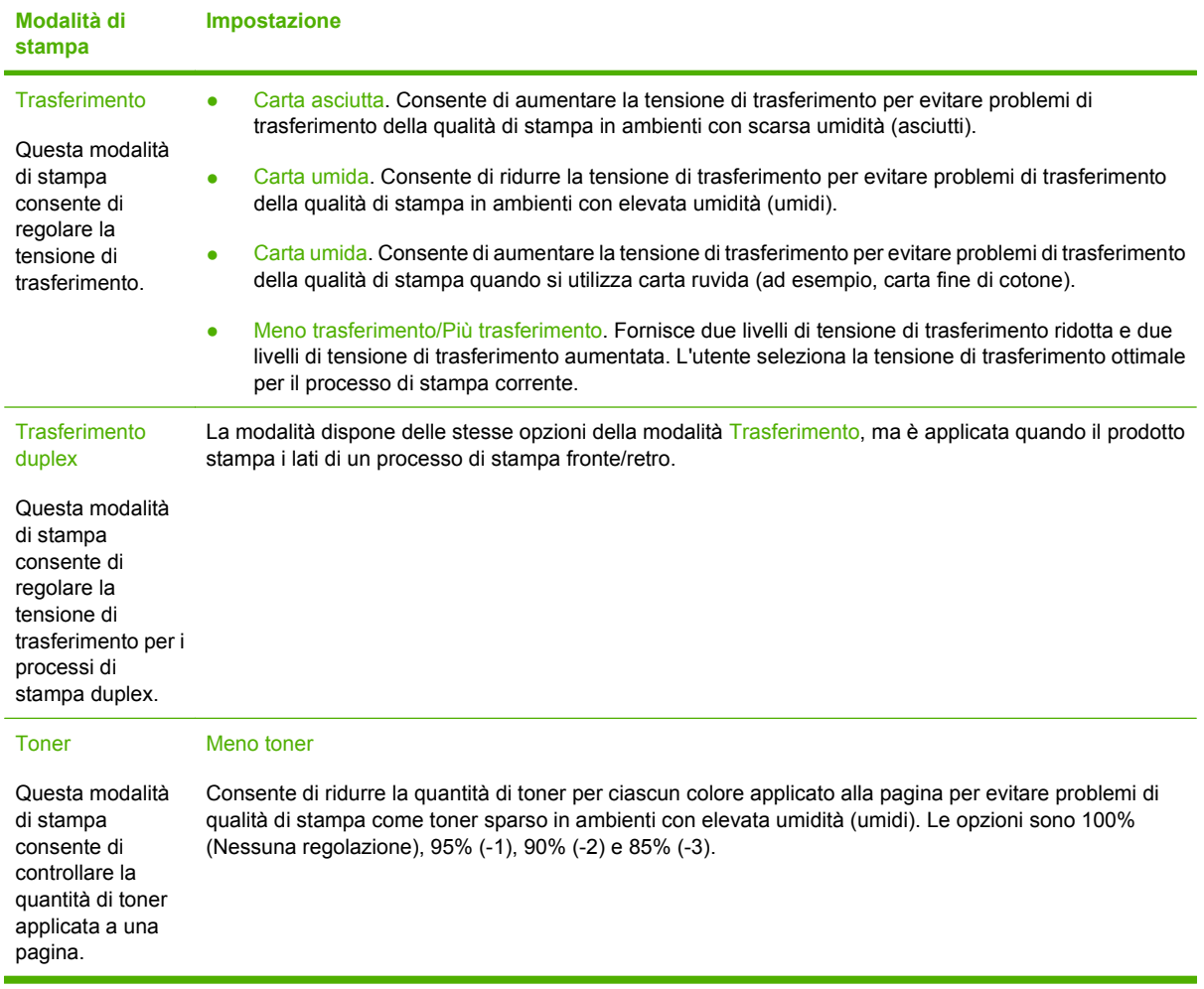

#### **Ottimizza**

• Ombreggiatura toner

Selezionare On per ridurre l'ombreggiatura sulla carta lucida.

● Extra-pulizia tamburo

Selezionare On per ridurre i residui lasciati da supporti con alto contenuto di acidità che possono causare problemi di qualità di stampa

**Bande tamburo** 

Selezionare On per ridurre le righe che danneggiano la qualità di stampa sul tamburo fotosensitivo causando altre prerotazioni del tamburo e spingendo leggermente il tamburo dopo ciascun processo (il movimento è lievemente percettibile).

Pulizia cinghia di trasferimento

Aumenta l'efficacia del processo di pulizia della cinghia di trasferimento. Utilizzare l'opzione se un precedente processo di stampa con copertura estesa lascia un'immagine sbiadita su pagine stampate successivamente.

● Tensione pulizia cinghia di trasferimento.

<span id="page-93-0"></span>Consente di regolare accuratamente il rullo per la pulizia della cinghia di trasferimento e la tensione della spazzola.

**•** Tensione cinghia di trasferimento - Y

Consente di regolare accuratamente la cartuccia di stampa gialla sulla tensione di trasferimento Intermediate Transfer Belt (ITB).

● Tensione cinghia di trasferimento - M

Consente di regolare accuratamente la cartuccia di stampa magenta sulla tensione di trasferimento Intermediate Transfer Belt (ITB).

● Tensione cinghia di trasferimento - C

Consente di regolare accuratamente la cartuccia di stampa ciano sulla tensione di trasferimento Intermediate Transfer Belt (ITB).

● Tensione cinghia di trasferimento - K

Consente di regolare accuratamente la cartuccia di stampa nera sulla tensione di trasferimento Intermediate Transfer Belt (ITB).

#### **Config. sistema**

Utilizzare le impostazioni di sistema del software per configurare diverse impostazioni di stampa. Tali impostazioni non sono selezionabili nel pannello di controllo.

**EX NOTA:** fare clic su **Applica** per rendere operative le modifiche.

### **Assistenza**

Durante la stampa, è possibile che residui di carta, toner e particelle di polvere si accumulino all'interno del prodotto. Con il tempo, l'accumulo di tali residui può causare problemi di qualità di stampa, ad esempio macchie o sbavature di toner. HP ToolboxFX consente di pulire facilmente il percorso della carta. Per ulteriori informazioni, vedere [Pulizia del prodotto a pagina 99.](#page-108-0)

### **Impostazioni di rete**

Questa scheda può essere utilizzata dagli amministratori di rete per controllare le impostazioni di rete del prodotto quando la stampante è collegata a una rete basata sul protocollo IP.

### **Acquisto materiali di consumo**

Questo pulsante, presente sul lato superiore di ogni pagina, consente di collegarsi a un sito Web per l'ordinazione dei materiali di consumo. Per accedere a questa funzione, è necessario disporre dell'accesso a Internet.

## **Altri collegamenti**

In questa sezione sono disponibili collegamenti per la connessione a Internet. Per utilizzarli, è necessario accedere a Internet. Se si utilizza l'accesso remoto e non si è eseguita la connessione alla prima apertura HP ToolboxFX, è necessario eseguire la connessione per accedere a questi siti Web. Per connettersi, potrebbe essere necessario chiudere e riaprire HP ToolboxFX.

- **HP Instant Support**. Consente di collegarsi al sito Web di HP Instant Support.
- **Supporto e risoluzione dei problemi**. Consente di collegarsi al sito Web di assistenza del prodotto per richiedere assistenza in merito a un problema specifico.
- Registrazione prodotto. Consente di accedere al sito Web HP per la registrazione del prodotto.

# <span id="page-95-0"></span>**Uso del server Web incorporato**

Quando il prodotto è collegato in rete, il server Web incorporato è disponibile automaticamente. È possibile accedere al server Web incorporato utilizzando Windows 95 e le versioni successive.

**NOTA:** quando la stampante è collegata direttamente a un computer, utilizzare HP ToolboxFX per visualizzare lo stato del prodotto.

Il server Web incorporato consente di visualizzare lo stato del prodotto e della rete e di gestire le funzioni di stampa dal computer piuttosto che dal pannello di controllo della stampante.

- Visualizzazione delle informazioni sullo stato del prodotto.
- Impostazione del tipo di carta caricato in ogni vassoio.
- Determinazione del livello residuo di tutti i materiali di consumo e ordinamento di nuovi materiali.
- Visualizzazione e modifica delle configurazioni dei vassoi.
- Visualizzazione e modifica delle impostazioni del prodotto.
- Visualizzazione e stampa di pagine interne.
- Visualizzazione e modifica della configurazione di rete.
- Visualizzazione di informazioni di assistenza specifiche per lo stato corrente del prodotto.
- Controllo dell'accesso alle funzioni per la stampa a colori.

Per utilizzare il server Web incorporato, è necessario disporre di Microsoft Internet Explorer 6 o versione successiva, Netscape Navigator 7 o versione successiva, Safari 1.2 o versione successiva, Konqueror 3.2 o versione successiva, Firefox 1.0 o versione successiva, Mozilla 1.6 o versione successiva oppure Opera 7 o versione successiva. Il server Web incorporato funziona quando il prodotto è collegato a una rete basata sul protocollo IP. Il server Web incorporato non supporta i collegamenti della stampante basati sui protocolli IPX o AppleTalk. Non è necessario disporre dell'accesso a Internet per utilizzare il server Web incorporato.

# **Accesso al server Web incorporato mediante una connessione di rete**

- **1.** In un browser Web supportato sul computer, immettere l'indirizzo IP per il prodotto nel campo dell'indirizzo/URL. Per determinare l'indirizzo IP, stampare una pagina di configurazione. Vedere [Stampa delle pagine di informazioni a pagina 76.](#page-85-0)
- **NOTA:** una volta aperto l'URL, è possibile impostare un segnalibro per un accesso veloce in futuro.
- **2.** Il server Web incorporato dispone di tre schede che contengono le impostazioni e le informazioni relative al prodotto: la scheda **Stato**, la scheda **Impostazioni** e la scheda **Accesso remoto**. Fare clic sulla scheda che si desidera visualizzare.

Per ulteriori informazioni su ciascuna scheda, consultare la seguente sezione.

# **Sezioni di Server Web incorporato**

Nella tabella riportata di seguito sono descritte le schermate di base del server Web incorporato.

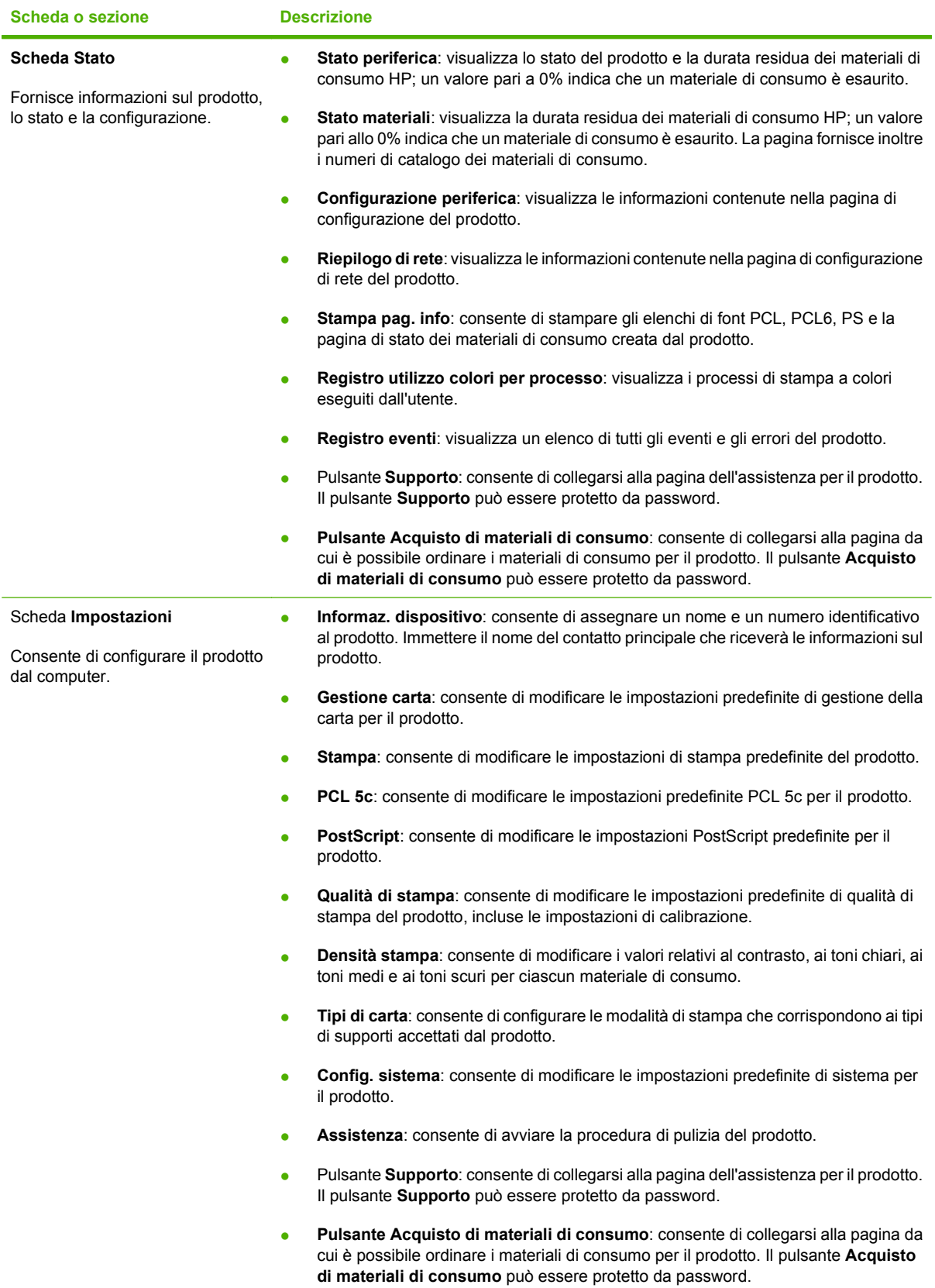

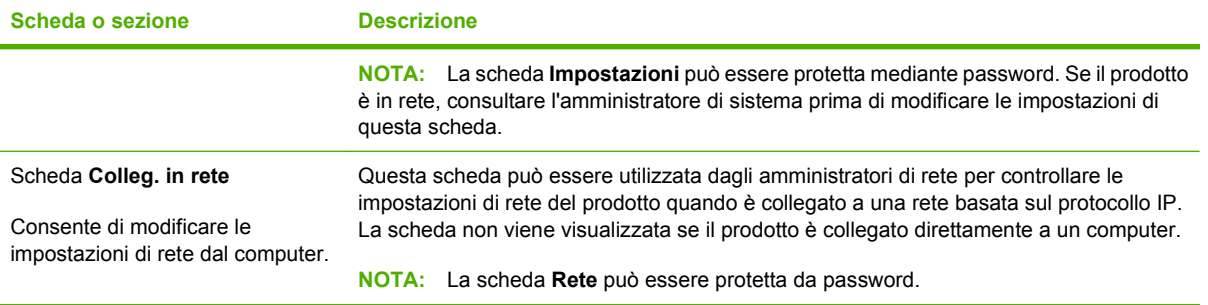

# <span id="page-98-0"></span>**Configurazione del prodotto utilizzando un computer Macintosh**

Il server Web incorporato HP (EWS) è accessibile facendo clic sul pulsante **Utility** durante la visualizzazione della coda di stampa. Viene aperto un browser Web, come Safari, che consente all'utente di accedere al server Web incorporato. È possibile accedere al server Web incorporato direttamente immettendo l'indirizzo IP di rete o il nome DNS del prodotto nel browser Web.

Il software HP USB EWS Gateway, che è installato automaticamente, consente anche a un browser Web di accedere al prodotto se il prodotto è collegato tramite un cavo USBe. Fare clic sul pulsante **Utility** quando si utilizza una connessione USB per accedere al server Web incorporato tramite il browser Web.

Utilizzare il server Web incorporato per effettuare le seguenti attività:

- Visualizzare lo stato della periferica e modificare le impostazioni della periferica.
- Visualizzare e modificare le impostazioni di rete per la periferica.
- Stampare le pagine informative per la periferica.
- Visualizzare il registro eventi della periferica.

# <span id="page-99-0"></span>**Gestione dei materiali di consumo**

# **Conservazione della cartuccia di stampa**

Rimuovere la cartuccia di stampa dalla confezione solo al momento dell'installazione.

**ATTENZIONE:** Per evitare di danneggiare la cartuccia di stampa, non esporla alla luce per più di qualche minuto.

# **Politica HP per le cartucce di stampa non HP**

Hewlett-Packard Company sconsiglia l'utilizzo di cartucce di stampa nuove o rigenerate non HP.

**Etter NOTA:** Eventuali danni provocati da cartucce di stampa non HP non sono coperti dalla garanzia e dai contratti di assistenza HP.

Per installare una nuova cartuccia di stampa HP, vedere [Sostituzione delle cartucce di stampa](#page-101-0) [a pagina 92](#page-101-0). Per riciclare le cartucce usate, seguire le istruzioni fornite con la nuova cartuccia.

# **Servizio telefonico e sito Web HP per la denuncia di frodi**

Se viene visualizzato un messaggio sul pannello di controllo indicante che la cartuccia di stampa con marchio HP installata non è originale, contattare il servizio HP per la denuncia di frodi (1-877-219-3183, numero verde nell'America del Nord) o visitare il sito Web [www.hp.com/go/anticounterfeit,](http://www.hp.com/go/anticounterfeit) che consentirà di determinare se la cartuccia è originale e di individuare la soluzione adeguata per risolvere il problema.

È possibile che la cartuccia di stampa utilizzata non sia HP originale nei seguenti casi:

- Si verifica un elevato numero di problemi collegati alla cartuccia di stampa.
- Se l'aspetto della cartuccia di stampa è anomalo, ad esempio manca la linguetta estraibile arancione o la confezione è diversa da quelle utilizzate da HP.

# **Continua automaticamente**

Quando la durata residua di una cartuccia di stampa si avvicina alla soglia minima, viene visualizzato il messaggio **Ordina materiali di consumo**. Quando la cartuccia si esaurisce, viene visualizzato il messaggio **Sostituzione dei materiali di consumo**. Per garantire una qualità di stampa ottimale, si consiglia di sostituire la cartuccia quando viene visualizzato il messaggio **Sostituzione dei materiali di consumo**. L'uso di cartucce esaurite può causare problemi di qualità di stampa, con conseguenti sprechi di supporti di stampa e di toner dalle altre cartucce. Questo inconveniente può essere evitato sostituendo la cartuccia di stampa quando viene visualizzato il messaggio **Sostituzione dei materiali di consumo**.

La funzione **Continua automaticamente** del HP ToolboxFX consente di continuare a stampare con una cartuccia di stampa che ha raggiunto la soglia di sostituzione consigliata.

**AVVERTENZA!** L'utilizzo della funzione **Continua automaticamente** può produrre stampe di qualità insoddisfacente.

**AVVERTENZA!** I difetti di stampa o i problemi dei materiali di consumo riscontrati quando si utilizzano materiali HP in modalità Ignora Sostituire cart. non sono considerati come difetti di materiali o di fabbricazione ai sensi della garanzia limitata per le cartucce di stampa HP. Per informazioni sulla garanzia, vedere [Dichiarazione di garanzia limitata per le cartucce di stampa a pagina 137](#page-146-0).

È possibile abilitare o disabilitare la funzione **Continua automaticamente** in qualsiasi momento, senza la necessità di riattivarla quando si installa una nuova cartuccia di stampa. Se la funzione **Continua automaticamente** è attiva, il prodotto continua a stampare automaticamente quando la cartuccia di stampa raggiunge la soglia di sostituzione consigliata. Quando si utilizza una cartuccia di stampa con tale modalità attivata, viene visualizzato il messaggio **Sost. mat. consumo - Ignora att**. Quando si sostituisce una cartuccia di stampa, la modalità Ignora Sostituire cart. viene disattivata finché un'altra cartuccia non raggiunge la soglia di sostituzione consigliata.

#### **Attivazione o disattivazione della funzione Ignora Sostituire cart.**

- **1.** Aprire HP ToolboxFX.
- **2.** Fare clic sulla cartella **Impostazioni periferica**, quindi su **Config. sistema**.
- **3.** Accanto a **Continua automaticamente** selezionare **Attivato** per abilitare la funzione o **Disattivato** per disabilitarla.

# <span id="page-101-0"></span>**Sostituzione delle cartucce di stampa**

**1.** Aprire lo sportello anteriore.

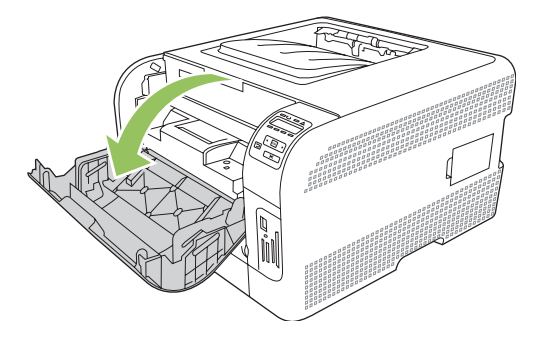

**2.** Estrarre il cassetto delle cartucce di stampa.

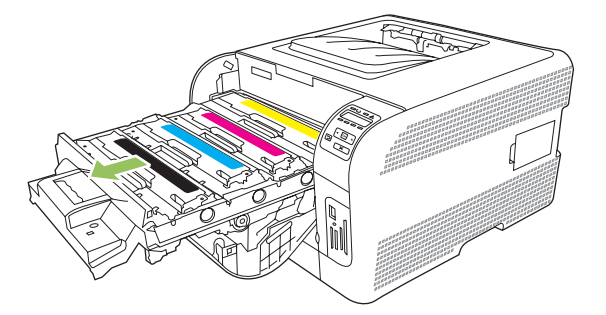

**3.** Afferrare la maniglia della cartuccia da sostituire, quindi sollevare la cartuccia verso l'alto per rimuoverla.

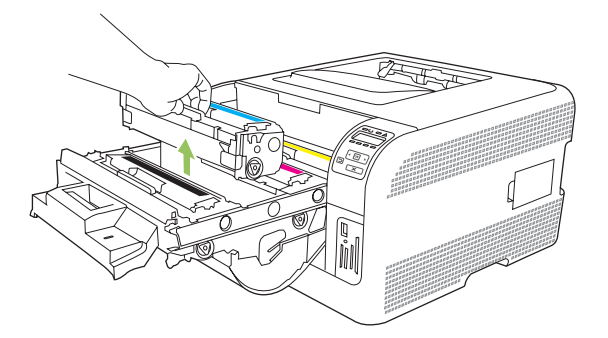

**4.** Estrarre la cartuccia di stampa nuova dalla confezione.

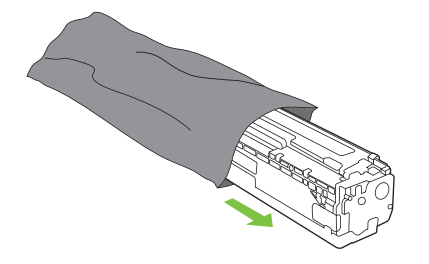

**5.** Rimuovere la protezione in plastica arancione dalla base della nuova cartuccia di stampa.

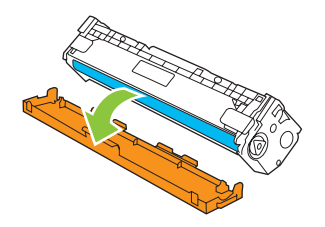

**ATTENZIONE:** non toccare il tamburo fotosensibile sul fondo della cartuccia di stampa, poiché le impronte digitali sulla sua superficie possono compromettere la qualità di stampa.

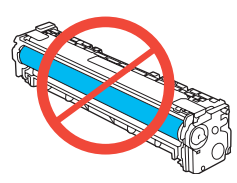

**6.** Inserire la nuova cartuccia di stampa nel prodotto.

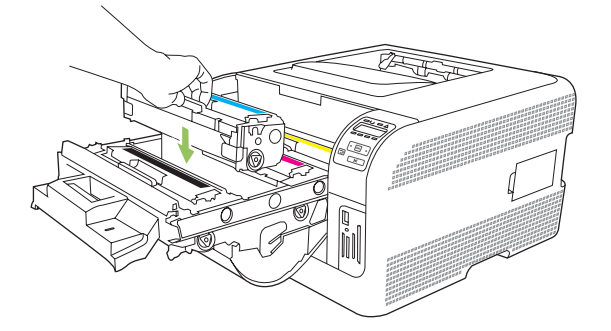

**7.** Tirare la linguetta sul lato sinistro della cartuccia di stampa verso l'alto per rimuovere il nastro di protezione. Gettare il nastro.

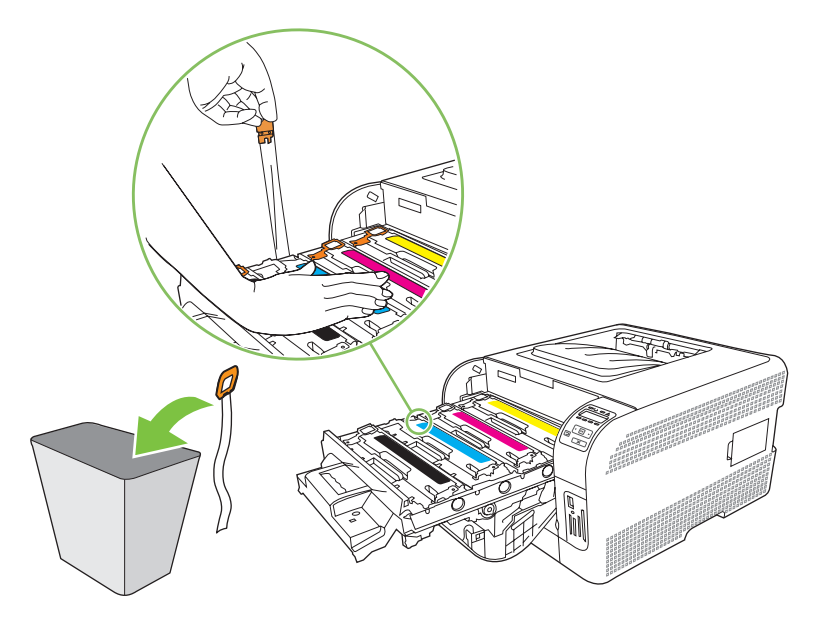

**8.** Chiudere il cassetto delle cartucce di stampa.

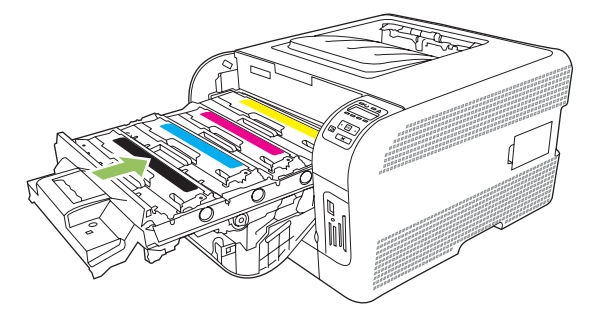

**9.** Chiudere lo sportello anteriore.

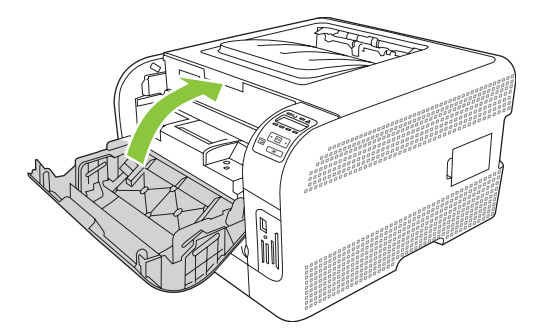

**10.** Inserire la cartuccia rimossa nella confezione della nuova cartuccia di stampa, attenendosi alle istruzioni per il riciclaggio contenute nella confezione.

# <span id="page-104-0"></span>**Uso della memoria**

# **Memoria del prodotto**

Il prodotto è dotato di uno slot per moduli di memoria in linea (DIMM). Utilizzare lo slot DIMM per aggiornare il prodotto con i seguenti elementi:

- Memoria aggiuntiva (sono disponibili DIMM da 64, 128 e 256 MB).
- Altri linguaggi di stampa basati su DIMM e opzioni del prodotto.
- **E NOTA:** Per ordinare i moduli DIMM, vedere la sezione [Materiali di consumo e accessori](#page-140-0) [a pagina 131.](#page-140-0)

Può essere necessario aggiungere memoria aggiuntiva al prodotto se si stampano spesso immagini complesse o documenti di emulazione HP postscript livello 3 o si utilizzano molti font scaricati. La memoria aggiuntiva consente, inoltre, di stampare più copie fascicolate alla velocità massima.

Prima di ordinare memoria aggiuntiva, controllare la memoria attualmente installata stampando una pagina di configurazione. Vedere [Stampa delle pagine di informazioni a pagina 76](#page-85-0).

# **Installare i moduli di memoria DIMM**

È possibile installare memoria aggiuntiva per il prodotto o DIMM font per la stampa di caratteri (ad esempio, per lingue quali il cinese o per l'alfabeto cirillico).

**ATTENZIONE:** l'elettricità statica può danneggiare le DIMM. Quando si toccano i moduli DIMM, indossare un bracciale antistatico oppure toccare spesso la superficie della confezione antistatica del modulo e le parti metalliche del prodotto.

### **Installazione di memoria e DIMM font**

- **1.** Spegnere il prodotto, quindi disconnettere tutti i cavi di alimentazione e di interfaccia.
- **2.** Sul lato destro del prodotto, aprire lo sportello di accesso del modulo DIMM.

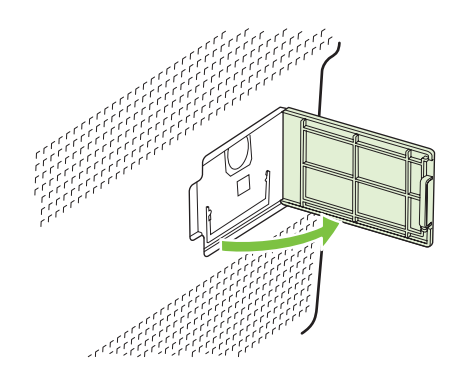

**3.** Per sostituire un modulo DIMM installato, allentare i fermi su ciascun lato dell'alloggiamento DIMM, sollevare da un lato il modulo DIMM inclinandolo ed estrarlo.

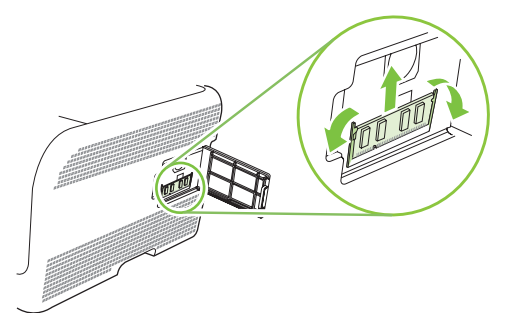

**4.** Rimuovere il nuovo modulo DIMM dalla confezione antistatica, quindi individuare le tacche di allineamento sul lato inferiore del modulo DIMM.

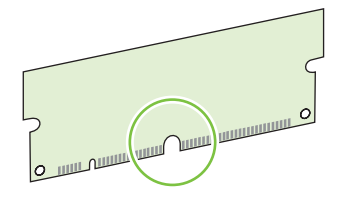

**5.** Tenendo il modulo DIMM per i bordi, allineare la tacca presente sul modulo DIMM con la barra nell'apposito alloggiamento da una posizione angolare.

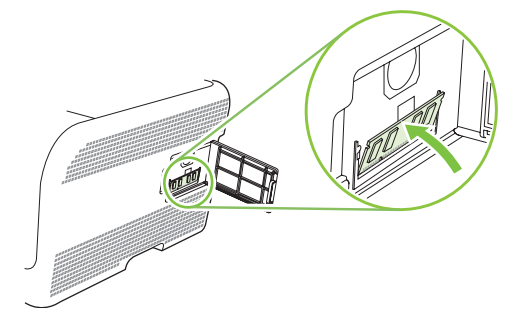

**6.** Spingere verso il basso il modulo DIMM fino a quando i fermi non scattano. Quando l'installazione è corretta, i contatti metallici non sono visibili.

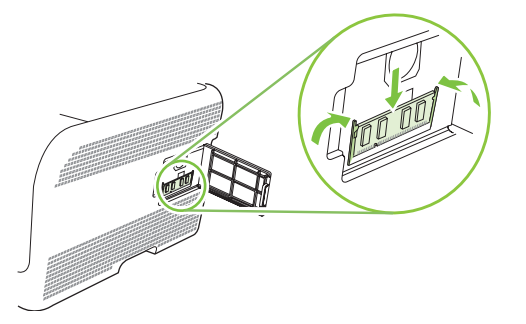

- **NOTA:** Se si riscontrano difficoltà nell'inserimento del modulo DIMM, assicurarsi che la tacca nella parte inferiore del modulo sia allineata alla barra dell'alloggiamento. Se non è possibile inserire il modulo DIMM, accertarsi di utilizzare il tipo di DIMM corretto.
- **7.** Chiudere lo sportello di accesso del modulo DIMM.

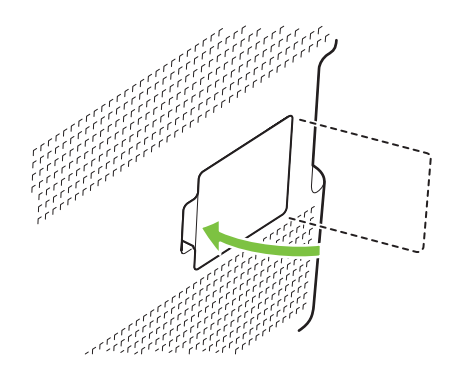

- **8.** Ricollegare il cavo di alimentazione e USB o il cavo di rete, quindi accendere il prodotto.
- **9.** Una volta installato un modulo di memoria DIMM, vedere Abilitazione della memoria a pagina 97.

# **Abilitazione della memoria**

Se è stato installato un DIMM di memoria, è necessario impostare il driver della stampante per il riconoscimento della memoria aggiuntiva.

#### **Abilitazione della memoria per Windows**

- **1.** Nel menu **Start** selezionare **Impostazioni** e fare clic su **Stampanti** o **Stampanti e fax**.
- **2.** Selezionare il prodotto, quindi scegliere **Proprietà**.
- **3.** Nella scheda **Configura**, fare clic su **Altro**.
- **4.** Nel campo **Memoria totale**, inserire o selezionare il numero di MB di memoria installati.
- **5.** Fare clic su **OK**.

# **Controllo dell'installazione del modulo DIMM**

Accendere il prodotto. Verificare che il prodotto si trovi nello stato **Pronto** dopo aver completato la sequenza di avvio. Se viene visualizzato un messaggio d'errore, effettuare le seguenti operazioni:

- 1. Stampare una pagina di configurazione. Vedere **[Stampa delle pagine di informazioni](#page-85-0)** [a pagina 76](#page-85-0).
- **2.** Verificare la sezione relativa ai linguaggi di stampa e alle opzioni installate nella pagina di configurazione e confrontarla con la pagina di configurazione stampata prima dell'installazione del modulo DIMM.
- **3.** È possibile che il DIMM non sia installato correttamente. Ripetere la procedura di installazione.

#### **-oppure-**

Il modulo DIMM potrebbe essere difettoso. Provare a utilizzare un nuovo modulo DIMM.
# <span id="page-108-0"></span>**Pulizia del prodotto**

Durante la stampa, è possibile che residui di carta, toner e particelle di polvere si accumulino all'interno del prodotto. Con il tempo, l'accumulo di tali residui può causare problemi di qualità di stampa, ad esempio macchie o sbavature di toner. Il prodotto dispone di una funzione di pulizia che consente di prevenire e risolvere questo tipo di problemi.

- **1.** Aprire HP ToolboxFX. Vedere [Visualizzare il HP ToolboxFX a pagina 77](#page-86-0).
- **2.** Fare clic sulla cartella **Impostazioni periferica**, quindi sulla pagina **Assistenza**.
- **3.** Nell'area **Modalità pulizia**, fare clic su **Avvia** per avviare il processo di pulizia.

Il prodotto elabora una pagina, quindi torna allo stato **Pronto** al termine del processo di pulizia.

# **Aggiornamento firmware**

Per aggiornare il firmware del prodotto, scaricare il file di aggiornamento firmware da [www.hp.com/go/](http://www.hp.com/go/ljcp1510series_software) [ljcp1510series\\_software](http://www.hp.com/go/ljcp1510series_software) e salvare il file sulla rete o sul PC.

# **10 Risoluzione dei problemi**

- [Lista di controllo per la ricerca e la risoluzione dei problemi di base](#page-111-0)
- [Messaggi del pannello di controllo e messaggi degli avvisi di stato](#page-112-0)
- [Inceppamenti](#page-119-0)
- [Problemi di qualità di stampa](#page-125-0)
- [Problemi nelle prestazioni](#page-134-0)
- [Problemi del software del prodotto](#page-135-0)
- [Problemi relativi a Macintosh](#page-136-0)

## <span id="page-111-0"></span>**Lista di controllo per la ricerca e la risoluzione dei problemi di base**

In caso di problemi con il prodotto, utilizzare l'elenco di controllo riportato di seguito per identificarne la causa.

- Il prodotto è collegato all'alimentazione?
- Il prodotto è acceso?
- Il prodotto è nello stato **Pronto**?
- **•** Tutti i cavi necessari sono collegati?
- Sono stati installati materiali di consumo HP originali?
- Sono state recentemente sostituite e installate correttamente cartucce di stampa ed è stata tolta la linguetta estraibile della cartuccia?

Per ulteriori informazioni sull'installazione e la configurazione, consultare la Guida introduttiva.

Se nella presente Guida non si trova una soluzione al problema, visitare [www.hp.com/support/](http://www.hp.com/support/ljcp1510series) [ljcp1510series.](http://www.hp.com/support/ljcp1510series)

## **Fattori che influiscono sulle prestazioni del prodotto**

Molti fattori possono influire sui tempi di stampa, ad esempio:

- Velocità massima del prodotto, misurata in pagine al minuto (ppm)
- Uso di carta speciale (ad esempio lucidi, carta pesante e carta in formato personalizzato)
- Tempo di elaborazione e di download del prodotto
- Complessità e dimensioni delle immagini
- Velocità del computer utilizzato
- Collegamento USB

## <span id="page-112-0"></span>**Messaggi del pannello di controllo e messaggi degli avvisi di stato**

I messaggi del pannello di controllo indicano lo stato corrente del prodotto o le situazioni che potrebbero richiedere un intervento.

Se si verificano determinati problemi nel prodotto, sullo schermo del computer vengono visualizzati alcuni avvisi di stato (oltre ai messaggi del pannello di controllo). Se è disponibile un messaggio di avviso di stato, viene visualizzato nella colonna **Avviso di stato** della tabella riportata di seguito.

I messaggi del pannello di controllo vengono visualizzati temporaneamente e possono richiedere una conferma mediante il pulsante OK per riprendere la stampa o X per annullarla. Alcuni messaggi possono causare l'interruzione del processo o compromettere la qualità della stampa. Se il messaggio è relativo alla stampa e la funzione di continuazione automatica è attiva, in caso di mancata risposta da parte dell'utente, il prodotto tenta di riprendere il processo di stampa dopo 10 secondi.

Per alcuni messaggi, riavviare il prodotto potrebbe risolvere il problema. Se un errore critico persiste, potrebbe essere necessario rivolgersi all'assistenza.

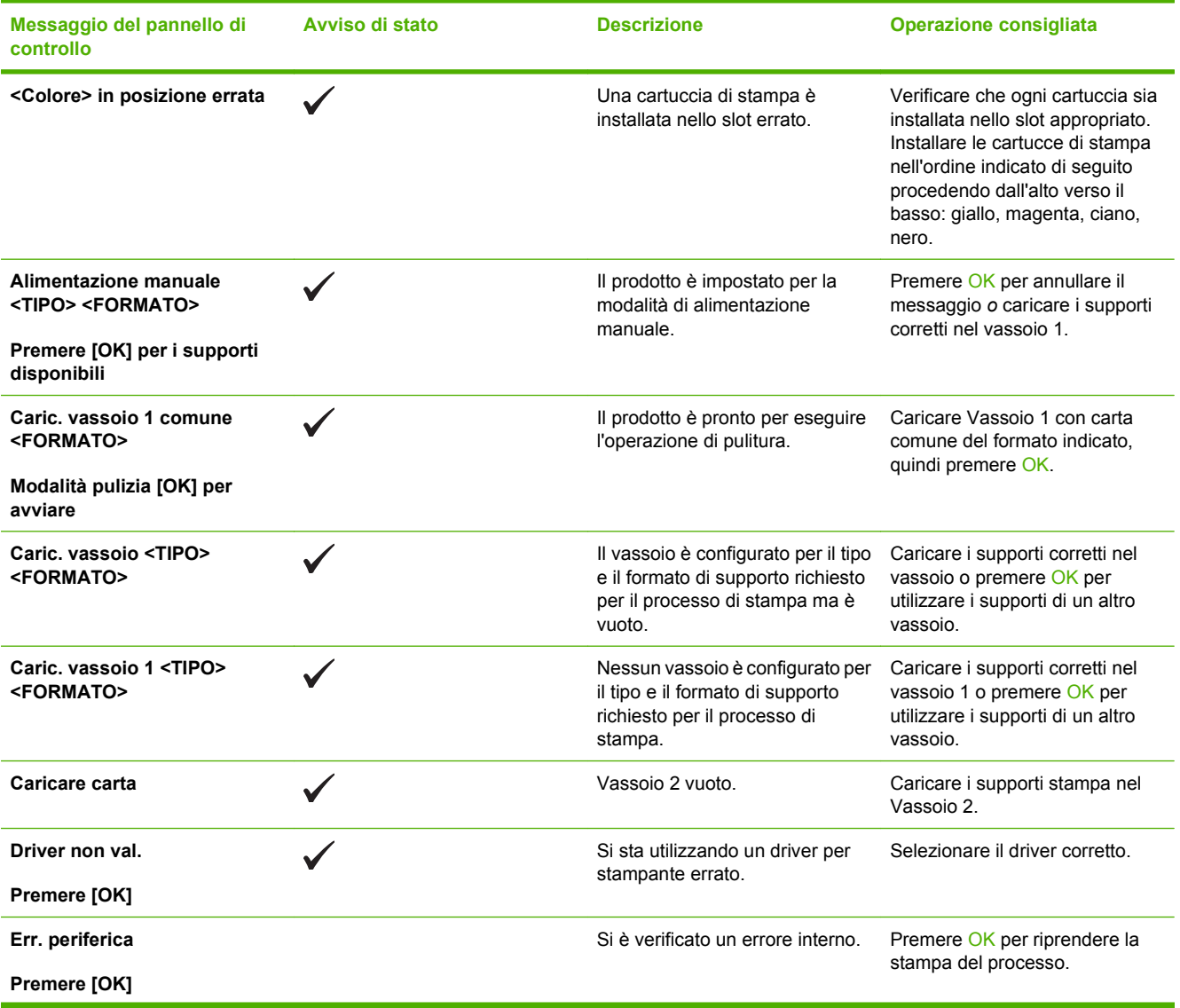

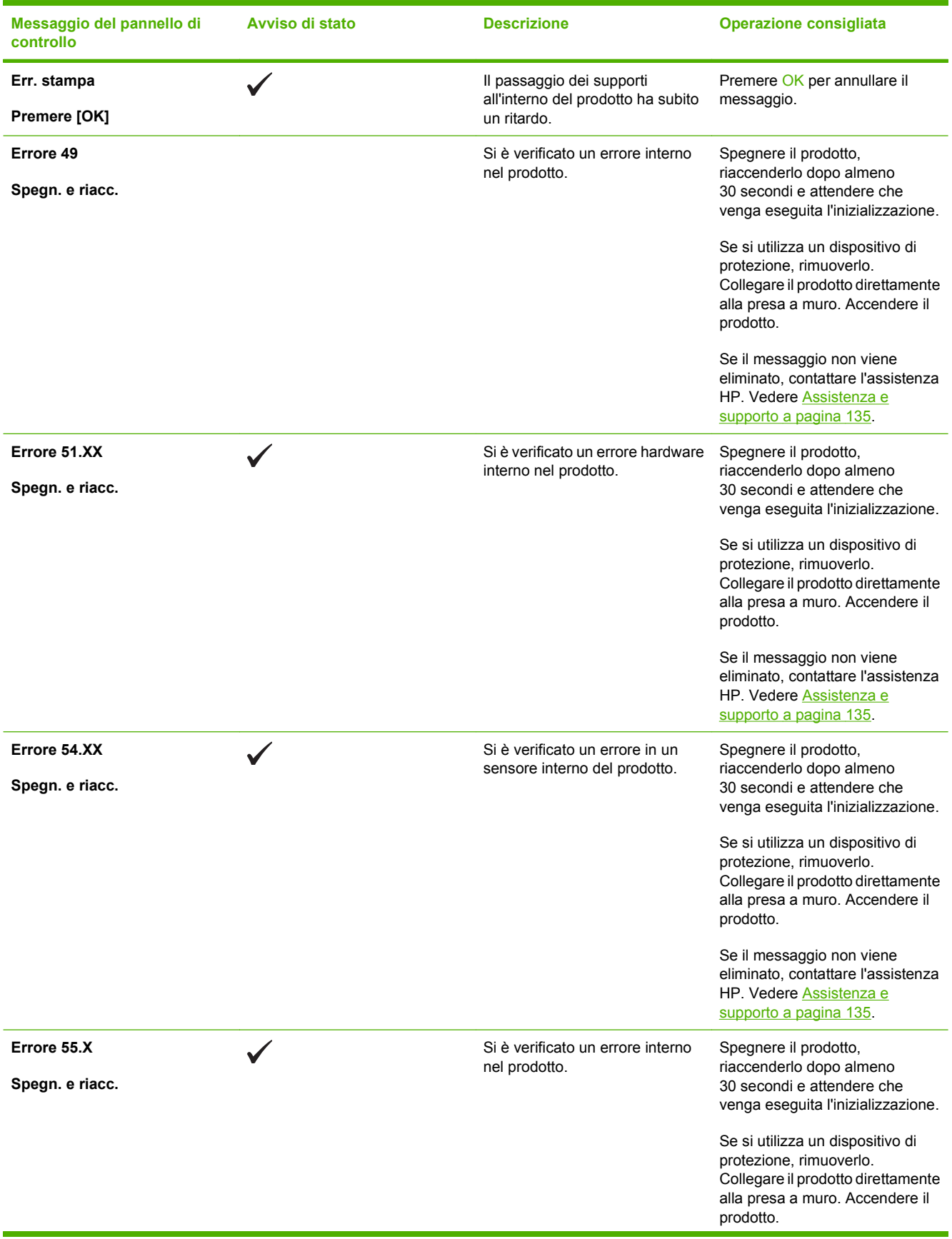

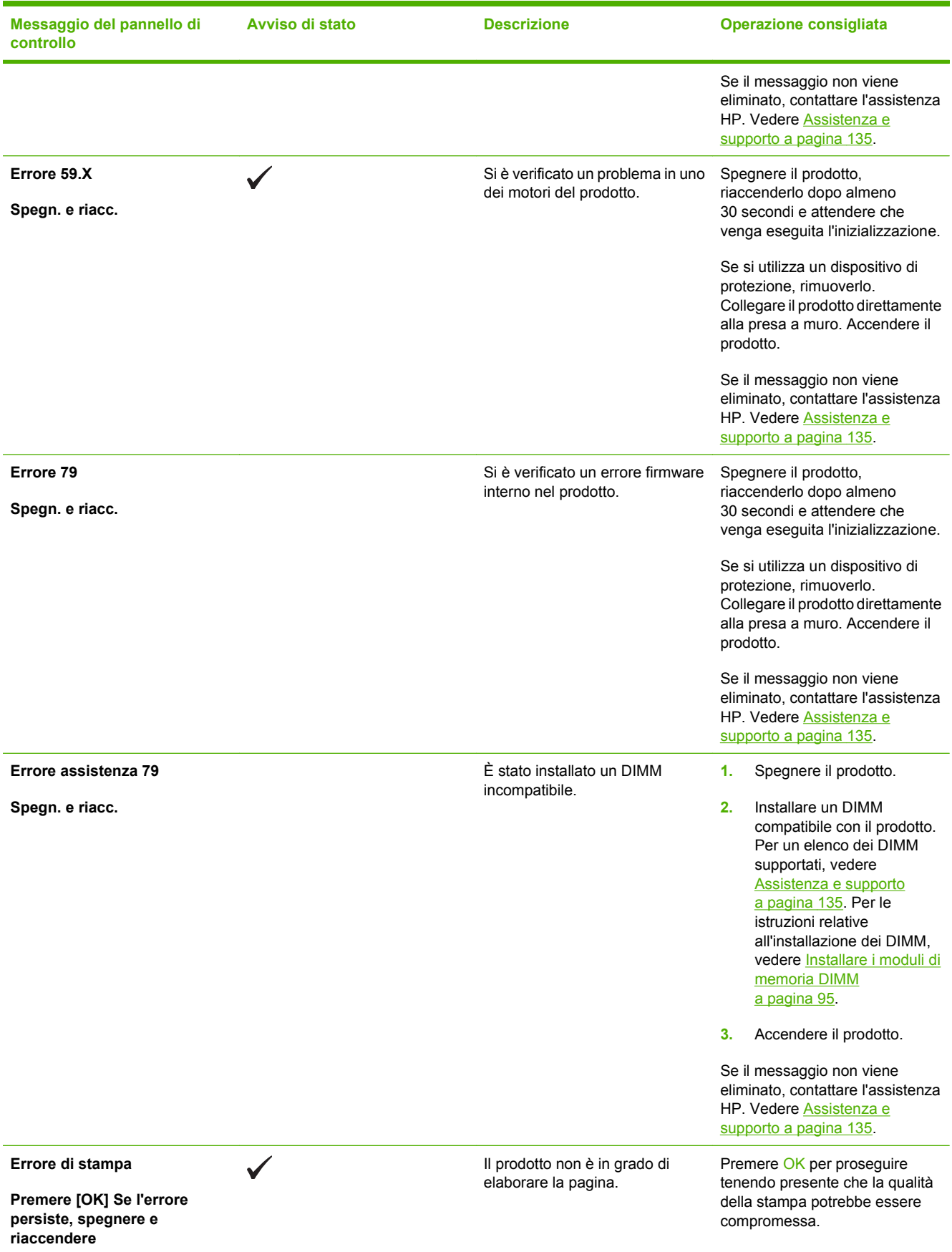

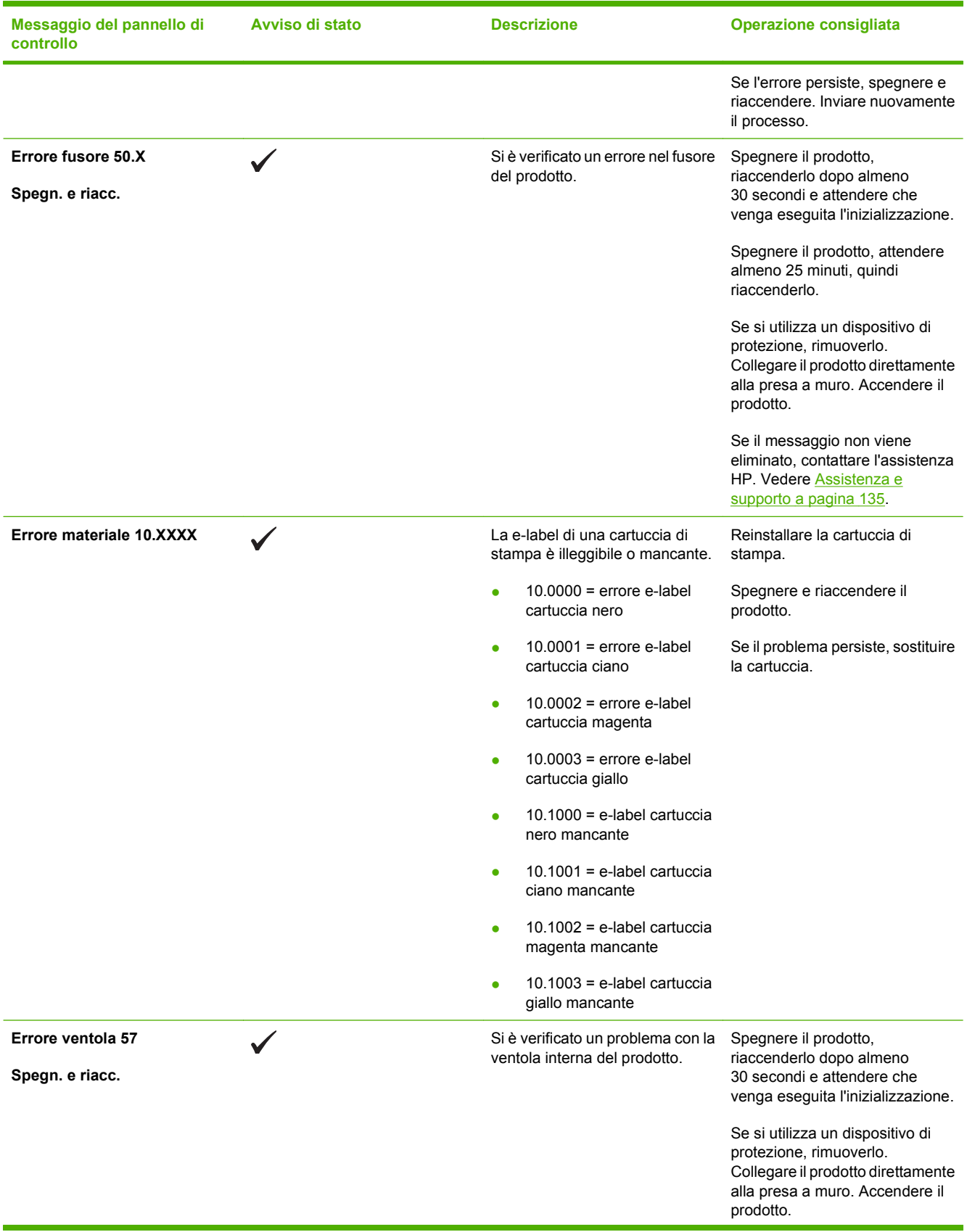

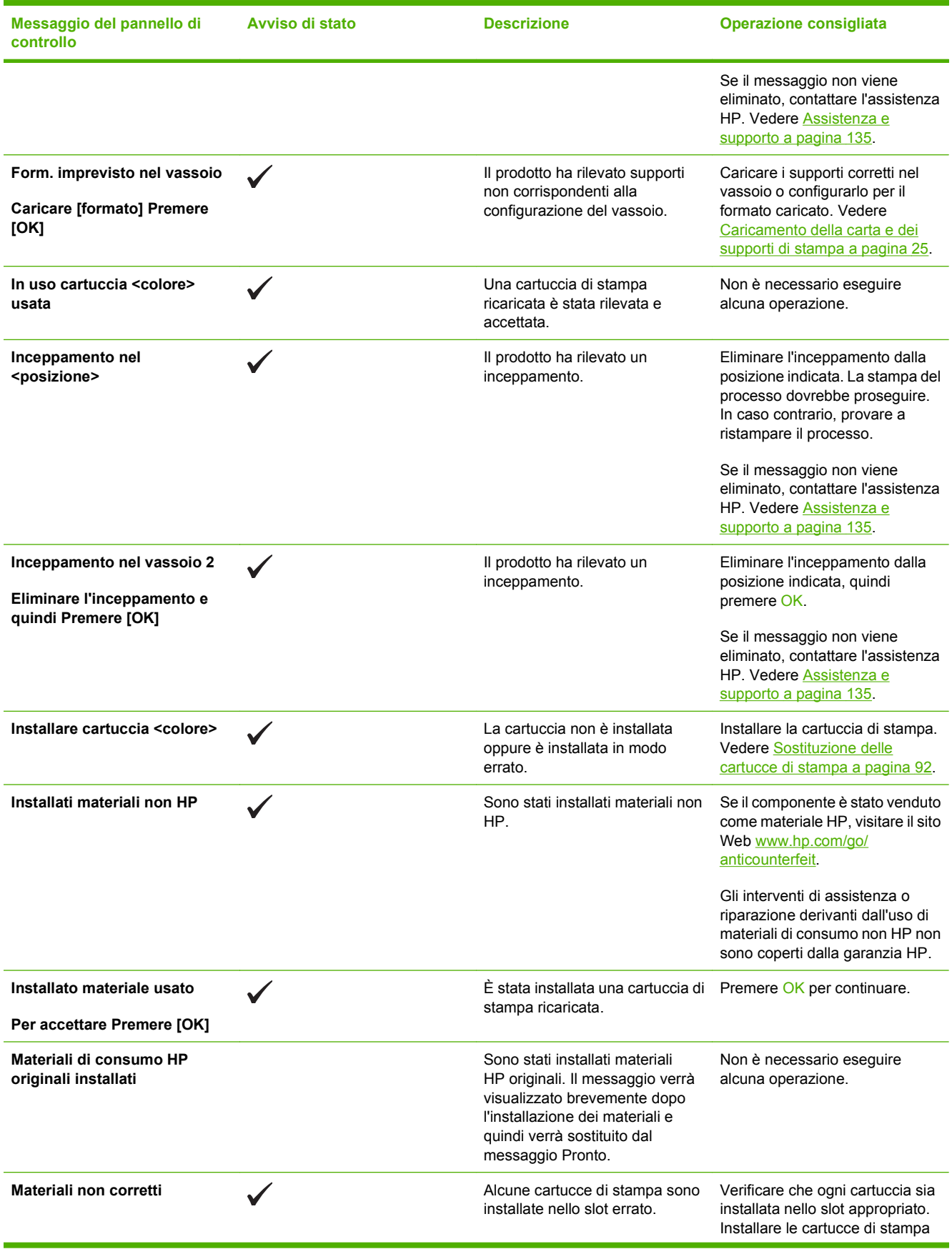

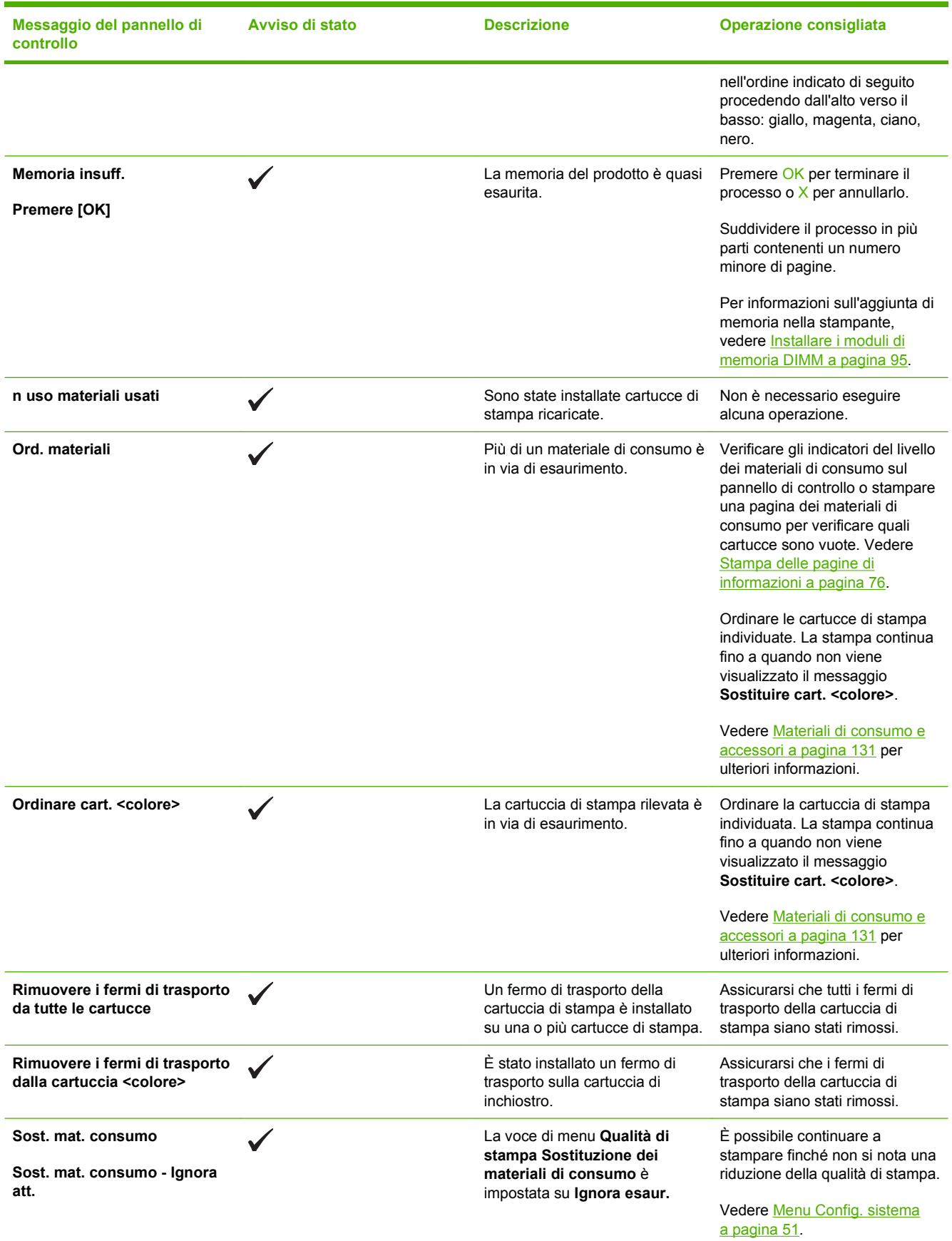

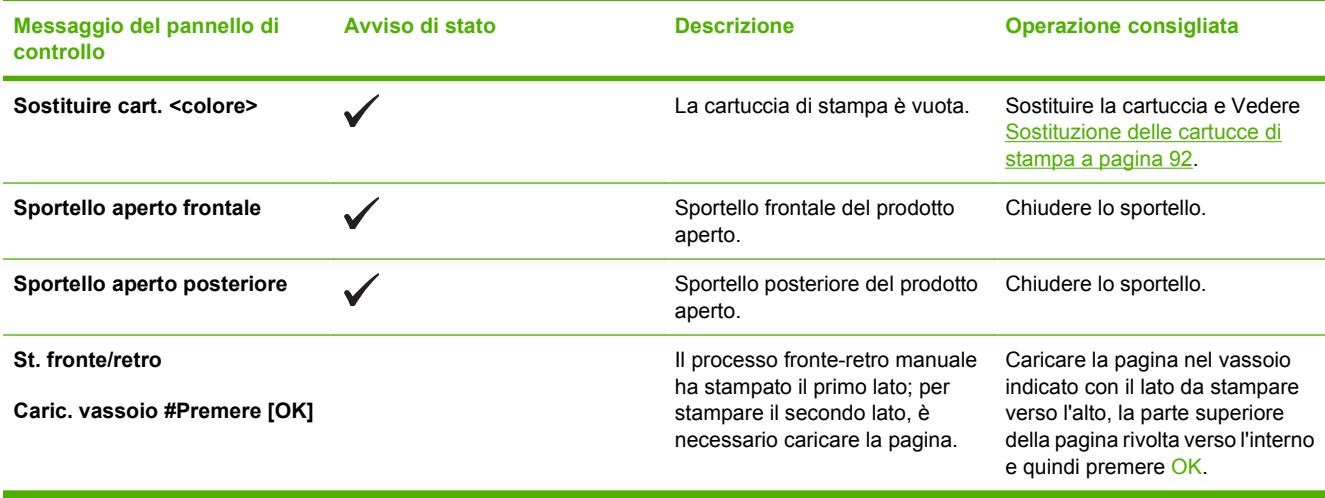

## <span id="page-119-0"></span>**Inceppamenti**

Utilizzare l'illustrazione riportata di seguito per individuare la posizione degli inceppamenti. Per istruzioni sull'eliminazione degli inceppamenti, vedere [Eliminazione degli inceppamenti a pagina 111.](#page-120-0)

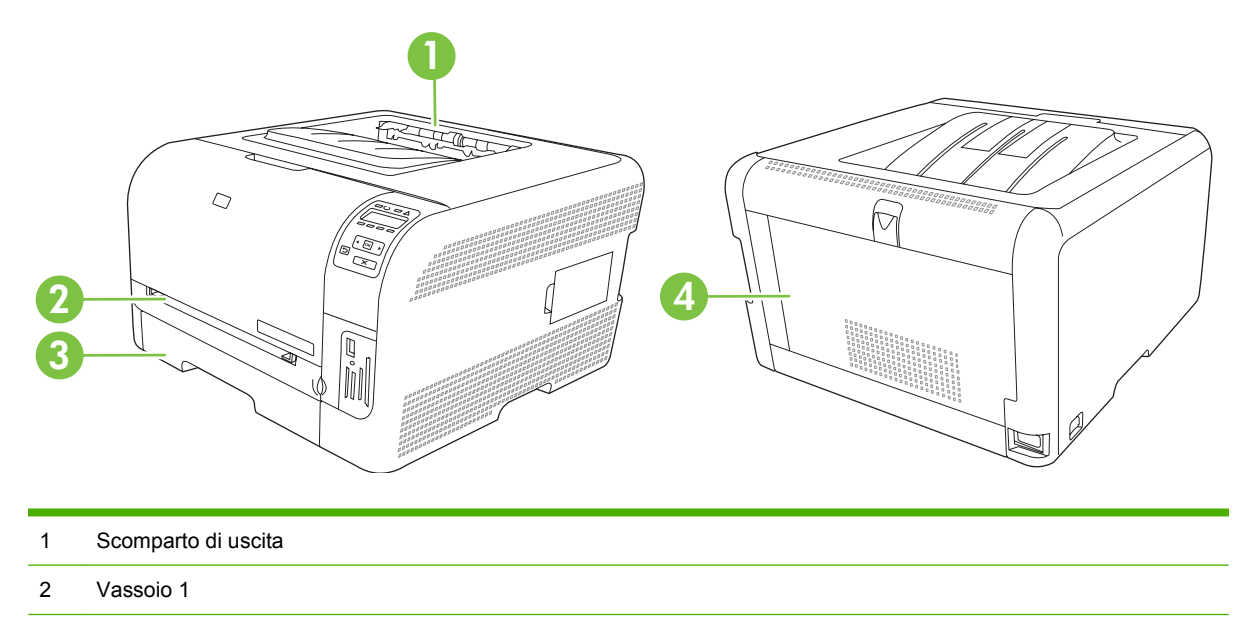

- 3 Vassoio 2
- 4 Fusore (dietro lo sportello posteriore)

## **Ripristino in seguito a inceppamento**

Quando questa funzione è attiva, il prodotto ristampa le eventuali pagine danneggiate durante un inceppamento.

Utilizzare HP ToolboxFX per attivare la funzione Ripristino inceppamento.

- **1.** Aprire HP ToolboxFX. Vedere [HP ToolboxFX a pagina 16](#page-25-0).
- **2.** Fare clic sulla cartella **Impostazioni periferica**, quindi su **Config. sistema**.
- **3.** Accanto a **Ripristino inceppamento**, selezionare **Attivato** nell'elenco a discesa.

### **Cause comuni degli inceppamenti**

**Cause comuni degli inceppament[i1](#page-120-0)**

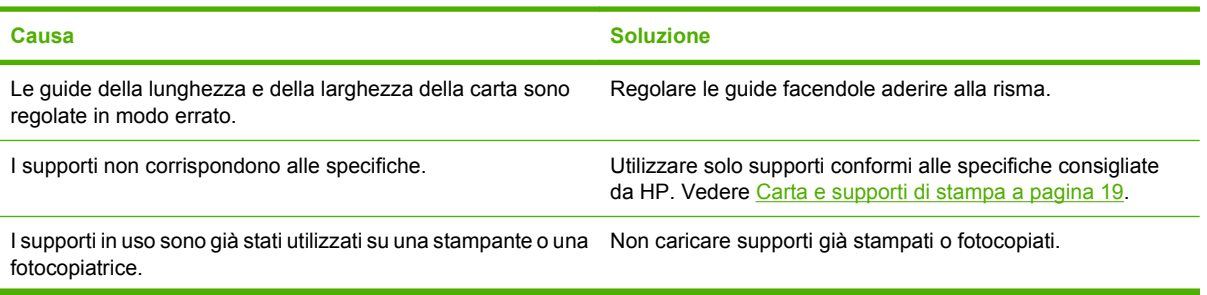

#### <span id="page-120-0"></span>**Cause comuni degli inceppamenti1**

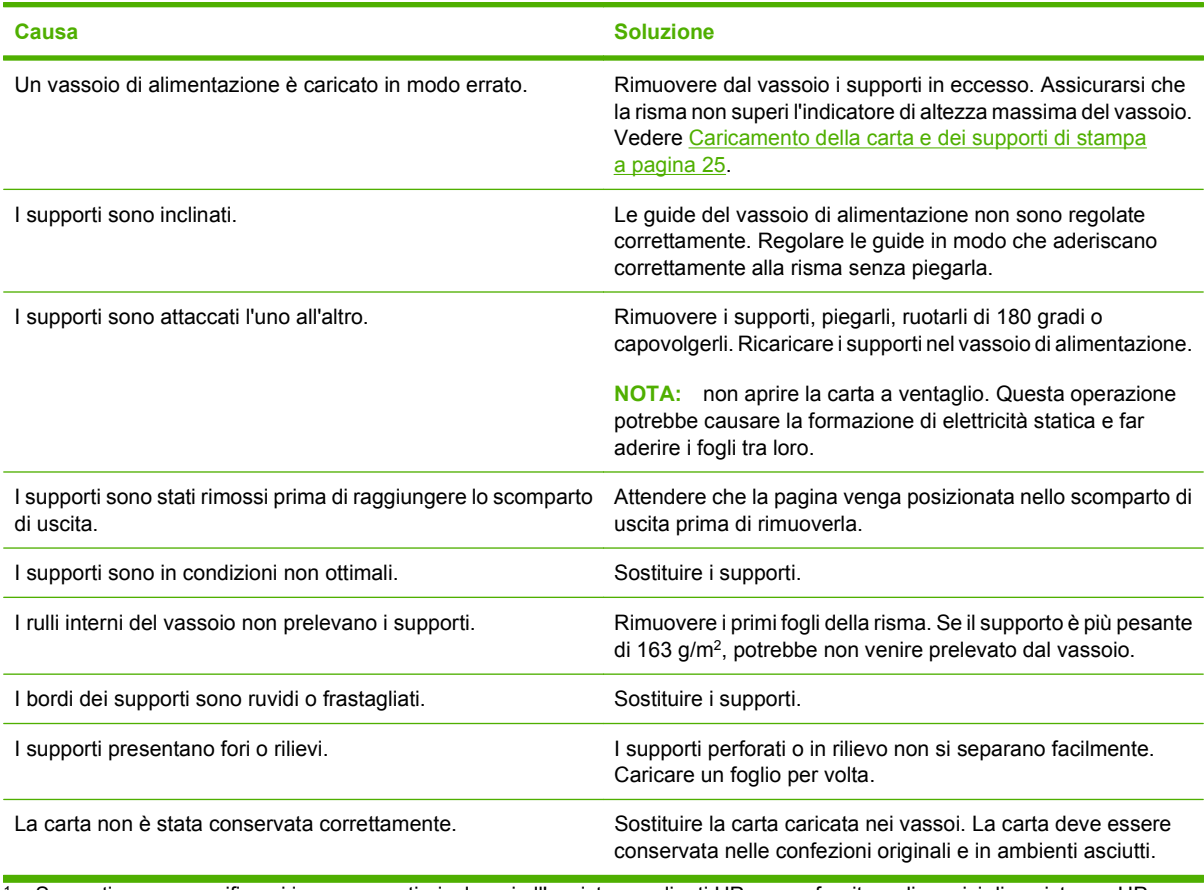

 $1$  Se continuano a verificarsi inceppamenti, rivolgersi all'assistenza clienti HP o a un fornitore di servizi di assistenza HP autorizzato.

## **Eliminazione degli inceppamenti**

#### **Inceppamento nel Vassoio 1**

- **NOTA:** rimuovere tutti i frammenti di carta eventualmente presenti prima di riprendere la stampa.
	- **1.** Se è possibile vedere il foglio inceppato, tirarlo per rimuoverlo.

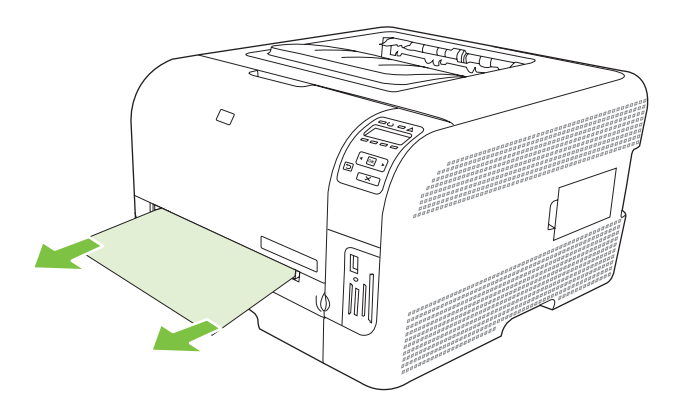

**2.** Se non è possibile vedere il foglio inceppato, aprire lo sportello Vassoio 1 ed estrarre il Vassoio 2.

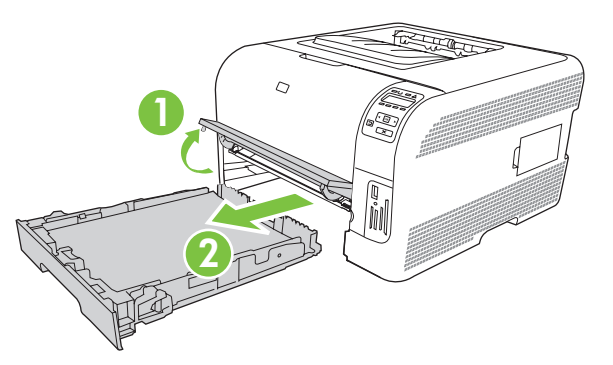

**3.** Spingere verso il basso le due linguette per estrarre il pannello Vassoio 1.

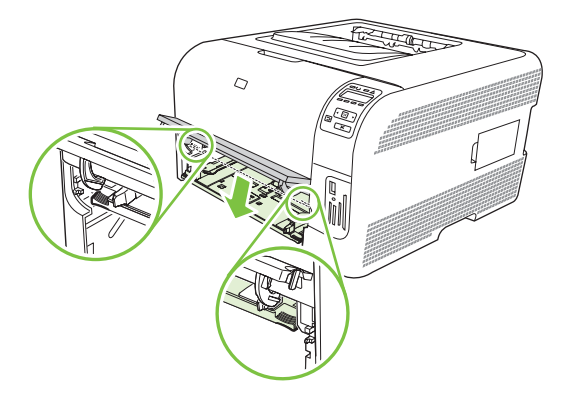

- **4.** Tirare il foglio inceppato per rimuoverlo.
	- **ATTENZIONE:** non sollevare il foglio inceppato, assicurarsi di estrarlo tirandolo.

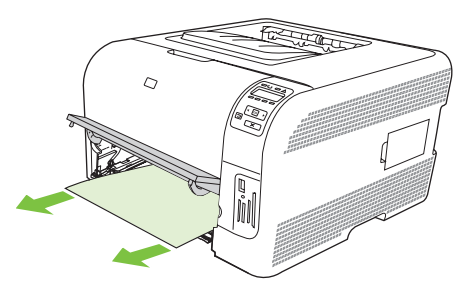

**5.** Spingere verso il basso le due linguette per sostituire il pannello Vassoio 1.

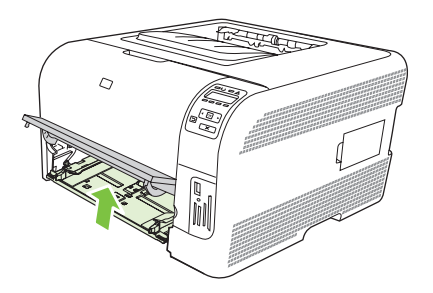

**6.** Reinserire il Vassoio 2.

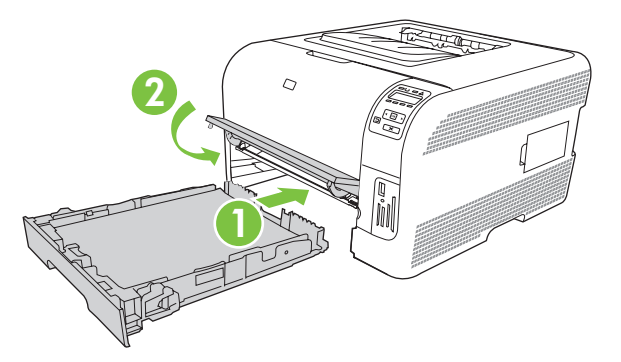

### **Inceppamento nel Vassoio 2**

**1.** Estrarre il Vassoio 2 e posizionarlo su una superficie piana.

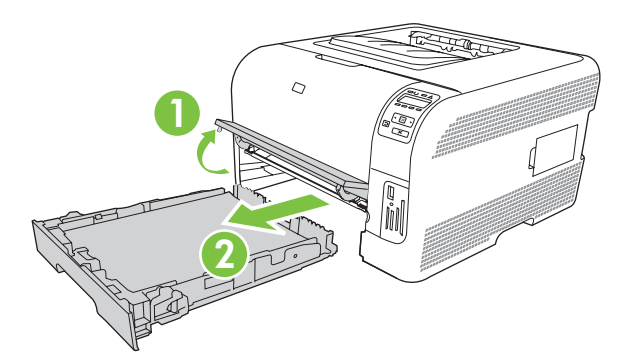

**2.** Tirare il foglio inceppato per rimuoverlo.

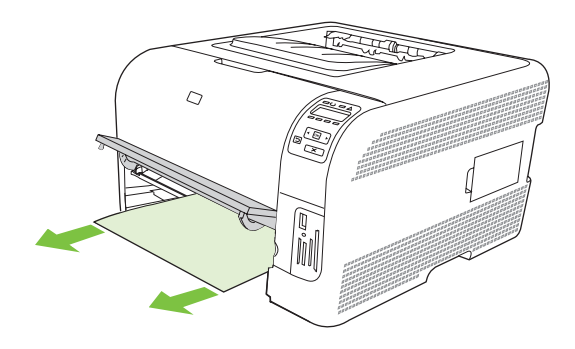

**3.** Reinserire il Vassoio 2.

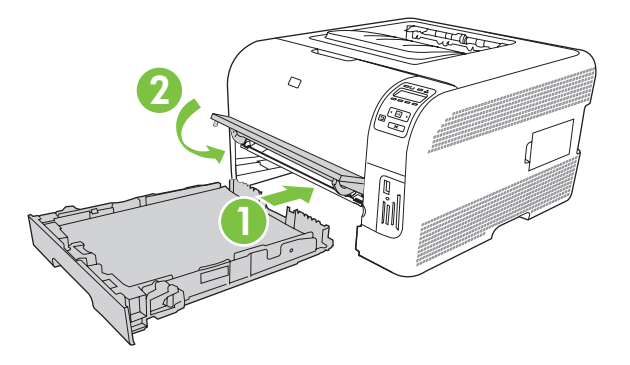

**4.** Premere **OK** per continuare la stampa.

#### **Inceppamento nell'area del fusore**

**1.** Aprire lo sportello posteriore.

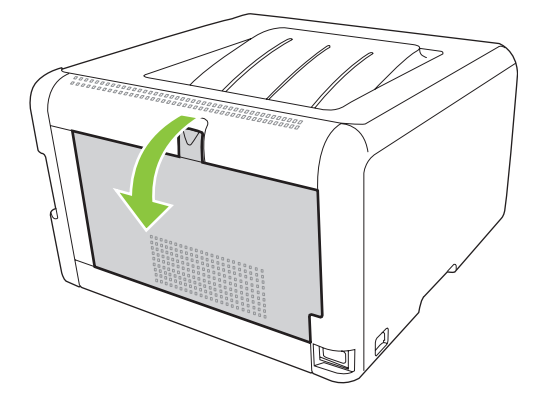

**2.** Rimuovere gli eventuali supporti inceppati.

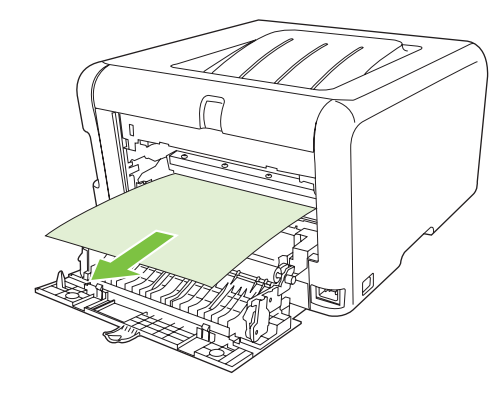

**NOTA:** rimuovere tutti i frammenti di carta eventualmente presenti prima di riprendere la stampa.

**3.** Chiudere lo sportello posteriore.

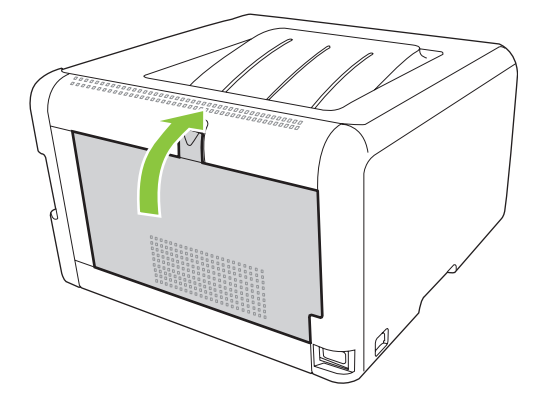

#### **Inceppamento nello scomparto di uscita**

- **1.** Verificare se è presente della carta inceppata nell'area del coperchio superiore.
- **2.** Rimuovere tutti i supporti visibili.
	- **NOTA:** rimuovere tutti i frammenti di carta eventualmente presenti prima di riprendere la stampa.

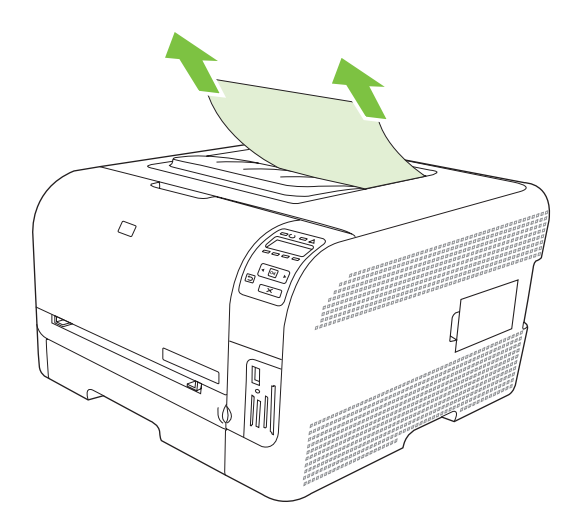

**3.** Aprire e chiudere lo sportello posteriore per eliminare il messaggio.

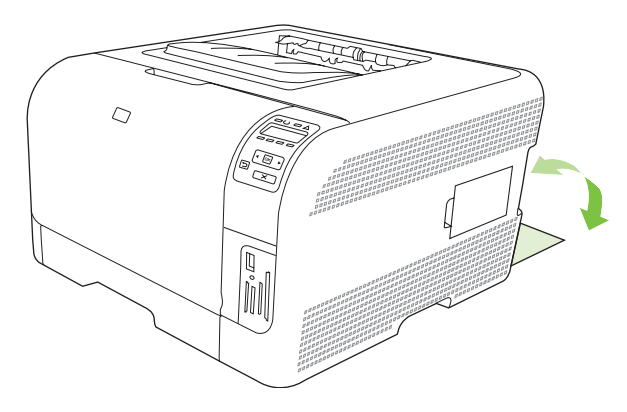

# <span id="page-125-0"></span>**Problemi di qualità di stampa**

Talvolta possono verificarsi problemi con la qualità di stampa. Le informazioni contenute nelle seguenti sezioni sono volte a identificare e risolvere questi problemi.

#### **Miglioramento della qualità di stampa**

Accertarsi che la carta utilizzata corrisponda a quella specificata nell'impostazione **Tipo** del driver della stampante.

Per ridurre il rischio di problemi relativi alla qualità, regolare le impostazioni della qualità di stampa dal driver della stampante. Vedere [Apertura del driver della stampante e modifica delle impostazioni di](#page-23-0) [stampa a pagina 14.](#page-23-0)

Per regolare le impostazioni relative alla qualità di stampa, utilizzare la sezione **Impostazioni periferica** di HP ToolboxFX. Vedere [Visualizzare il HP ToolboxFX a pagina 77.](#page-86-0)

HP ToolboxFX consente, inoltre, di risolvere i problemi relativi alla qualità di stampa. Vedere [Utilizzo di](#page-132-0) [HP ToolboxFX per la risoluzione dei problemi di qualità di stampa a pagina 123](#page-132-0).

### **Rilevamento e correzione dei difetti di stampa**

Per risolvere i problemi relativi alla qualità di stampa, utilizzare l'elenco di controllo e le tabelle di questa sezione.

#### **Elenco di controllo della qualità di stampa**

I problemi generali relativi alla qualità di stampa possono essere risolti effettuando le verifiche riportate nel seguente elenco di controllo.

- **1.** Accertarsi che la carta o i supporti di stampa utilizzati siano conformi alle specifiche. In genere, una carta più levigata offre migliori risultati.
- **2.** Se si utilizzano supporti di stampa speciali quali etichette, lucidi o carta lucida o intestata, accertarsi di aver selezionato il tipo di supporto corretto per la stampa.
- **3.** Stampare una pagina di configurazione e una pagina relativa allo stato dei materiali di consumo. Vedere [Stampa delle pagine di informazioni a pagina 76](#page-85-0).
	- Verificare l'eventuale presenza di materiali di consumo esauriti o in esaurimento nella pagina di stato dei materiali di consumo. Non vengono fornite informazioni per le cartucce di stampa non HP.
	- Se le pagine non vengono stampate correttamente, il problema è relativo all'hardware. Rivolgersi all'assistenza clienti HP. Vedere [Assistenza e supporto a pagina 135](#page-144-0) o l'opuscolo incluso nella confezione.
- **4.** Stampare una pagina dimostrativa da HP ToolboxFX. Se la pagina viene stampata correttamente, il problema riguarda il driver della stampante.
- **5.** Provare a stampare da un altro programma. Se la pagina viene stampata correttamente, il problema è relativo al programma dal quale viene eseguita la stampa.
- **6.** Riavviare il computer e il prodotto e provare a eseguire nuovamente la stampa. Se il problema persiste, scegliere una delle seguenti opzioni:
	- ∘ Se il problema interessa tutte le pagine stampate, vedere la sezione Problemi generali relativi alla qualità di stampa a pagina 117.
	- ∘ Se il problema riguarda solo le pagine stampate a colori, vedere la sezione [Risoluzione dei](#page-130-0) [problemi relativi ai documenti a colori a pagina 121](#page-130-0).

#### **Problemi generali relativi alla qualità di stampa**

Gli esempi riportati di seguito illustrano un foglio formato Lettera inserito nel prodotto dal lato corto. Questi esempi illustrano i problemi relativi a tutte le pagine stampate, sia a colori sia in bianco e nero. Gli argomenti che seguono elencano le cause tipiche e le soluzioni proposte per ciascun esempio.

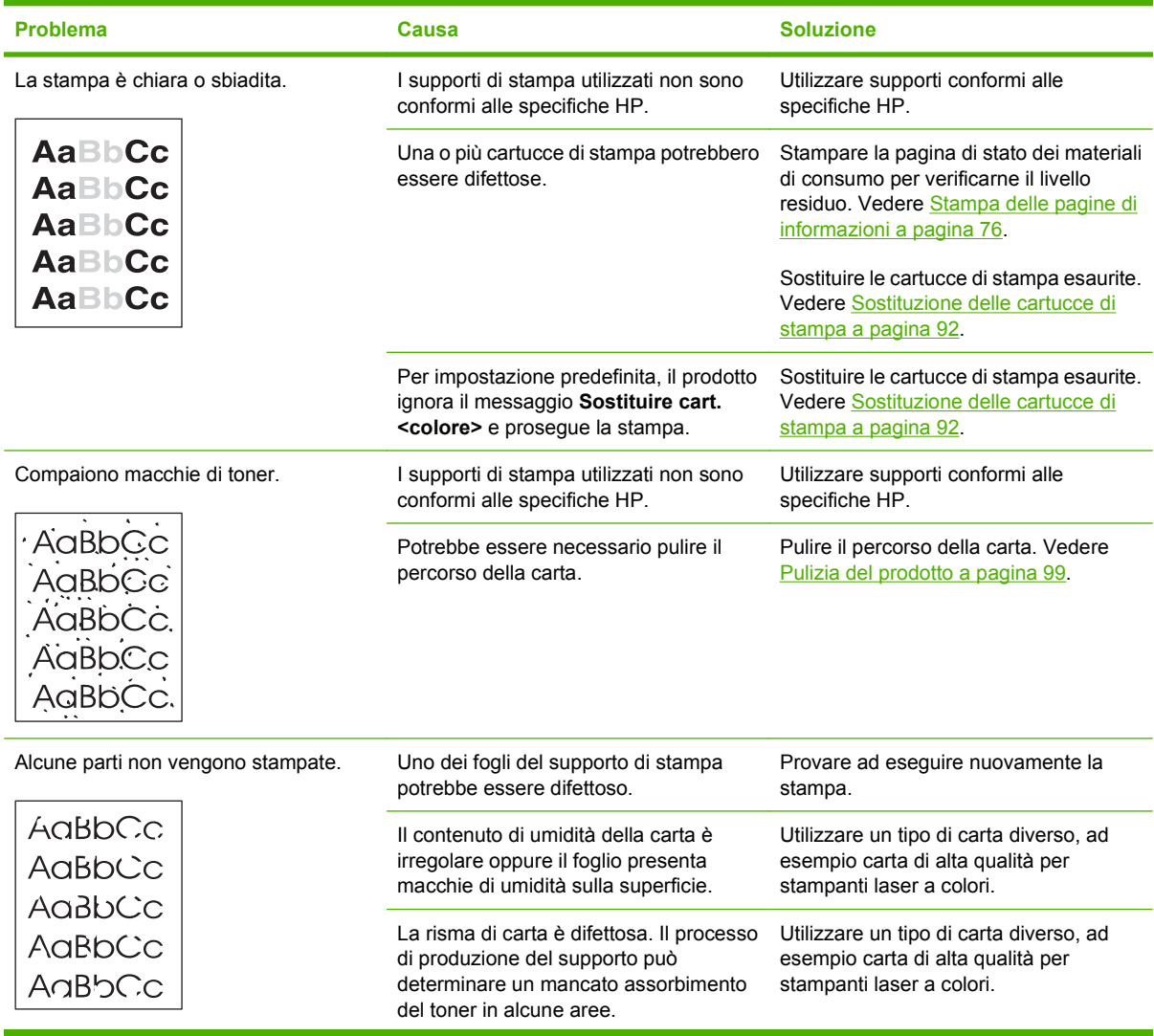

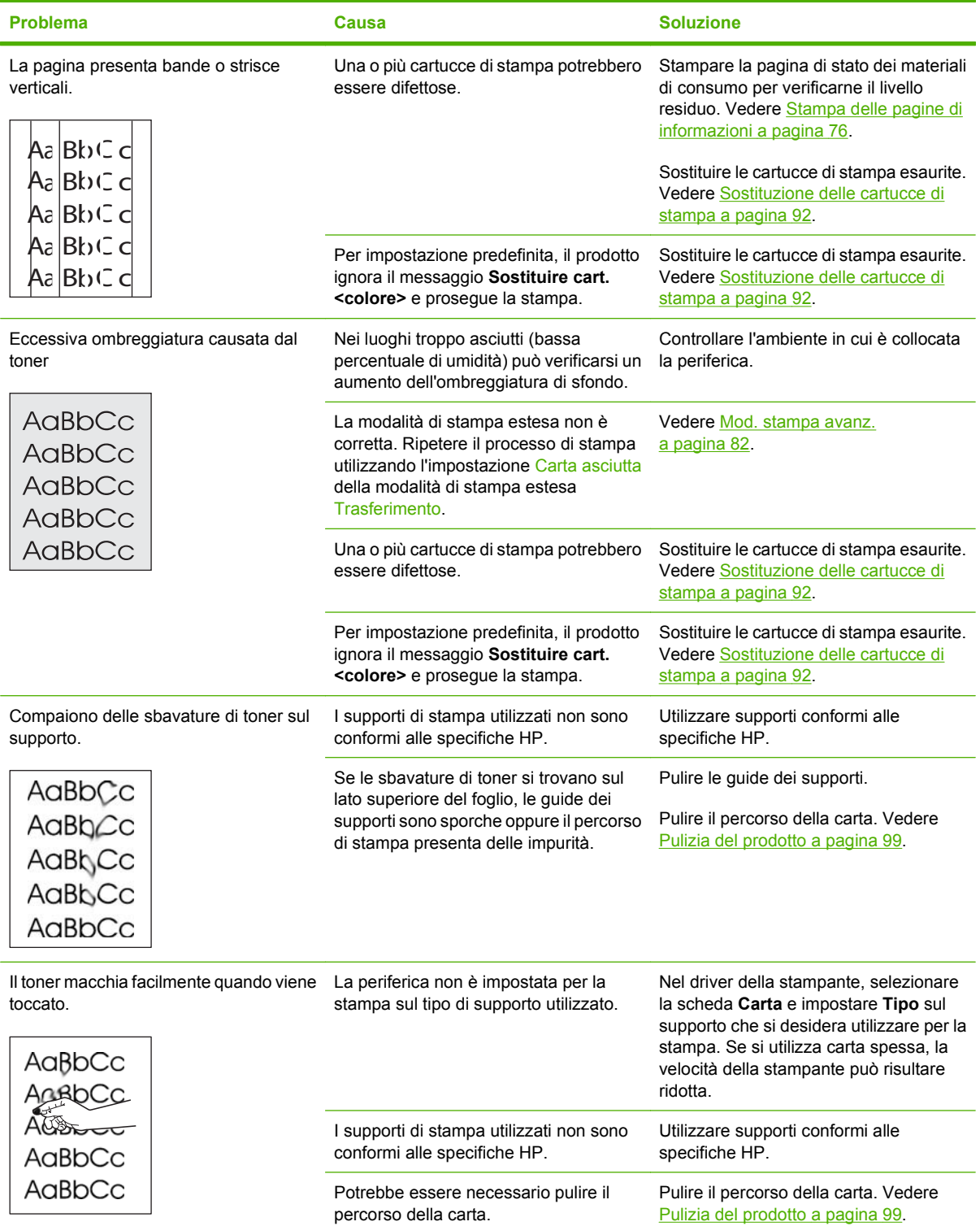

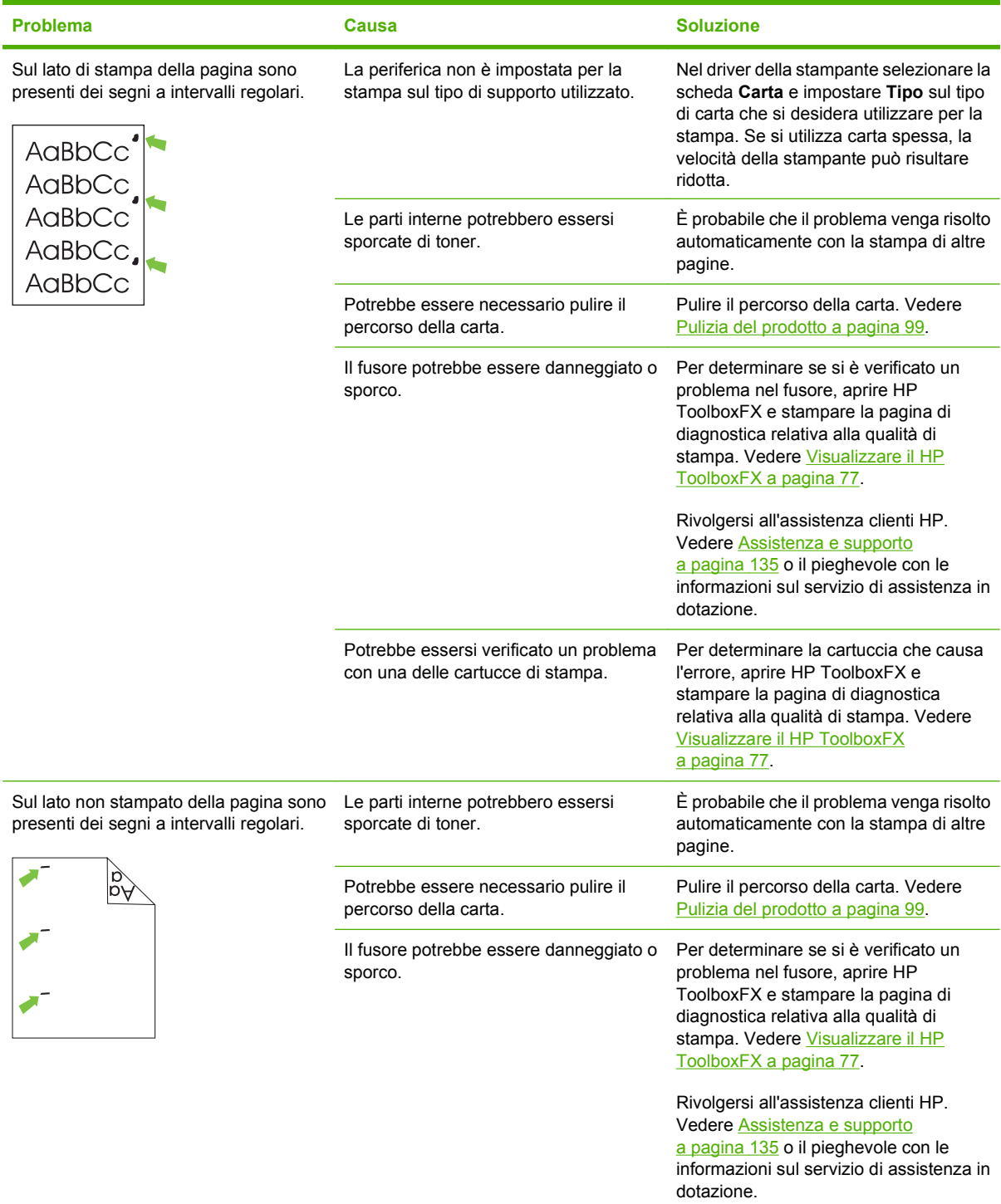

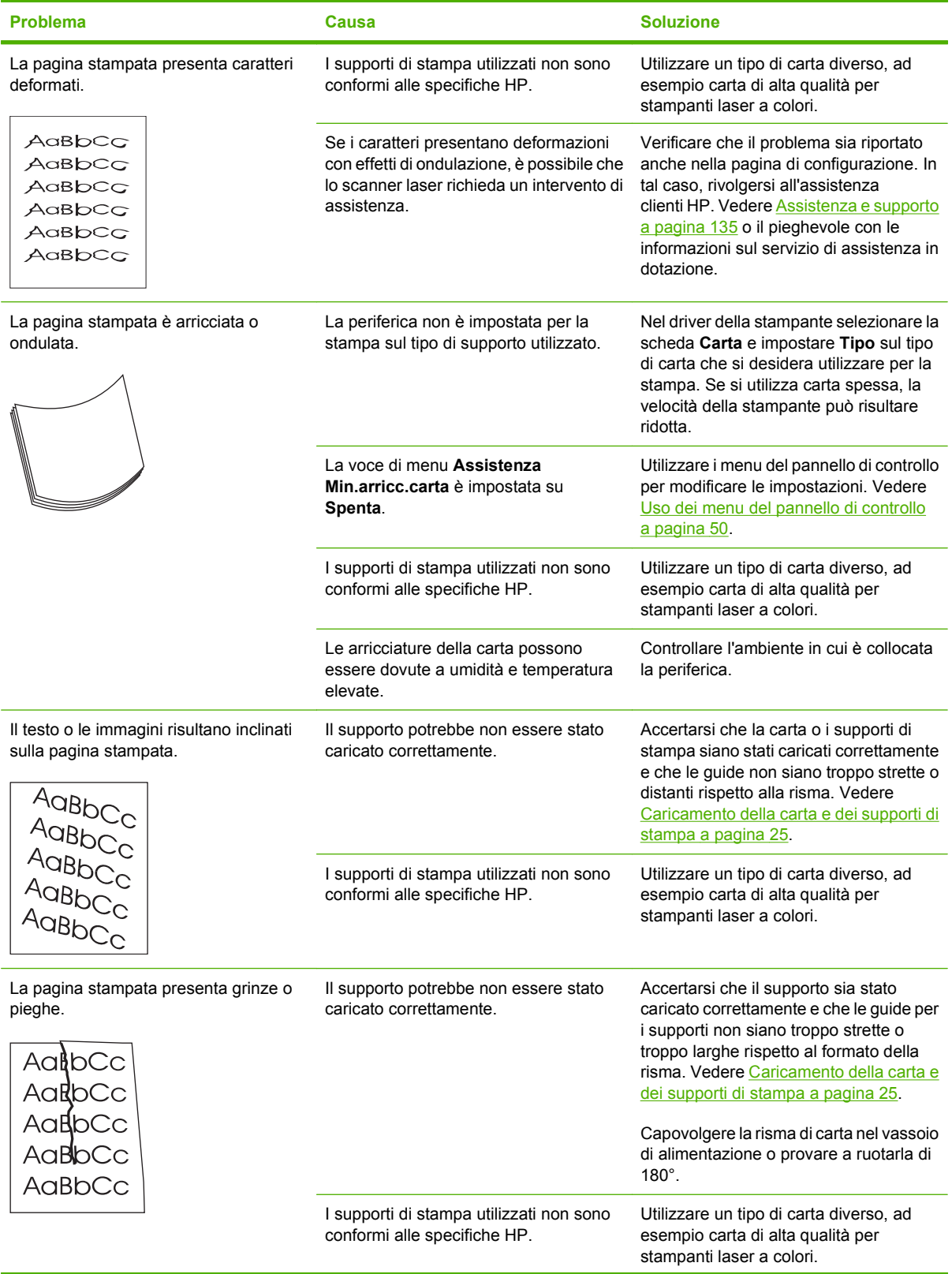

<span id="page-130-0"></span>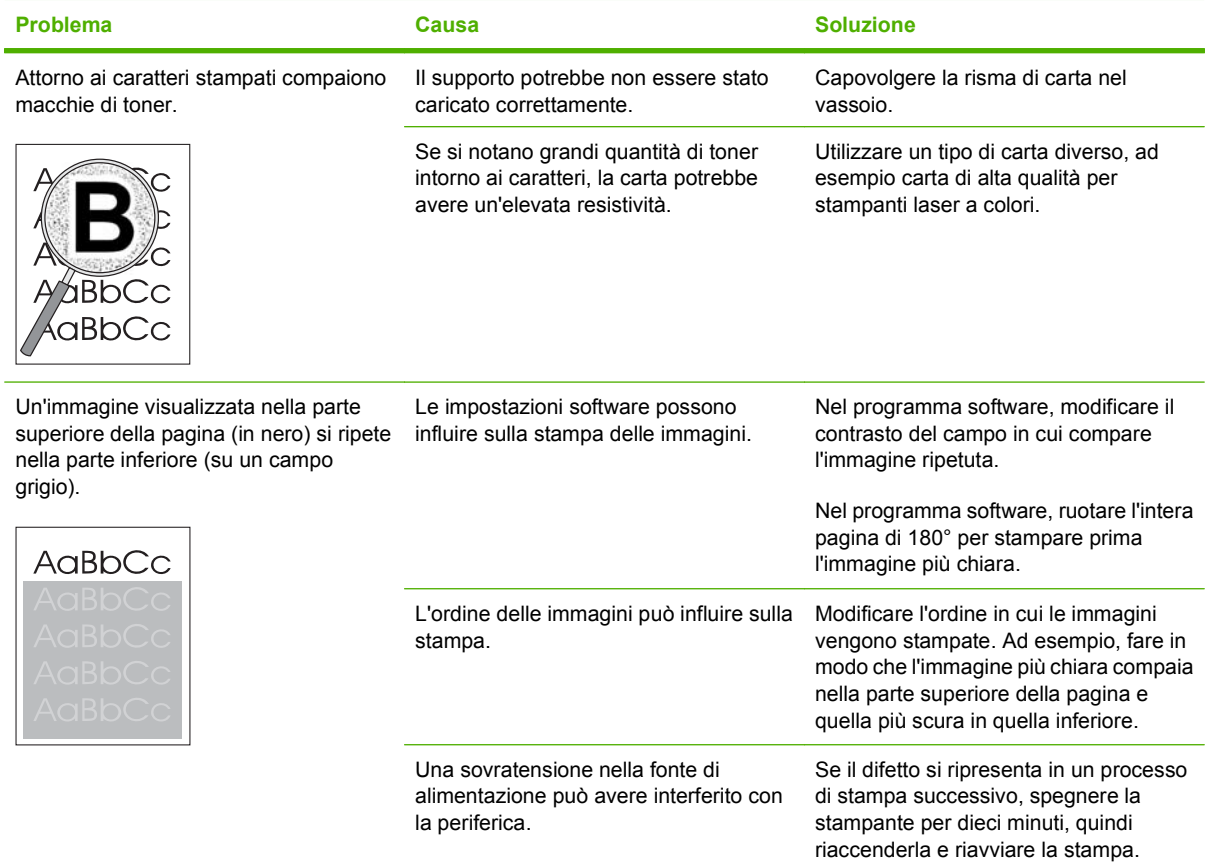

## **Risoluzione dei problemi relativi ai documenti a colori**

Questa sezione descrive i problemi che possono verificarsi durante la stampa a colori.

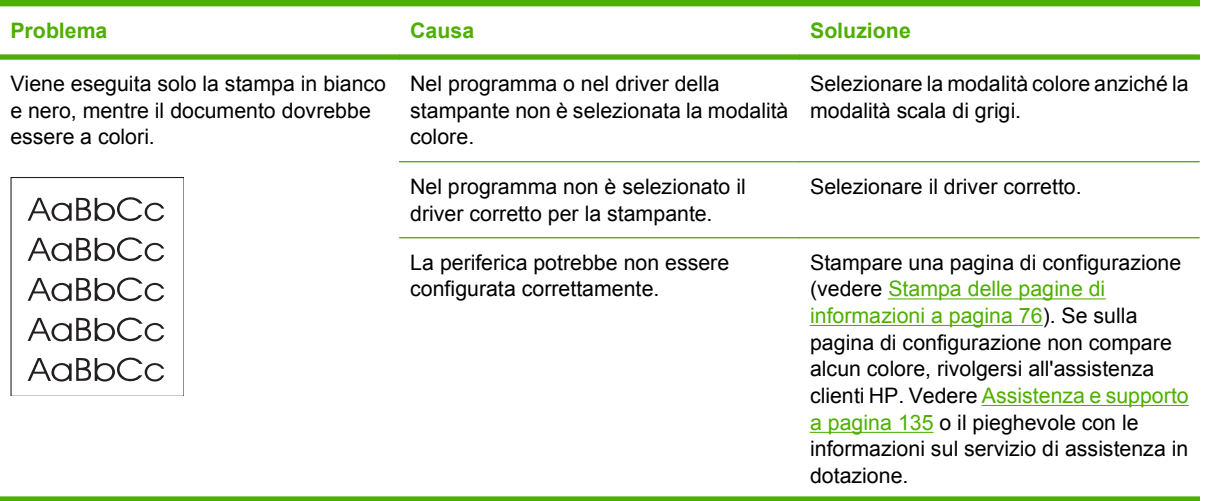

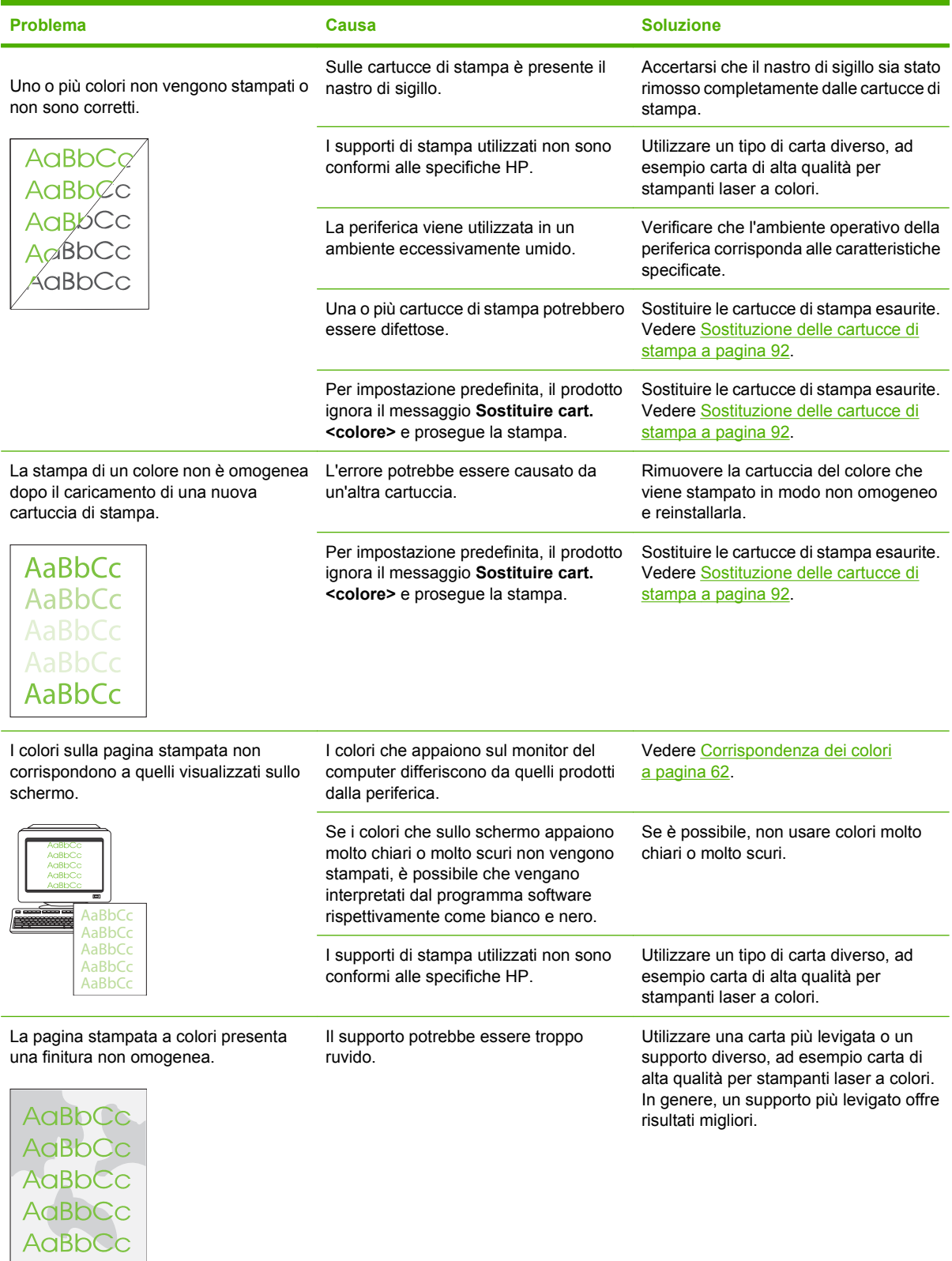

#### <span id="page-132-0"></span>**Utilizzo di HP ToolboxFX per la risoluzione dei problemi di qualità di stampa**

**EX NOTA:** prima di procedere, stampare una pagina di stato dei materiali di consumo per vedere il numero di pagine rimanenti stimate per ogni cartuccia di stampa. Vedere [Stampa delle pagine di informazioni](#page-85-0) [a pagina 76](#page-85-0).

Dal software HP ToolboxFX è possibile stampare una pagina che consente di individuare la cartuccia di stampa che causa il problema. La pagina per la risoluzione dei problemi di qualità di stampa è composta da cinque fasce di colore divise in quattro sezioni sovrapposte. L'esame di ogni sezione consente di isolare il problema e attribuirlo a una cartuccia specifica.

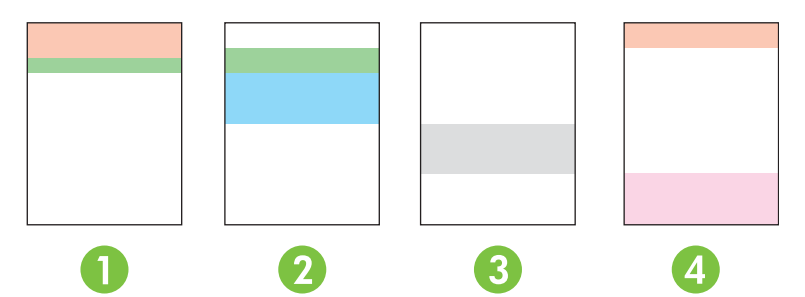

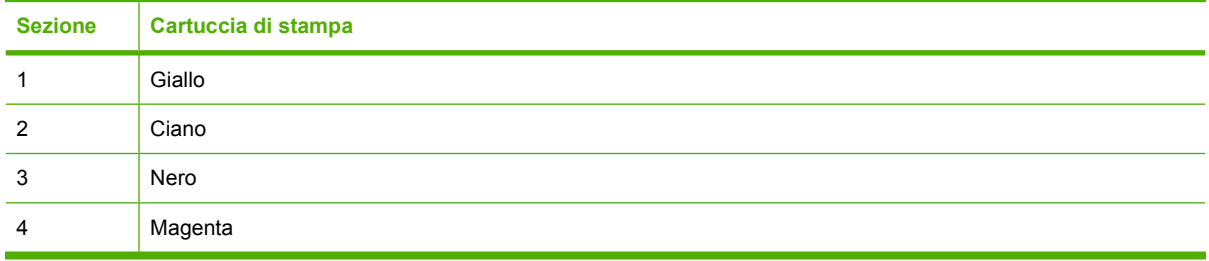

- Se viene visualizzato un segno o una macchia su una sezione, sostituire la cartuccia di stampa corrispondente alla sezione indicata.
- Se viene visualizzato un segno o una riga su più sezioni, sostituire la cartuccia di stampa del colore corrispondente al segno o alla riga.
- Se sulla pagina è presente un motivo *ricorrente* composto da punti, segni o righe, pulire il prodotto. Vedere [Pulizia del prodotto a pagina 99](#page-108-0). Dopo aver pulito il prodotto, stampare un'altra pagina per la risoluzione dei problemi di qualità di stampa per verificare se il problema è stato risolto.
- Se il problema persiste, provare quanto seque:
	- Vedere [Problemi di qualità di stampa a pagina 116](#page-125-0) nella presente Guida.
	- Visitare il sito Web all'indirizzo [www.hp.com/support/ljcp1510series.](http://www.hp.com/support/ljcp1510series)
	- Rivolgersi all'assistenza clienti HP. Vedere [Servizi di assistenza HP Care Pack™ e contratti](#page-149-0) [di assistenza a pagina 140](#page-149-0) nella presente Guida.

#### **Stampa della pagina per la risoluzione dei problemi di qualità di stampa**

- **1.** Aprire HP ToolboxFX. Vedere [Visualizzare il HP ToolboxFX a pagina 77](#page-86-0).
- **2.** Fare clic sulla cartella **Guida**, quindi sulla pagina **Risoluzione dei problemi**.
- **3.** Fare clic sul pulsante **Stampa**, quindi seguire le istruzioni riportate sulle pagine stampate.

#### **Calibrazione del prodotto**

Se si verificano problemi di qualità di stampa, calibrare il prodotto.

- **1.** Aprire HP ToolboxFX. Vedere [Visualizzare il HP ToolboxFX a pagina 77](#page-86-0).
- **2.** Fare clic sulla cartella **Impostazioni periferica**, quindi sulla pagina **Qualità di stampa**.
- **3.** Nell'area Calibrazione colori, selezionare la casella di controllo **Calibra ora**.
- **4.** Fare clic su **Applica** per calibrare immediatamente il prodotto.

# <span id="page-134-0"></span>**Problemi nelle prestazioni**

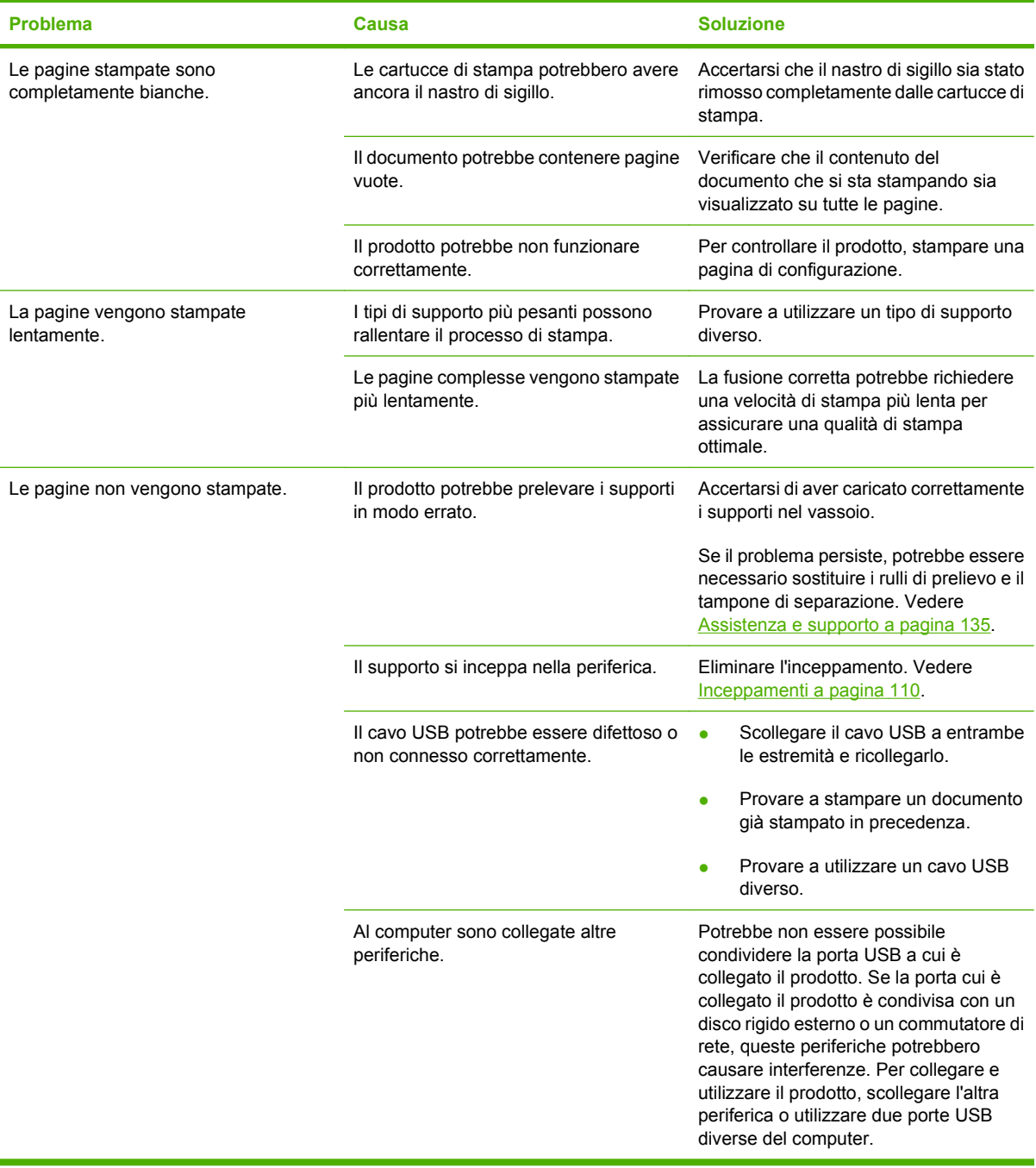

# <span id="page-135-0"></span>**Problemi del software del prodotto**

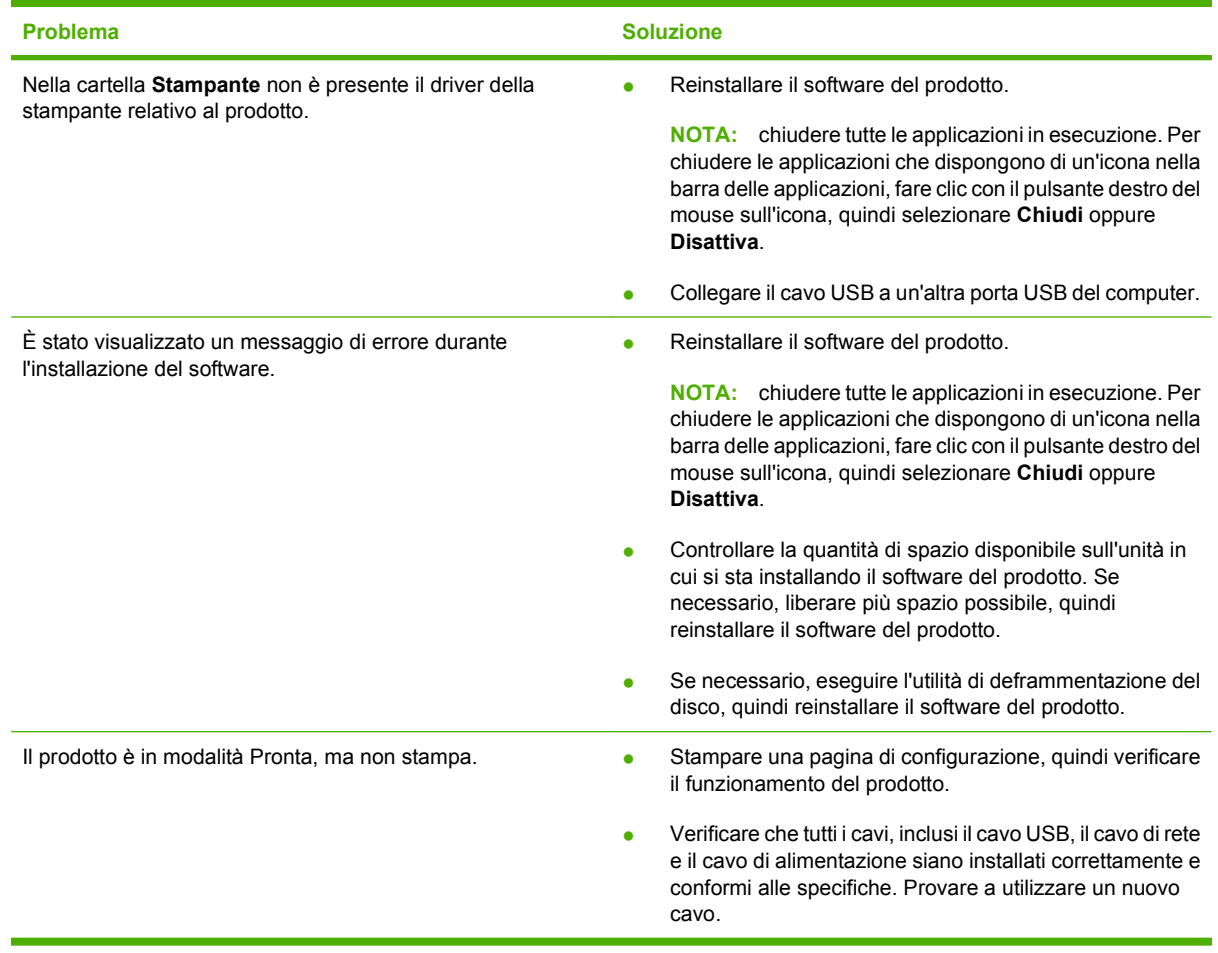

# <span id="page-136-0"></span>**Problemi relativi a Macintosh**

## **Risoluzione dei problemi con Mac OS X**

**NOTA:** se si sta installando il prodotto mediante una connessione USB, non collegare il cavo USB alla periferica e al computer prima di installare il software. Collegando il cavo USB, Mac OS X installerà automaticamente il prodotto, ma l'installazione non verrà eseguita correttamente. Sarà quindi necessario disinstallare il prodotto, scollegare il cavo USB, installare nuovamente il software dal CD-ROM del prodotto e ricollegare il cavo USB quando richiesto dal software.

**Driver della stampante non presente in Centro Stampa o in Utility di configurazione stampante.**

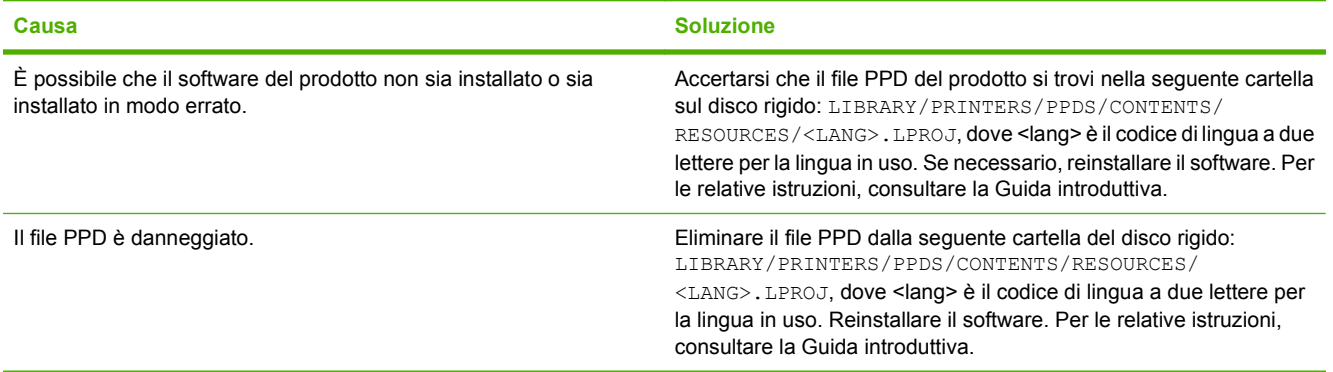

**Il nome, l'indirizzo IP o il nome host Rendezvous del prodotto non è riportato nell'elenco delle stampanti nel Centro Stampa o nella Utility di configurazione stampante.**

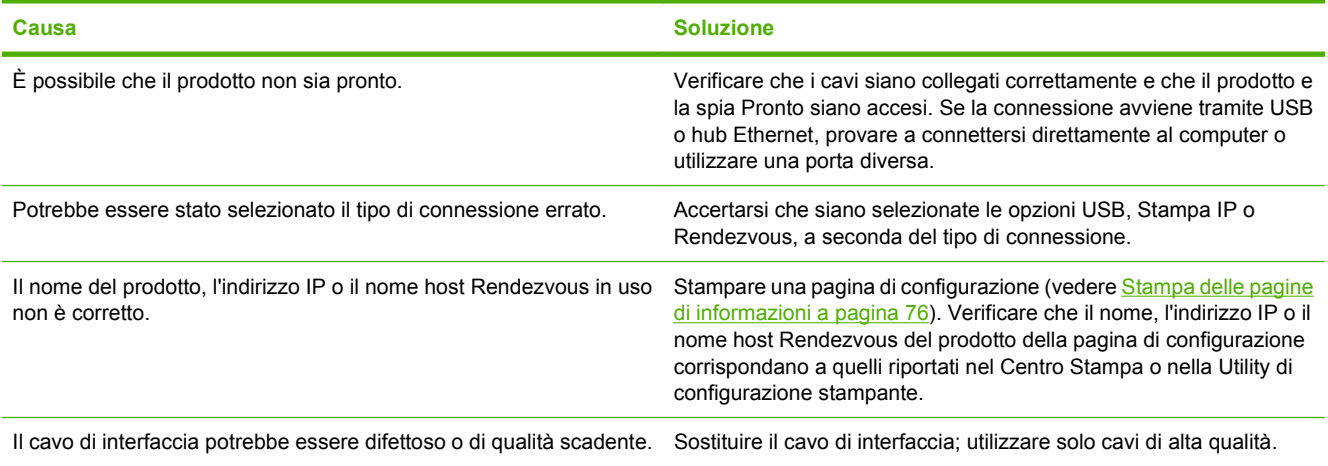

**Il driver della stampante non installa automaticamente il prodotto selezionato nel Centro stampa o nella Utility di configurazione stampante.**

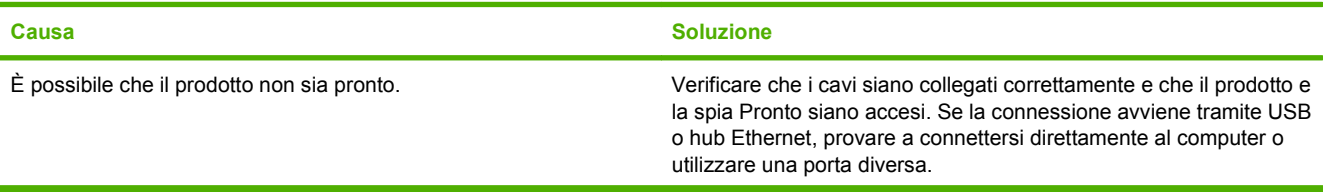

**Il driver della stampante non installa automaticamente il prodotto selezionato nel Centro stampa o nella Utility di configurazione stampante.**

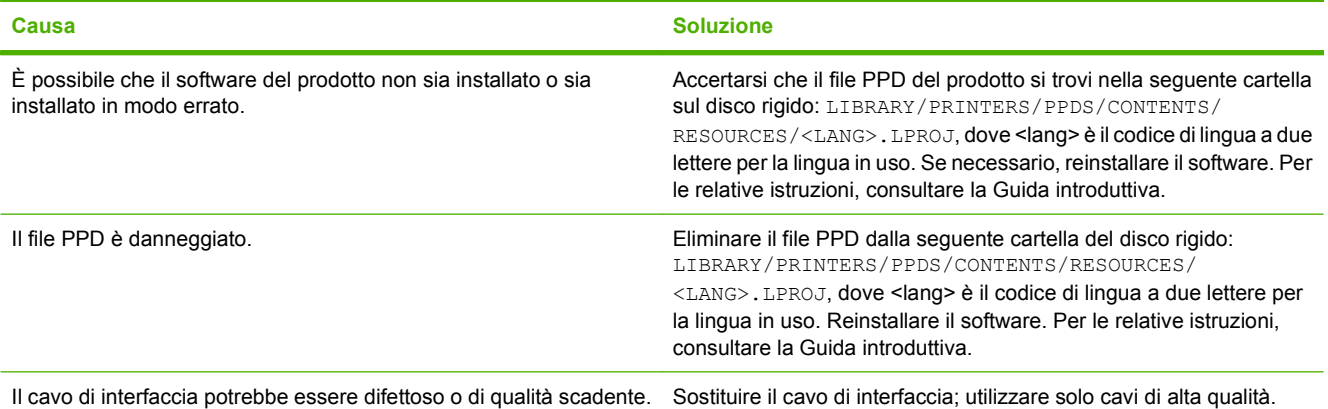

#### **Un processo di stampa non è stato inviato al prodotto desiderato.**

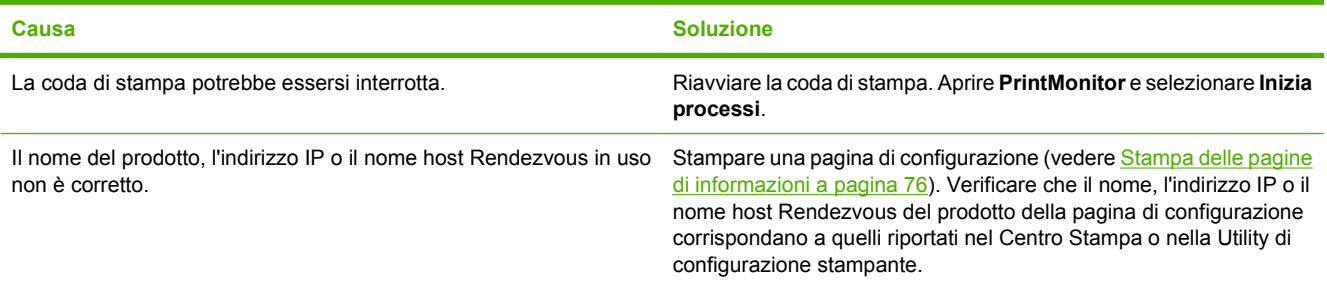

#### **Un file EPS viene stampato con font non corretti.**

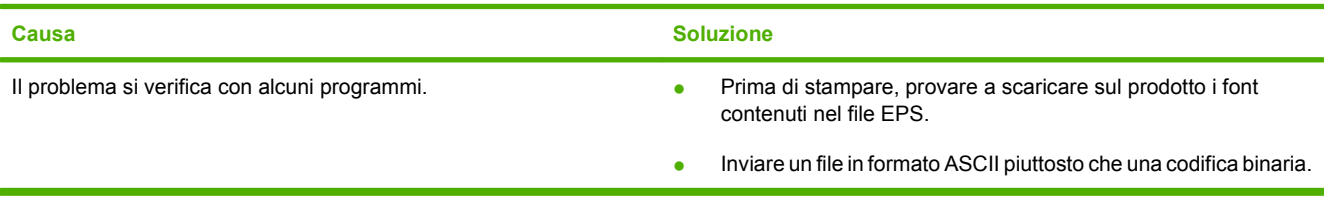

#### **Non si riesce a stampare da una scheda USB di terze parti.**

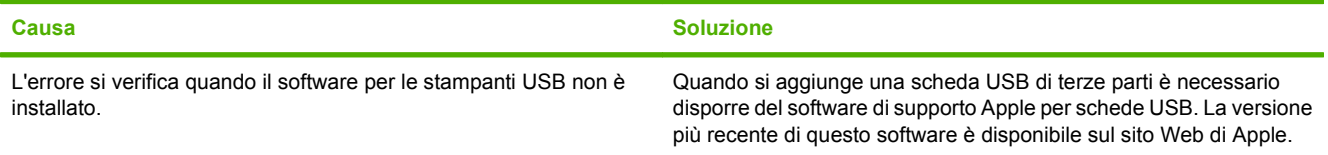

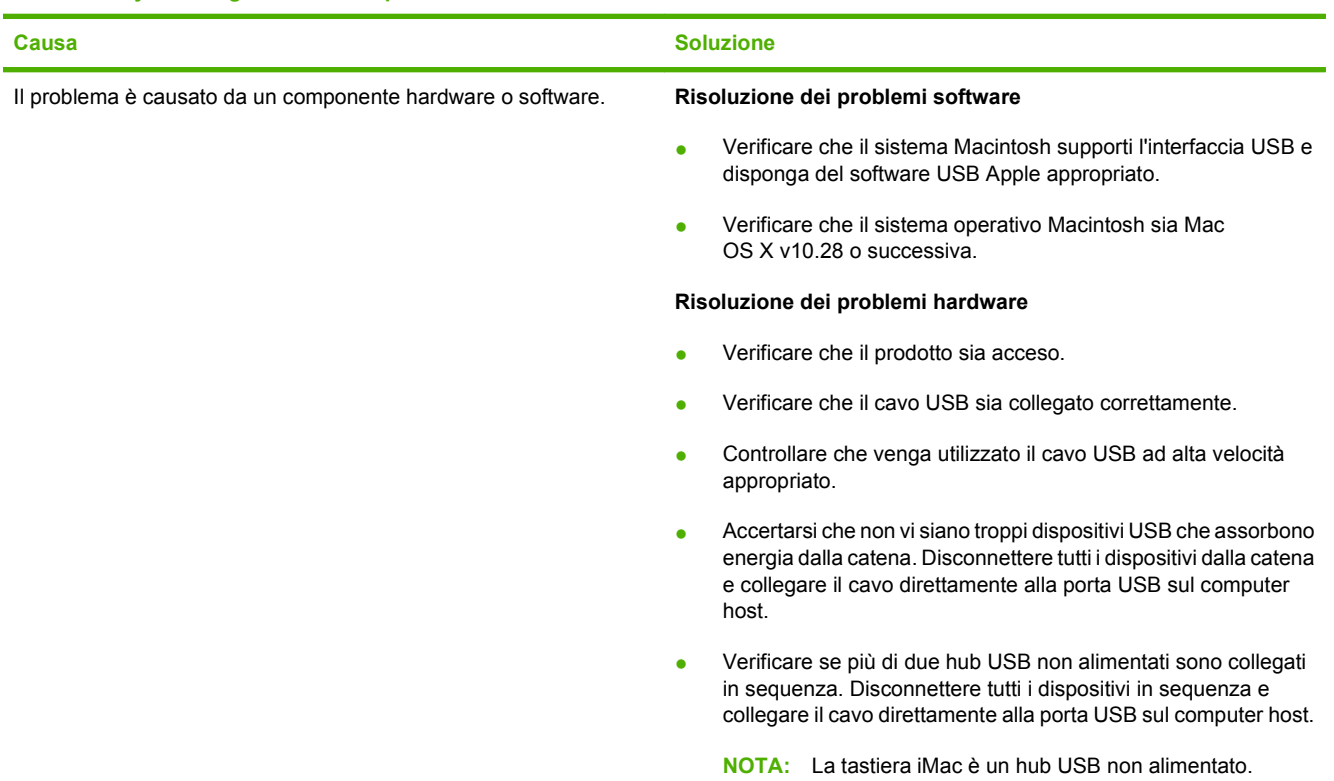

**Una volta effettuato il collegamento con un cavo USB e selezionato il driver, il prodotto non viene visualizzato nel Centro stampa o nella Utility di configurazione stampante.**

# <span id="page-140-0"></span>**A Materiali di consumo e accessori**

- Per ordinare i materiali di consumo negli Stati Uniti, visitare il sito Web all'indirizzo [www.hp.com/](http://www.hp.com/sbso/product/supplies) [sbso/product/supplies.](http://www.hp.com/sbso/product/supplies)
- Per ordinare i materiali di consumo nel resto del mondo, visitare il sito Web all'indirizzo [www.hp.com/ghp/buyonline.html.](http://www.hp.com/ghp/buyonline.html)
- Per ordinare i materiali di consumo in Canada, visitare il sito Web all'indirizzo [www.hp.ca/catalog/](http://www.hp.ca/catalog/supplies) [supplies.](http://www.hp.ca/catalog/supplies)
- Per ordinare i materiali di consumo in Europa, visitare il sito Web [www.hp.com/go/ljsupplies](http://www.hp.com/go/ljsupplies).
- Per ordinare i materiali di consumo in Estremo Oriente, visitare il sito Web all'indirizzo [www.hp.com/](http://www.hp.com/paper/) [paper/](http://www.hp.com/paper/).
- Per ordinare i accessori, visitare il sito Web all'indirizzo [www.hp.com/go/accessories](http://www.hp.com/go/accessories).

# **Ordinazione di componenti, accessori e materiali di consumo**

Sono disponibili diversi metodi per l'ordinazione di componenti, materiali di consumo e accessori.

## **Ordinazione diretta da HP**

È possibile ottenere gli elementi descritti di seguito direttamente da HP:

- Pezzi di ricambio: Per ordinare i pezzi di ricambio negli U.S.A. visitare [www.hp.com/go/hpparts.](http://www.hp.com/go/hpparts) In tutti gli altri paesi/regioni, contattare il centro di assistenza autorizzato HP locale.
- **Materiali di consumo e accessori:** per ordinare i materiali di consumo negli Stati Uniti, visitare il sito Web [www.hp.com/go/ljsupplies.](http://www.hp.com/go/ljsupplies) Per ordinare i materiali di consumo negli altri paesi/regioni, visitare il sito Web [www.hp.com/ghp/buyonline.html.](http://www.hp.com/ghp/buyonline.html) Per ordinare gli accessori, visitare il sito Web [www.hp.com/support/ljcp1510series](http://www.hp.com/support/ljcp1510series).

## **Ordinazione tramite centri di assistenza**

Per ordinare componenti o accessori, rivolgersi a un servizio di assistenza autorizzato HP.

## **Ordinazione diretta tramite il software HP ToolboxFX**

Il software HP ToolboxFX è uno strumento di gestione dei prodotti progettato per eseguire in modo semplice ed efficiente operazioni quali configurazione, controllo, ordinazione dei materiali di consumo, risoluzione dei problemi e aggiornamento dei prodotti. Per ulteriori informazioni sul software HP ToolboxFX, vedere [Visualizzare il HP ToolboxFX a pagina 77](#page-86-0).

# **Numeri di catalogo**

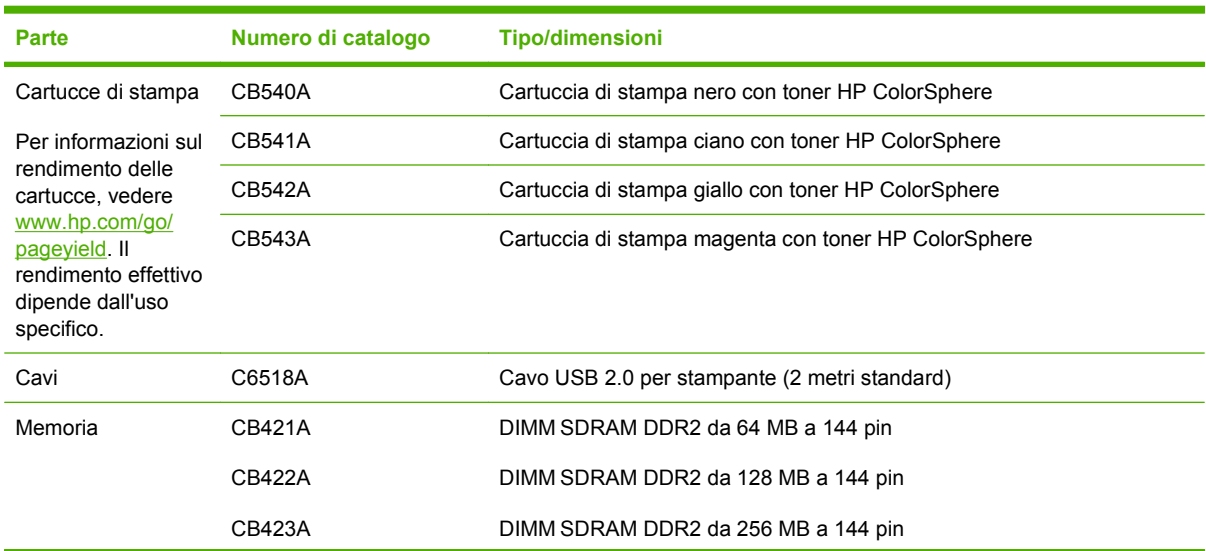

#### **Tabella A-1 Parti di ricambio e materiali di consumo di ricambio**

| Parte        | Numero di catalogo | <b>Tipo/dimensioni</b>                                                    |
|--------------|--------------------|---------------------------------------------------------------------------|
| Supporti     | C2934A             | 50 fogli                                                                  |
|              |                    | Lucidi HP Color LaserJet (Lettera)                                        |
|              | C2936A             | 50 fogli                                                                  |
|              |                    | Lucidi HP Color Laser (A4)                                                |
|              | Q1298A             | Carta resistente HP LaserJet (Lettera)                                    |
|              | Q1298B             | Carta resistente HP LaserJet (A4)                                         |
|              | <b>HPU1132</b>     | 500 fogli                                                                 |
|              |                    | Carta alta qualità HP LaserJet (Lettera)                                  |
|              | <b>CHP410</b>      | 500 fogli                                                                 |
|              |                    | Carta alta qualità HP LaserJet (A4)                                       |
|              | HPJ1124            | 500 fogli                                                                 |
|              |                    | Carta HP LaserJet (Lettera)                                               |
|              | CHP310             | 500 fogli                                                                 |
|              |                    | Carta HP LaserJet (A4)                                                    |
|              | Q6608A             | 100 fogli                                                                 |
|              |                    | Carta fotografica HP Color Laser, lucida                                  |
|              | Q6611A             | 150 fogli                                                                 |
|              |                    | Carta per brochure HP Color Laser, lucida (Lettera)                       |
|              | Q6541A             | 200 fogli                                                                 |
|              |                    | Carta per presentazioni HP per stampanti laser, patinata lucida (Lettera) |
|              | Q6543A             | 150 fogli                                                                 |
|              |                    | Carta per brochure HP per stampanti laser, opaca (Lettera)                |
|              | Q2546A             | 300 fogli                                                                 |
|              |                    | Carta per presentazioni HP per stampanti laser, lucida                    |
|              | Q6549A             | 100 fogli                                                                 |
|              |                    | Carta fotografica HP, opaca (Lettera)                                     |
|              | HPL285R            | 500 fogli                                                                 |
|              |                    | Carta HP Color Laser (Lettera)                                            |
| Manualistica | 5851-1468          | HP LaserJet Printer Family Print Media Specification Guide                |

**Tabella A-1 Parti di ricambio e materiali di consumo di ricambio (continuazione)**
# **B Assistenza e supporto**

# <span id="page-145-0"></span>**Garanzia limitata di Hewlett-Packard**

PRODOTTO HP **DURATA DELLA GARANZIA LIMITATA** Stampanti HP Color LaserJet serie CP1215/CP1515/CP1518 Garanzia limitata di un anno

HP garantisce all'utente finale che l'hardware e gli accessori HP sono esenti da difetti nei materiali e nella lavorazione dalla data di acquisto e per il periodo sopra indicato. Se si avvisa HP della presenza di un difetto entro il periodo di garanzia, HP, a propria discrezione, riparerà o sostituirà il prodotto che risulta difettoso. I prodotti in sostituzione possono essere nuovi o equivalenti a nuovi nelle prestazioni.

HP garantisce che il software HP, se installato e usato correttamente, non mancherà di eseguire le istruzioni di programmazione dalla data di acquisto e per il periodo sopra indicato, a causa di difetti nei materiali e nella lavorazione. Se si avvisa HP della presenza di un difetto entro il periodo di garanzia, HP sostituirà il software che a causa di tali difetti non esegua le istruzioni di programmazione.

HP non garantisce che il funzionamento dei prodotti HP sarà ininterrotto ed esente da errori. Se HP non è in grado, entro un tempo ragionevole, di riparare o sostituire un prodotto difettoso come previsto nella presente garanzia, il cliente potrà richiedere il rimborso del prezzo di acquisto dietro restituzione tempestiva del prodotto stesso.

I prodotti HP potrebbero presentare parti rifabbricate, equivalenti a parti nuove nelle prestazioni, oppure già utilizzate in precedenza.

La garanzia non è valida nel caso di difetti risultanti da (a) manutenzione o calibrazione impropria o inadeguata, (b) software, interfacciamento, parti o ricambi non forniti da HP, (c) modifica o uso improprio non autorizzato, (d) utilizzo del prodotto al di fuori delle specifiche ambientali pubblicate o (e) preparazione o manutenzione inadeguata del sito.

NEL RISPETTO DELLA NORMATIVA DEI SINGOLI PAESI/REGIONI, LE SUDDETTE GARANZIE SONO ESCLUSIVE E NON ESPRIMONO NÉ IMPLICANO ALTRE GARANZIE O CONDIZIONI, SIA SCRITTE CHE VERBALI. HP NON RICONOSCE ALCUNA GARANZIA O CONDIZIONE IMPLICITA DI COMMERCIABILITÀ, QUALITÀ SODDISFACENTE E IDONEITÀ A SCOPI SPECIFICI. Alcuni paesi/regioni vietano la limitazione della durata della garanzia implicita, nel qual caso la limitazione o l'esclusione sopra riportata non è applicabile. Questa garanzia conferisce al cliente diritti legali specifici, oltre ad eventuali altri diritti a seconda del paese/regione di residenza. La garanzia limitata di HP è valida in tutti i paesi/regioni in cui siano presenti servizi di supporto HP per questo prodotto e in cui questo prodotto sia stato commercializzato da HP. Il livello del servizio di garanzia ricevuto dall'utente può variare in base agli standard locali. HP non altera la forma, l'idoneità o la funzione del prodotto per renderlo operativo nei paesi/regioni in cui non sia stato previsto il suo utilizzo, per motivi legali.

NEL RISPETTO DELLA NORMATIVA DEI SINGOLI PAESI/REGIONI, I RIMEDI ESPRESSI NELLA PRESENTE GARANZIA SONO GLI UNICI RIMEDI ESCLUSIVI DEL CLIENTE CLIENTE. AD ECCEZIONE DI QUANTO SOPRA INDICATO, HP DECLINA OGNI RESPONSABILITÀ PER PERDITA DI DATI O PER DANNI DIRETTI, SPECIALI, ACCIDENTALI O CONSEGUENTI (INCLUSA LA PERDITA DI PROFITTO O DATI) O PER ALTRI DANNI, BASATI SU CONTRATTO, TORTO O ALTRO. Alcuni paesi/regioni vietano l'esclusione o la limitazione dei danni accidentali o conseguenti, nel qual caso la limitazione o l'esclusione sopra riportata non è applicabile.

FATTE SALVE LE DISPOSIZIONI PREVISTE DALLE NORMATIVE, I TERMINI DI GARANZIA CONTENUTI IN QUESTA DICHIARAZIONE SONO DA CONSIDERARSI UN SUPPLEMENTO E NON ESCLUDONO, LIMITANO O MODIFICANO I DIRITTI LEGALI OBBLIGATORI APPLICABILI ALLA VENDITA DI QUESTO PRODOTTO ALL'UTENTE.

## <span id="page-146-0"></span>**Dichiarazione di garanzia limitata per le cartucce di stampa**

HP garantisce che il prodotto sarà privo di difetti di materiali e di manodopera.

La garanzia non viene applicata a prodotti (a) rigenerati, ricostruiti o manomessi, (b) che presentano problemi risultanti dall'utilizzo non corretto o non conforme alle specifiche ambientali per la stampante, dalla conservazione impropria o (c) che presentano usura da utilizzo ordinario.

Per ottenere il servizio di garanzia, restituire il prodotto al punto di acquisto (fornendo per iscritto una descrizione del problema ed esempi di stampa) o contattare il servizio di assistenza clienti HP. HP deciderà se sostituire i prodotti difettosi o rimborsare il prezzo di acquisto.

FATTE SALVE LE DISPOSIZIONI PREVISTE DALLE NORMATIVE LOCALI, LA SUDDETTA GARANZIA È ESCLUSIVA E PERTANTO NON VENGONO OFFERTE ALTRE GARANZIE SCRITTE O ORALI, ESPRESSE O IMPLICITE. IN PARTICOLARE HP NEGA LA VALIDITÀ DELLA GARANZIA IMPLICITA DI COMMERCIABILITÀ, QUALITÀ SODDISFACENTE E IDONEITÀ A SCOPI PARTICOLARI.

FATTE SALVE LE DISPOSIZIONI PREVISTE DALLE NORMATIVE LOCALI, HP NON SARÀ RESPONSABILE PER I DANNI DIRETTI, SPECIALI, INCIDENTALI, CONSEQUENZIALI (INCLUSA LA PERDITA DI PROFITTO O DATI) O ALTRI DANNI, BASATI SU CONTRATTO, TORTO O ALTRO.

FATTE SALVE LE DISPOSIZIONI PREVISTE DALLE NORMATIVE, I TERMINI DI GARANZIA CONTENUTI NELLA PRESENTE DICHIARAZIONE SONO DA CONSIDERARSI UN SUPPLEMENTO E NON ESCLUDONO, LIMITANO O MODIFICANO I DIRITTI LEGALI OBBLIGATORI APPLICABILI ALLA VENDITA DI QUESTO PRODOTTO ALL'UTENTE.

# <span id="page-147-0"></span>**Assistenza clienti HP**

### **Servizi online**

Per accedere 24 ore su 24 ad aggiornamenti software HP specifici della periferica, informazioni sul prodotto e assistenza, visitare il sito Web [www.hp.com/support/ljcp1510series](http://www.hp.com/support/ljcp1510series).

Per informazioni sul server di stampa esterno HP Jetdirect, visitare il sito [www.hp.com/support/](http://www.hp.com/support/net_printing) [net\\_printing](http://www.hp.com/support/net_printing).

HP Instant Support Professional Edition (ISPE) è costituito da un insieme di strumenti per la risoluzione dei problemi basati sul Web per l'elaborazione desktop e i prodotti di stampa. Visitare il sito [instantsupport.hp.com](http://instantsupport.hp.com).

### **Assistenza telefonica**

Durante il periodo di garanzia HP offre assistenza telefonica gratuita. Per i numeri telefonici del paese/ regione di appartenenza, vedere l'opuscolo fornito in dotazione con il prodotto o visitare il sito Web [www.hp.com/support/](http://www.hp.com/support/). Prima di contattare HP, annotare e tenere a portata di mano le seguenti informazioni: il nome del prodotto e il numero di serie, la data di acquisto e una descrizione del problema.

### **Utilità software, driver e informazioni elettroniche**

#### [www.hp.com/go/ljcp1510series\\_software](http://www.hp.com/go/ljcp1510series_software)

La pagina Web relativa ai driver è in lingua inglese, ma i driver scaricabili sono disponibili in varie lingue.

### **Ordinazione diretta degli accessori o dei materiali di consumo HP**

- Stati Uniti: [www.hp.com/sbso/product/supplies](http://www.hp.com/sbso/product/supplies).
- Canada: [www.hp.ca/catalog/supplies](http://www.hp.ca/catalog/supplies)
- Europa: [www.hp.com/ljsupplies](http://www.hp.com/ljsupplies)
- Asia (Pacifico): [www.hp.com/paper/](http://www.hp.com/paper/)

Per ordinare parti o accessori HP originali, visitare il sito HP Parts Store all'indirizzo [www.hp.com/buy/](http://www.hp.com/buy/parts) [parts](http://www.hp.com/buy/parts) (solo Stati Uniti e Canada) oppure chiamare il numero 1-800-538-8787 (Stati Uniti) o 1-800-387-3154 (Canada).

### **Informazioni sull'assistenza HP**

Per individuare i rivenditori autorizzati HP, chiamare il numero 1-800-243-9816 (U.S.A.) o 1-800-387-3867 (Canada).

Fuori da Stati Uniti e Canada, contattare il numero dell'assistenza clienti del paese o della regione di appartenenza. Vedere l'opuscolo fornito con la periferica.

### **Contratti di assistenza HP**

Chiamare il numero 1-800-HPINVENT (1-800-474-6836 ) negli Stati Uniti o il numero 1-800-268-1221 in Canada. In alternativa, visitare il sito Web relativo ai servizi HP SupportPack e Carepaq<sup>™</sup> [www.hpexpress-services.com/10467a](http://www.hpexpress-services.com/10467a).

Per l'assistenza estesa, chiamare il numero 1-800-446-0522.

### <span id="page-148-0"></span>**HP ToolboxFX**

Per verificare lo stato e le impostazioni della periferica e visualizzare le informazioni relative alla risoluzione dei problemi e la documentazione in linea, utilizzare HP ToolboxFX. Per utilizzare HP ToolboxFX, è necessario eseguire l'installazione consigliata del software. Vedere [Visualizzare il HP](#page-86-0) [ToolboxFX a pagina 77](#page-86-0).

### **Assistenza HP e informazioni per computer Macintosh**

Visitare il sito [www.hp.com/go/macosx](http://www.hp.com/go/macosx) per informazioni di assistenza su Macintosh OS X e servizi di abbonamento HP per gli aggiornamenti dei driver.

Visitare il sito [www.hp.com/go/mac-connect](http://www.hp.com/go/mac-connect) per prodotti concepiti appositamente per gli utenti Macintosh.

# <span id="page-149-0"></span>**Contratti di manutenzione HP**

HP offre diversi tipi di contratti di manutenzione per soddisfare le diverse esigenze dei clienti. I contratti di manutenzione non fanno parte della garanzia standard. I servizi di assistenza offerti possono variare in base all'area geografica. Rivolgersi al rivenditore HP di zona per ottenere informazioni sui servizi disponibili.

### **Servizi di assistenza HP Care Pack™ e contratti di assistenza**

HP offre diversi programmi di assistenza e supporto che consentono di soddisfare diverse esigenze. Questi programmi non sono inclusi nella garanzia standard. I servizi di assistenza offerti variano a seconda del paese/regione. Per la maggior parte delle stampanti, HP offre i servizi e i contratti di assistenza HP Care Pack sia in garanzia che dopo il periodo di garanzia.

Per individuare i programmi di supporto e assistenza disponibili per questo prodotto, accedere al sito Web<http://www.hpexpress-services.com/10467a>e immettere il numero di modello del prodotto. In America del Nord, informazioni aggiuntive sui contratti di assistenza sono disponibili contattando l'Assistenza clienti HP. Chiamare il numero 1-800-474-6836 (Stati Uniti)] o 1-800-268-1221 (Canada). In altri paesi/regioni, rivolgersi al Centro assistenza clienti HP locale. Per conoscere il numero di telefono dell'Assistenza clienti HP del paese/regione di provenienza, vedere il pieghevole fornito con la stampante o visitare il sito Web all'indirizzo [http://www.hp.com.](http://www.hp.com)

### **Garanzia estesa**

L'assistenza HP copre i prodotti hardware HP e tutti i componenti interni forniti da HP. Il servizio di manutenzione dell'hardware è previsto per un periodo compreso tra 1 e 3 anni, a decorrere dalla data di acquisto del prodotto HP. I servizi di assistenza HP devono essere acquistati entro il periodo di garanzia specificato. Per ulteriori informazioni, contattare il gruppo Assistenza e supporto clienti HP.

# <span id="page-150-0"></span>**Reimballaggio del prodotto**

Se è necessario spostare o spedire il prodotto, attenersi alla procedura riportata di seguito per reimballarlo.

**ATTENZIONE:** il cliente è responsabile di eventuali danni derivanti da un imballaggio eseguito in maniera errata. Durante lo spostamento, il prodotto deve rimanere in posizione verticale.

#### **Reimballaggio del prodotto**

**ATTENZIONE:** è *estremamente importante* rimuovere le cartucce di stampa prima di spedire il prodotto, poiché durante il trasporto potrebbero verificarsi fuoriuscite di toner che possono ricoprire completamente il prodotto.

Per ridurre i rischi di danni alle cartucce di stampa, evitare di toccare i rulli e conservarli nel materiale di imballaggio originale senza esporli alla luce.

- **1.** Rimuovere tutte le quattro cartucce di stampa e spedirle separatamente.
- **2.** Se possibile, utilizzare per la spedizione la confezione e i materiali di imballaggio originali. Se il materiale di imballaggio originale non è più disponibile, contattare un servizio di spedizione locale per informazioni su come reimballare il prodotto. HP consiglia di assicurare l'attrezzatura per la spedizione.

# <span id="page-151-0"></span>**Modulo informativo per l'assistenza**

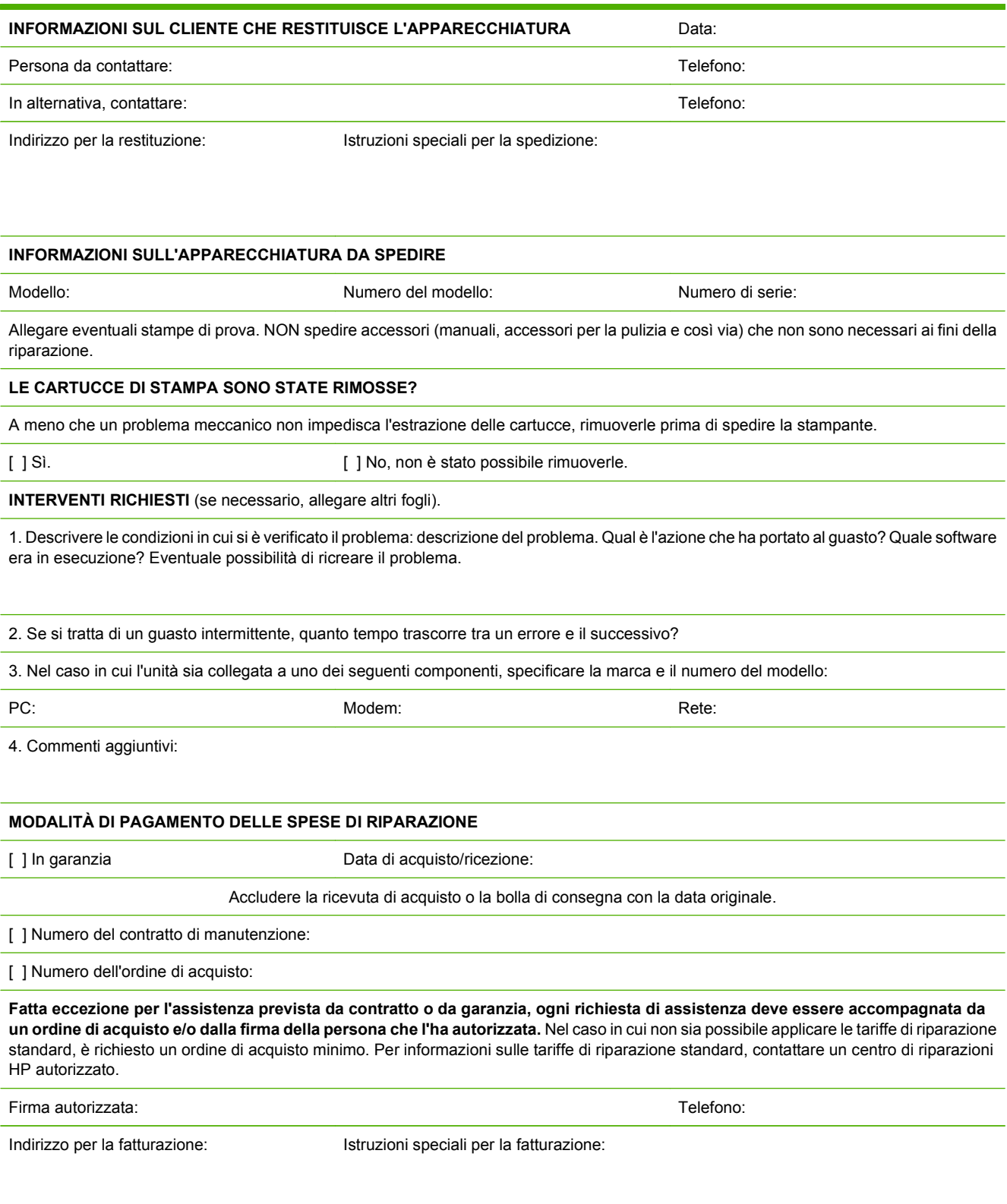

# **C Specifiche**

- [Specifiche fisiche](#page-153-0)
- [Specifiche dell'ambiente di funzionamento](#page-154-0)
- [Specifiche elettriche](#page-155-0)
- [Specifiche di consumo](#page-156-0)
- [Emissioni acustiche](#page-157-0)
- [Specifiche relative alla carta e ai supporti di stampa](#page-158-0)
- [Specifiche relative all'inclinazione](#page-159-0)

# <span id="page-153-0"></span>**Specifiche fisiche**

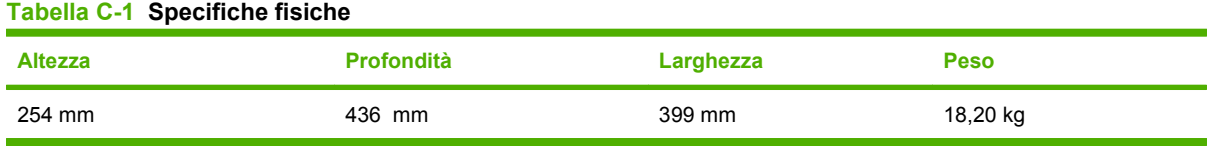

# <span id="page-154-0"></span>**Specifiche dell'ambiente di funzionamento**

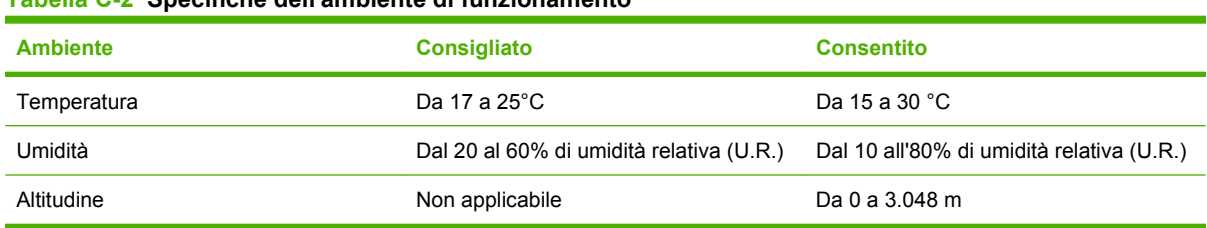

**Tabella C-2 Specifiche dell'ambiente di funzionamento**

**NOTA:** questi valori si basano su dati preliminari. Per informazioni aggiornate, visitare il sito Web [www.hp.com/support/ljcp1510series](http://www.hp.com/support/ljcp1510series).

# <span id="page-155-0"></span>**Specifiche elettriche**

**AVVERTENZA!** I requisiti di alimentazione variano a seconda del paese/regione in cui il prodotto viene venduto. Non convertire le tensioni di funzionamento, poiché questa operazione potrebbe danneggiare il prodotto e invalidarne la garanzia.

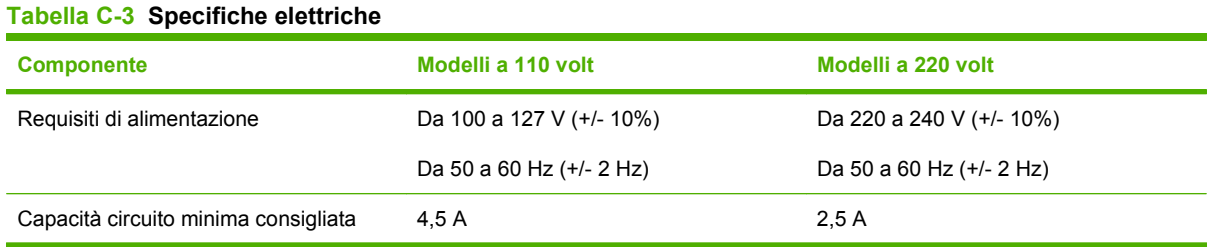

# <span id="page-156-0"></span>**Specifiche di consumo**

Tabella C-4 Consumo (medio, in watt)<sup>1,4</sup>

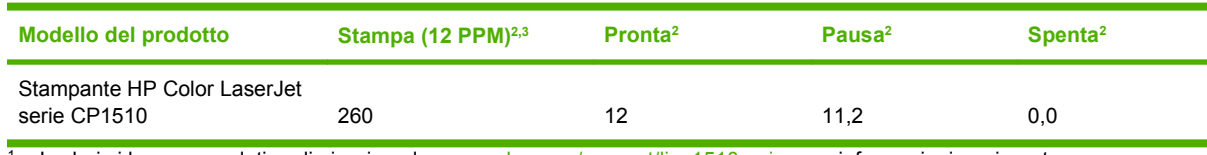

<sup>1</sup> I valori si basano su dati preliminari, vedere [www.hp.com/support/ljcp1510series](http://www.hp.com/support/ljcp1510series) per informazioni aggiornate.

<sup>2</sup> Il consumo di energia indica i valori più alti misurati per la stampa a colori e monocromatica utilizzando tutte le tensioni standard. <sup>3</sup> La velocità di HP Color LaserJet serie CP1510 è 8 ppm per la stampa a colori e 12 ppm per la stampa monocromatica (formato lettera e A4).

<sup>4</sup> Dispersione di calore massima per tutti i modelli in modalità Pronto = 41BTU/ora.

# <span id="page-157-0"></span>**Emissioni acustiche**

#### **Tabella C-5 HP Color LaserJet serie CP15101,2**

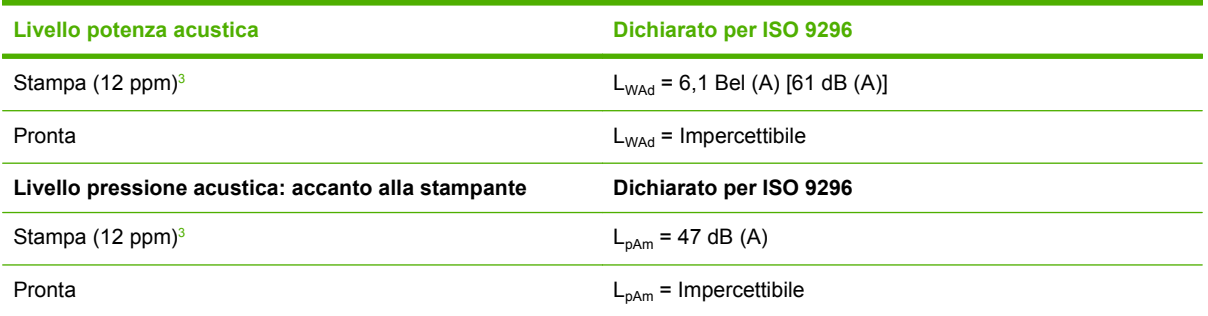

1 I valori si basano su dati preliminari, vedere [www.hp.com/support/ljcp1510series](http://www.hp.com/support/ljcp1510series) per informazioni aggiornate.

<sup>2</sup> Configurazione collaudata: HP Color LaserJet serie CP1510 stampa su un lato monocromatica.

<sup>3</sup> La velocità di HP Color LaserJet serie CP1510 è 8 ppm per la stampa a colori e 12 ppm per la stampa monocromatica (formato lettera e A4).

## <span id="page-158-0"></span>**Specifiche relative alla carta e ai supporti di stampa**

Per informazioni sulla carta e sui supporti di stampa consentiti, vedere [Carta e supporti di stampa](#page-28-0) [a pagina 19](#page-28-0).

# <span id="page-159-0"></span>**Specifiche relative all'inclinazione**

Il prodotto utilizza le seguenti specifiche relative all'inclinazione:

- **Motore di stampa** (carta a fogli singoli): meno di 1,5 mm (0,06 pollici) per una lunghezza di 260 mm (10,24 pollici)
- **Motore di stampa** (buste): meno di 3,3 mm (0,13 pollici) per una lunghezza di 220 mm (8,66 pollici)

# **D Informazioni sulle normative**

- [Norme FCC](#page-161-0)
- [Supporto del prodotto mirato alla difesa dell'ambiente](#page-162-0)
- [Dichiarazione di conformità](#page-165-0)
- [Dichiarazioni per la sicurezza](#page-166-0)

# <span id="page-161-0"></span>**Norme FCC**

Questa apparecchiatura è stata collaudata ed è risultata conforme ai limiti stabiliti per le periferiche digitali di Classe B, ai sensi della Parte 15 delle normative FCC. Questi limiti sono previsti per fornire ragionevole protezione contro interferenze dannose in un'installazione residenziale. Questa apparecchiatura genera, utilizza e può irradiare energia. Qualora non installata e utilizzata secondo le istruzioni, può causare interferenze dannose alle comunicazioni radio. Tuttavia, non vi è alcuna garanzia che una particolare installazione non provochi interferenza. Se questa attrezzatura causa interferenze dannose alla ricezione radio o televisiva, cosa determinabile spegnendo e riaccendendo l'attrezzatura, si incoraggia l'utente a provare a correggerle adottando una o più delle seguenti misure.

- Orientare diversamente o spostare l'antenna ricevente.
- Aumentare la distanza fra l'attrezzatura e il ricevitore.
- Collegare l'attrezzatura a una presa su un circuito diverso da quello in cui si trova il ricevitore.
- Consultare il rivenditore o un tecnico radio/TV specializzato.
- **NOTA:** le modifiche apportate alla stampante che non siano esplicitamente autorizzate dalla HP possono annullare la facoltà dell'utente di utilizzare l'apparecchio.

L'uso di un cavo di interfaccia schermato è necessario per la conformità ai limiti della Classe B della Parte 15 delle normative FCC.

# <span id="page-162-0"></span>**Supporto del prodotto mirato alla difesa dell'ambiente**

### **Protezione dell'ambiente**

Hewlett-Packard Company è impegnata a fornire prodotti di alta qualità nel rispetto dell'ambiente. Questo prodotto è stato progettato con numerose caratteristiche in grado di ridurre al minimo l'impatto sull'ambiente.

### **Emissione di ozono**

Questo prodotto non genera quantità consistenti di ozono  $(O_3)$ .

### **Consumo energetico**

Il consumo di energia diminuisce notevolmente in modalità Pronta per la stampa/Pausa, che consente di ridurre l'uso delle risorse naturali e i costi, pur mantenendo elevate le prestazioni della stampante. Per verificare la conformità di questo prodotto al programma ENERGY STAR®, consultare la scheda tecnica o la scheda delle specifiche del prodotto. I prodotti conformi sono elencati inoltre sul sito Web all'indirizzo:

<http://www.hp.com/hpinfo/globalcitizenship/environment/productdesign/ecolabels.html>

### **Uso della carta**

Le funzioni di stampa fronte/retro manuale (stampa su due lati) e N-up (più pagine stampate su un foglio) consentono di ridurre il consumo di carta e lo spreco di risorse naturali.

### **Materiali in plastica**

La maggior parte dei componenti in plastica di peso superiore a 25 g è provvista di contrassegni conformi agli standard internazionali che consentono di identificare e riciclare i materiali con maggiore facilità nel momento in cui la stampante deve essere sostituita.

### **Materiali di consumo HP LaserJet**

Riciclare e restituire gratuitamente le cartucce di stampa per stampanti HP LaserJet è semplice con il programma HP Planet Partner. Le informazioni sul programma sono disponibili in più lingue e le istruzioni sono incluse in ogni nuova confezione di cartucce di stampa e di materiali di consumo per le stampanti HP LaserJet. Restituendo più cartucce esaurite insieme anziché individualmente si contribuisce maggiormente alla salvaguardia dell'ambiente.

HP si impegna a fornire prodotti e servizi innovativi e di alta qualità che rispettano l'ambiente dalla fase di progettazione e produzione, all'utilizzo da parte dei clienti fino al riciclaggio finale. Le cartucce di stampa HP LaserJet restituite nell'ambito del programma HP Planet Partners seguono un percorso di riciclaggio che prevede la separazione della plastica dal metallo e il loro recupero per destinarle alla produzione di nuovi prodotti, evitando così che milioni di tonnellate di materiale di scarto finiscano nelle discariche. Poiché questa cartuccia è destinata al riciclaggio e al riutilizzo per la produzione di nuovi materiali, non verrà restituita al cliente. HP ringrazia tutti i clienti che si impegnano per il rispetto dell'ambiente.

**NOTA:** utilizzare l'etichetta fornita solo per restituire le cartucce di stampa HP LaserJet originali. Non utilizzare questa etichetta per cartucce a getto d'inchiostro HP, cartucce non HP, cartucce ricaricate o ricondizionate o per restituire prodotti in garanzia. Per informazioni sul riciclaggio delle cartucce a getto d'inchiostro HP, visitare il sito Web: <http://www.hp.com/recycle>.

### <span id="page-163-0"></span>**Istruzioni per il riciclaggio e la restituzione**

### **Stati Uniti e Portorico**

L'etichetta allegata alla confezione della cartuccia del toner per stampanti HP LaserJet consente la restituzione per il riciclaggio di una o più cartucce di stampa HP LaserJet esaurite. Attenersi alle istruzioni riportate di seguito.

#### **Restituzione di più cartucce (da due a otto)**

- **1.** Inserire ogni cartuccia di stampa HP LaserJet nella busta e confezione originale.
- **2.** Legare insieme fino a otto confezioni singole utilizzando dello spago o nastro adesivo (fino a circa 30 kg).
- **3.** Utilizzare una sola etichetta di spedizione prepagata.

#### **OPPURE**

- **1.** Utilizzare un'altra scatola a piacimento o richiedere una scatola gratuita per il ritiro di grandi quantitativi sul sito Web:<http://www.hp.com/recycle> o telefonando al numero 1-800-340-2445 (per un massimo di otto cartucce di stampa HP LaserJet).
- **2.** Utilizzare una sola etichetta di spedizione prepagata.

#### **Restituzione di cartucce singole**

- **1.** Inserire la cartuccia di stampa HP LaserJet nella busta e confezione originale.
- **2.** Applicare l'etichetta per la spedizione sul davanti della confezione.

#### **Spedizione**

Per restituire una cartuccia di stampa HP LaserJet, concordare il ritiro o la spedizione con UPS oppure portare il pacco al più vicino centro di raccolta UPS. Per informazioni sul centro di raccolta UPS più vicino, chiamare il numero 1-800-PICKUPS o visitare il sito Web: <http://www.ups.com>. Se le cartucce vengono restituite tramite il servizio postale degli Stati Uniti, concordare la spedizione con un corriere delle poste o portare il pacco presso un ufficio postale degli Stati Uniti. Per ulteriori informazioni o per ordinare altre etichette o scatole per la restituzione delle cartucce, visitare il sito Web: <http://www.hp.com/recycle>o chiamare il numero 1-800-340-2445. I ritiri prenotati presso UPS vengono fatturati alla normale tariffa di ritiro. Informazioni soggette a modifica senza preavviso.

### **Restituzioni fuori dagli Stati Uniti**

Per partecipare al programma di riciclaggio e restituzione HP Planet Partners, è sufficiente seguire le istruzioni su come riciclare le cartucce riportate nella relativa Guida (contenuta all'interno della confezione della nuova cartuccia di stampa) o visitare il sito Web all'indirizzo: [http://www.hp.com/](http://www.hp.com/recycle) [recycle.](http://www.hp.com/recycle) Selezionare il proprio paese/regione per informazioni su come restituire i materiali di consumo per le stampanti HP LaserJet.

### **Carta**

Questo prodotto supporta l'uso di carta riciclata conforme alle linee guida illustrate in *HP LaserJet Printer Family Print Media Guide* ed è in grado di funzionare con carta riciclata conforme allo standard EN12281:2002.

### <span id="page-164-0"></span>**Limitazioni relative ai materiali**

Questo prodotto HP non contiene mercurio aggiunto.

Questo prodotto HP non contiene batterie.

### **Smaltimento dei rifiuti domestici nell'Unione Europea**

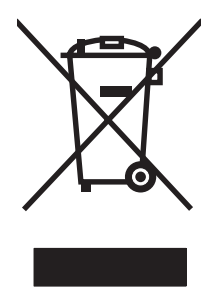

Il presente simbolo riportato sul prodotto o sulla confezione indica che lo smaltimento del prodotto in questione deve essere effettuato separatamente dai rifiuti domestici. Lo smaltimento è responsabilità dell'utente, il quale è tenuto a riconsegnare il prodotto nel punto di raccolta stabilito per il riciclaggio delle apparecchiature elettroniche ed elettriche. Il riciclaggio e la raccolta separata dei prodotti contribuisce a una maggiore salvaguardia delle risorse naturali e assicura che le procedure di riciclaggio siano condotte in modo da preservare la salute delle persone e dell'ambiente. Per ulteriori informazioni sui centri di riciclaggio dei materiali, contattare l'ente locale preposto o il rivenditore del prodotto.

### **Material Safety Data Sheet (MSDS, Scheda tecnica di sicurezza)**

La scheda di sicurezza dei materiali (MSDS, Material Safety Data Sheets) per materiali di consumo contenenti sostanze chimiche (ad esempio, il toner) è disponibile sul sito Web HP: [www.hp.com/go/](http://www.hp.com/go/msds) [msds](http://www.hp.com/go/msds) oppure [www.hp.com/hpinfo/globalcitizenship/environment.](http://www.hp.com/hpinfo/globalcitizenship/environment/index.html)

### **Ulteriori informazioni**

Per ulteriori informazioni sugli argomenti ambientali:

- Scheda relativa al profilo ambientale di questo prodotto e di molti altri prodotti HP correlati
- Impegni HP in materia di rispetto dell'ambiente
- Sistema di gestione ambientale HP
- Programma di riciclaggio e restituzione dei prodotti HP
- Material Safety Data Sheet (Scheda tecnica di sicurezza)

Visitare il sito Web [www.hp.com/go/environment](http://www.hp.com/go/environment) o [www.hp.com/hpinfo/globalcitizenship/environment](http://www.hp.com/hpinfo/globalcitizenship/environment).

# <span id="page-165-0"></span>**Dichiarazione di conformità**

#### **Dichiarazione di conformità**

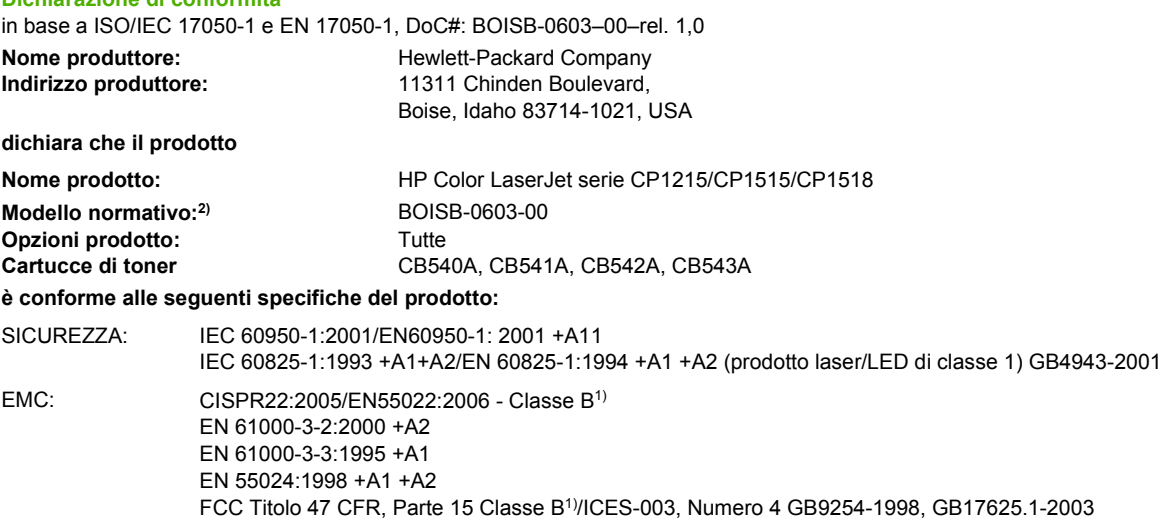

#### **Informazioni supplementari:**

Il presente prodotto è conforme ai requisiti della direttiva EMC 2004/108/EEC e della direttiva sui dispositivi a bassa tensione 2006/95/EC ed è contrassegnato dal marchio CE.

Questo dispositivo è conforme alla Parte 15 delle norme FCC. Il funzionamento è soggetto alle seguenti condizioni: (1) la periferica non deve causare interferenze dannose e (2) la periferica deve accettare le eventuali interferenze ricevute, incluse quelle che possono causare un funzionamento errato.

1) Il prodotto è stato testato in una configurazione tipica con personal computer Hewlett-Packard.

2) Per motivi legali, a questi prodotti è assegnato un numero di modello normativo. Questo numero non deve essere confuso né con il nome né con i numeri del prodotto.

#### Boise, Idaho 83713, USA

#### **Ottobre, 2007**

#### **Solo per informazioni sulle normative:**

Europa Uffici di vendita e assistenza HP locali o Hewlett-Packard Gmbh, Department HQ-TRE/Standards Europe, Herrenberger Strasse 140, Böblingen, D-71034, Germania, (FAX +49-7031-14-3143)

USA Product Regulations Manager, Hewlett-Packard Company, PO Box 15, Mail Stop 160, Boise, ID 83707-0015, USA, (Telefono: 208-396-6000)

# <span id="page-166-0"></span>**Dichiarazioni per la sicurezza**

### **Sicurezza dei prodotti laser**

Il CDRH (Center for Devices and Radiological Health) della FDA (Food and Drug Administration) degli Stati Uniti ha introdotto alcune disposizioni per i dispositivi laser prodotti a partire dal 1 agosto 1976. I prodotti venduti negli Stati Uniti devono obbligatoriamente conformarsi a tali disposizioni. Questa periferica è certificata come prodotto laser di "Classe 1" ai sensi del Radiation Performance Standard Act del 1968 del DHHS (Department of Health and Human Services) degli Stati Uniti. Poiché le radiazioni emesse all'interno della periferica sono completamente isolate tramite alloggiamenti protettivi e coperchi esterni, i raggi laser non possono fuoriuscire durante il normale funzionamento della periferica.

**AVVERTENZA!** L'uso di impostazioni e procedure diverse da quelle indicate in questa Guida dell'utente possono provocare l'esposizione a radiazioni pericolose.

### **Norme DOC per il Canada**

Complies with Canadian EMC Class B requirements.

« Conforme à la classe B des normes canadiennes de compatibilité électromagnétiques. « CEM ». »

### **Dichiarazione VCCI (Giappone)**

```
この装置は、情報処理装置等電波障害自主規制協議会(VCCI)の基準
に基づくクラスB情報技術装置です。この装置は、家庭環境で使用すること
を目的としていますが、この装置がラジオやテレビジョン受信機に近接して
使用されると、受信障害を引き起こすことがあります。
 取扱説明書に従って正しい取り扱いをして下さい。
```
### **Dichiarazione relativa ai cavi di alimentazione (Giappone)**

製品には、同梱された電源コードをお使い下さい。 同梱された電源コードは、他の製品では使用出来ません。

### **Dichiarazione EMI (Corea)**

B급 기기 (가정용 정보통신기기)

이 기기는 가정용으로 전자파적합등록을 한 기기로서 주거지역에서는 물론 모든지역에서 사용할 수 있습니다.

### **Dichiarazione sulla sicurezza dei prodotti laser per la Finlandia**

#### **Luokan 1 laserlaite**

Klass 1 Laser Apparat

HP Color LaserJet CP1215/CP1515/CP1518 Series, laserkirjoitin on käyttäjän kannalta turvallinen luokan 1 laserlaite. Normaalissa käytössä kirjoittimen suojakotelointi estää lasersäteen pääsyn laitteen ulkopuolelle. Laitteen turvallisuusluokka on määritetty standardin EN 60825-1 (1994) mukaisesti.

#### **VAROITUS !**

Laitteen käyttäminen muulla kuin käyttöohjeessa mainitulla tavalla saattaa altistaa käyttäjän turvallisuusluokan 1 ylittävälle näkymättömälle lasersäteilylle.

#### **VARNING !**

Om apparaten används på annat sätt än i bruksanvisning specificerats, kan användaren utsättas för osynlig laserstrålning, som överskrider gränsen för laserklass 1.

#### **HUOLTO**

HP Color LaserJet CP1215/CP1515/CP1518 Series - kirjoittimen sisällä ei ole käyttäjän huollettavissa olevia kohteita. Laitteen saa avata ja huoltaa ainoastaan sen huoltamiseen koulutettu henkilö. Tällaiseksi huoltotoimenpiteeksi ei katsota väriainekasetin vaihtamista, paperiradan puhdistusta tai muita käyttäjän käsikirjassa lueteltuja, käyttäjän tehtäväksi tarkoitettuja ylläpitotoimia, jotka voidaan suorittaa ilman erikoistyökaluja.

#### **VARO !**

Mikäli kirjoittimen suojakotelo avataan, olet alttiina näkymättömällelasersäteilylle laitteen ollessa toiminnassa. Älä katso säteeseen.

#### **VARNING !**

Om laserprinterns skyddshölje öppnas då apparaten är i funktion, utsättas användaren för osynlig laserstrålning. Betrakta ej strålen. Tiedot laitteessa käytettävän laserdiodin säteilyominaisuuksista: Aallonpituus 775-795 nm Teho 5 m W Luokan 3B laser.

### **Tabella sostanze (Cina)**

根据中国 电子信息 产品污染控制管理办法的要求而出台

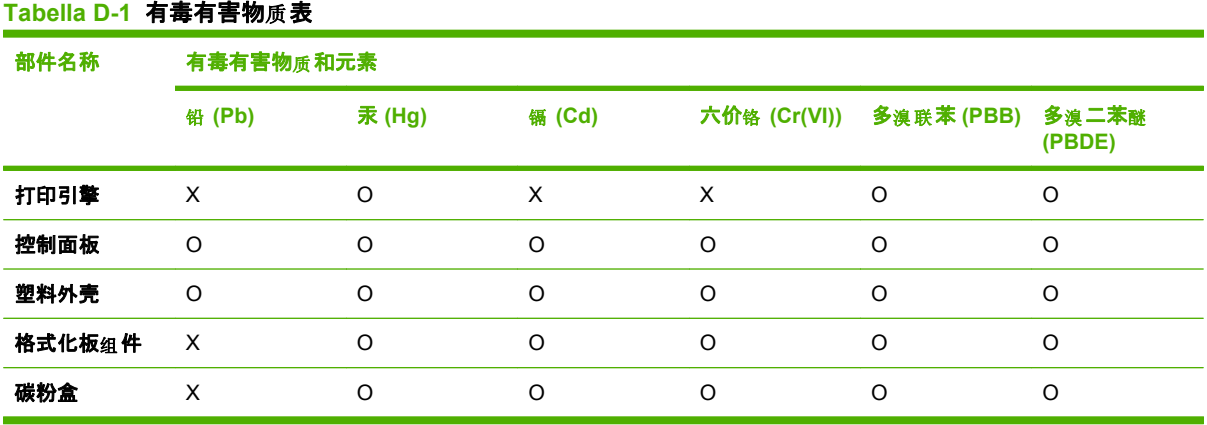

O:表示在此部件所用的所有同类材料中, 所含的此有毒或有害物质均低于 SJ/T11363-2006 的限制要 求。

**X:表示在此部件所用的所有同类材料中,至少一种所含的此有毒或有害物质高于 SJ/T11363-2006 的限** 制要求。

 $\overline{B}$  NOTA: 引用的"环保使用期限"是根据在正常温度和湿度条件下操作使用产品而确定的。

# **Indice analitico**

#### **A**

Accessori ordinazione [131](#page-140-0) accessori ordinazione [132](#page-141-0) Adattamento documenti [40](#page-49-0) Aggiornamenti firmware remoti informazioni [100](#page-109-0) aggiornamento firmware informazioni [100](#page-109-0) Alloggiamenti memoria [3](#page-12-0) Ambienti condivisi [55](#page-64-0) Annullamento di un processo di stampa [46](#page-55-0) annullamento di un processo di stampa [38](#page-47-0) Annullamento di una richiesta di stampa [46](#page-55-0) Anticontraffazione, materiali di consumo [90](#page-99-0) Arricciatura, carta impostazioni [54](#page-63-0) Assegnazione degli indirizzi IP [34](#page-43-0) Assistenza reimballaggio del prodotto [141](#page-150-0) rivenditori autorizzati HP [138](#page-147-0) assistenza contratti [140](#page-149-0) Assistenza clienti modulo informativo per l'assistenza [142](#page-151-0) online [138](#page-147-0) assistenza clienti manutenzione, contratti [140](#page-149-0) Assistenza clienti HP [138](#page-147-0)

Assistenza tecnica modulo informativo per l'assistenza [142](#page-151-0) online [138](#page-147-0) assistenza tecnica manutenzione, contratti [140](#page-149-0) Avvisi visualizzazione con HP Toolbox FX [78](#page-87-0) Avvisi, impostazione [77](#page-86-0)

### **B**

bande, risoluzione dei problemi [118](#page-127-0) Batterie fornite [155](#page-164-0) BOOTP [36](#page-45-0) **Buste** stampa [40](#page-49-0)

### **C**

Calibrazione del colore [52,](#page-61-0) [81](#page-90-0), [124](#page-133-0) Capacità scomparto di uscita [3](#page-12-0) caratteri, risoluzione dei problemi [120](#page-129-0) Care Pack, HP [140](#page-149-0) Caricamento carta [25](#page-34-0) supporti [25](#page-34-0) Caricamento dei supporti messaggi di errore [103](#page-112-0) Carta formato documento, selezione [41](#page-50-0) impostazioni arricciatura [54](#page-63-0) impostazioni di HP ToolboxFX [82](#page-91-0) impostazioni predefinite [51](#page-60-0), [80](#page-89-0)

pagine per foglio [42](#page-51-0) pagine per foglio (Macintosh) [45](#page-54-0) prima pagina (Macintosh) [44](#page-53-0) Specification Guide [134](#page-143-0) carta arricciato, risoluzione dei problemi [120](#page-129-0) formati supportati [21](#page-30-0) grinzosa [120](#page-129-0) Carta intestata stampa [40](#page-49-0) Carta lucida ordinazione [134](#page-143-0) carta ondulata, risoluzione dei problemi [120](#page-129-0) Cartoncino stampa [40](#page-49-0) **Cartucce** in esaurimento o esaurite, impostazioni [52](#page-61-0) indicatori di stato [48](#page-57-0) messaggi di errore [109](#page-118-0) messaggio di ordinazione [108](#page-117-0) messaggio di sostituzione [108,](#page-117-0) [109](#page-118-0) pagina di stato materiali di consumo [50](#page-59-0) stato, visualizzazione con HP Toolbox FX [77](#page-86-0) uso all'esaurimento del toner [90](#page-99-0) Cartucce di stampa conservazione [90](#page-99-0) garanzia [137](#page-146-0) in esaurimento o esaurite, impostazioni [52](#page-61-0) indicatori di stato [48](#page-57-0) messaggi di errore [109](#page-118-0)

messaggio di ordinazione [108](#page-117-0) messaggio di sostituzione [108](#page-117-0), [109](#page-118-0) non HP [90](#page-99-0) pagina di stato materiali di consumo [50](#page-59-0) riciclaggio [153](#page-162-0) sostituzione [92](#page-101-0) stato, visualizzazione con HP Toolbox FX [77](#page-86-0) uso all'esaurimento del toner [90](#page-99-0) Cartucce di stampa, accesso [5](#page-14-0) Cartucce di toner. *Vedere* Cartucce di stampa Cattura [59](#page-68-0) **Cavi** collegamento rete [27](#page-36-0) collegamento USB [27](#page-36-0) USB, risoluzione dei problemi [125](#page-134-0) cavi collegamento rete [29](#page-38-0) chiara stampa sbiadita, risoluzione dei problemi [117](#page-126-0) Codice di produzione [7](#page-16-0) Collegamenti [39](#page-48-0) collegamento rete [27](#page-36-0) USB [27](#page-36-0) Collegamento alimentazione, posizione [6](#page-15-0) Collegamento del cavo di rete [29](#page-38-0) Colore calibrazione [52](#page-61-0), [81,](#page-90-0) [124](#page-133-0) Controllo margine [59](#page-68-0) corrispondenza, strumento HP basic color matching [63](#page-72-0) gestione [58](#page-67-0) grigi neutri [59](#page-68-0) HP ImageREt 3600 [60](#page-69-0) opzioni toni medi [58](#page-67-0) regolazione [58](#page-67-0) restrizioni [52](#page-61-0) risoluzione dei problemi [121](#page-130-0) sRGB [59,](#page-68-0) [60](#page-69-0) stampa in scala di grigi [58](#page-67-0)

stampa rispetto a visualizzazione sul monitor [62](#page-71-0) strumento HP basic color match [63](#page-72-0) tavolozza di Microsoft Office Basic Colors [62](#page-71-0) colore impostazioni Macintosh [45](#page-54-0) Colori corrispondenza [62](#page-71-0) Condivisione scheda memoria impostazione [33](#page-42-0) Config. rete Menu [53](#page-62-0) Configurare il prodotto, Macintosh [16](#page-25-0) configurare il prodotto, Macintosh [89](#page-98-0) Conformità Energy Star [3](#page-12-0) Conservazione cartucce di stampa [90](#page-99-0) prodotto [145](#page-154-0) Continua automaticamente uso [90](#page-99-0) Contrasto densità di stampa [82](#page-91-0) display, pannello di controllo [53](#page-62-0) Contratti di assistenza [140](#page-149-0) contratti di manutenzione [140](#page-149-0) Controllo margine [59](#page-68-0) Corrispondenza dei colori [62](#page-71-0) corrispondenza dei colori, strumento HP basic color matching [63](#page-72-0) Crossover automatico impostazione [33](#page-42-0) crossover automatico, impostazione [53](#page-62-0)

### **D**

Denuncia di frodi, servizio telefonico [90](#page-99-0) DHCP [35](#page-44-0) Dichiarazione di conformità [156](#page-165-0) Dichiarazione EMI per la Corea [157](#page-166-0) Dichiarazione sulla sicurezza dei prodotti laser per la Finlandia [157](#page-166-0)

Dichiarazione VCCI per il Giappone [157](#page-166-0) Dichiarazioni sulla sicurezza [157](#page-166-0) Dichiarazioni sulla sicurezza laser [157](#page-166-0) difetti ripetuti, risoluzione dei problemi [121](#page-130-0) Display, impostazione del contrasto [53](#page-62-0) Documentazione [134](#page-143-0) Download del software HP Web Jetadmin [16](#page-25-0) Linux [12](#page-21-0) sistema di stampa [9](#page-18-0), [10](#page-19-0) Dpi (punti per pollice) HP ImageREt 3600 [60](#page-69-0) specifiche [3](#page-12-0) Driver collegamenti (Windows) [39](#page-48-0) guida, Windows [38](#page-47-0) impostazioni [13,](#page-22-0) [14](#page-23-0) impostazioni di Windows [39](#page-48-0) inclusi [3](#page-12-0) Macintosh, risoluzione dei problemi [127](#page-136-0) opzioni Macintosh [44](#page-53-0) pagina utilizzo [50](#page-59-0) preimpostazioni (Macintosh) [44](#page-53-0) sistemi operativi supportati [11](#page-20-0) Driver della stampante. *Vedere* driver Driver di emulazione PS [11](#page-20-0) Driver di stampa guida, Windows [38](#page-47-0) Driver Linux [12](#page-21-0) Driver PCL [11](#page-20-0) Driver PDL [11](#page-20-0)

### **E**

Elenco font PCL [50](#page-59-0) Elenco font PS [50](#page-59-0) Errori software [126](#page-135-0) **Etichette** stampa [40](#page-49-0) EWS. *Vedere* server Web incorporato

### **F**

File EPS, risoluzione dei problemi [128](#page-137-0) Filigrane pagina di copertina (Macintosh) [44](#page-53-0) Firmware informazioni aggiornamenti [100](#page-109-0) Font elenchi, stampa [50](#page-59-0) file EPS, risoluzione dei problemi [128](#page-137-0) impostazioni Courier [53](#page-62-0) Moduli DIMM, installazione [95](#page-104-0) Formati, supporti predefiniti, impostazione [51](#page-60-0) selezione vassoio [38](#page-47-0) Foto schede di memoria, inserimento [66](#page-75-0) stampa di un indice [71](#page-80-0) stampa direttamente dalla scheda di memoria [69](#page-78-0) Funzioni [3](#page-12-0) Funzioni di accessibilità [3](#page-12-0) Fusore errori [106](#page-115-0) inceppamenti, eliminazione [114](#page-123-0)

### **G**

Garanzia cartucce di stampa [137](#page-146-0) estesa [140](#page-149-0) prodotto [136](#page-145-0) Garanzia estesa [140](#page-149-0) Gateway [36](#page-45-0) Grigi neutri [59](#page-68-0) grinze, risoluzione dei problemi [120](#page-129-0) Guida in linea, driver di stampa Windows [38](#page-47-0) Guida, driver di stampa Windows [38](#page-47-0)

### **H**

HP Care Pack [140](#page-149-0) HP ImageREt 3600 [60](#page-69-0)

HP Instant Support Professional Edition (ISPE) [138](#page-147-0) HP JetReady [11](#page-20-0) HP Toolbox FX scheda Stato [77](#page-86-0) HP Toolbox FXs cheda Avvisi [78](#page-87-0) HP ToolboxFX apertura [77](#page-86-0) impostazioni di densità [82](#page-91-0) impostazioni di rete [31](#page-40-0) informazioni [16](#page-25-0), [77](#page-86-0) pagina per la risoluzione dei problemi di qualità di stampa [123](#page-132-0) scheda Avvisi tramite email [78](#page-87-0) scheda Guida [79](#page-88-0) scheda Impostazione sistema [84](#page-93-0) scheda Impostazioni della periferica [79](#page-88-0) scheda Impostazioni di rete [84](#page-93-0) scheda Informazioni sul prodotto [79](#page-88-0) Strumento HP basic color match, apertura [63](#page-72-0) tavolozza di Microsoft Office Basic Colors, stampa [62](#page-71-0) HP Web Jetadmin [16](#page-25-0) HP, come contattare [138](#page-147-0)

### **I**

ImageREt 3600 [3](#page-12-0), [60](#page-69-0) Impostazione archivio [54](#page-63-0) Impostazione, orientamento [41](#page-50-0) Impostazioni collegamenti (Windows) [39](#page-48-0) colore [60](#page-69-0) driver [14](#page-23-0) HP ToolboxFX [79](#page-88-0) menu Config. sistema [51](#page-60-0) preimpostazioni driver (Macintosh) [44](#page-53-0) priorità [13](#page-22-0) report rete [50](#page-59-0) ripristino dei valori predefiniti [54](#page-63-0)

impostazioni qualità di stampa [40](#page-49-0) Impostazioni di densità [82](#page-91-0) Impostazioni font Courier [53](#page-62-0) Impostazioni foto, HP ToolboxFX [81](#page-90-0) Impostazioni PCL, HP ToolboxFX [81](#page-90-0) Impostazioni PostScript, HP ToolboxFX [81](#page-90-0) Impostazioni predefinite modifica, scheda di memoria [68](#page-77-0) Impostazioni predefinite, ripristino [54](#page-63-0) Impostazioni RGB [59,](#page-68-0) [60](#page-69-0) Impostazioni sRGB [59,](#page-68-0) [60](#page-69-0) Inceppamenti cause comuni [110](#page-119-0) percorso carta, eliminazione [114](#page-123-0) rilevamento della quantità [50](#page-59-0) scomparto di uscita, eliminazione [115](#page-124-0) ubicazioni [110](#page-119-0) Inceppamenti <posizione> messaggi di errore [107](#page-116-0) Inceppamenti cartai. *Vedere* nceppamenti Inceppamenti supportii. *Vedere* nceppamenti Inceppamenti vassoio messaggi di errore [107](#page-116-0) inceppamenti, eliminare [111](#page-120-0) Inclinazione specifiche [150](#page-159-0) Indicazioni carta speciale [24](#page-33-0) supporti di stampa speciali [24](#page-33-0) Indice foto [65](#page-74-0) indice, foto [71](#page-80-0) Indirizzo IP BOOTP [36](#page-45-0) impostazione [31](#page-40-0) Macintosh, risoluzione dei problemi [127](#page-136-0) panoramica [35](#page-44-0) Ingrandimento documenti [40](#page-49-0) Inserimento scheda di memoria [65](#page-74-0)

Instant Support Professional Edition (ISPE) [138](#page-147-0) Interruttore di accensione [6](#page-15-0) Interruttore di alimentazione [6](#page-15-0) Interruzione di una richiesta di stampa [46](#page-55-0) IP (Internet Protocol) [35](#page-44-0)

#### **J**

Jetadmin, HP Web [16](#page-25-0)

#### **L**

Lingua, pannello di controllo [51](#page-60-0) Livello di revisione [7](#page-16-0) Log util. colore [51](#page-60-0) Lucidi ordinazione [134](#page-143-0) stampa [40](#page-49-0)

#### **M**

macchie, risoluzione dei problemi [117](#page-126-0) Macintosh assistenza [139](#page-148-0) configurare il software del prodotto [89](#page-98-0) configurazione del prodotto [16](#page-25-0) driver, risoluzione dei problemi [127](#page-136-0) opzioni del driver [44](#page-53-0) PPD [16](#page-25-0) risoluzione dei problemi [127](#page-136-0) scheda USB, risoluzione dei problemi [128](#page-137-0) versioni supportate [11](#page-20-0) manutenzione contratti [140](#page-149-0) Maschera di sottorete [36](#page-45-0) Material Safety Data Sheet (MSDS, Scheda tecnica di sicurezza) [155](#page-164-0) Materiali di consumo contraffazione [90](#page-99-0) in esaurimento o esauriti, impostazioni [52](#page-61-0) indicatori dello stato delle cartucce di stampa [48](#page-57-0) messaggi di errore [109](#page-118-0) messaggio di errore fermo di trasporto [108](#page-117-0)

messaggio di errore posizione errata [103](#page-112-0) messaggio di ordinazione [108](#page-117-0) messaggio di sostituzione [108](#page-117-0), [109](#page-118-0) non HP [90](#page-99-0) ordinazione [84,](#page-93-0) [131](#page-140-0) riciclaggio [153](#page-162-0) stato, visualizzazione con HP Toolbox FX [77](#page-86-0) materiali di consumo ordinazione [132](#page-141-0) Materiali di consumo contraffatti [90](#page-99-0) Materiali, limitazioni [155](#page-164-0) Memoria aggiunta [95](#page-104-0) alloggiamenti scheda [3](#page-12-0) attivazione [97](#page-106-0) inclusa [2](#page-11-0) installazione [95](#page-104-0) messaggi di errore [108](#page-117-0) specifiche [3](#page-12-0) verifica dell'installazione [98](#page-107-0) Menu Assistenza [54](#page-63-0) Menu Config. sistema [51](#page-60-0) Menu Report [50](#page-59-0) Menu, pannello di controllo Assistenza [54](#page-63-0) Config. sistema [51](#page-60-0) config.rete [53](#page-62-0) mappa, stampa [50](#page-59-0) Report [50](#page-59-0) uso [50](#page-59-0) Messaggi di errore, pannello di controllo [103](#page-112-0) Messaggi, pannello di controllo [103](#page-112-0) Messaggio di errore <colore> in posizione errata [103](#page-112-0) Messaggio di errore che richiede assistenza [105](#page-114-0) Messaggio di errore driver non valido [103](#page-112-0) messaggio di errore fermo di trasporto [108](#page-117-0) Messaggio di errore pagina complessa [105](#page-114-0) Messaggio di errore periferica [103](#page-112-0)

Messaggio di errore ventola [106](#page-115-0) Messaggio di formato errato [104](#page-113-0) Messaggio di installazione dei materiali di consumo [107](#page-116-0) Messaggio di ordinazione dei materiali di consumo [108](#page-117-0) Messaggio di sostituzione dei materiali di consumo [108](#page-117-0), [109](#page-118-0) Mod. di stampa estesa impostazioni di HP ToolboxFX [82](#page-91-0) modifica delle impostazioni predefinite della scheda di memoria [68](#page-77-0) Moduli DIMM installazione [95](#page-104-0) verifica dell'installazione [98](#page-107-0) Moduli prestampati stampa [40](#page-49-0) Mostra indirizzo IP impostazione [32](#page-41-0) Motore, pulizia [99](#page-108-0)

### **N**

Non HP, materiali di consumo [90](#page-99-0) Norme DOC per il Canada [157](#page-166-0) numeri di catalogo [133](#page-142-0) Numero di modello [7](#page-16-0) Numero di serie [7](#page-16-0)

### **O**

opuscoli [39](#page-48-0) ordinazione materiali di consumo e accessori [132](#page-141-0) Ordinazione dei materiali di consumo siti Web [131](#page-140-0) Orientamento orizzontale, impostazione [41](#page-50-0) Orientamento verticale, impostazione [41](#page-50-0)

### **P**

Paese/regione di origine [7](#page-16-0) Pagina dei materiali di consumo [50](#page-59-0) Pagina di configurazione [50](#page-59-0) Pagina dimostrativa [50](#page-59-0) Pagina servizi [51](#page-60-0) Pagina utilizzo [50](#page-59-0)

Pagine non stampate [125](#page-134-0) stampa lenta [125](#page-134-0) vuote [125](#page-134-0) pagine inclinate [120](#page-129-0) Pagine al minuto [2](#page-11-0), [3](#page-12-0) pagine di copertina Macintosh [44](#page-53-0) Pagine di informazioni [76](#page-85-0) pagine inclinate [120](#page-129-0) pagine non allineate [120](#page-129-0) Pagine per foglio Macintosh [45](#page-54-0) Pagine stampate [50](#page-59-0) Pannello di controllo ambienti condivisi [55](#page-64-0) condivisione scheda memoria, impostazione [33](#page-42-0) config. rete Menu [53](#page-62-0) contrasto del display [53](#page-62-0) crossover automatico, impostazione [33](#page-42-0) impostazioni [13](#page-22-0) indirizzo IP, impostazione [31](#page-40-0) lingua [51](#page-60-0) mappa dei menu, stampa [50](#page-59-0) menu [50](#page-59-0) menu Assistenza [54](#page-63-0) menu Config. sistema [51](#page-60-0) menu Report [50](#page-59-0) messaggi, risoluzione dei problemi [103](#page-112-0) mostra indirizzo IP, impostazione [32](#page-41-0) posizione [5](#page-14-0) riprist. predef., impostazioni di rete [33](#page-42-0) servizi di rete, impostazione, IPv4, IPv6 [33](#page-42-0) spie e pulsanti [6](#page-15-0), [48](#page-57-0) parti di ricambio [133](#page-142-0) parti sostitutive e materiali di consumo [133](#page-142-0) Password, rete [31](#page-40-0) Percorso carta inceppamenti, eliminazione [114](#page-123-0) **PictBridge** uso [72](#page-81-0)

pieghe, risoluzione dei problemi [120](#page-129-0) Più Pagine per foglio Macintosh [45](#page-54-0) Più pagine per foglio [42](#page-51-0) Porta di rete collegamento [27,](#page-36-0) [29](#page-38-0) posizione [5](#page-14-0) tipo incluso [3](#page-12-0) Porta USB collegamento [27](#page-36-0) impostazioni velocità [54](#page-63-0) risoluzione dei problemi Macintosh [128](#page-137-0) tipo incluso [3](#page-12-0) Porta USB PictBridge caratteristiche del prodotto [3](#page-12-0) Porte risoluzione dei problemi con Macintosh [128](#page-137-0) tipi inclusi [3](#page-12-0) Porte di interfaccia tipi inclusi [3](#page-12-0) Posta elettronica, impostazione di avvisi [77](#page-86-0) PPD, Macintosh [16](#page-25-0) Preimpostazioni (Macintosh) [44](#page-53-0) Prima pagina uso di carta diversa (Macintosh) [44](#page-53-0) Priorità, impostazioni [13](#page-22-0) Prodotti terminati, smaltimento [155](#page-164-0) Prodotto privo di mercurio [155](#page-164-0) Prodotto, registrazione [84](#page-93-0) Programma di supporto ambientale [153](#page-162-0) Protocolli, rete [34](#page-43-0) Pulizia [99](#page-108-0) Pulsanti, pannello di controllo [6,](#page-15-0) [48](#page-57-0) Punti per pollice (dpi) HP ImageREt 3600 [60](#page-69-0) specifiche [3](#page-12-0) punti, risoluzione dei problemi [117](#page-126-0) puntini, risoluzione dei problemi [117](#page-126-0)

### **Q**

**Qualità** HP ImageREt 3600 [60](#page-69-0) impostazione archivio [54](#page-63-0) impostazioni di HP ToolboxFX [81](#page-90-0) stampa, risoluzione dei problemi [116](#page-125-0) qualità stampa, risoluzione dei problemi [116](#page-125-0) Qualità delle immagini HP ImageREt 3600 [60](#page-69-0) impostazione archivio [54](#page-63-0) qualità delle immagini stampa, risoluzione dei problemi [116](#page-125-0) Qualità di stampa HP ImageREt 3600 [60](#page-69-0) impostazione archivio [54](#page-63-0) impostazioni di HP ToolboxFX [81](#page-90-0) pagina per la risoluzione dei problemi [123](#page-132-0) risoluzione dei problemi [116](#page-125-0) qualità di stampa impostazioni [40](#page-49-0) risoluzione dei problemi [116](#page-125-0) stampa, risoluzione dei problemi [116](#page-125-0) Qualità immagine impostazioni di HP ToolboxFX [81](#page-90-0) stampa, risoluzione dei problemi [116](#page-125-0) Qualità output HP ImageREt 3600 [60](#page-69-0) impostazioni di HP ToolboxFX [81](#page-90-0) stampa, risoluzione dei problemi [116](#page-125-0)

### **R**

Registrazione prodotto [84](#page-93-0) Registro eventi [78](#page-87-0) Reimballaggio del prodotto [141](#page-150-0) Reti configurazione [30](#page-39-0) DHCP [35](#page-44-0) gateway [36](#page-45-0)

HP ToolboxFX [31](#page-40-0) impostazione [30](#page-39-0) impostazioni [53](#page-62-0) indirizzo IP [31](#page-40-0), [34](#page-43-0), [35](#page-44-0) IP (Internet Protocol) [35](#page-44-0) modelli supportati [2](#page-11-0) pagina di configurazione [50](#page-59-0) password, impostazione [31](#page-40-0) protocolli supportati [34](#page-43-0) report impostazioni [50](#page-59-0) rilevamento dei dispositivi [34](#page-43-0) server Web incorporato [31](#page-40-0) Server Web incorporato, accesso [86](#page-95-0) software [16](#page-25-0) sottoreti [36](#page-45-0) TCP (Transmission Control Protocol) [35](#page-44-0) TCP/IP [35](#page-44-0) uso del pannello di controllo in [55](#page-64-0) reti sistemi operativi supportati [11](#page-20-0) **Riciclaggio** informazioni sul programma di riciclaggio e restituzione dei materiali di consumo HP [154](#page-163-0) Ridimensionamento documenti [40](#page-49-0) Riduzione documenti [40](#page-49-0) righe verticali, risoluzione dei problemi [118](#page-127-0) righe, risoluzione dei problemi pagine stampate [118](#page-127-0) Rilevamento dei dispositivi [34](#page-43-0) Rimozione del software Windows [15](#page-24-0) Riprist. predef. servizi di rete [33](#page-42-0) Ripristino delle impostazioni predefinite [54](#page-63-0) Ripristino inceppamento [110](#page-119-0) Risoluzione funzioni [3](#page-12-0) HP ImageREt 3600 [60](#page-69-0) specifiche [3](#page-12-0) Risoluzione dei problemi calibrazione [124](#page-133-0) colore [121](#page-130-0)

file EPS [128](#page-137-0) inceppamenti [110](#page-119-0) lista di controllo [102](#page-111-0) messaggi del pannello di controllo [103](#page-112-0) pagine non stampate [125](#page-134-0) pagine vuote [125](#page-134-0) problemi di Macintosh [127](#page-136-0) qualità di stampa [116](#page-125-0), [123](#page-132-0) stampa lenta delle pagine [125](#page-134-0) USB, cavi [125](#page-134-0) risoluzione dei problemi difetti ripetuti [121](#page-130-0) grinze [120](#page-129-0) macchie di toner [117](#page-126-0) pagine inclinate [120](#page-129-0) righe, pagine stampate [118](#page-127-0) sbavature di toner [118](#page-127-0) stampa sbiadita [117](#page-126-0) supporto arricciato [120](#page-129-0) testo [120](#page-129-0) toner sparso [121](#page-130-0) tracce di toner [118](#page-127-0) Risoluzione dei problemi, pagine vuote [125](#page-134-0) Rivenditori autorizzati [138](#page-147-0) Rivenditori autorizzati HP [138](#page-147-0)

### **S**

sbavature di toner, risoluzione dei problemi [118](#page-127-0) scala di grigi risoluzione dei problemi [121](#page-130-0) Scheda Avvisi tramite e-mail, HP ToolboxFX [78](#page-87-0) Scheda Avvisi, HP Toolbox FX [78](#page-87-0) Scheda Colleg. in rete, server Web incorporato [88](#page-97-0) Scheda Guida, HP ToolboxFX [79](#page-88-0) Scheda Impostazione sistema, HP ToolboxFX [84](#page-93-0) Scheda Impostazioni della periferica, HP ToolboxFX [79](#page-88-0) Scheda Impostazioni di rete, HP ToolboxFX [84](#page-93-0) Scheda Impostazioni, server Web incorporato [87](#page-96-0) Scheda Informazioni sul prodotto, HP ToolboxFX [79](#page-88-0)

Scheda Servizi impostazioni di HP ToolboxFX [84](#page-93-0) Scheda Stato, HP Toolbox FX [77](#page-86-0) Scheda Stato, server Web incorporato [87](#page-96-0) Schede di memoria fotografiche [3](#page-12-0) Schede di memoria, foto inserimento [66](#page-75-0) Scomparto di uscita capacità [3](#page-12-0) inceppamenti, eliminazione [115](#page-124-0) posizione [5](#page-14-0) Scomparto, uscita capacità [3](#page-12-0) Server Web incorporato accesso [86](#page-95-0) impostazioni di rete [31](#page-40-0) scheda Colleg. in rete [88](#page-97-0) scheda Impostazioni [87](#page-96-0) scheda Stato [87](#page-96-0) Servizi di rete impostazione, IPv4, IPv6 [33](#page-42-0) Servizio di assistenza modulo informativo [142](#page-151-0) Servizio telefonico HP per la denuncia di frodi [90](#page-99-0) sfondo grigio [118](#page-127-0) Sfondo grigio, risoluzione dei problemi [118](#page-127-0) Sistemi operativi supportati [3,](#page-12-0) [11](#page-20-0) Siti Web assistenza clienti [138](#page-147-0) assistenza clienti Macintosh [139](#page-148-0) denuncia di frodi [90](#page-99-0) HP Web Jetadmin [16](#page-25-0) ordinazione dei materiali di consumo [131](#page-140-0) ordinazione di materiali di consumo [132](#page-141-0), [138](#page-147-0) scheda di sicurezza dei materiali (MSDS, Material Safety Data Sheet) [155](#page-164-0) software Linux software [12](#page-21-0) software, download [9,](#page-18-0) [10](#page-19-0) Slot di entrata per foglio singolo. *Vedere* vassoio 1

Smaltimento, prodotti terminati [155](#page-164-0) **Software** driver [11](#page-20-0) HP ToolboxFX [77](#page-86-0) HP Web Jetadmin [16](#page-25-0) impostazioni [13](#page-22-0) problemi [126](#page-135-0) rete [16](#page-25-0) rimozione su Windows [15](#page-24-0) server Web incorporato [17](#page-26-0) siti Web [9](#page-18-0), [10](#page-19-0) Windows [16](#page-25-0) software Macintosh [16](#page-25-0) Software del sistema di stampa [9](#page-18-0), [10](#page-19-0) Sospensione di una richiesta di stampa [46](#page-55-0) Sostituzione delle cartucce di stampa [92](#page-101-0) Sottoreti [36](#page-45-0) Specifiche acustiche [148](#page-157-0) ambientali [145](#page-154-0) documentazione [134](#page-143-0) elettriche [146](#page-155-0) fisiche [144](#page-153-0) funzioni [3](#page-12-0) inclinazione [150](#page-159-0) numero di modello e di serie [7](#page-16-0) Specifiche acustiche [148](#page-157-0) Specifiche ambientali [145](#page-154-0) Specifiche dell'altitudine [145](#page-154-0) Specifiche dell'ambiente di funzionamento [145](#page-154-0) Specifiche dell'umidità [145](#page-154-0) Specifiche della temperatura [145](#page-154-0) Specifiche di alimentazione [146](#page-155-0) Specifiche elettriche [146](#page-155-0) Specifiche fisiche [144](#page-153-0) Specifiche relative alle dimensioni, prodotto [144](#page-153-0) Specifiche sui rumori [148](#page-157-0) Spedizione del prodotto [141](#page-150-0) Spie, pannello di controllo [6](#page-15-0), [48](#page-57-0) Sportello anteriore, posizione [5](#page-14-0) Sportello di accesso inceppamenti, posizione [5](#page-14-0) Sportello posteriore, posizione [5](#page-14-0)

**Stampa** buste [40](#page-49-0) carta intestata [40](#page-49-0) cartoncino [40](#page-49-0) etichette [40](#page-49-0) foto, dalla scheda di memoria [69](#page-78-0) foto, indice di [71](#page-80-0) fronte/retro [42](#page-51-0) lucidi [40](#page-49-0) moduli prestampati [40](#page-49-0) risoluzione dei problemi [125](#page-134-0) supporti di formato personalizzato [40](#page-49-0) supporti speciali [40](#page-49-0) stampa annullamento [38](#page-47-0) opuscoli [39](#page-48-0) stampa chiara, risoluzione dei problemi [117](#page-126-0) Stampa dell'indice [65](#page-74-0) Stampa di foto [65](#page-74-0) Stampa documento su [41](#page-50-0) Stampa fronte/retro [42](#page-51-0) stampa in bianco e nero risoluzione dei problemi [121](#page-130-0) Stampa in scala di grigi [58](#page-67-0) Stampa N-up [42](#page-51-0) Stampa peer-to-peer [30](#page-39-0) stampa sbiadita [117](#page-126-0) Stampa su due lati [42](#page-51-0) Stampa, cartucce conservazione [90](#page-99-0) non HP [90](#page-99-0) riciclaggio [153](#page-162-0) sostituzione [92](#page-101-0) Stampa, impostazioni di densità [82](#page-91-0) **Stato** avvisi, HP Toolbox FX [77](#page-86-0) indicatori delle cartucce di stampa [48](#page-57-0) materiali di consumo, stampa rapporto [50](#page-59-0) visualizzazione con HP Toolbox FX [77](#page-86-0) strisce, risoluzione dei problemi [118](#page-127-0) Strumento HP basic color match, apertura [63](#page-72-0)

Supporti formato documento, selezione [41](#page-50-0) impostazioni arricciatura [54](#page-63-0) impostazioni HP ToolboxFX [79](#page-88-0) impostazioni predefinite [51](#page-60-0), [80](#page-89-0) pagine per foglio [42](#page-51-0) pagine per foglio (Macintosh) [45](#page-54-0) prima pagina (Macintosh) [44](#page-53-0) Specification Guide [134](#page-143-0) supporti arricciato, risoluzione dei problemi [120](#page-129-0) formati supportati [21](#page-30-0) grinzosa [120](#page-129-0) supporti compatibili [21](#page-30-0) Supporti di formato personalizzato [40](#page-49-0) supporti di stampa compatibili [21](#page-30-0) **Supporto** modulo informativo per l'assistenza [142](#page-151-0) online [84,](#page-93-0) [138](#page-147-0) supporto manutenzione, contratti [140](#page-149-0) supporto arricciato [120](#page-129-0) supporto online [138](#page-147-0)

### **T**

Tavolozza di Microsoft Office Basic Colors, stampa [62](#page-71-0) TCP (Transmission Control Protocol) [35](#page-44-0) TCP/IP configurazione [35](#page-44-0) impostazioni [53](#page-62-0) panoramica [35](#page-44-0) temi colore [59](#page-68-0) testo, risoluzione dei problemi caratteri deformati [120](#page-129-0) Tipi, supporti impostazioni di HP ToolboxFX [82](#page-91-0) selezione vassoio [38](#page-47-0)

#### toner

macchie, risoluzione dei problemi [117](#page-126-0) sbavature, risoluzione dei problemi [118](#page-127-0) toner sparso, risoluzione dei problemi [121](#page-130-0) tracce, risoluzione dei problemi [118](#page-127-0) toner sparso, risoluzione dei problemi [121](#page-130-0) ToolboxFX,HP [77](#page-86-0) tracce di toner, risoluzione dei problemi [118](#page-127-0)

#### impostazioni [51](#page-60-0) inceppamenti, eliminazione [113](#page-122-0) posizione [5](#page-14-0) Vassoio da 500 fogli. *Vedere* vassoio 3 Velocità specifiche di stampa [3](#page-12-0)

### **W**

Windows guida, driver di stampa [38](#page-47-0) impostazioni del driver [14,](#page-23-0) [39](#page-48-0) rimozione del software [15](#page-24-0) software [16](#page-25-0) versioni supportate [11](#page-20-0)

### **U**

Unione Europea, smaltimento dei rifiuti [155](#page-164-0) USB, porta posizione [5](#page-14-0) risoluzione dei problemi [125](#page-134-0)

### **V**

Valori predefiniti di fabbrica, ripristino [54](#page-63-0) Vassoi capacità [3](#page-12-0) impostazioni [51](#page-60-0) impostazioni predefinite [80](#page-89-0) inceppamenti, eliminazione [113](#page-122-0) inclusi [2](#page-11-0) messaggi di errore di caricamento [103](#page-112-0) posizione [5](#page-14-0) Vassoi di alimentazione. *Vedere* vassoi Vassoio capacità [23](#page-32-0) peso supporti [23](#page-32-0) tipi di supporti consentiti [23](#page-32-0) Vassoio 1 caricamento [25](#page-34-0) impostazioni [51](#page-60-0) inceppamenti, eliminazione [111](#page-120-0) posizione [5](#page-14-0) Vassoio 2 capacità [5](#page-14-0) caricamento [25](#page-34-0)

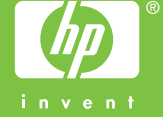

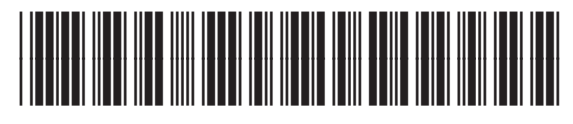

CC378-90917